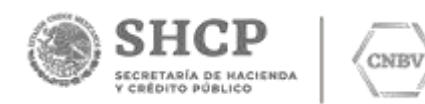

COMISIÓN NACIONAL<br>BANCARIA Y DE VALORES

# $SITI$  **SERVICIOS** CLIENTE **MA NUAL DE IN STALACIÓN Y USUARIO PLATAFORMA LINUX**

Comisión Nacional Bancaria y de Valores.

Edic. /Rev.: 18/00

Fecha: 11/02/2019

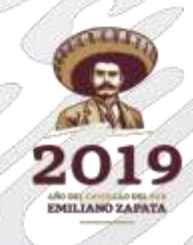

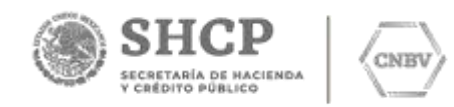

#### **HOJA DE CONTROL DE DOCUMENTO**

#### **DOCUMENTO / ARCHIVO**

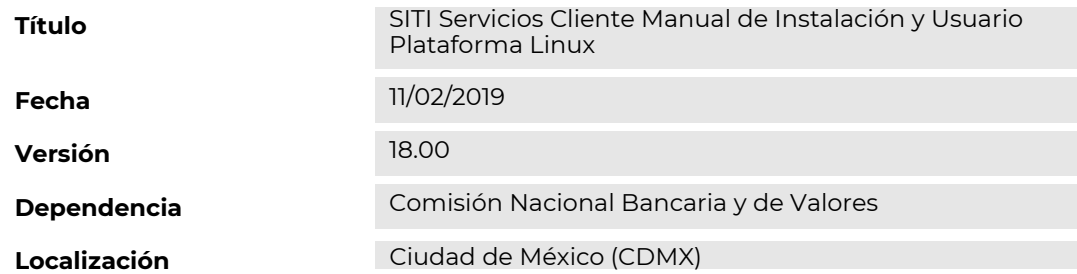

#### **REGISTRO DE CAMBIOS**

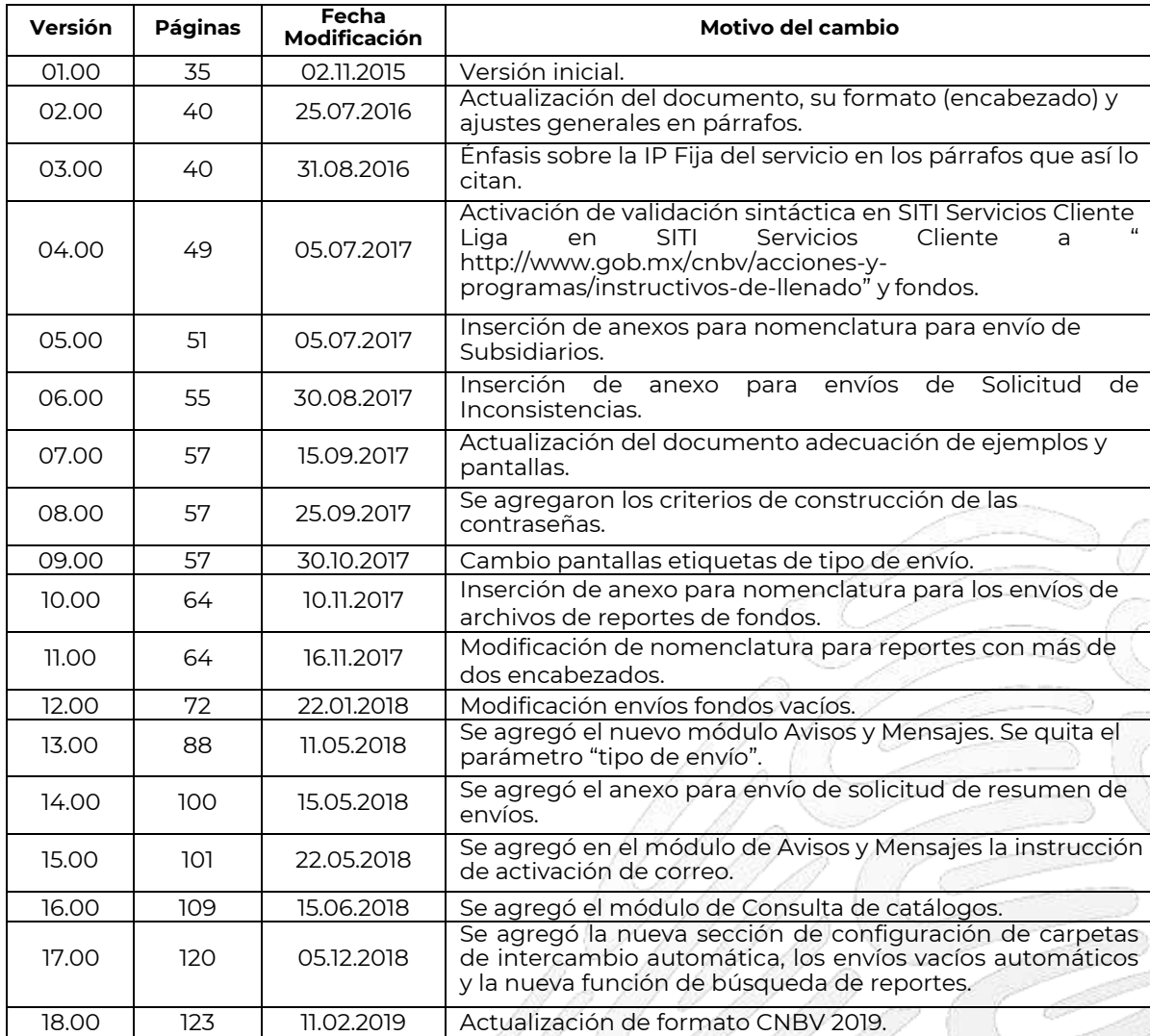

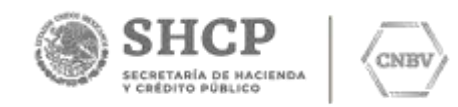

# **CONTENIDO**

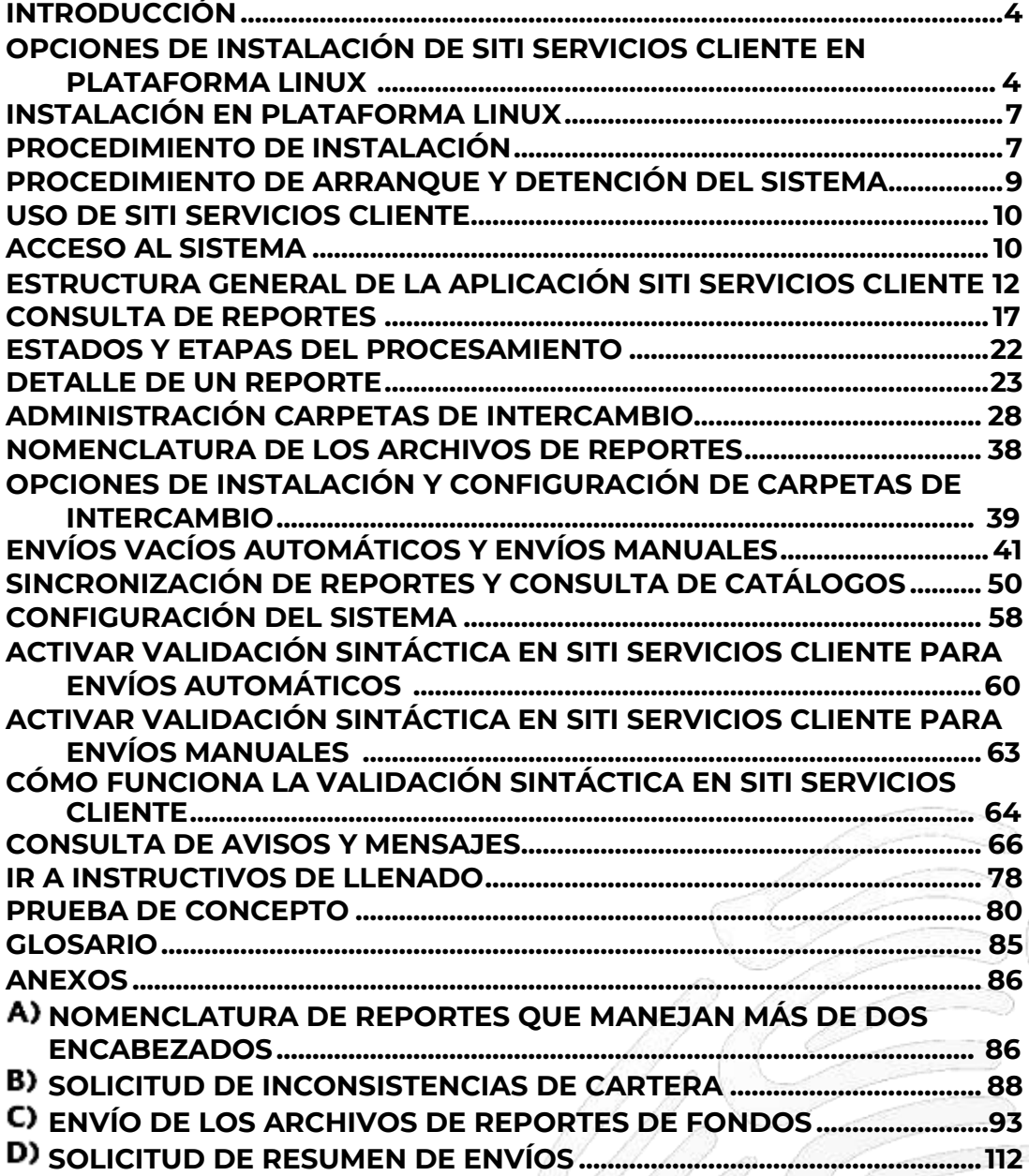

**Insurgentes Sur 1971, Plaza Inn, Col. Guadalupe Inn, C.P. 01020, Alcaldía Álvaro Obregón, CDMX, Tel: 01 (55) 1454 6000, [www.gob.mx/cnbv](http://www.gob.mx/cnbv)**

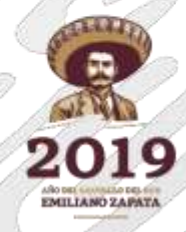

ó

<span id="page-3-0"></span>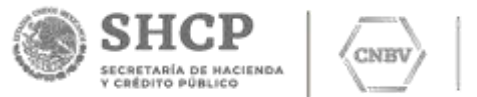

# **INTRODUCCIÓN**

En este documento se explica la instalación y el uso de la aplicación SITI Servicios Cliente que dispone la CNBV para las Entidades Reguladas.

El SITI Servicios Cliente es una aplicación cliente servidor que permite a las Entidades Reguladas realizar el envío de los Reportes Regulatorios de forma automática y brinda la opción de consultar un histórico de los reportes que han sido emitidos.

Desde SITI Servicios Cliente el usuario puede enviar los Reportes Regulatorios a la CNBV en forma automática y manual, consultar el estado actual de los reportes que han sido emitidos a la CNBV, realiza la sincronización de los Reportes que dispone cada Entidad Regulada de forma automática, garantiza la seguridad en la comunicación y la entrega de cada Reporte Regulatorio emitido.

#### **OPCIONES DE INSTALACIÓN DE SITI SERVICIOS CLIENTE EN PLATAFORMA LINUX**

<span id="page-3-1"></span>La aplicación SITI Servicios Cliente tiene diversas opciones de instalación que se describen a continuación:

- **A)** Se puede realizar la instalación de forma independiente que constaría de instalar en una laptop o un servidor dedicado, el cual realizaría la conexión y transmisión punto a punto con la CNBV.
- **B)** Si la Entidad Regulada cuenta con una infraestructura de red interna y un componente situado en la DMZ, que aísle las conexiones internas de las externas, es recomendable que se instale el módulo de comunicaciones EDITRAN/PX en un servidor dedicado, y en otro servidor se instale SITI Servicios Cliente.
- **C)** Si la Entidad Regulada cuenta con una infraestructura de red interna, puede realizarse la instalación de SITI Servicios Cliente y el módulo de EDITRAN/PX en las mismas máquinas de los usuarios que operarán la aplicación.
- **D)** Si la Entidad Regulada cuenta con una infraestructura de red interna y un componente situado en la DMZ, es recomendable que se instale el módulo de comunicaciones EDITRAN/PX en un servidor dedicado y realizar la instalación de SITI Servicios Cliente en las máquinas de los usuarios que operan la aplicación, esto puede ser de 1 a 9 puertos/usuarios máximos por instalación de EDITRAN/PX. El módulo de EDITRAN/PX que radica en la DMZ proporcionará la conexión punto a punto de cada máquina al servicio de la CNBV.

Para la implementación de infraestructura tipo B, C y D debe tener en cuenta que el número de instalaciones deberá ser equivalente al número de puertos publicados con la IP pública fija (recordar que esta IP Pública debe ser FIJA durante toda la vida del servicio), para que el regreso automático de acuses se pueda llevar a cabo en cada terminal donde se instale SITI ServiciosCliente.

#### **Ejemplo:**

Si en la institución se requieren 3 instalaciones, el escenario quedaría de la siguientemanera:

IP Pública Entidad: 170.32.45.67

- Instalación 1: Puerto 7770
- Instalación 2: Puerto 7771
- Instalación 3: Puerto 7772

En donde la IP Pública es la misma para todas las instalaciones del cliente, solo se agregarán los puertos de acuerdo al número instalaciones que se requieran.

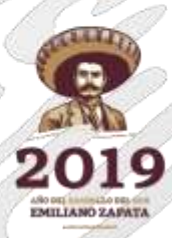

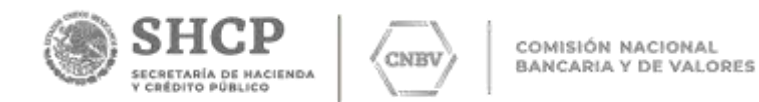

Por otro lado, el módulo EDITRAN\PX proporciona mayor seguridad en la conexión entre la Entidad Regulada y la CNBV.

Si va a instalar el SITI Servicios Cliente en uno de los escenarios que se describen a continuación, es necesario que disponga también del documento **EDITRAN/PX Manual de instalación y usuario,**  donde se explica en detalle dicho componente y la forma de implementarlo.

A continuación se muestran los diferentes tipos de instalación:

#### **A. SITI Servicios Cliente Independiente.**

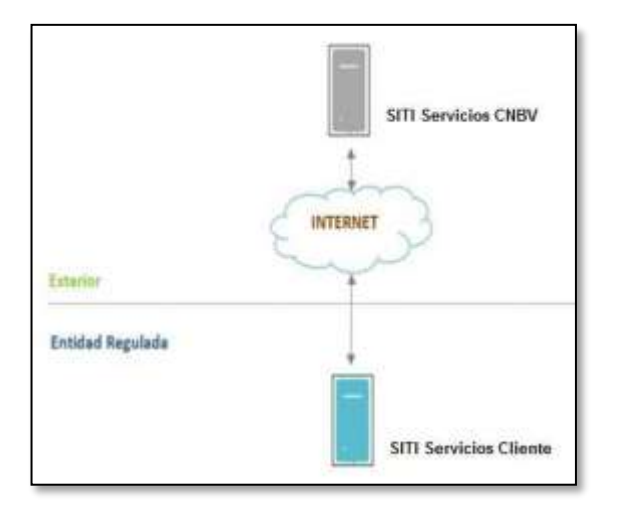

**B. SITI Servicios Cliente EDITRAN/PX.**

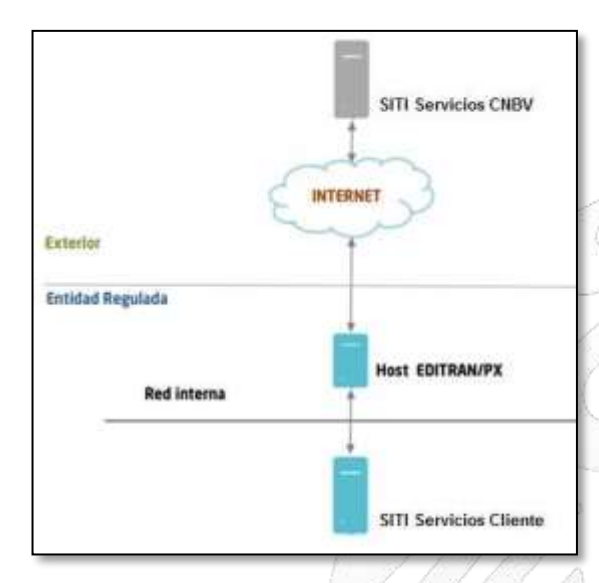

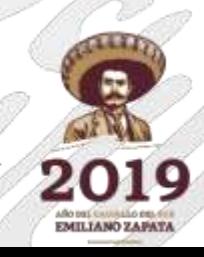

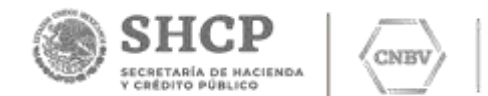

**C. Instalación SITI Servicios Cliente y EDITRAN/PX en las máquinas de los usuarios que operan la aplicación.**

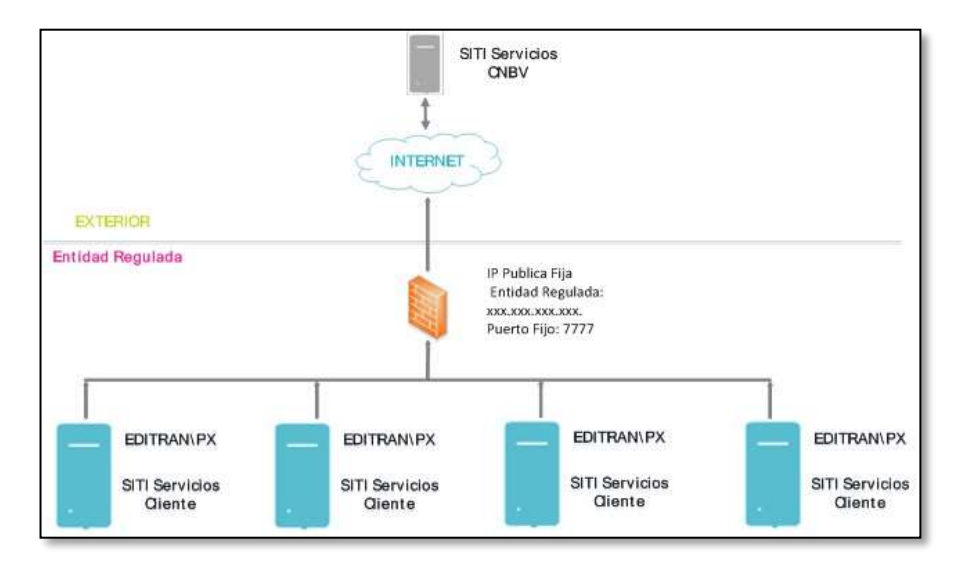

**D. Instalación de SITI Servicios Cliente en las máquinas de los usuarios y la instalación de EDITRAN/PX en servidor dedicado.**

<span id="page-5-0"></span>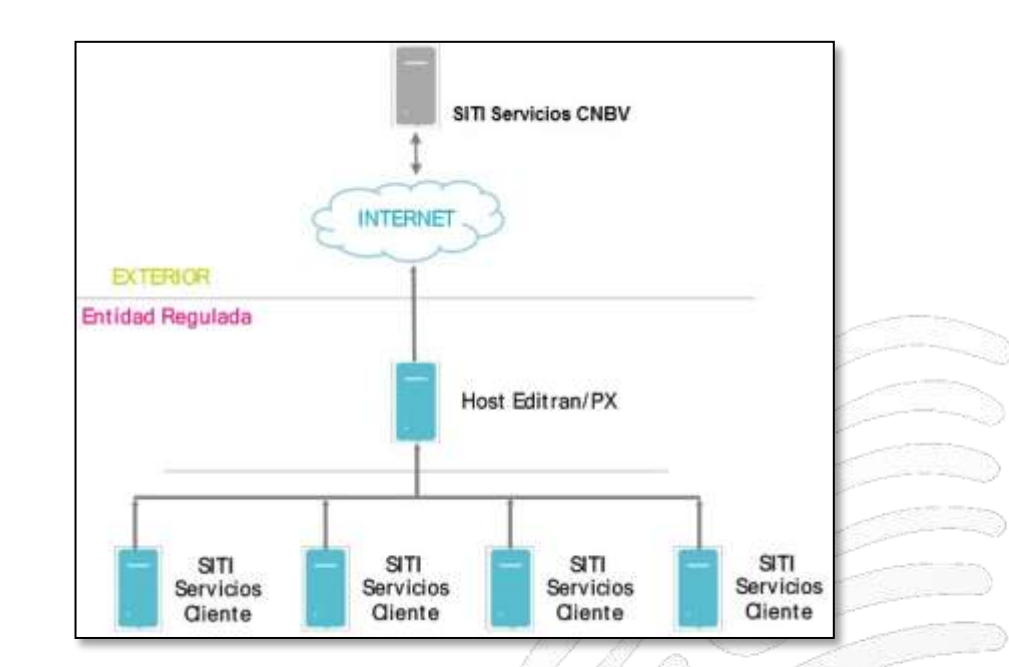

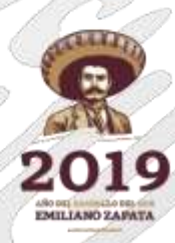

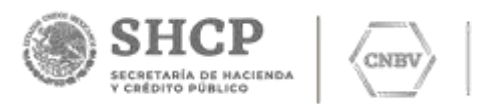

# **INSTALACIÓN EN PLATAFORMA LINUX**

**Nota:** Este manual se enfoca en guiar al usuario en la instalación de SITI Servicios Cliente en infraestructura Linux.

Para realizar la instalación de SITI Servicios Cliente es necesario que la Entidad Regulada cuente con el archivo de instalación **siti-sc-[versión].x86\_64.rpm** y un archivo de configuración llamado **configuracionEntidad.zip** que será proporcionado por la CNBV; este último archivo será proporcionado una vez completados y validados los prerrequisitos solicitados vía telefónica.

# **PROCEDIMIENTO DE INSTALACIÓN**

<span id="page-6-0"></span>Antes de iniciar el procedimiento de instalación es importarte tener identificados los dos archivos requeridos para la instalación.

Desde una terminal de comandos o shell y con usuario root:

 Ejecutar el comando rpm para la instalación del paquete situándose en la ruta donde se encuentra el archivo descargado:

#### # **rpm -ivh siti-sc-[versión].x86\_64.rpm**

La instalación se realizará de forma automática; cuando alcance el 100% se considerará como finalizada y exitosa, en ese momento se regresará el prom que indica que podemos introducir un comando nuevo.

#### **Ejemplo:**

[root@oc3678237344 tmp]# **rpm -ivh siti-sc-[versión].x86\_64.rpm**

#### **Preparing... ########################################### [100%] 1: siti-sc ########################################### [100%] [root@oc3678237344 tmp]#**

 El paquete se instala siempre en la ruta **/opt/siti-sc**. Puede consultar la lista de los archivos instalados con el comando:

#### **# rpm –qil siti-sc**

Es necesario ejecutar el script que configura el producto para poder conectarse al SITI Servicios CNBV, ejecute el siguiente comando:

#### **# /opt/siti-sc/util/conf-siti-sc.sh**

El primer paso es indicar el path del archivo de configuración **configuracionEntidad.zip** cuando se le pide.

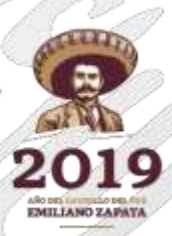

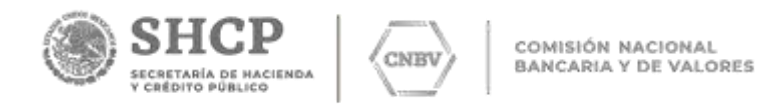

#### **Ejemplo:**

[root@oc3678237344**]# ./opt/siti-sc/util/conf-siti-sc.sh**

#### **Fri Feb 19 11:37:06 CST 2016 ./conf-siti-sc.sh Acción: config Introduzca el path del fichero de configuración: /tmp/052020420/configuracionEntidad.zip**

El script va informando de los pasos que se realizan, pidiendo la respuesta del usuario cuando se necesitan confirmaciones. De forma resumida las acciones que realiza el script y los mensajes que se muestran al usuario son los siguientes:

1. Descomprime el fichero .zip:

**Unzip: /tmp/052020420/configuracionEntidad.zip Archive: /tmp/052020420/configuracionEntidad.zip inflating: /opt/siti-sc/conf/cfg/ckds.des inflating: /opt/siti-sc/conf/cfg/ckds.rsa inflating: /opt/siti-sc/conf/cfg/licencia.dat inflating: /opt/siti-sc/conf/cfg/licencia.publick inflating: /opt/siti-sc/conf/cfg/Perfiles-ENTR.txt inflating: /opt/siti-sc/conf/cfg/entr.properties Descarga configuracion [OK]**

2. Configura el módulo de comunicaciones del producto SITI Servicios Cliente:

#### **Configurando perfiles conexión CNBV (ediperfi Perfiles-ENTR.txt) [OK] Configurando perfiles conexión CNBV (igaperfi Perfiles-ENTR.txt) [OK] Creados ficheros de log Generando clave RSA (ENTR-052020420) [OK]**

3. Crea el esquema de la BBDD de la entidad y carga la configuración inicial. Esta acción puede llevar unos segundos y finaliza con el mensaje:

#### **Configuración BBDD entidad cliente [OK]**

4. Cambia el propietario del Sistema. Por defecto el producto se instala como root. Se recomienda que se cree otro usuario para el Servicio pero no es obligatorio; si no se quiere cambiar, pulse enter.

#### **Usuario propietario /opt/siti-sc: root Cambiar propietario (usuario[:grupo])?**

5. Instala como servicio el producto para que se inicie cuando arranca el equipo.

Es un paso opcional, introduzca **"si"** para confirmar.

#### **Configurar el Sistema SITI-SC como servicio (si/no)? si Sistema SITI-SC instalado como servicio [OK]**

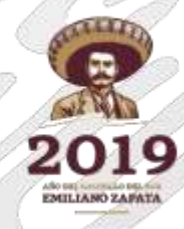

<span id="page-8-0"></span>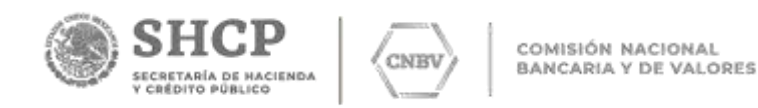

6. Envía a la CNBV la clave RSA necesaria para autentificación en las transmisiones. El script arranca el sistema SITI-SC si es necesario. Es un paso opcional, introduzca si paraconfirmar.

#### **Enviar ahora clave RSA (si/no)? si Iniciando Servicio SITI-SC ... ### SITI-SC - start - root - Fri Feb 19 11:38:17 CST 2016 ### Servicio SITI-SC-BBDD: comprobando tcp \*:8043 .[PID=22085] Servicio SITI-SC-EDITRAN... [EDItran: arrancado]**

# **Servicio SITI-SC...[arrancado] Envió clave publica RSA [OK]**

Si se producen errores durante la configuración del sistema los pasos a seguir son:

 Verificar la comunicación con la CNBV a la IP Pública y Puerto, que ésta dispone a todas las entidades.

# **IP Publica CNBV 200.23.200.105 Puerto: 7777**

 Volver a ejecutar el script de configuración que seguirá en el paso que haya fallado, salvo que previamente se haya reseteado para que empiece de cero como se muestra en el ejemplo siguiente:

# **# /opt/siti-sc/util/conf-siti-sc.sh –e Mon Sep 21 13:14:41 CEST 2015 /opt/siti-sc/util/conf-siti-sc.sh clean Esta seguro de querer resetear la configuración de SITI-SC (si/no)? Si**

#### **PROCEDIMIENTO DE ARRANQUE Y DETENCIÓN DEL SISTEMA**

El proceso de instalación crea e inicia tres servicios en Linux que dan la funcionalidad a SITI Servicios Cliente. Los tres servicios son:

- **1. SITI-SERVICIOS-CLIENTE**
- **2. SITI-SERVICIOS-CLIENTE-BBDD**
- **3. SITI-SERVICIOS-CLIENTE-EDITRAN**

Durante la instalación de SITI Servicios Cliente existe una fase que indica si desea agregarlo como un servicio, si usted aceptó esta indicación los servicios se iniciarán de forma automática cada vez que reinicie su equipo, la forma manual para administrar los servicios son:

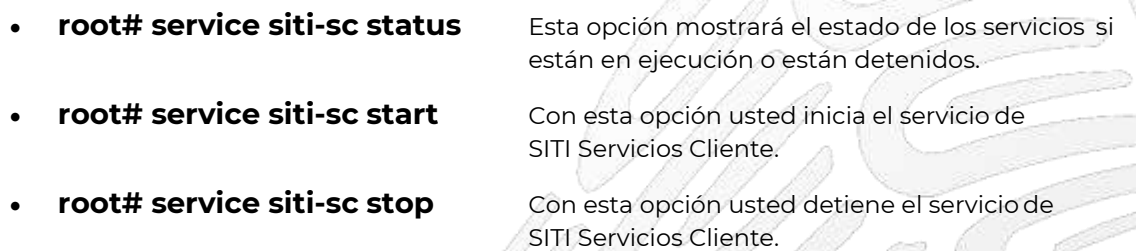

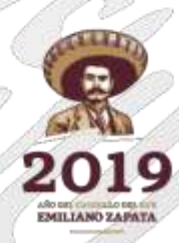

<span id="page-9-0"></span>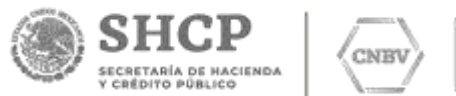

#### COMISIÓN NACIONAL BANCARIA Y DE VALORES

# **USO DE SITI SERVICIOS CLIENTE**

Para acceder a la aplicación SITI Servicios Cliente deberá colocarse en la ruta de instalación y ejecutar el siguiente comando:

# **/opt/siti-sc/siti-sc-gui.sh**

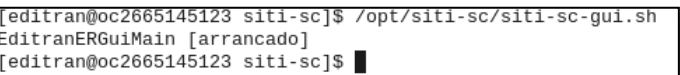

<span id="page-9-1"></span>Esta orden iniciará la aplicación en una interfaz gráfica.

# **ACCESO AL SISTEMA**

Al ejecutar SITI Servicios Cliente se muestra la pantalla de acceso a la interfaz gráfica del programa:

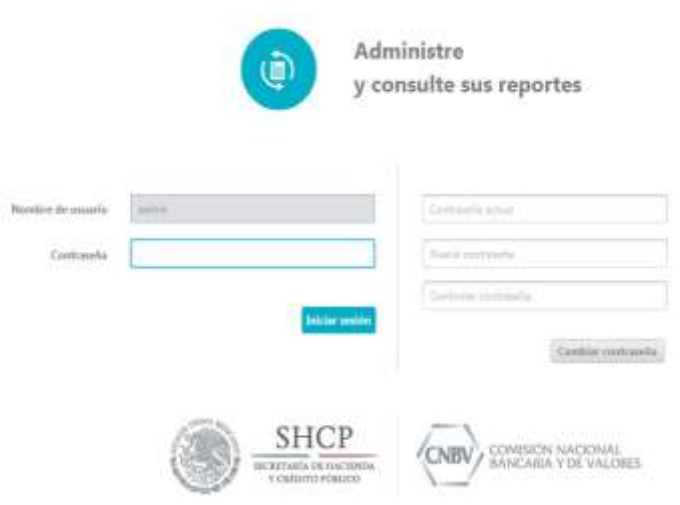

El **Nombre del usuario** y la **Contraseña** por default es: admin. Una vez introducida la **contraseña** del usuario y pulsado el botón **Iniciar sesión**, el usuario accederá a la interfaz gráfica SITI Servicios Cliente.

La sesión caduca a los 20 minutos de inactividad, después de este tiempo tendrá que volver a introducir la contraseña para acceder a la interfaz gráfica.

El usuario podrá modificar su contraseña cuando lo desee, haciendo uso del formulario de la derecha de la pantalla de acceso. Se debe introducir la contraseña actual en el campo **Contraseña actual,** la nueva contraseña en el campo **Nueva contraseña** y en el campo **Confirmar contraseña** (deben ser iguales). Al pulsar el botón **Cambiar contraseña** se realizará la modificación de la contraseña si los datos introducidos son correctos. La nueva contraseña a configurar no podrá repetirse con las últimas 3 contraseñas utilizadas.

Se sugiere considerar los siguientes criterios para la construcción de su contraseña:

 Su composición será de al menos ocho (8) caracteres, estos caracteres deben ser alfanuméricos.

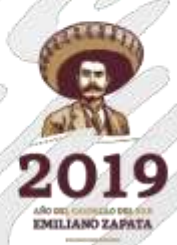

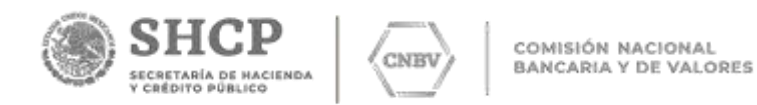

- Deben ser difíciles de adivinar, esto implica que la contraseña no debe relacionarse con el trabajo o la vida personal del usuario, y no deben contener caracteres que expresen listas secuenciales y caracteres de control. Se sugiere utilizar "passphrases", es decir frases combinadas con símbolos, números y letras en mayúsculas yminúsculas.
- No deben ser idénticos o similares a contraseñas que hayan usadopreviamente.

La contraseña tiene un plazo de 90 días que al cumplirlo esta se deberá cambiar de manera obligatoria.

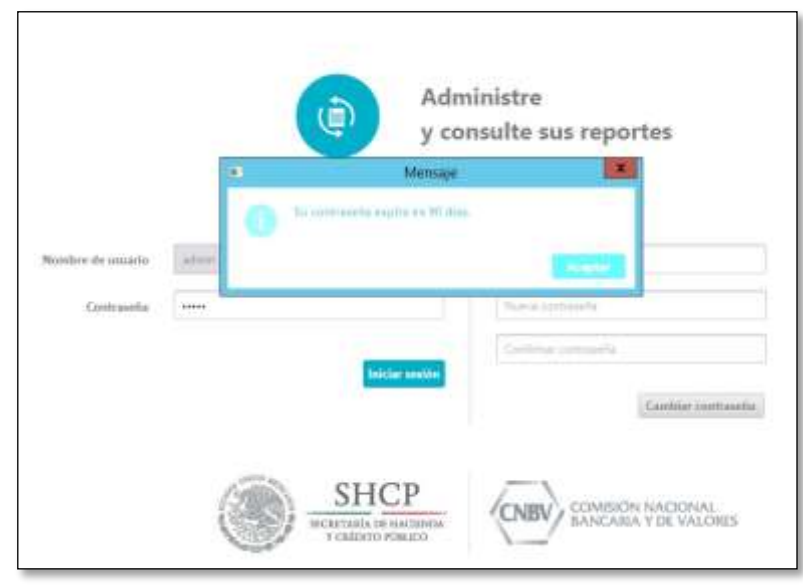

Cuando falten 15, 7, 3, 2 y 1 día para cumplirse el plazo de caducidad de la contraseña, el mensaje para cambiar la contraseña se mostrará.

**Nota:** en caso de caducar u olvidar la contraseña configurada, contacte al Centro de Atención a Usuarios de la CNBV.

**Importante:** Después de 180 días sin realizar envíos desde SITI Servicios Cliente, la licencia de uso será desactivada por lo que será necesario comunicarse al Centro de Atención a Usuarios para realizar la reactivación de la licencia del aplicativo.

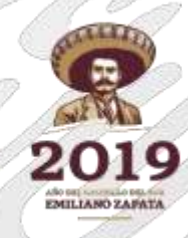

<span id="page-11-0"></span>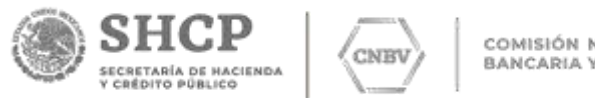

# **ESTRUCTURA GENERAL DE LA APLICACIÓN SITI SERVICIOS CLIENTE**

Una vez iniciada la sesión, se mostrará el área de trabajo de la aplicación (ver siguiente imagen), la cual se divide en tres áreas principales:

- Menú principal (parte superior).
- Área de búsqueda y filtro por reporte (parte izquierda).
- Área de contenido (partecentral).

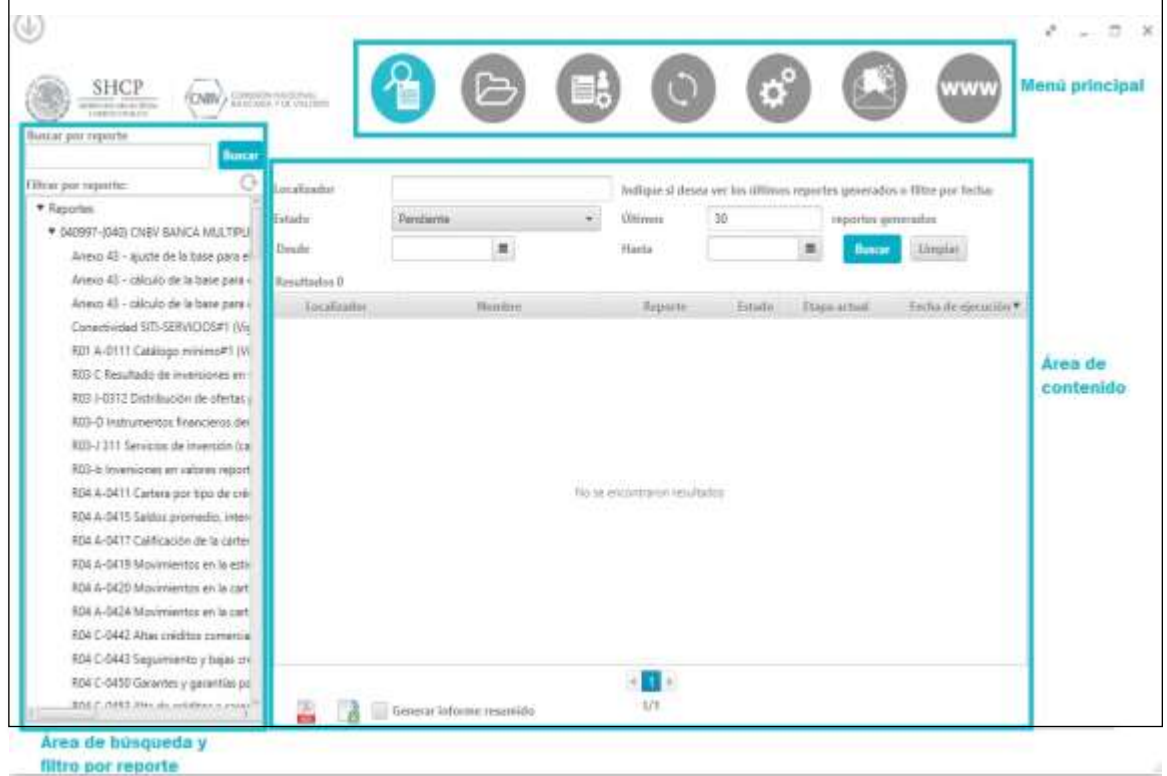

El **Menú principal** se compone de los íconos que representan las utilidades de la aplicación. De izquierda a derecha son:

- 1. Consulta de reportes.
- 2. Administración Carpetas de intercambio.
- 3. Envíos vacíos automáticos y envíos manuales.
- 4. Sincronización de Reportes y Consulta de Catálogos.
- 5. Configuración del sistema.
- 6. Consulta de Avisos y Mensajes.
- 7. Ir a Instructivos de llenado.

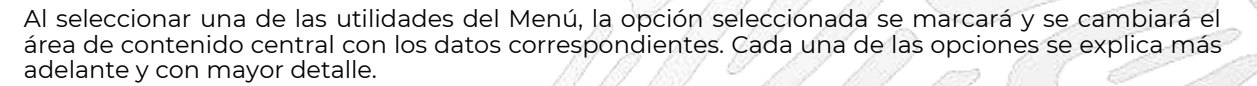

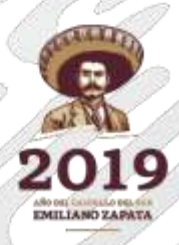

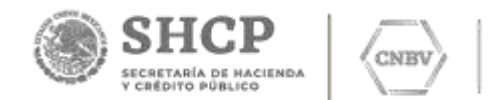

**Buscar por reporte**: Permite realizar la búsqueda de reportes contenidos en el área de Filtro por reporte, por medio de la captura de texto libre.

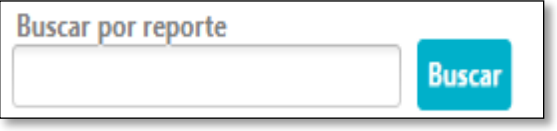

Al realizar una búsqueda por reporte, en el recuadro de Filtro por reporte, aparecerán únicamente aquellos reportes que contengan el texto ingresado, así como el número CASFIM y nombre de la institución a la cual pertenece el reporte.

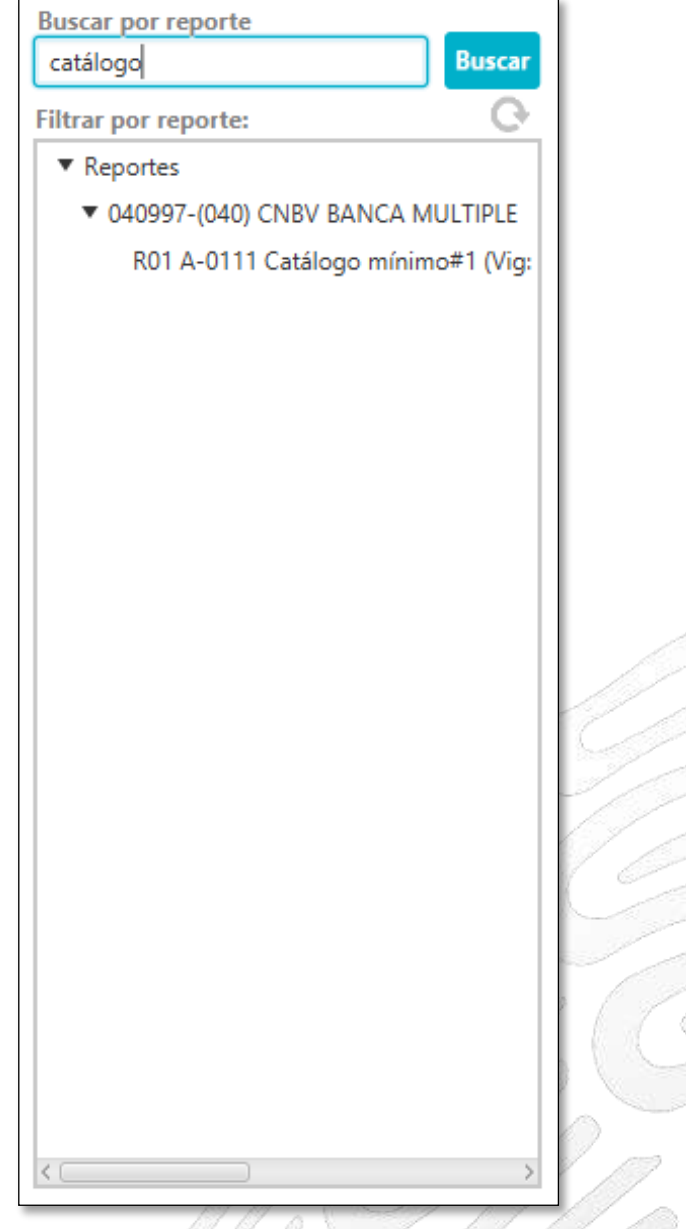

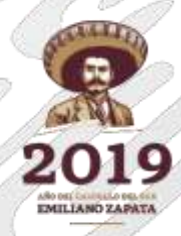

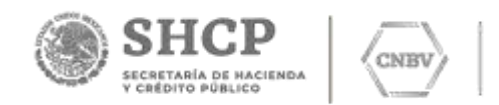

COMISIÓN NACIONAL

BANCARIA Y DE VALORES

**Filtro por reporte**: muestra la información relacionada con los Reportes que puede enviar la Entidad a la CNBV. En éste se puede observar el número CASFIM y nombre de la institución, así como el listado de los reportes que tiene asociados para realizar la emisión de estos:

**Filtrar por reporte:** ▼ Reportes ▼ 040997-(040) CNBV BANCA MULTIPLE Anexo 43 - ajuste de la base para el Anexo 43 - cálculo de la base para e Anexo 43 - cálculo de la base para e Conectividad SITI-SERVICIOS#1 (Vig R01 A-0111 Catálogo mínimo#1 (Vie R03 C Resultado de inversiones en y R03 J-0312 Distribución de ofertas p R03-D Instrumentos financieros deri R03-J 311 Servicios de inversión (car R03-b Inversiones en valores report R04 A-0411 Cartera por tipo de créc R04 A-0415 Saldos promedio, intere R04 A-0417 Calificación de la carter. R04 A-0419 Movimientos en la estir R04 A-0420 Movimientos en la carte R04 A-0424 Movimientos en la carte R04 C-0442 Altas créditos comercial R04 C-0443 Seguimiento y bajas cré R04 C-0450 Garantes y garantías pa DOA C. 0452. Alta de créditor a caron

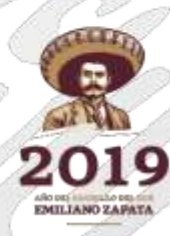

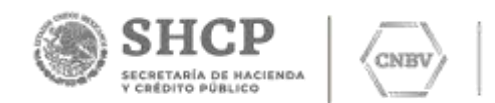

**Tel: 01** 

En el caso especial de Entidades Reguladas que tienen Instituciones en más de un sector, es posible realizar los envíos de ambas Instituciones desde una misma instalación de SITI Servicios Cliente. Para estos casos se mostrarán ambas instituciones en el **área de filtro por reporte,** con los reportes agrupados correspondientes a cada Institución, de la siguiente manera:

Filtrar por reporte: Ä \* 013997-(013) CNBV CASA DE BOLSA I Asignaciones diario#1 (Vig: a partir Conectividad SITI-SERVICIOS R01 A-0111 Catálogo mínimo#1 (V) R05-A Cuentas por cobrar CBO#1 (1 R07-A Impuestos diferidos CBO#1 R10 A-1011 Reclasificaciones balan R10 A-1012 Reclauficaciones edo n R13 A-1311 Estado de variaciones e R13 A-1316 Estedo de flujos de efe-R13 B-1321 Estados financieros bal-R13 8-1322 Estados financieros edc \* 037997-(037) CNBV BANCA DESARRE Conectividad SITI-SERVICIOS R01 A-0111 Catálogo minimo#1 (Vi R04 A-0411 Cartera por tipo de cré-R04 A-0415 Saldos promedio, inter-R04 A-0417 Calificación de la carter R04 A-0419 Movimientos en la esti-R04 A-0420 Movimientos en la cart RD4 A-0424 Movimientos en la cart

Para visualizar el nombre completo de los reportes puede utilizar la barra de desplazamiento horizontal:

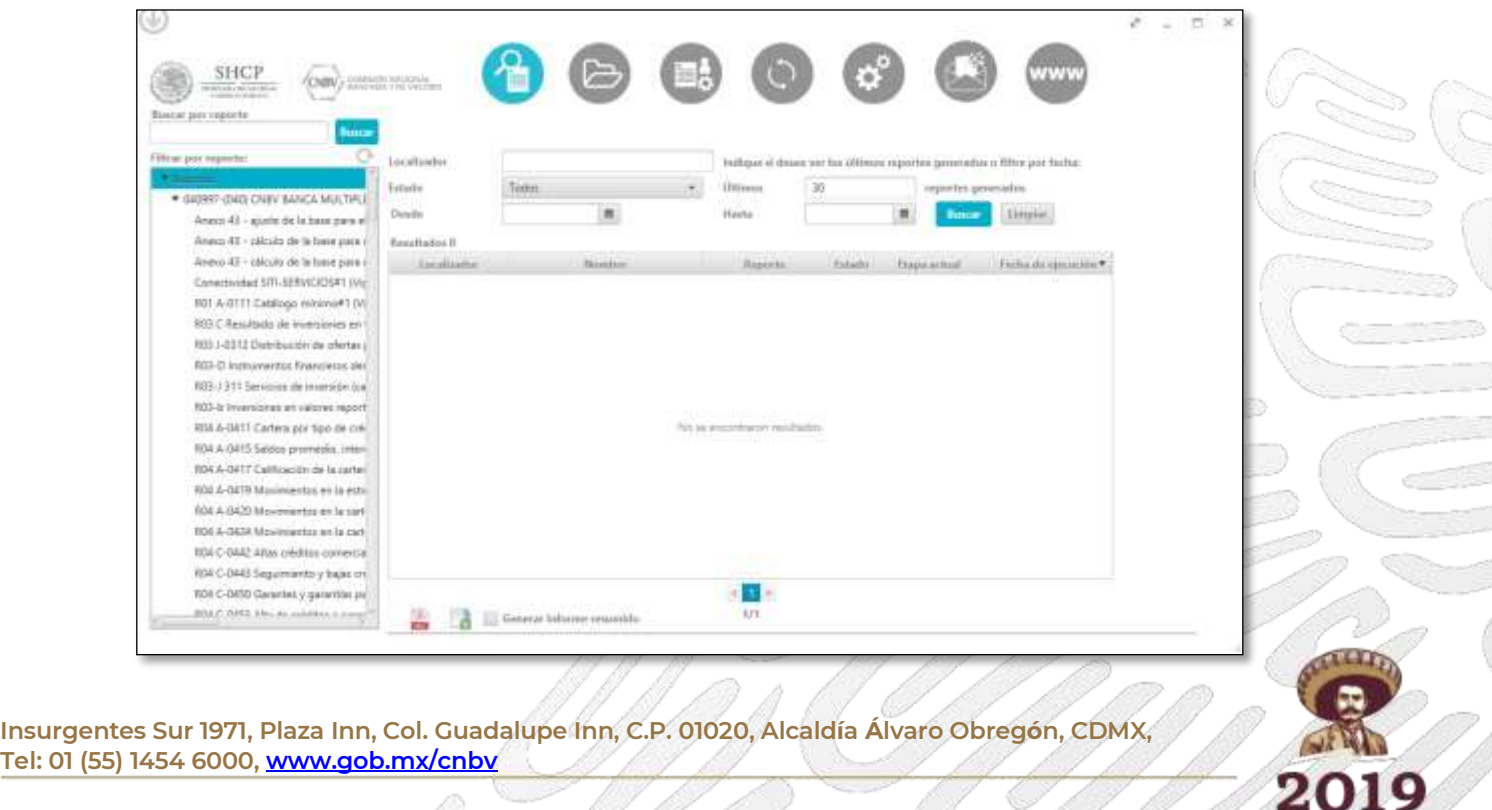

Gee ANO DEL CALCIO DEL CITATIONE EN EL COMERCIO

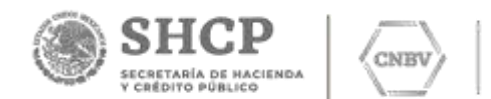

También, al colocar el mouse sobre el reporte se mostrará una etiqueta con su nombre completo:

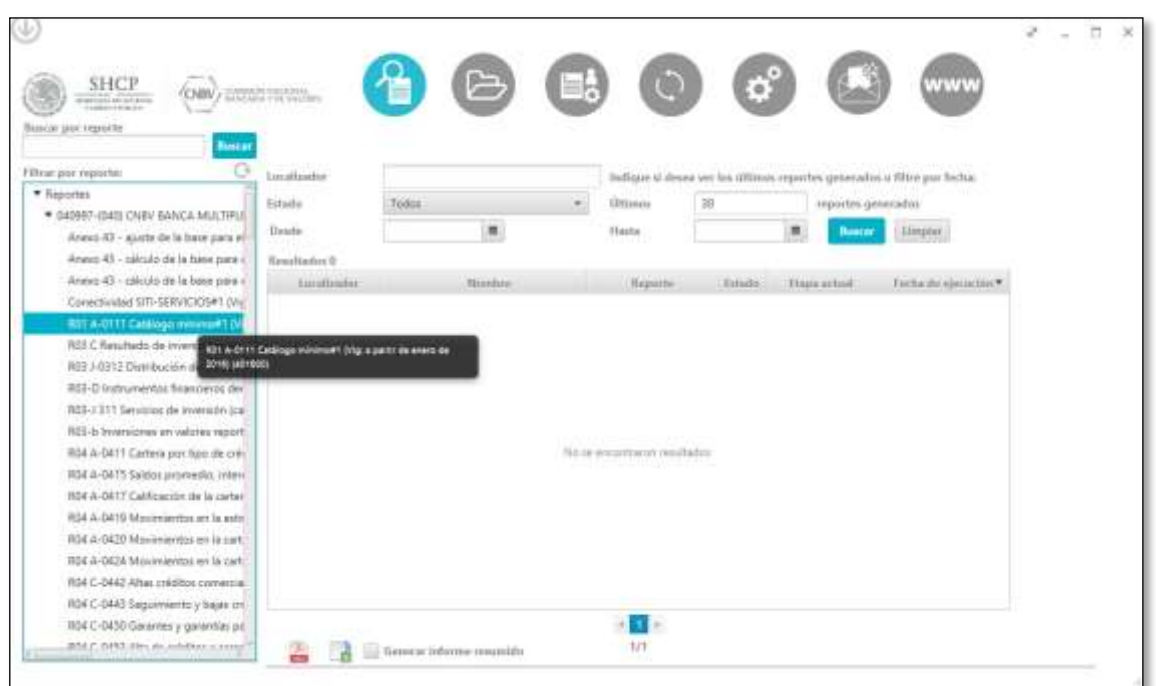

Los nombres de los reportes están formados con la siguiente estructura:

#### **R01 A-0111 Catálogo mínimo#1 (Vig: a partir de noviembre de 2015) (131070)**

Donde:

- **R01 A-0111 Catálogo mínimo**, es la serie y nombre del reporte.
- **#1**, es la versión del reporte.
- **(Vig: a partir de noviembre de 2015)**, fecha a partir de la cual el reporteestá vigente.
- **(131070)**, número de reporte.

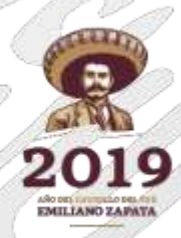

<span id="page-16-0"></span>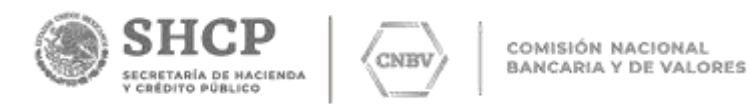

# **CONSULTA DE REPORTES**

Se accede a la consulta de reportes seleccionando en el Menú principal la Consulta de reportes.

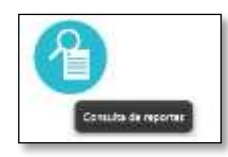

Desde este módulo se puede visualizar el estado de los reportes que ha procesado SITI Servicios Cliente:

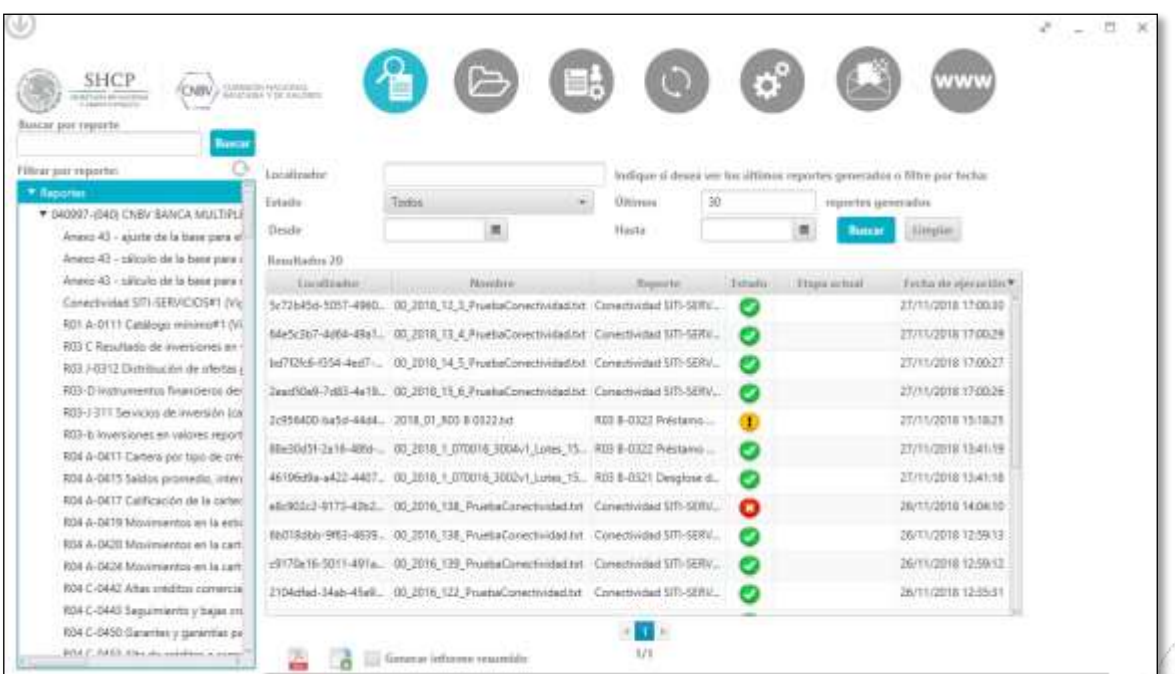

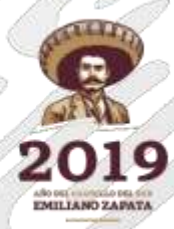

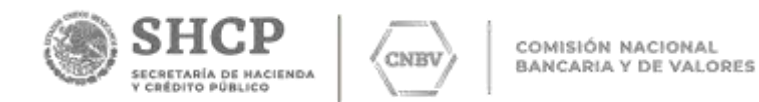

La consulta de reportes se estructura en tres secciones principales:

- 1. El formulario de búsqueda de reportes.
- 2. La tabla de resultados de reportes encontrados.
- 3. Los controles de exportación de informes de resultados de búsqueda a PDF o XLS.

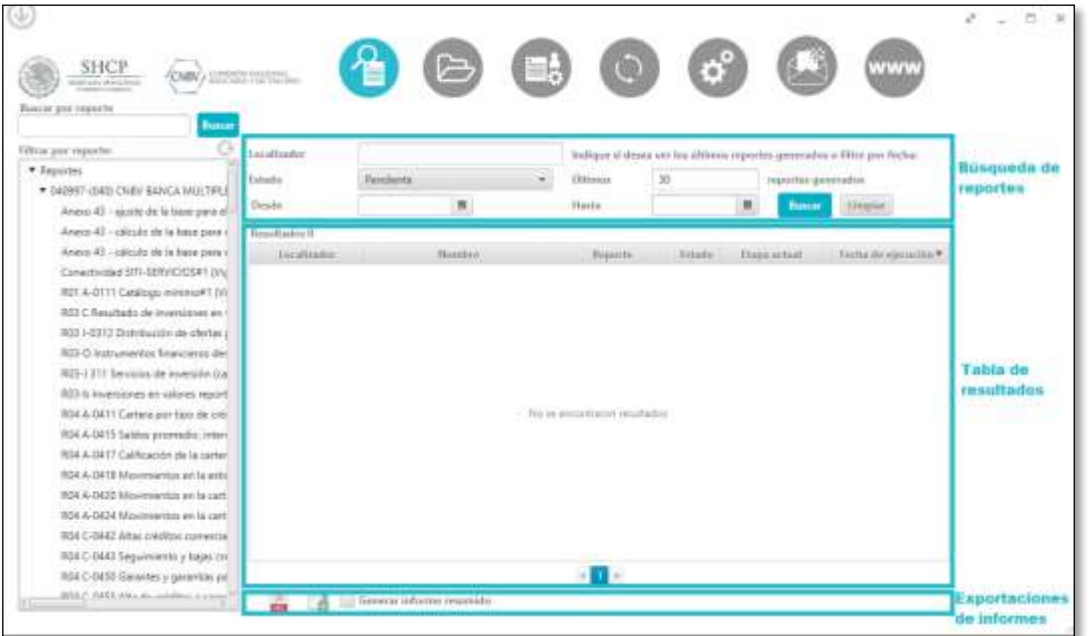

Inicialmente el filtro por defecto es mostrar los últimos 30 reportes en Estado "Pendiente" e "Inválido" y todas las etapas. Por lo que, si no le muestra el reporte deseado, deberá considerar modificar este parámetro de búsqueda.

En la parte superior del área de consulta se dispone de un formulario que permite filtrar la consulta de reportes mediante los siguientes campos:

- **Localizador:** un campo de texto que permite introducir el código de identificación único de un reporte. Cada reporte que se procesa genera un localizador único.
- **Estado:** lista desplegable para buscar por el estado de los reportes enviados. Si se elige la primera opción "Todos", la búsqueda se realiza por todos los Estados (Pendiente, Inválido, Presentado con errores y Presentado) y todas las etapas.

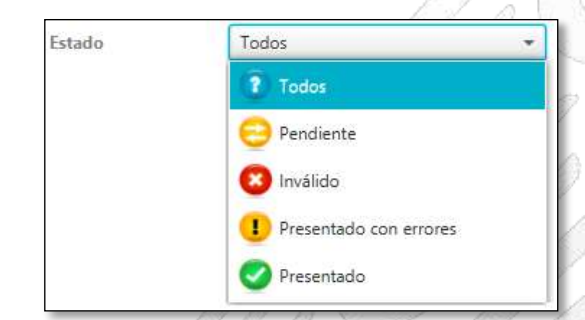

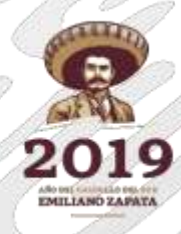

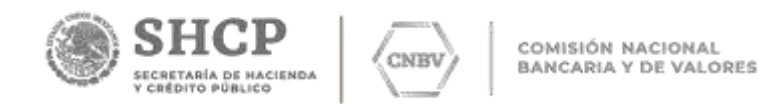

- **Fecha desde:** calendario para seleccionar la fecha inicial desde un día en particular.
- **Fecha hasta:** calendario para seleccionar la fecha final debúsqueda.

El uso de estos dos últimos criterios de búsqueda descarta en automático el campo "Últimos reportes generados" por lo que el resultado dependerá de la cantidad de datos que se encuentre entre ambas fechas.

El usuario puede seleccionar en el **área de filtro por reporte** una **institución** o **formato** para completar los criterios de búsqueda de reportes.

Ejemplo de selección por institución:

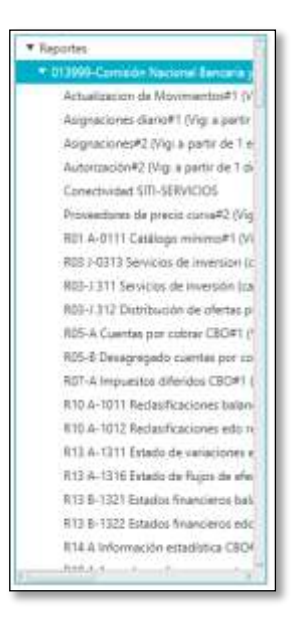

Ejemplo de selección por formato:

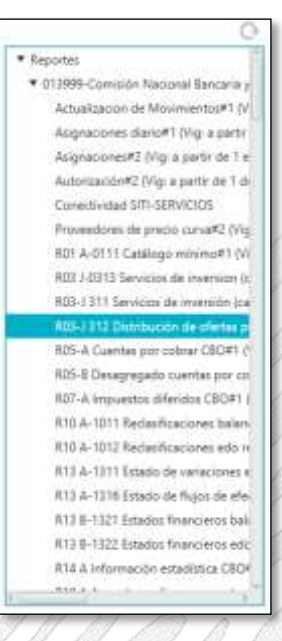

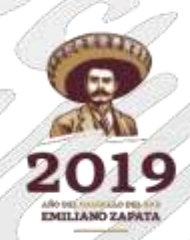

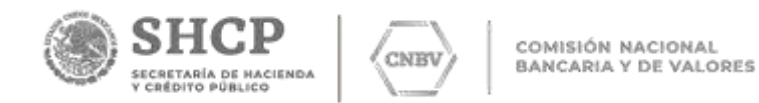

Una vez establecidos los criterios de la búsqueda deseada podrá dar clic en el botón "Buscar", o hacer uso del botón "Limpiar" en caso de querer definir nuevos criterios.

En el área **tabla de resultados** se visualizarán los reportes encontrados con los criterios de búsqueda que se especificaron, ordenados por fecha de ejecución. Dicha tabla tiene las siguientescolumnas:

- **Localizador:** el código identificador único del envío del reporte.
- **Nombre:** el nombre del archivo del reporte que se está enviando.
- **Reporte:** el nombre del reporte que se está enviando.
- **Estado:** el estado en que se encuentra el envío del reporte.
- **Etapa actual:** la etapa de procesamiento en que se encuentra actualmente el envío del reporte.
- **Fecha de ejecución:** la fecha y hora de ejecución de la etapa actual en la que se encuentra el envío del reporte.

El usuario puede reordenar las columnas de la tabla arrastrando los títulos hasta colocarlas en la posición deseada.

Se puede cambiar el orden de los resultados haciendo clic sobre el título de una columna de modo que el primer clic provocará que los resultados se muestren en orden ascendente según la columna seleccionada, el segundo clic cambiará el orden a descendente y un tercer clic regresa el orden original.

Se puede consultar el **Detalle de un reporte** haciendo doble clic cualquiera de los resultados de la tabla. Al realizar esta acción, se abre una ventana que muestra las etapas de procesamiento por las que ha pasado el envío del reporte. El detalle de un reporte se explica más adelante en este documento en la sección "Detalle de un reporte".

En la parte inferior de la consulta de reportes se dispone de los controles de exportación de reportes de resultados de búsqueda a PDF o XLS.

Si se pulsa la imagen del **PDF** se genera un informe PDF de los reportes encontrados en la tabla de resultados.

Si se pulsa la imagen del **XLS** se genera un informe XLS de los reportes encontrados en la tabla de resultados.

Mediante la activación de casilla de verificación **"Generar informe resumido"**, podemosseleccionar si queremos generar informes de resultados detallados o resumidos.

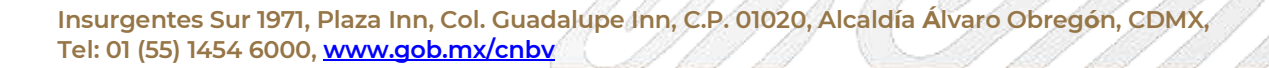

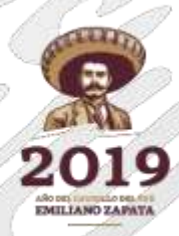

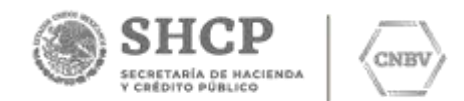

Los informes detallados de resultados muestran toda la información de los reportes encontrados, como son los detalles de las etapas por las que han pasado durante su procesamiento.

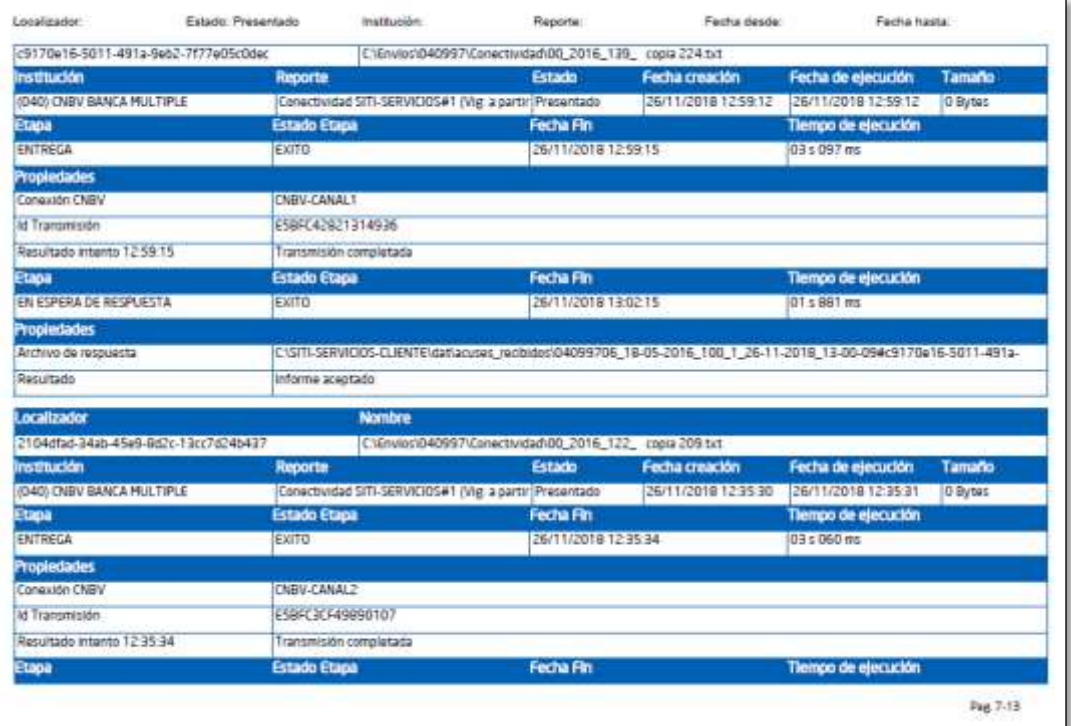

Los informes resumidos muestran el estado y la etapa actual de los reportes:

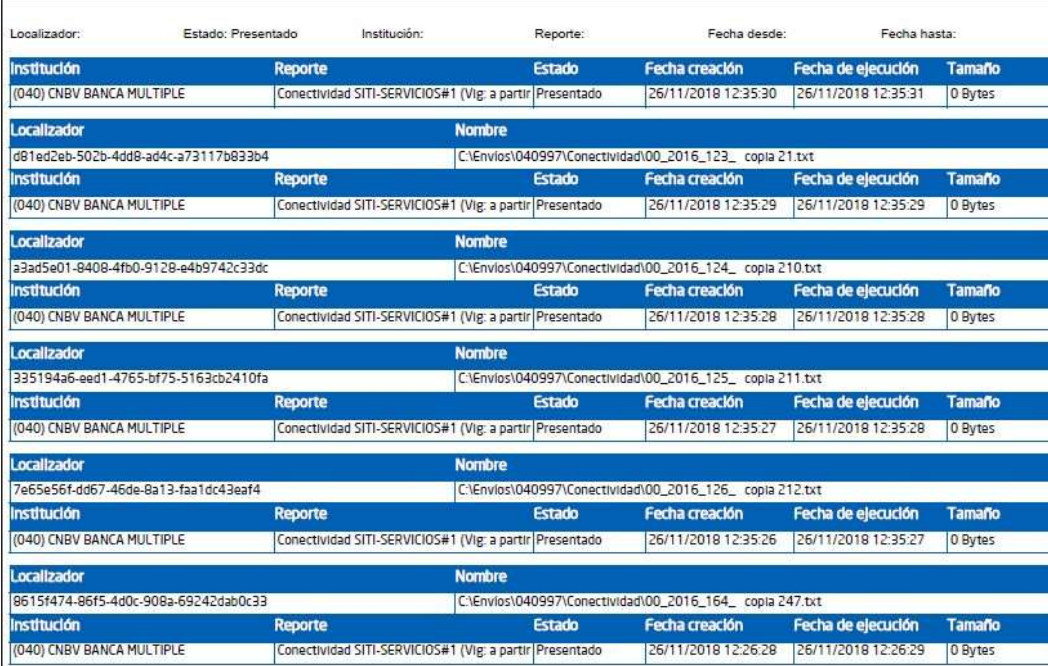

**Insurgentes Sur 1971, Plaza Inn, Col. Guadalupe Inn, C.P. 01020, Alcaldía Álvaro Obregón, CDMX, Tel: 01 (55) 1454 6000, [www.gob.mx/cnbv](http://www.gob.mx/cnbv)**

20

<span id="page-21-0"></span>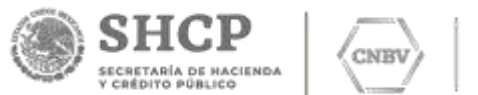

# **ESTADOS Y ETAPAS DEL PROCESAMIENTO**

Existen 4 estados principales que sirven para identificar la etapa en la que se encuentra cada reporte procesado:

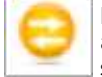

**Pendiente**. Representa un estado intermedio, es el momento en el que no se tiene ni un acuse de recibo ni una notificación de que el reporte es incorrecto. Pueden existir las siguientes combinaciones de estado "Pendiente" y etapas:

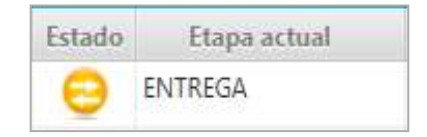

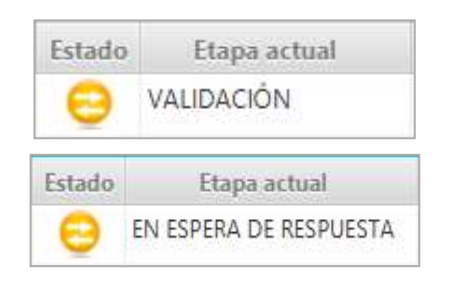

Significa que el reporte está importándose a la CNBV, es decir está enviándose.

Indica que se está llevando a cabo la validación sintáctica en el reporte en SITI Servicios Cliente.

Significa que el reporte se terminó de importar a la CNBV. En la CNBV se realizarán las validaciones correspondientes y SITI Servicios Cliente se encuentra a la espera de respuesta; en caso de que no existan errores, en espera del acuse de recibo y en caso de haber errores, del detalle de los mismos.

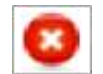

**Inválido**. Indica que el resultado de la etapa ocurrió un error. Pueden existir las siguientes combinaciones de estado "Inválido" y etapas:

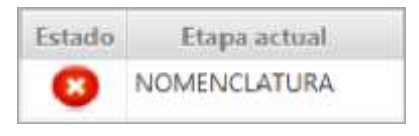

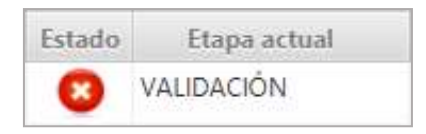

Indica que hubo un error en la validación de la nomenclatura del reporte, es decir, en el nombre del archivo que está enviando. Este reporte no será enviado a la CNBV.

Indica que durante la validación sintáctica realizada en SITI Servicios Cliente se identificó uno o varios errores en el contenido del reporte. Por lo que el reporte no será enviado a la CNBV.

En SITI Servicios Cliente se visualiza el listado de errores identificados para su corrección.

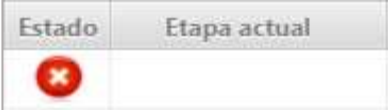

Indica que el reporte enviado a la CNBV contiene errores; la CNBV ha enviado los errores descritos en el archivo de error y bitácora que es visible desde SITI Servicios Cliente. Este es una respuesta final de la CNBV.

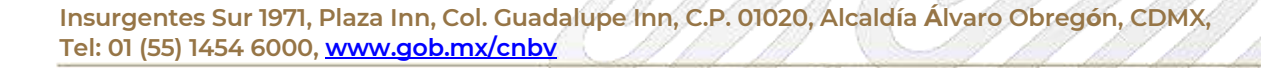

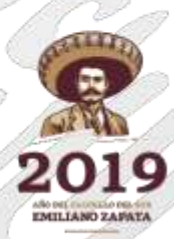

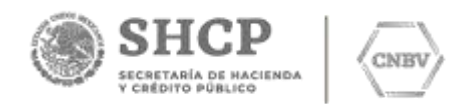

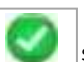

**Presentado**. Indica que la CNBV ya ha integrado el reporte enviado y el acuse de recibo ha sido recibido en SITI Servicios Cliente:

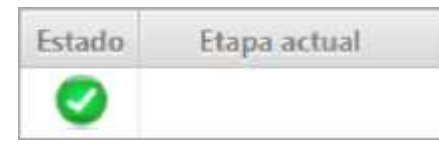

Indica que el reporte enviado a la CNBV ha sido validado e integrado de forma exitosa, sin embargo, están pendientes las validaciones de la CNBV.

Una vez recibida la información en la CNBV será revisada y de no reunir la calidad y características exigibles o ser presentadas de forma incompleta, se considerará como no cumplida la obligación de su presentación. El acuse de recibo fue recibido en SITI Servicios Cliente y se puede consultar.

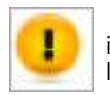

**Presentado con errores**. Este estado está dirigido únicamente para los envíos de fondos e indica que la CNBV ya ha integrado por los menos 1 de los fondos enviados, pero también por lo menos 1 de los fondos enviados contiene errores y no fue integrado.

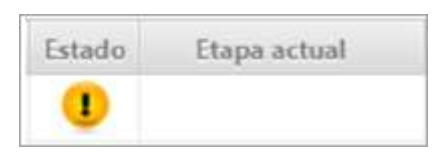

Indica el archivo de respuesta recibido contiene tanto acuses de recibo como archivos de error, los cuales se han recibido en SITI Servicios Cliente y se puede consultar.

#### **DETALLE DE UN REPORTE**

<span id="page-22-0"></span>El detalle de un reporte muestra las etapas de procesamiento por las que ha pasado el envío del reporte y se accede a esta pantalla pulsando sobre el registro del envío realizado desde el módulo "Consulta de reportes":

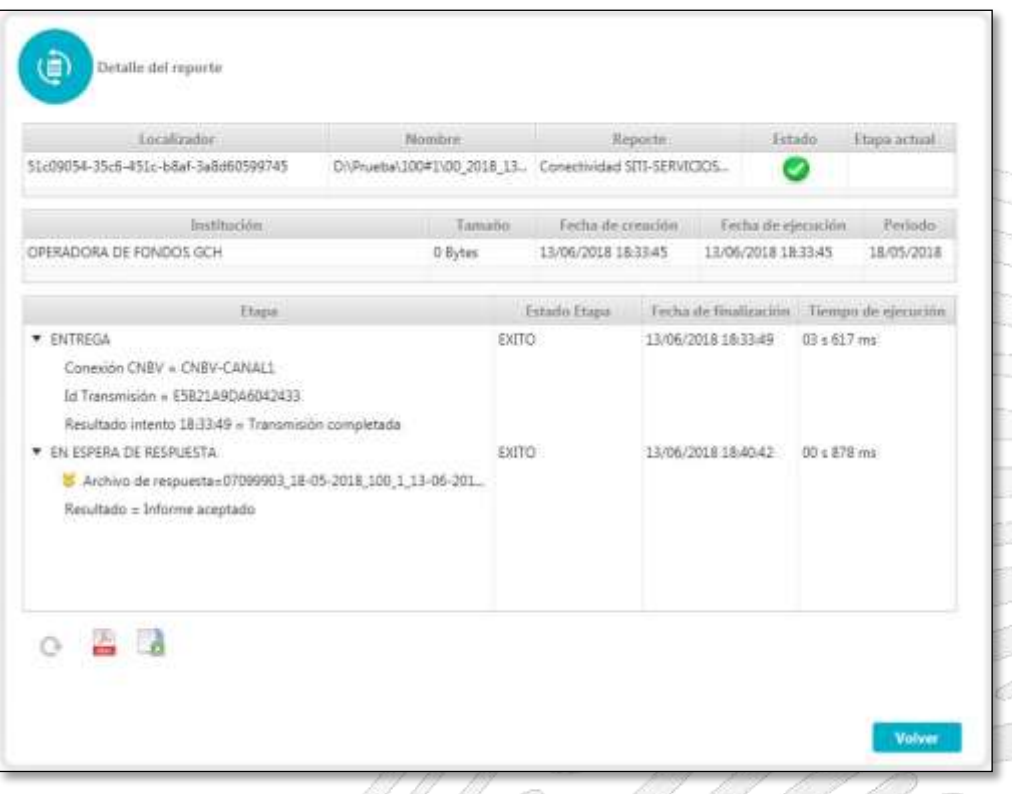

**Insurgentes Sur 1971, Plaza Inn, Col. Guadalupe Inn, C.P. 01020, Alcaldía Álvaro Obregón, CDMX, Tel: 01 (55) 1454 6000, [www.gob.mx/cnbv](http://www.gob.mx/cnbv)**

þ

**EMILIANO ZAPATA** 

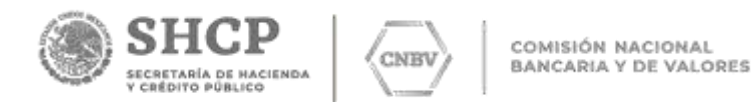

En la parte superior de la pantalla **Detalle del reporte** se muestra un resumen con los datos principales de la tabla de resultados de la consulta de reportes:

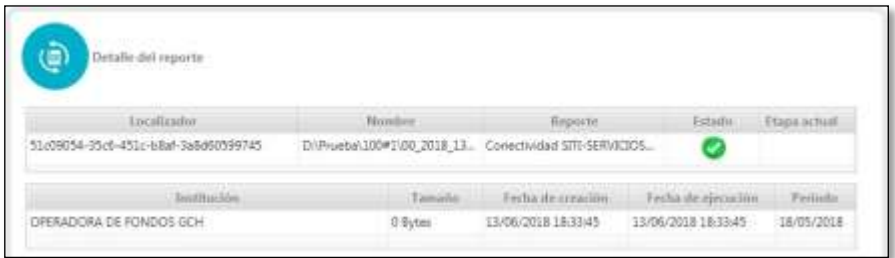

- **Localizador:** el código identificador único del envío del reporte.
- **Nombre:** el nombre del archivo del reporte que se está enviando.
- **Reporte:** el nombre del reporte que se está enviando.
- **Estado:** el estado en que se encuentra el envío del reporte.
- **Etapa actual:** la etapa de procesamiento en que se encuentra actualmente el envío del reporte.
- **Institución:** la descripción de la institución a la que pertenece el reporte.
- **Tamaño:** el tamaño del reporte enviado en kilobytes (kb).
- **Fecha de creación:** la fecha de incorporación al sistema de reporte.
- **Fecha de ejecución:** la fecha y hora en que se inició el procesamiento del reporte.
- **Periodo:** es el periodo del reporte que se está enviando.

En la parte central se muestra la tabla de etapas de procesamiento del reporte. Contiene las etapas de procesamiento ordenadas por fecha de ejecución; las primeras en ejecutarse se muestran primero.

Para cada una de las etapas se muestra un elemento desplegable con un primer nivel que enseña los datos de resumen de la etapa que son: nombre, estado y fecha de finalización.

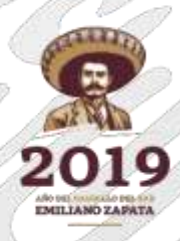

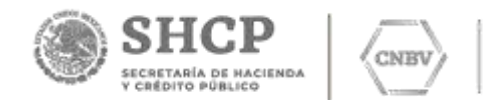

Si se despliega la etapa, se muestra en un segundo nivel de datos las propiedades de la etapa, que son diferentes dependiendo de cada etapa.

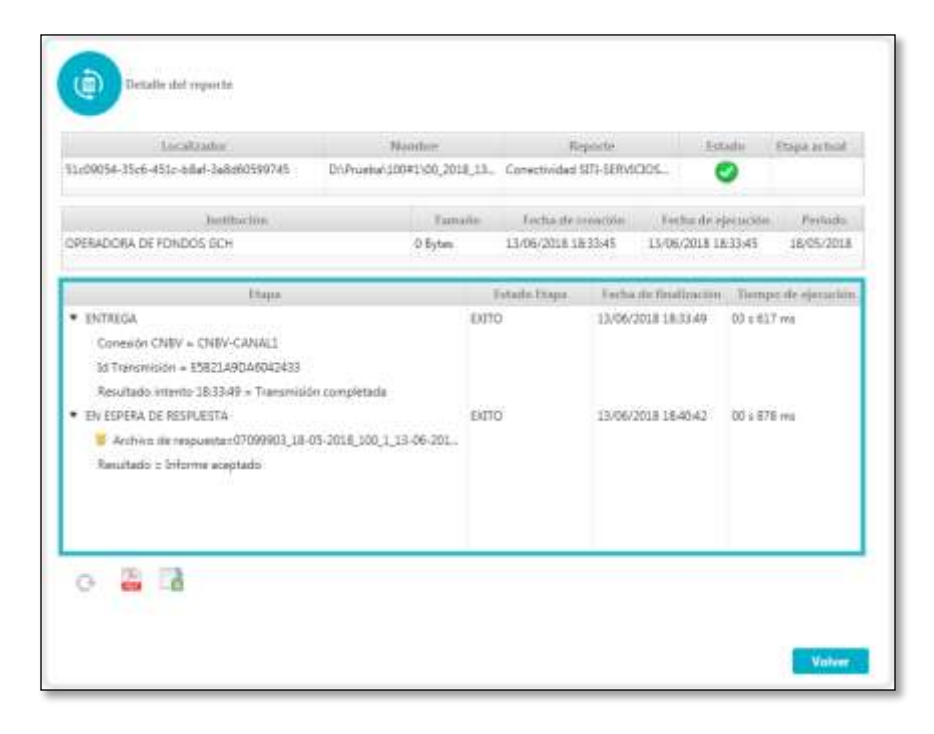

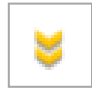

Haciendo clic sobre este ícono (observe la etapa EN ESPERA DE RESPUESTA), se abrirá el archivo de Acuse de Recibo SIEMPRE Y CUANDO el envío se encuentre en Estado "Presentado" y sin "Etapa Actual".

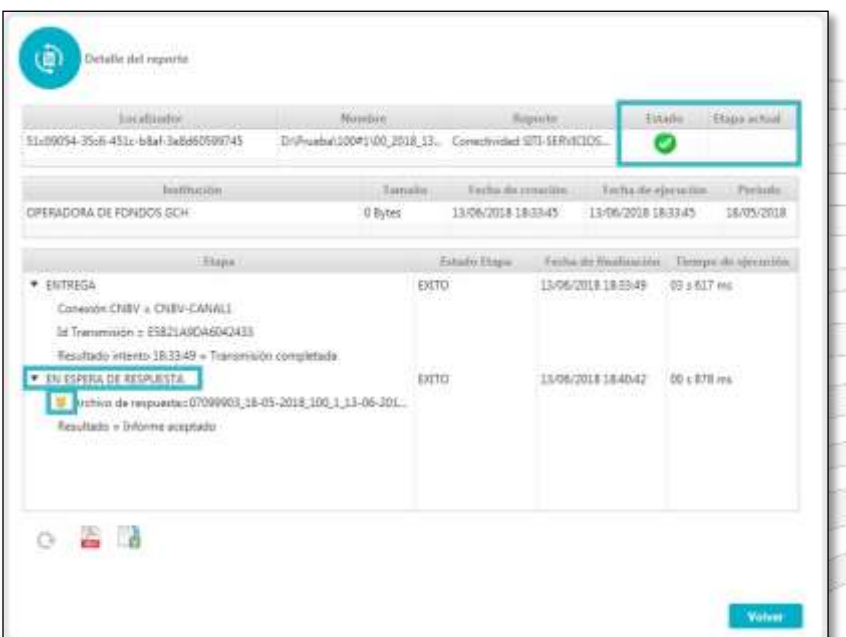

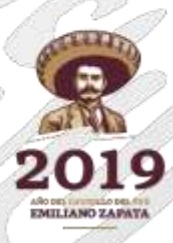

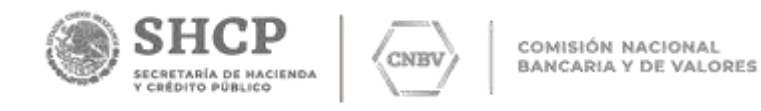

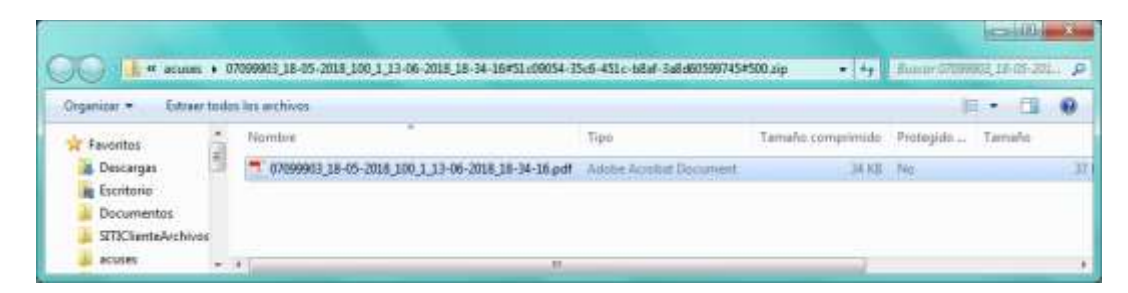

El zip de archivo de respuesta contendrá la siguiente nomenclatura:

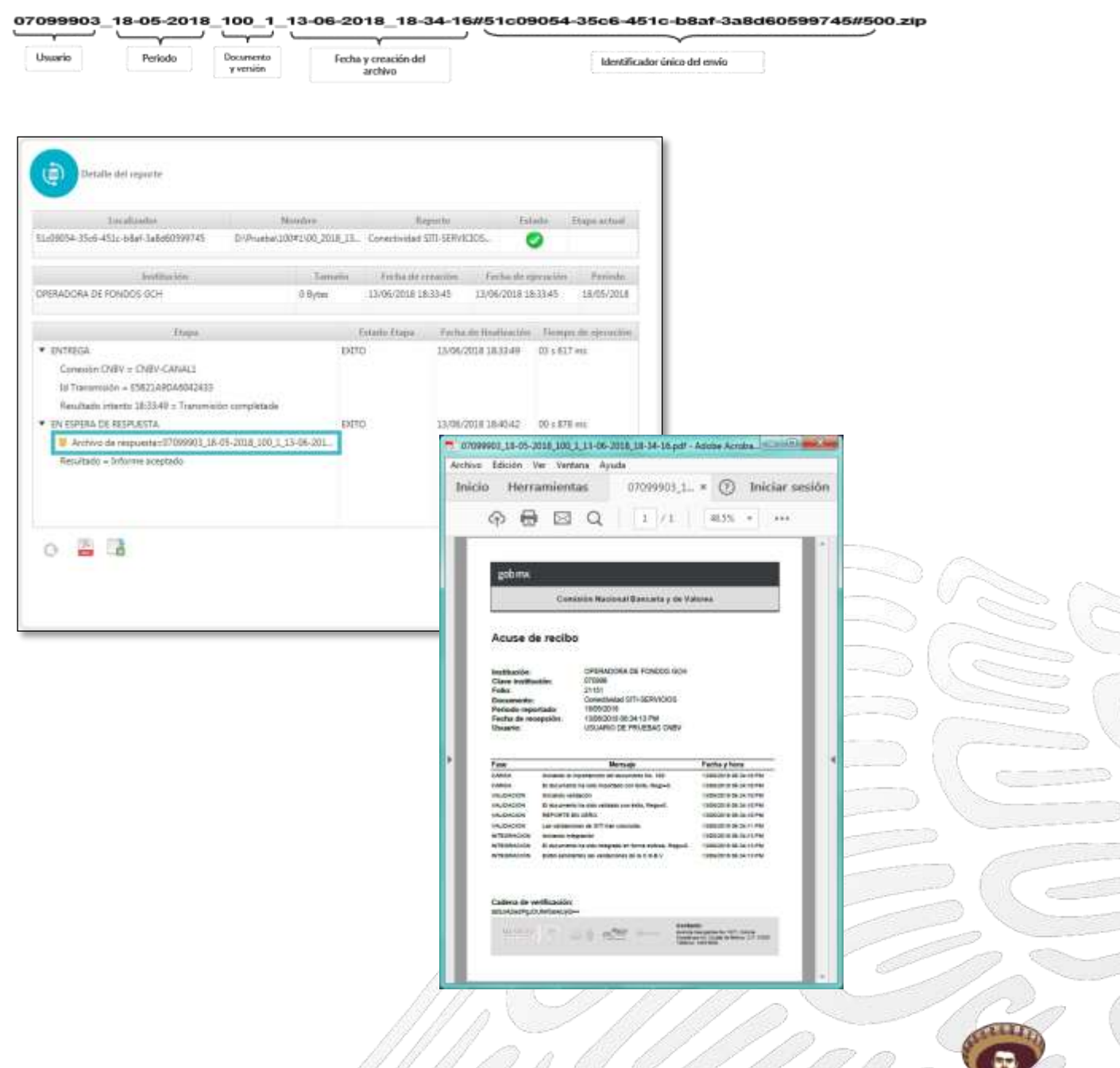

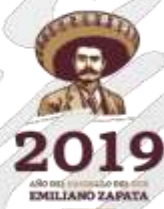

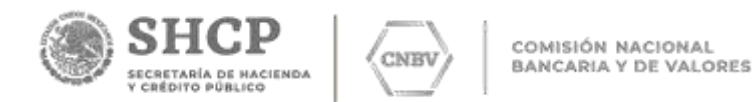

En la parte inferior del Detalle de reporte se dispone de un control para actualizar la pantalla y de los controles de exportación del informe de detalle a un archivo PDF o XLS.

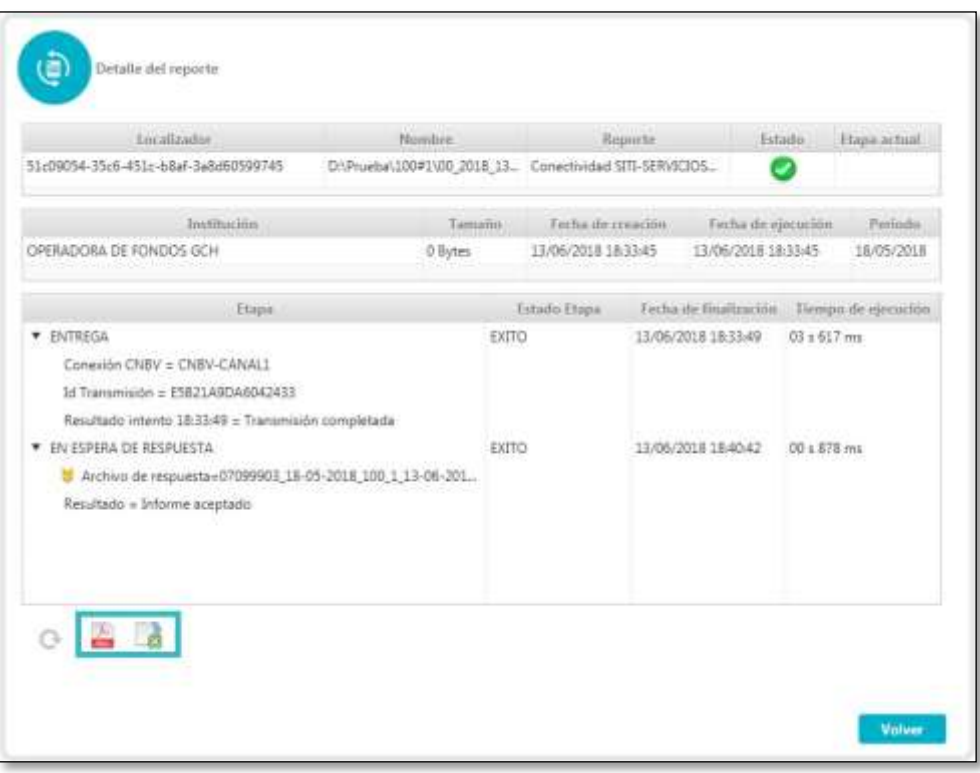

Si se pulsa la imagen del PDF se genera un informe PDF de los informes encontrados en la tabla de resultados.

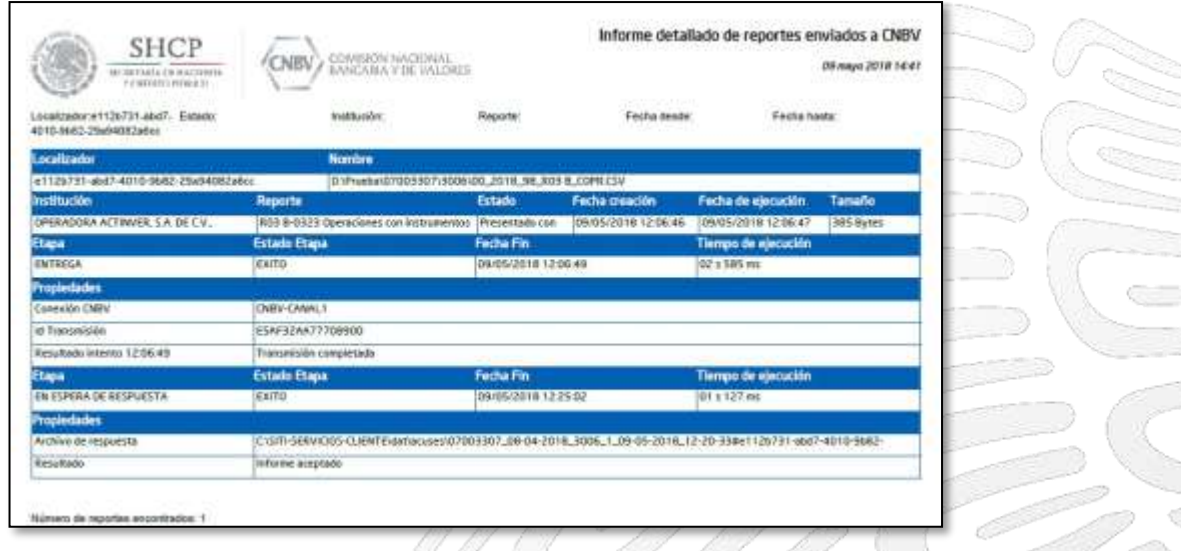

**Insurgentes Sur 1971, Plaza Inn, Col. Guadalupe Inn, C.P. 01020, Alcaldía Álvaro Obregón, CDMX, Tel: 01 (55) 1454 6000[, www.gob.mx/cnbv](http://www.gob.mx/cnbv)**

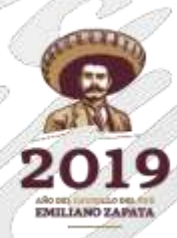

æ  $\Rightarrow$ 

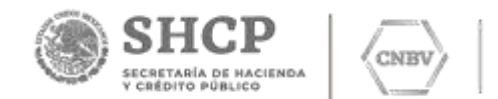

Si se pulsa la imagen del XLS se genera un informe XLS de los informes encontrados en la tabla de resultados.

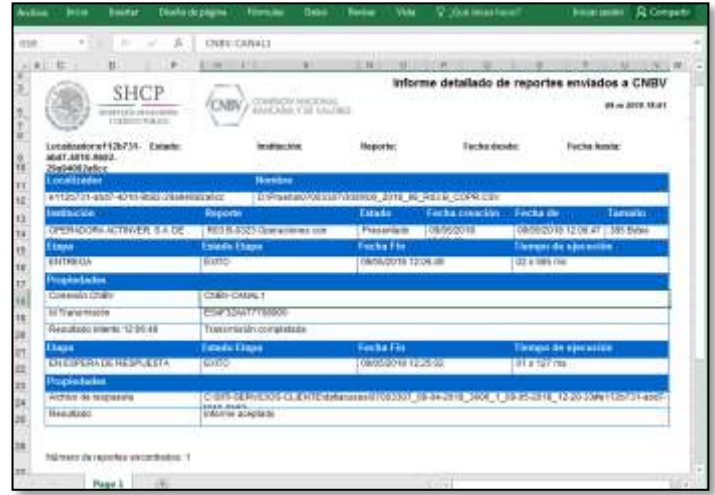

# **ADMINISTRACIÓN CARPETAS DE INTERCAMBIO**

<span id="page-27-0"></span>Se accede seleccionando en el Menú principal la opción Administración Carpetas de Intercambio con el siguiente ícono:

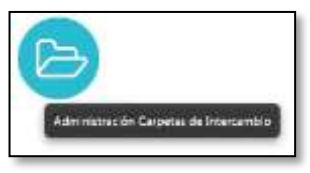

Desde este módulo se pueden administrar las carpetas donde se depositan los reportes para quese envíen automáticamente a la CNBV.

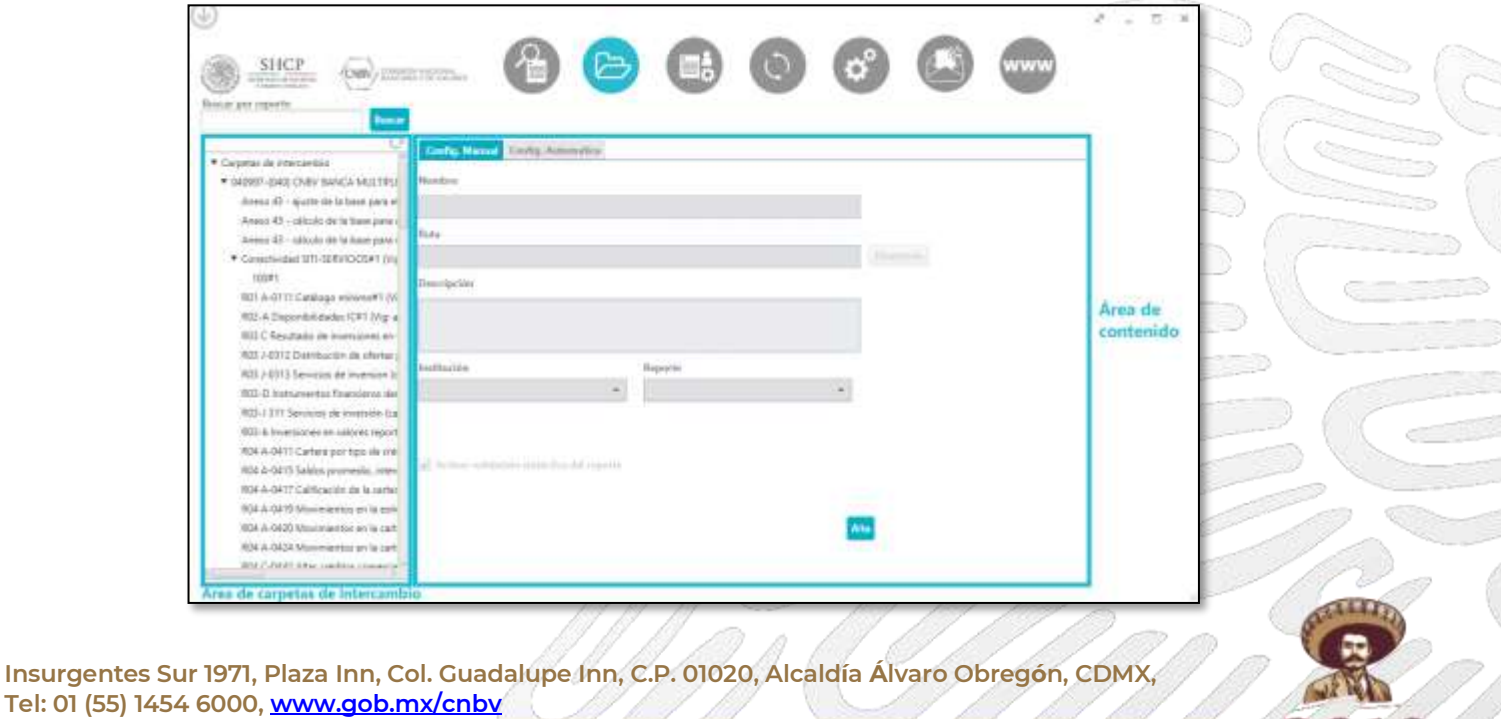

2019 **EMILIANO ZAPATA** 

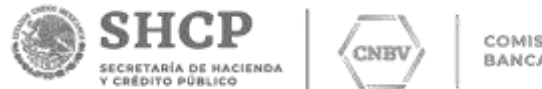

El área de contenido de la "Administración Carpetas de Intercambio" está formada por las siguientes secciones:

- Configuración manual
- Configuración Automática.

# **Configuración manual**

En esta sección se podrá dar de alta, modificar y dar de baja las carpetas de intercambio, una a una por reporte y está formada por los siguientes campos:

- **Nombre:** campo de texto que permite introducir el nombre para identificar la carpeta de intercambio.
- **Ruta:** es la ruta de la carpeta de intercambio, con el botón "Examinar" se selecciona el directorio en el sistema de archivos.
- **Descripción:** campo de texto que permite introducir la descripción de una carpeta.
- **Institución:** lista desplegable para seleccionar la institución a la que pertenece el reporte que le desea configurar la carpeta de intercambio. Una vez seleccionado el reporte del **Área de Carpetas de intercambio** se selecciona en automático esta listadesplegable.
- **Reporte:** lista desplegable para seleccionar el reporte que se desea configurar la carpeta de intercambio; se muestras únicamente los reportes que puede enviar la institución seleccionada. Una vez seleccionado el reporte del **Área de Carpetas de intercambio** se selecciona en automático esta lista desplegable.
- **Activar validación sintáctica del reporte:** indica que los reportes de la carpeta de intercambio deben pasar por la validación sintáctica del formato antes de ser enviados a la CNBV.

Desde el menú del Área filtro por reporte, una vez que se hayan configurado las Carpetas de Intercambio que requiera, puede seleccionar una para ver, modificar la información o eliminarla.

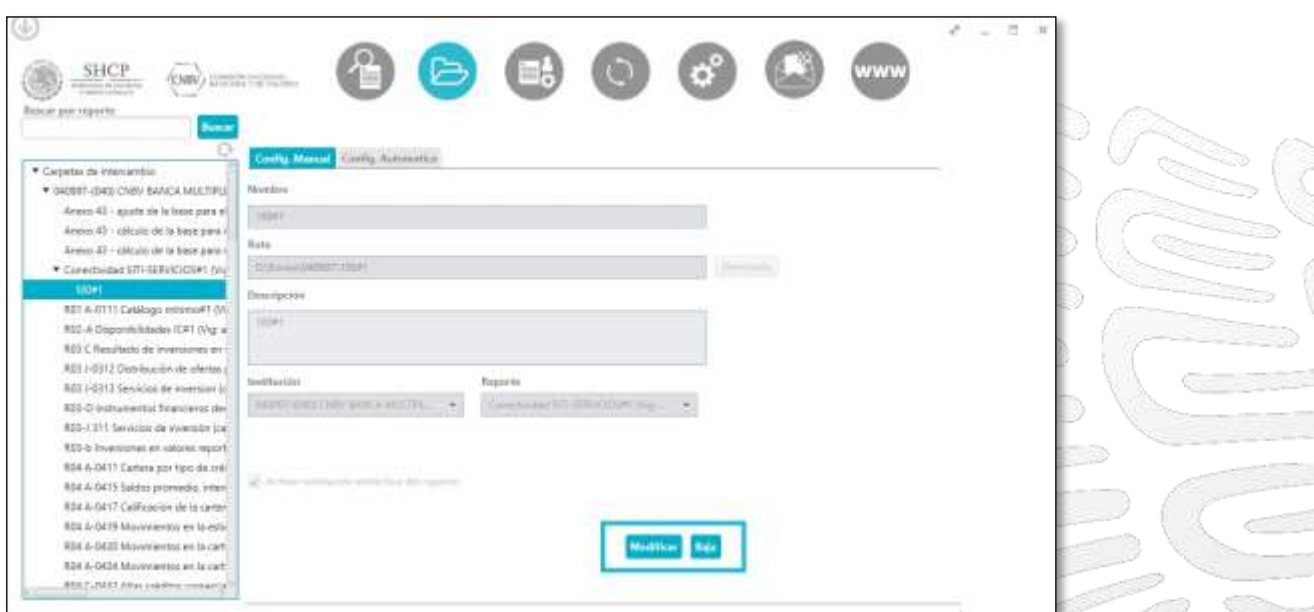

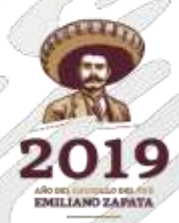

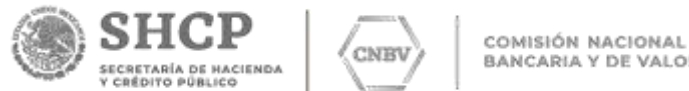

De la misma manera que se realiza la búsqueda de reportes en Consulta de reportes desde el recuadro de "Buscar reporte", es posible realizar la búsqueda de reportes ya sea para dar de alta, de baja o modificar la carpeta compartida.

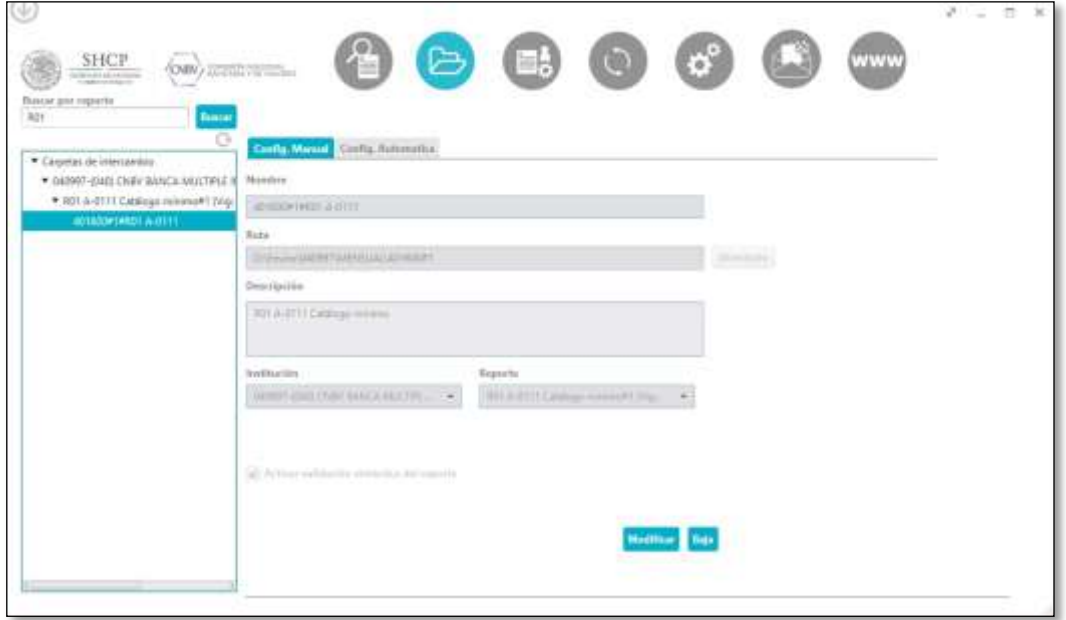

# **Configuración Automática**

En esta sección se podrá dar de alta y dar de baja las carpetas de intercambio de manera masiva y automática ya que el aplicativo creará las carpetas para los reportes, así como visualizar todas aquellas carpetas ya configuradas.

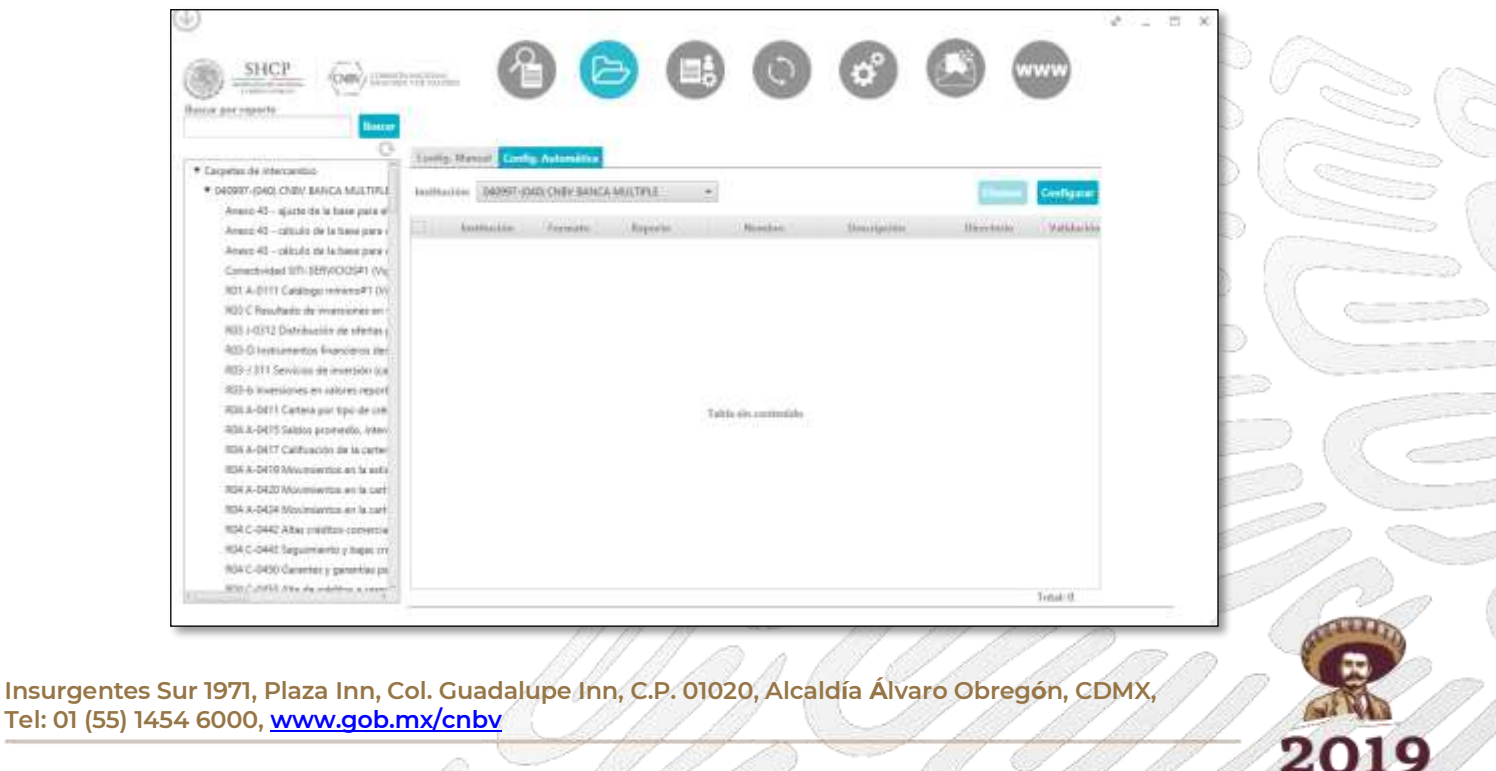

ANO DEL MANO ZAPATA

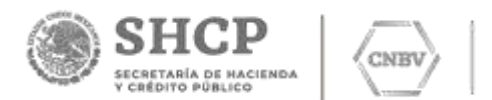

Para realizar la configuración masiva y automática de las carpetas de intercambio, se debe pulsar el botón "Configurar" de lado derecho, el cual nos abrirá la ventana de "Configuración de carpetas de intercambio"

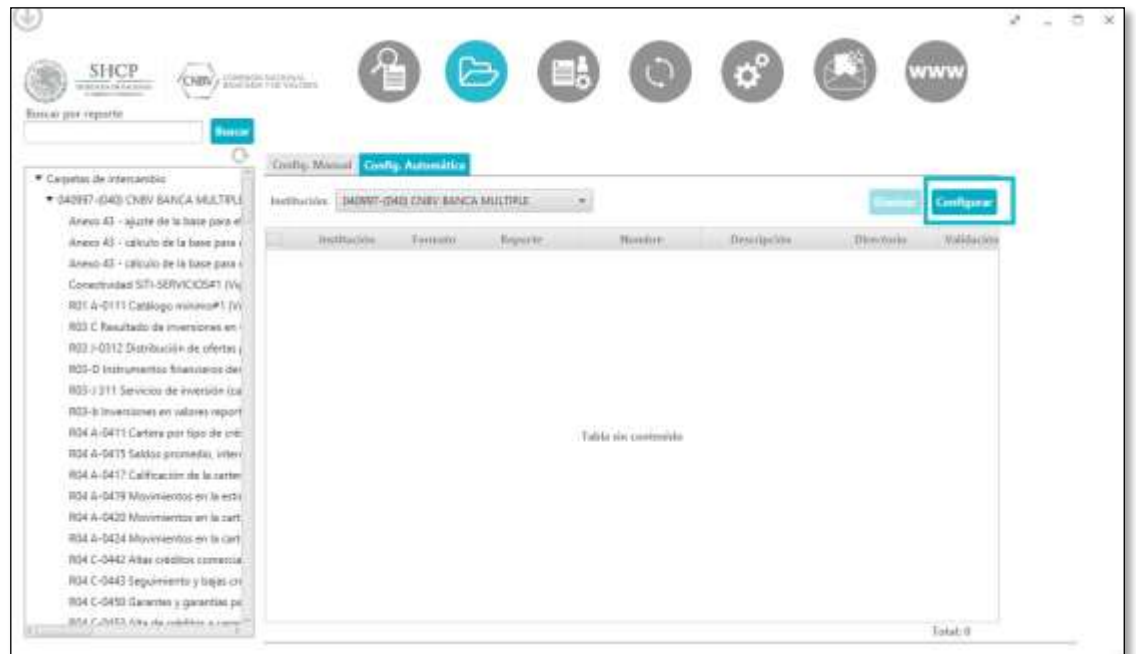

En Configuración de carpetas de intercambio se seleccionarán los datos que permitirán la creación automática para las carpetas de intercambio.

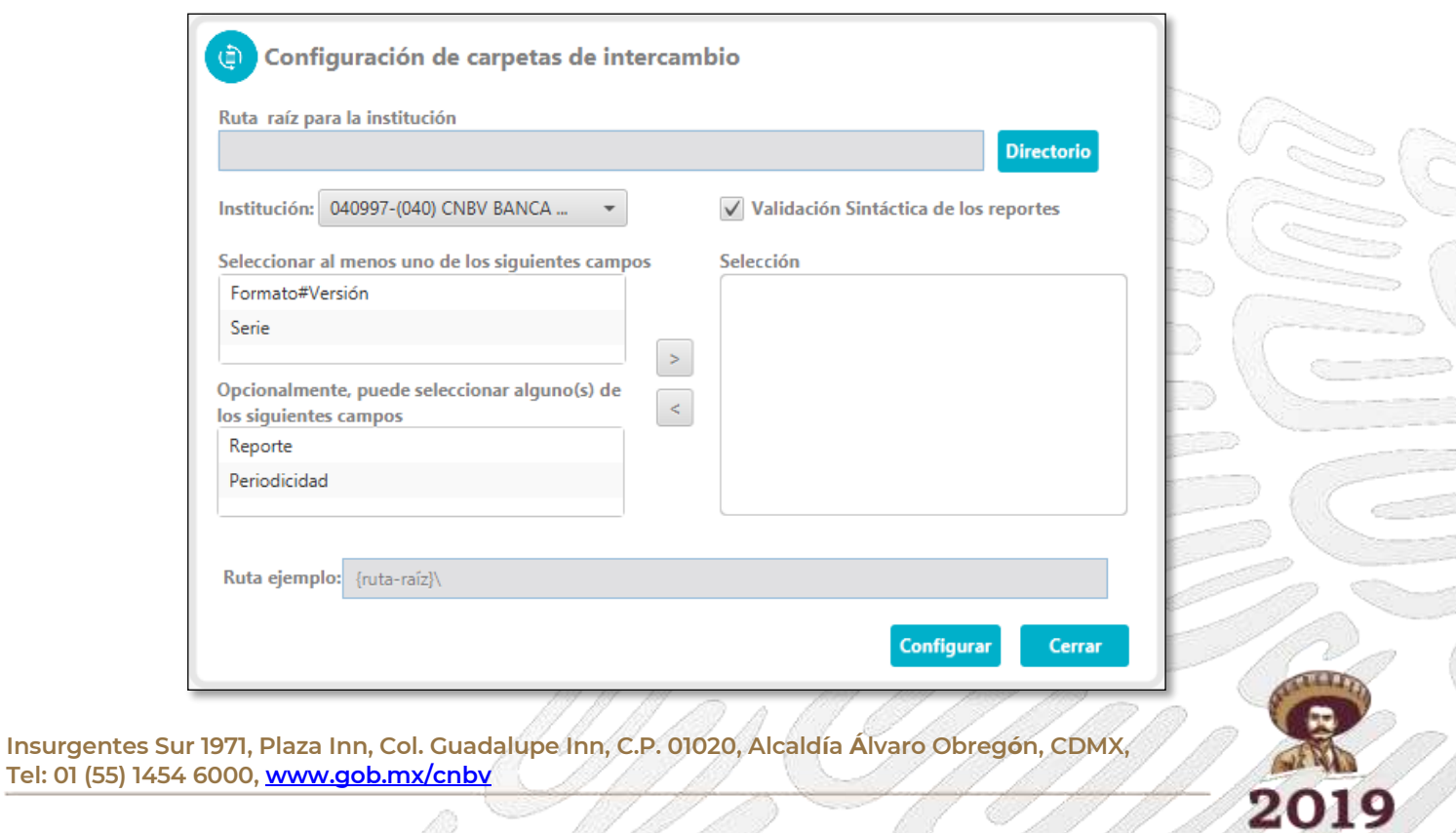

**ANO OSI CONSIGUIRDO DEL SOD**<br>**EMILIANO ZAPATA** 

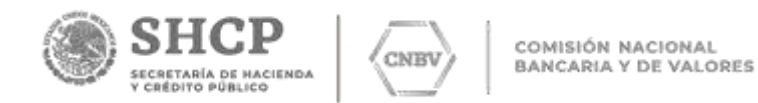

Los datos que se deben capturar para la configuración automática de las carpetas de intercambio se visualizan en las siguientes secciones:

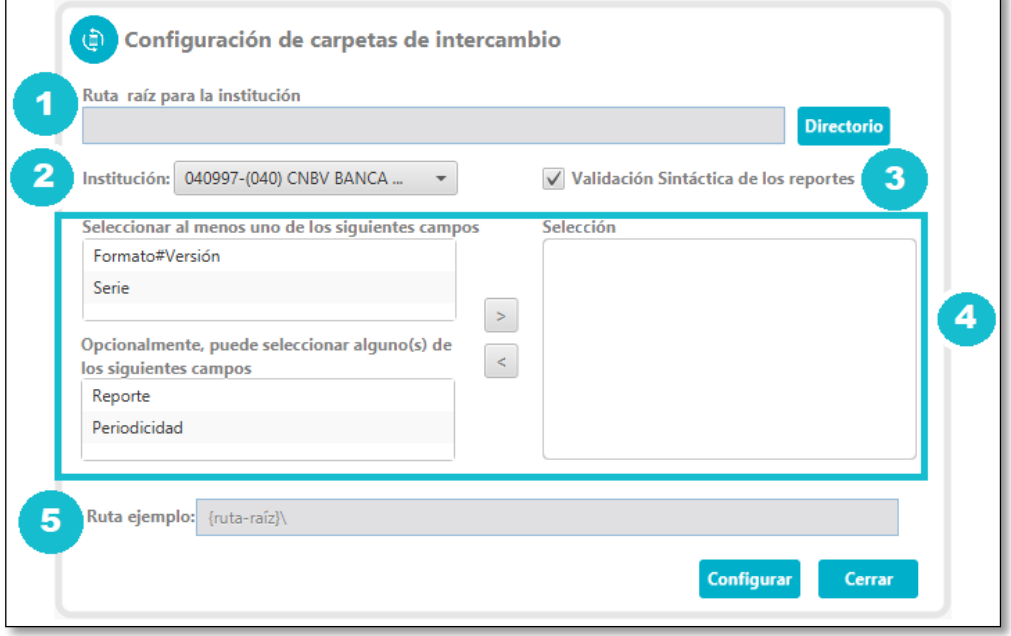

- 1. **Ruta raíz para la institución:** es la ruta principal donde serán creadas las carpetas de intercambio para los diferentes reportes asignados a la institución, con el botón "Directorio" se selecciona su ubicación en el sistema de archivos. En el caso de que la ruta raíz se trate de una ruta compartida, se deberá de validar que el usuario con el cual se ejecuta el aplicativo SITI Servicios Cliente, cuente con permisos sobre la ruta a elegir.
- 2. **Institución:** lista desplegable para seleccionar la institución de la cual se desea configurar las carpetas de intercambio para sus reportes correspondientes.
- 3. **Validación sintáctica de los reportes:** indica que los reportes de las carpetas de intercambio deben pasar por la validación sintáctica del formato antes de ser enviados a laCNBV.
- 4. **Selección de parámetros para la creación de carpetas de intercambio:** En este apartado se cuenta con dos listas de selección de las cuales se podrá elegir los parámetros que se deseen para la creación de las carpetas de intercambio. Para seleccionar alguno de los campos bastará con pulsar sobre el campo deseado y pulsar el botón ">" que se sitúa entre las listas de opciones y la lista de visualización de la selección realizada, en esta última se mostraran los campos seleccionados según su orden y este será el orden que se utilizará para la creación de las carpetas de intercambio. Para deseleccionar algún parámetro en la lista de selección, se realiza de la misma manera que al seleccionar; pulsando sobre el campo que se desea deseleccionar y pulsando el botón "<".
- 5. **Ruta ejemplo:** Permite visualizar la estructura que tendrán las carpetas de intercambio a configurar, según los parámetros seleccionados.

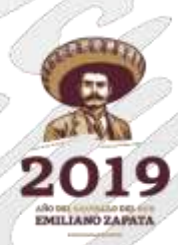

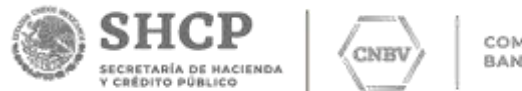

#### **Ejemplo de configuración de carpetas de intercambio de forma automática:**

Ingresamos al módulo de "Administración de carpetas de intercambio" desde el menú principal, una vez allí, seleccionamos la pestaña de configuración automática y pulsamos el botón"Configurar":

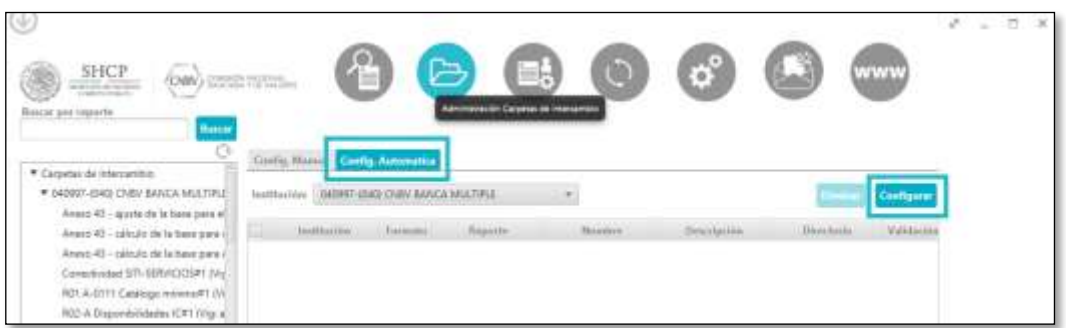

Nos mostrará la ventana de "Configuración de carpetas de intercambio" donde procedemos a capturar los datos solicitados, en caso de contar con más de una institución en nuestra instalación de SITI Servicios Cliente, seleccionamos la institución de la cual se desea realizar la configuración de carpetas:

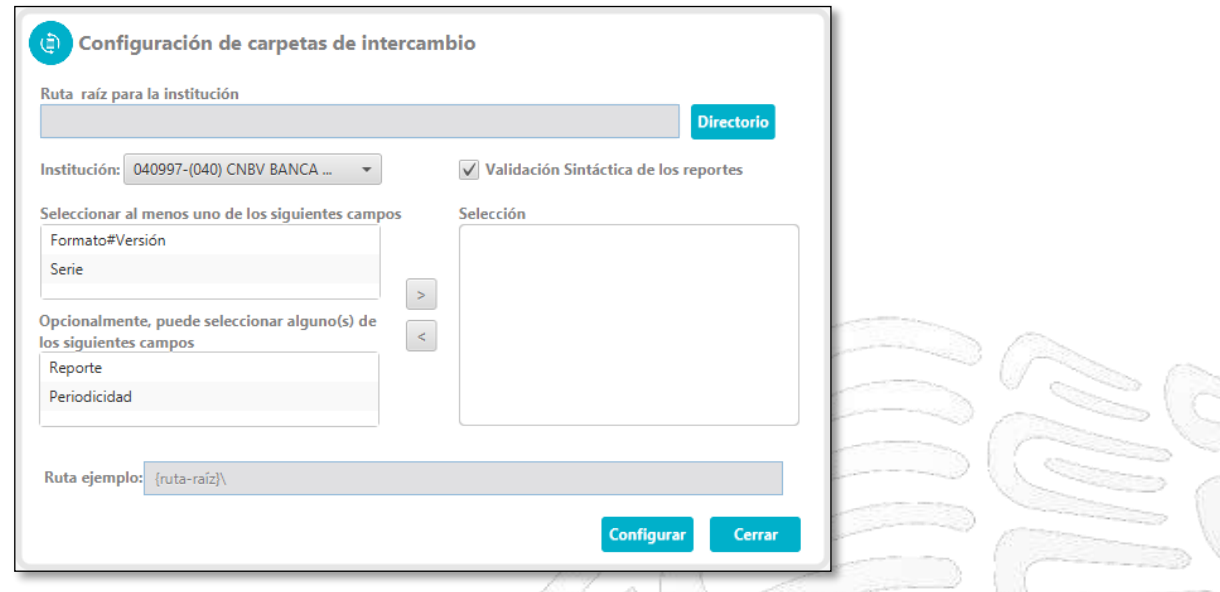

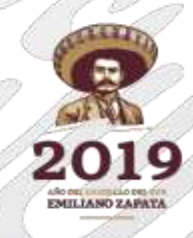

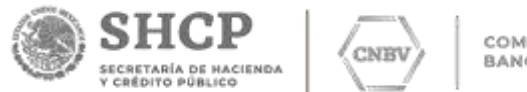

**Insurgentes** 

COMISIÓN NACIONAL BANCARIA Y DE VALORES

Seleccionamos la ruta raíz que se desee para la creación automática de las carpetas de intercambio, pulsando el botón "Directorio" y una vez en la ruta deseada, pulsamos "Seleccionar carpeta":

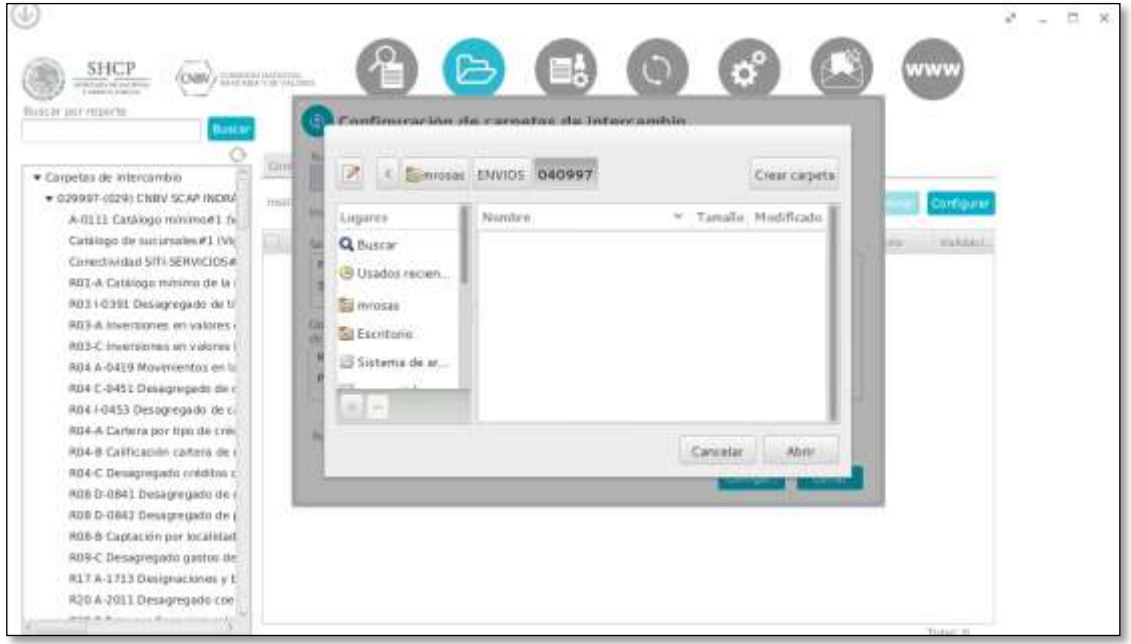

Una vez seleccionada la ruta raíz, procedemos a seleccionar los parámetros deseados para la creación de las carpetas de intercambio, seleccionando al menos uno de los campos de la primera lista y opcionalmente campos de la segunda lista, en el presente ejemplo seleccionamos el parámetro "periodicidad" de la segunda lista y "serie" de la primera lista. En "Selección" podemos observar el orden en que serán creadas las carpetas de intercambio y en "Ruta ejemplo" podemos visualizar el ejemplo de la ruta que tendrán las carpetas de intercambio a configurar:

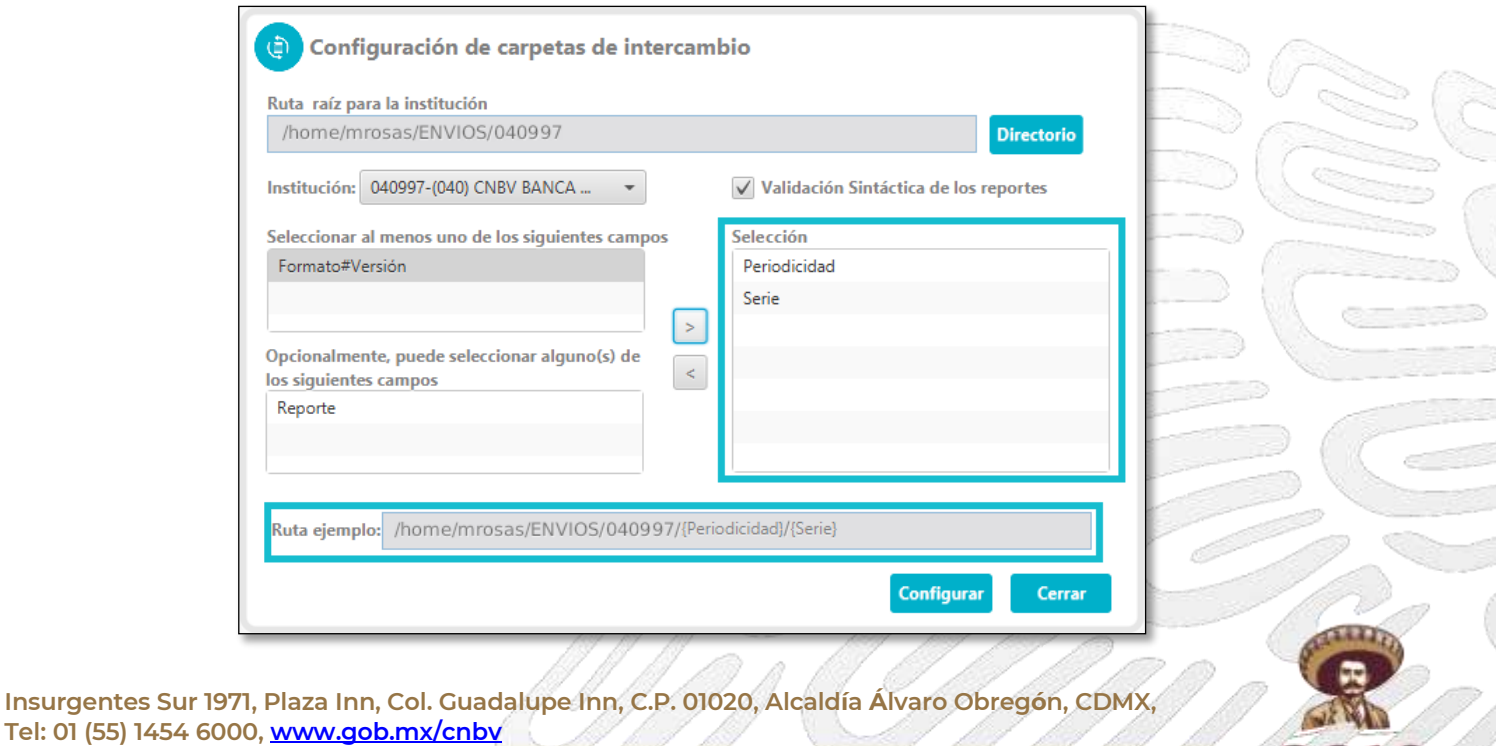

2019 ANO USE CONSIDERED PELODU

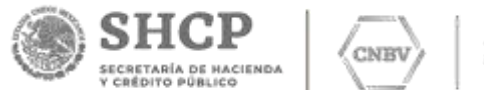

Habiendo obtenido la configuración deseada, pulsamos el botón configurar y esperamos la creación de carpetas.

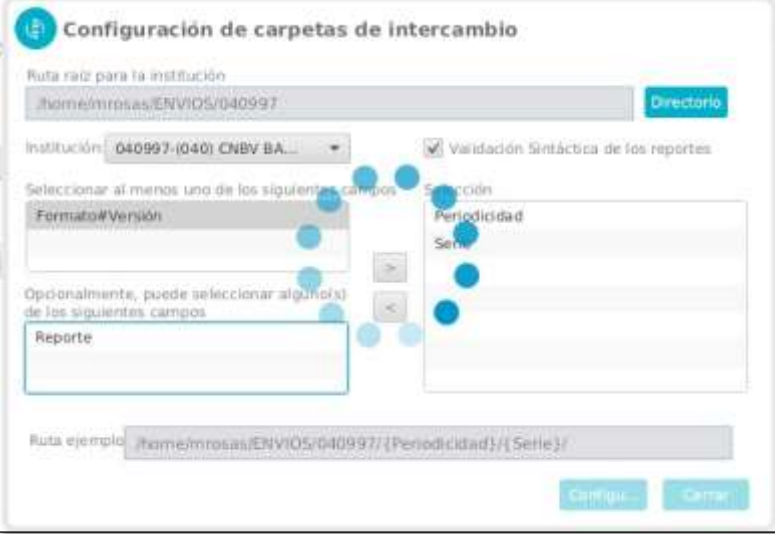

Una vez finalizada la configuración y creación de carpetas, nos mostrará el siguiente mensaje el cual se cerrará al pulsar el botón de Aceptar:

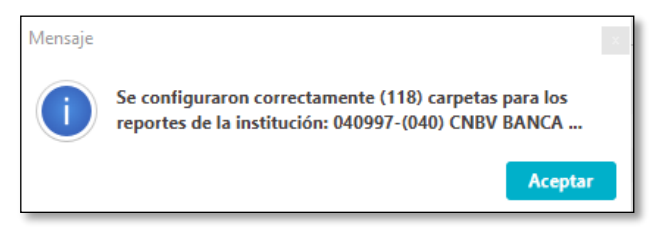

En este ejemplo la estructura de las carpetas creadas es la siguiente:

"home/usuario/Periodicidad/Serie (del reporte correspondiente a la carpeta configurada)"

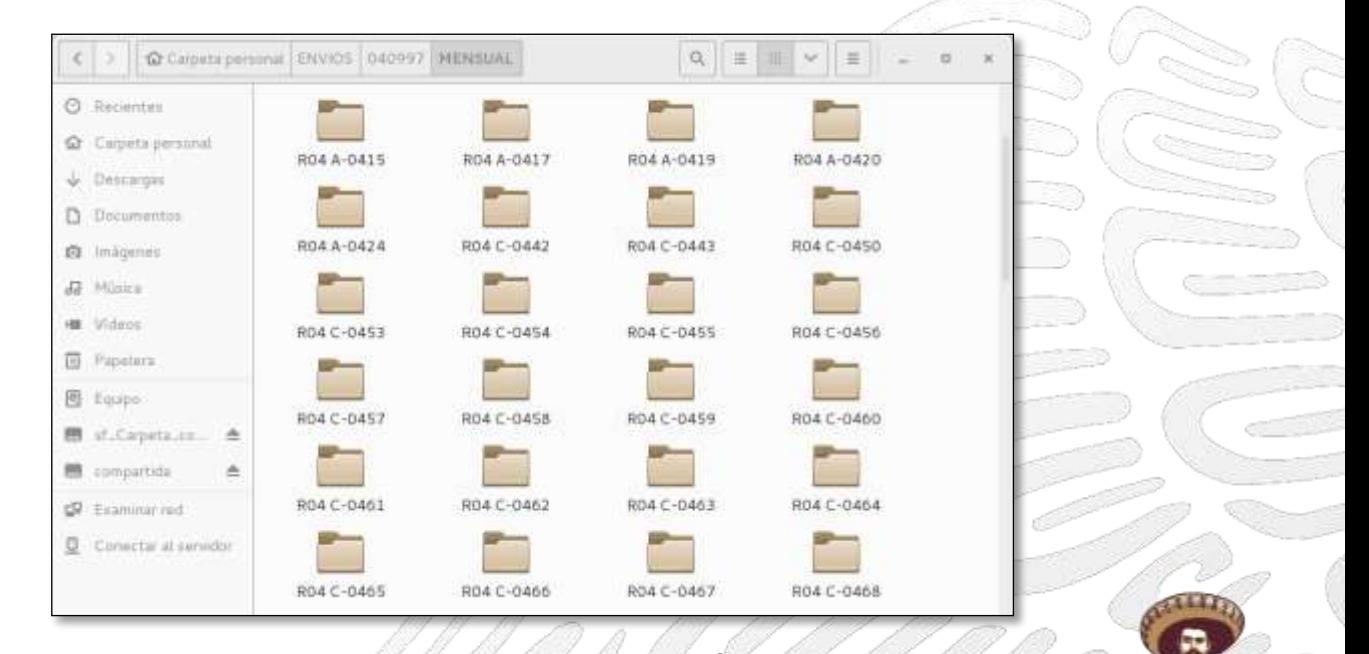

**Insurgentes Sur 1971, Plaza Inn, Col. Guadalupe Inn, C.P. 01020, Alcaldía Álvaro Obregón, CDMX, Tel: 01 (55) 1454 6000[, www.gob.mx/cnbv](http://www.gob.mx/cnbv)**

**EMILIANO ZAPATA** 

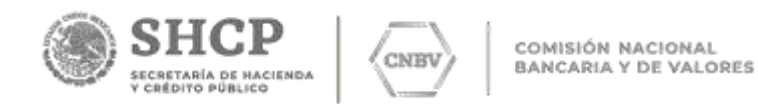

Tras la configuración de carpetas de intercambio, podremos visualizar las carpetas configuradas en la tabla de control en la pestaña de configuración automática:

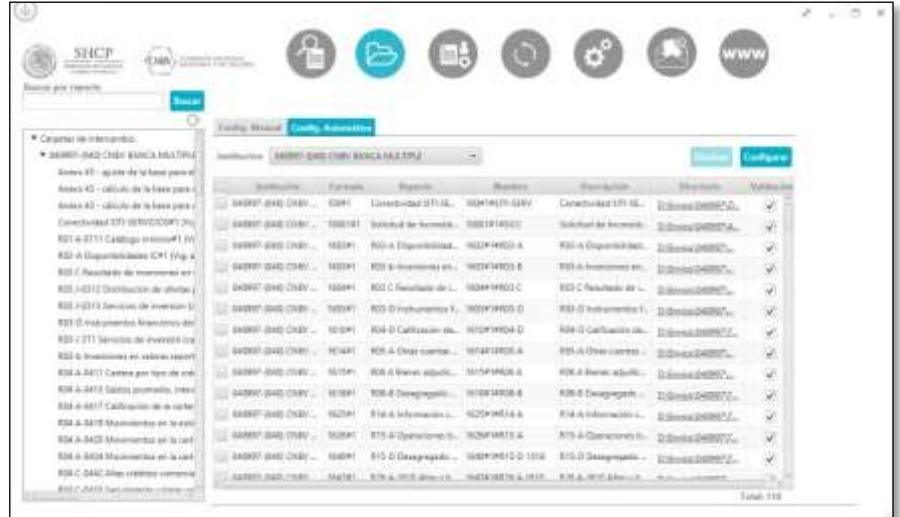

En la tabla de control de carpetas de intercambio podremos observar las siguientes columnas:

- **Selección:** Permite seleccionar las carpetas de intercambio que se desean eliminar.
- **Institución:** Muestra a la institución a la que pertenece el reporte de la carpeta de intercambio.
- **Formato:** Expone el número y versión del reporte de la carpeta de intercambio.
- **Reporte:** Indica el nombre del reporte de la carpeta de intercambio.
- **Nombre:** Muestra el nombre definido para la carpeta de intercambio.
- **Descripción:** Indica la descripción definida para la carpeta de intercambio.
- **Directorio:** Muestra el vínculo de la ubicación para la carpeta de intercambio que tras pulsar en él nos abrirá la ruta de la carpeta configurada.
- **Validación:** indica que los reportes de la carpeta de intercambio deben pasar por la validación sintáctica del formato antes de ser enviados a la CNBV.

Para eliminar carpetas de intercambio, seleccionamos el recuadro de la primera columna de la tabla de control y pulsamos el botón eliminar:

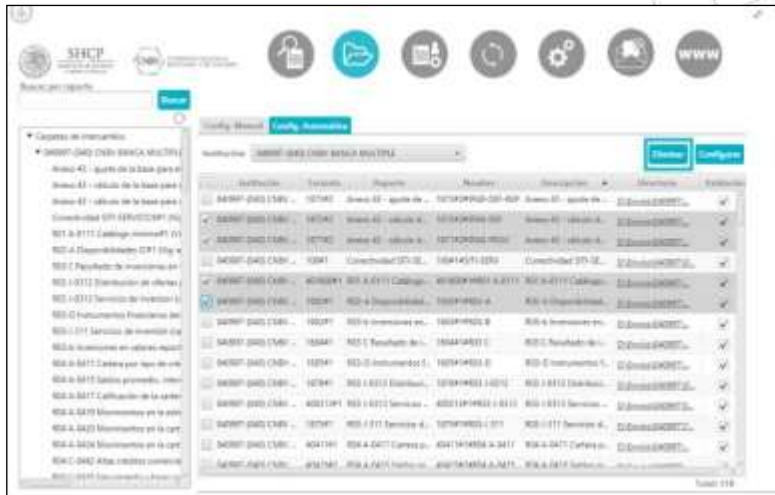

 **Insurgentes Sur 1971, Plaza Inn, Col. Guadalupe Inn, C.P. 01020, Alcaldía Álvaro Obregón, CDMX, Tel: 01 (55) 1454 6000, [www.gob.mx/cnbv](http://www.gob.mx/cnbv)**

**ATLEAND ZAPA**
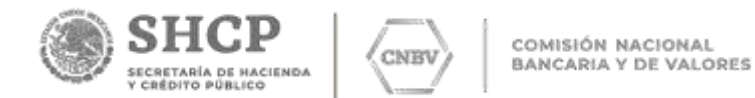

A continuación, nos solicitará la confirmación de borrado con la siguiente pantalla:

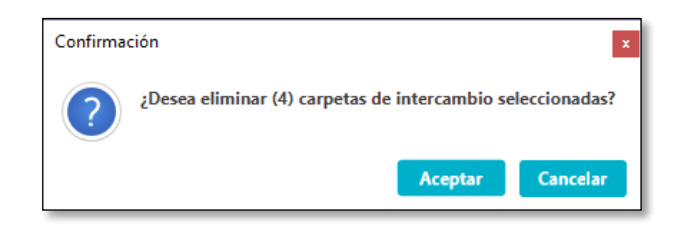

Pulsando el botón de aceptar de la pantalla de confirmación, se eliminaran la configuración de las carpetas de intercambio seleccionadas (**Nota:** esto no elimina las carpetas físicas creada en la ruta, únicamente la configuración para el reporte)

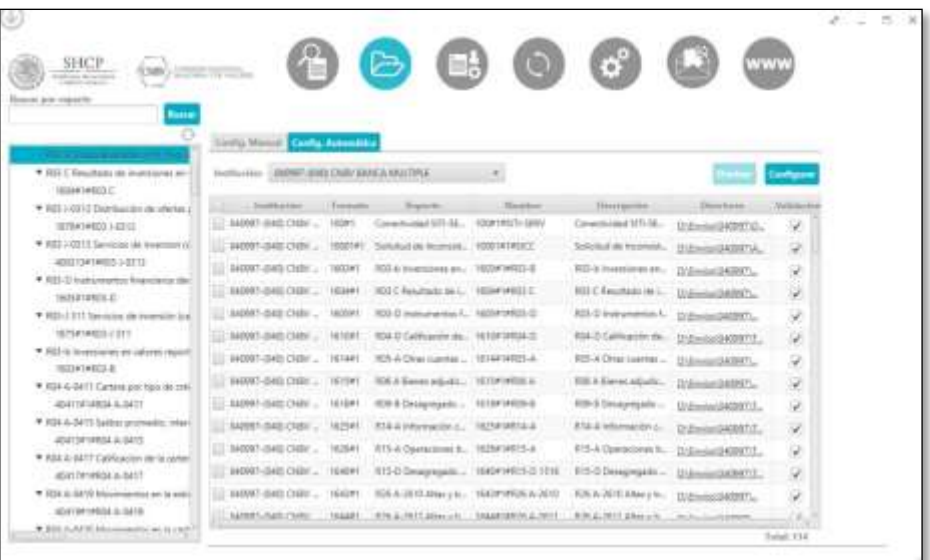

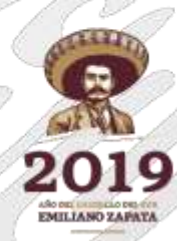

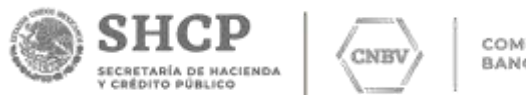

# **NOMENCLATURA DE LOS ARCHIVOS DE REPORTES**

Todo documento enviado a la CNBV a través de SITI Servicios Cliente, deberá cumplir con la siguiente nomenclatura para que los documentos sean procesados. Para el caso de la nomenclatura de Reportes que manejan más de dos encabezados, ver anexo A.

El orden debe cumplir **obligatoriamente** con la siguiente descripción:

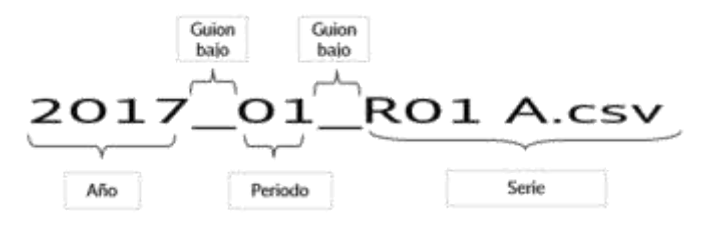

La longitud máxima del nombre del archivo es de 100 caracteres. No se permiten caracteres especiales como paréntesis, comas, guiones medios, etc. El único carácter especial aceptado es el guion bajo. Los espacios después del guion bajo del periodo sí son aceptados, es decir después de 2017\_01\_ son aceptados los espacios en blanco. Se pueden colocar vocales con acentos.

La nomenclatura deberá ser asignada a cada archivo que se desee transmitir por la aplicación. Los periodos correspondientes de los Reportes son los siguientes:

- Diario
- Mensual
- Trimestral
- Semestral
- Anual

Periodos que reconoce la aplicación:

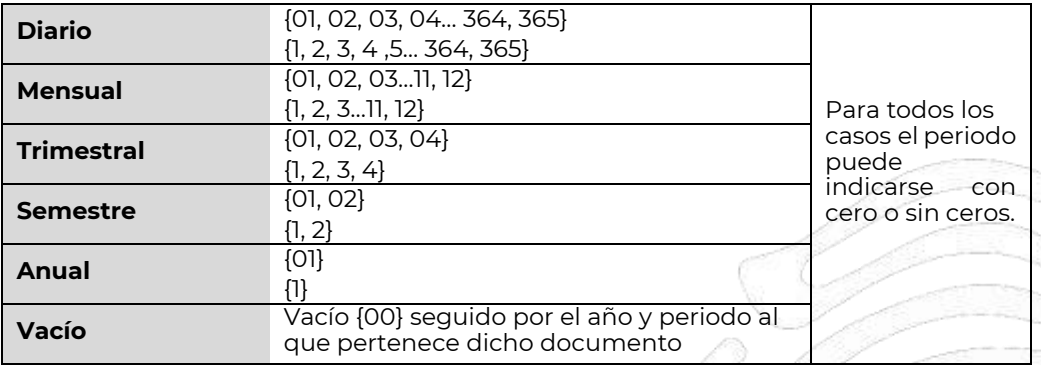

Ejemplo de nomenclatura para archivos vacíos:

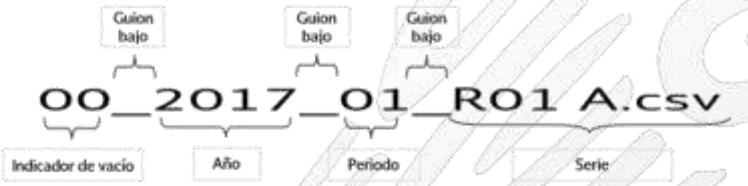

**Nota:** los archivos vacíos no deberán contener información y pesar 0 kb, pueden ser extensión .txt o .csv.

**ITLIANO ZAPA** 

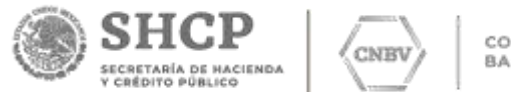

Se recomienda realizar los envíos vacíos a través del módulo de **Envíos vacíos automáticos y envíos manuales**, ya que no será necesario generar una archivo de 0 kb con la nomenclatura de vacíos por que se generarán de manera automática. Para mayor referencia sobre el envío de reportes vacíos de manera automática, ver el apartado "ENVÍOS VACÍOS AUTOMÁTICOS Y ENVÍOSMANUALES.

## **OPCIONES DE INSTALACIÓN Y CONFIGURACIÓN DE CARPETAS DE INTERCAMBIO**

Cabe mencionar que usted puede realizar la configuración de SITI Servicios Cliente sólo para su uso en la máquina donde se realice la instalación de SITI Servicios Cliente, o configurar carpetas compartidas por red para que más usuarios puedan enviar archivos a la CNBV a través de su instalación. A continuación se mencionan los casos disponibles:

### **CASO 1:**

En la entidad hay 10 personas que se encargan de enviar los reportes regulatorios a la CNBV y se desea instalar sólo en una máquina SITI Servicios Cliente. Las carpetas que se configuran en el menú de "Administración Carpetas de Intercambio" para los envíos automáticos deberán estar compartidas por red, dichas carpetas deben configurarse en cada máquina que desee realizar envíos, Usted define el nombre de las carpetas como le sea más fácil de identificar los reportes que se enviarán de forma automática. Con este tipo de esquema sólo se requerirá una instalación de SITI Servicios Cliente, pero se tendrá una dependencia de la máquina donde se encuentra instalado SITI Servicios Cliente, ya que éste deberá estar disponible todo el tiempo.

### Ejemplo:

Se tiene una carpeta compartida por red y ésta se va a configurar en SITI Servicios Cliente en el Menú de Administración de Carpetas deintercambio:

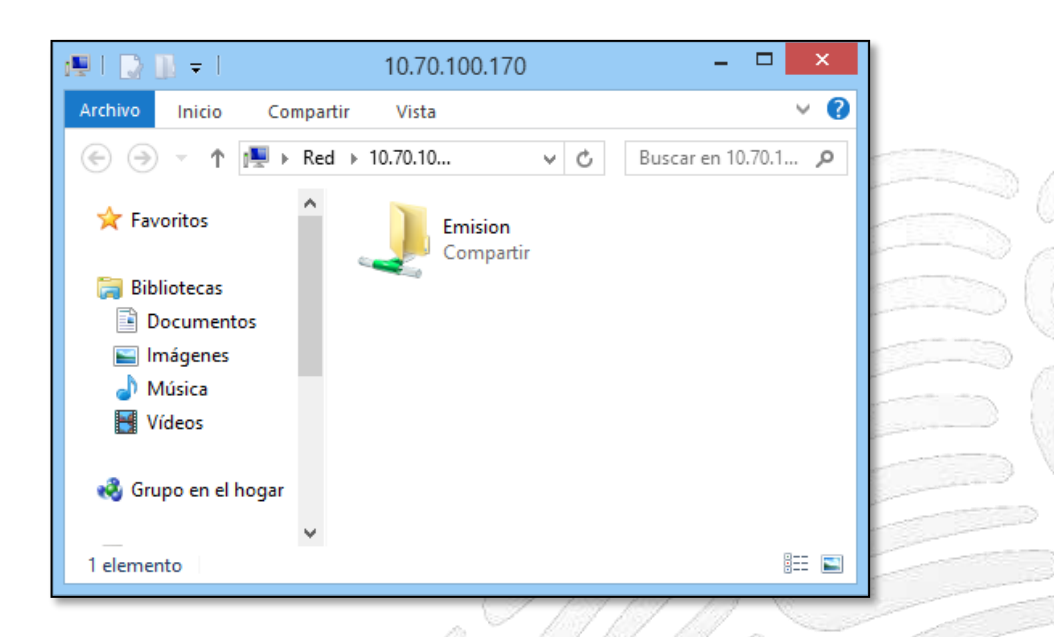

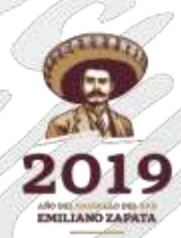

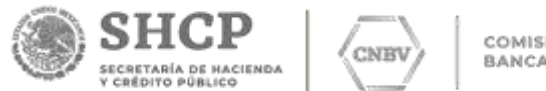

### Dicha carpeta la configuramos a continuación:

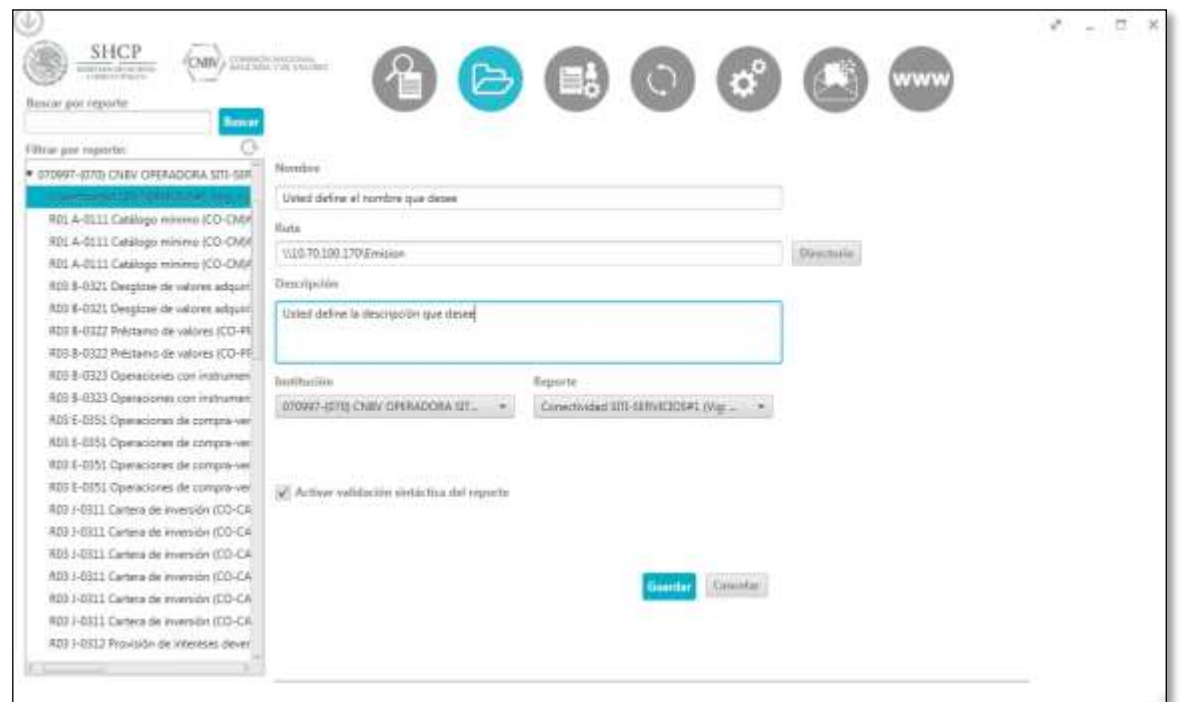

Como se observa en la imagen anterior, en la configuración del campo Ruta se definió la carpeta compartida por red, ésta puede ser de la misma máquina o de otra máquina, incluso pudiera ser de un servidor.

Por ejemplo, la carpeta compartida: \\10.70.100.170\Emision

Los usuarios deberán tener acceso y permisos sobre esta carpeta para que puedan depositar sus archivos a enviar, el aplicativo de SITI Servicios Cliente al reconocer que tiene configurada una carpeta compartida, la censará cada 60 segundos para validar que haya archivos a enviar, por lo que sólo los usuarios se encargarían de depositar sus archivos con la nomenclatura correspondiente.

### **CASO 2:**

En la entidad hay 10 personas que se encargan de enviar los reportes regulatorios a la CNBV; se puede realizar la instalación de SITI Servicios Cliente a cada persona en su máquina y cada uno realizaría la configuración de las carpetas de envío automático (carpetas locales) para los reportes que tenga que enviar a la CNBV.

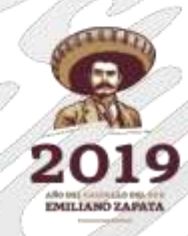

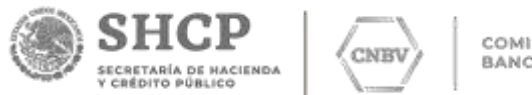

# **ENVÍOS VACÍOS AUTOMÁTICOS Y ENVÍOS MANUALES**

Seleccione el menú Envíos vacíos automáticos y envíos manuales.

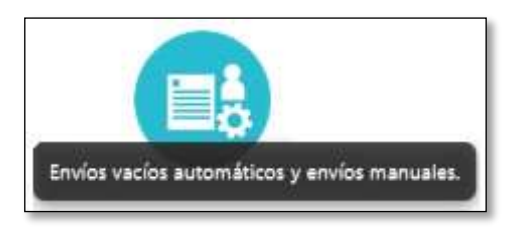

Desde esta pantalla se permite al usuario enviar reportes a la CNBV en las siguientes dos modalidades:

- Envíos vacíos automáticos
- Envíos manuales

 **Tel: 01 (55)** 

### **Envíos vacíos automáticos**

El envío de reportes vacíos automáticos se realiza accediendo a la pestaña "Envíos vacíos automáticos", la utilización de este módulo facilita el envío de reportes vacíos desde SITI Servicios Cliente ya que no será necesario crear un archivo con peso de 0 kb y la nomenclatura de vacíos, por que este se generará de manera automática.

Para poder realizar el envío vacío de marea automática será necesario capturar los siguientes datos:

- **Institución:** Institución de la cual se enviaran los reportesvacíos.
- **Periodicidad:** Tipo de periodicidad que se desea consultar para enviar los reportes vacíos (Diaria, mensual, semestral, trimestral oanual).
- **Año:** Año del periodo que se desea reportar los vacíos
- **Periodo:** Periodo que se desea enviar los reportes vacíos (se mostrará únicamente los periodos posibles a seleccionar, según la periodicidadseleccionada).

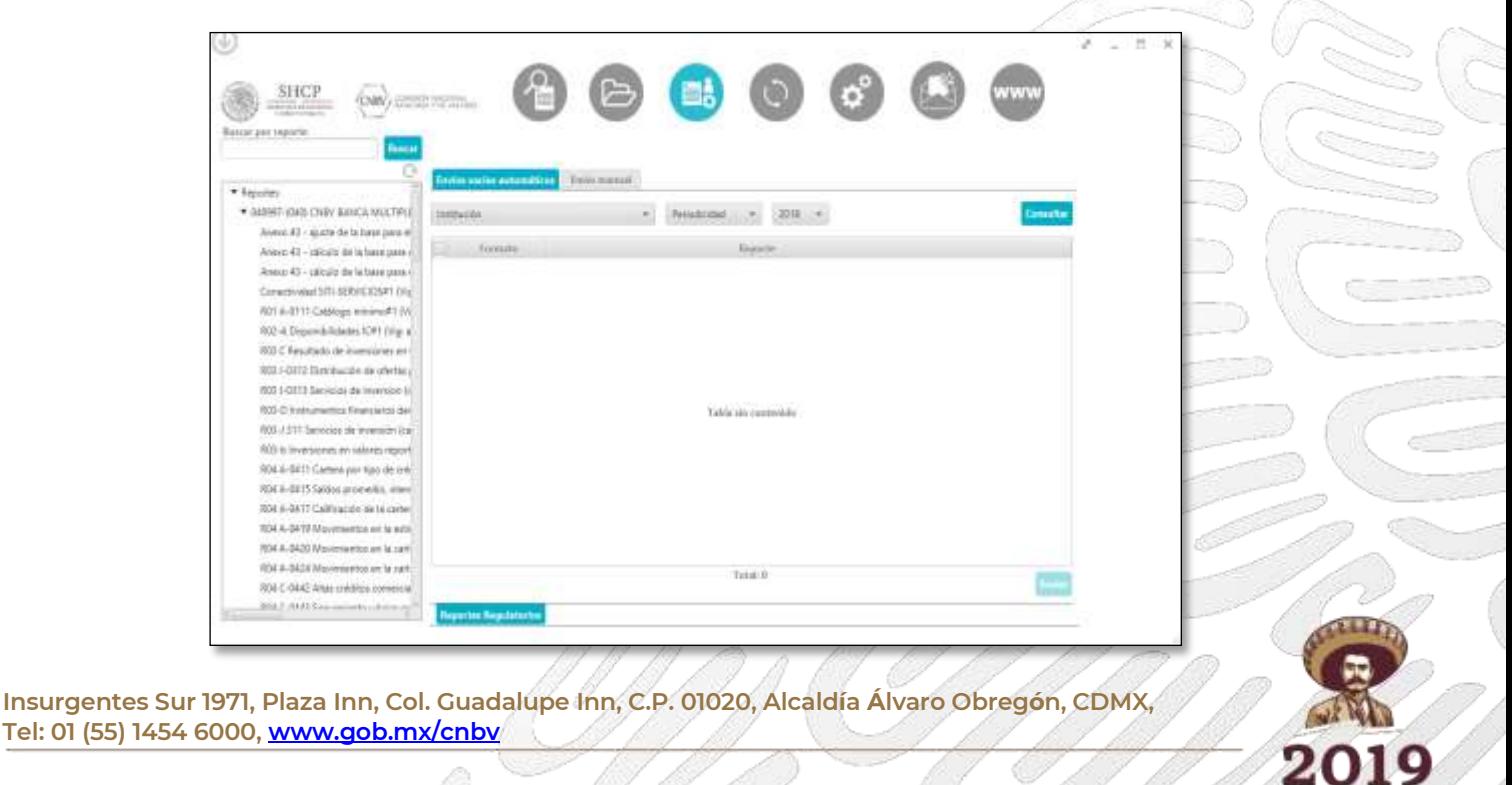

**ATANO ZAPATA** 

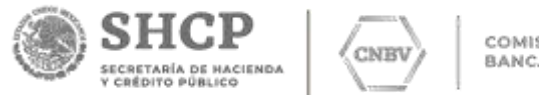

### **Ejemplo:**

Como ya se ha mencionado, para realizar envíos vacíos automáticos seleccionamos la entidad, periodicidad, año y periodo correspondiente a reportar. En este ejemplo se realizaran los envíos vacíos de la entidad 040997 con periodicidad mensual, correspondientes al periodo 201810.

Habiendo seleccionado los campos necesarios, pulsamos el botón "Consultar"

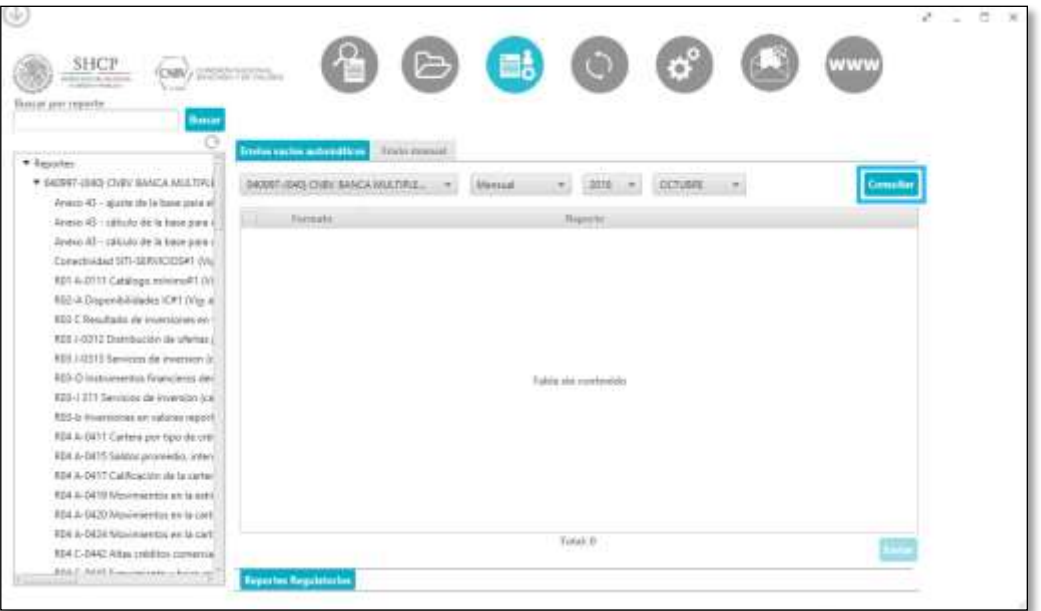

Se mostrarán aquellos documentos asignados a la institución que pueden ser reportados como vacíos y no han sido integrados con anterioridad; correspondientes al periodo seleccionado.

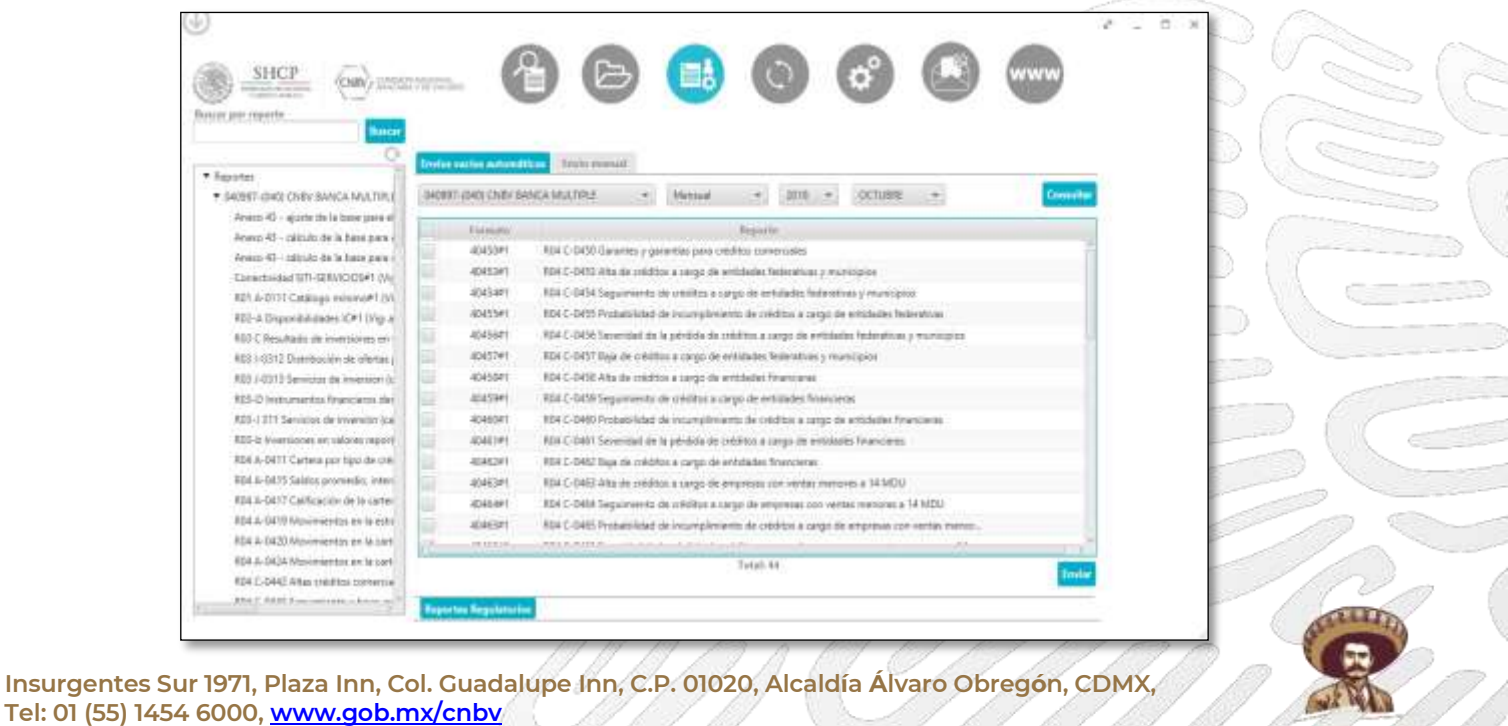

2019 ASO DEL MANO ZAPATA

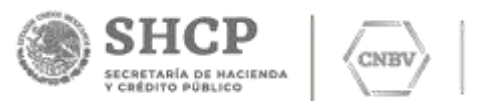

Seleccionaremos todos aquellos que se desee reportar como vacíos chequeando el recuadro de la primera columna de la tabla contenido y pulsamos el botón "Enviar":

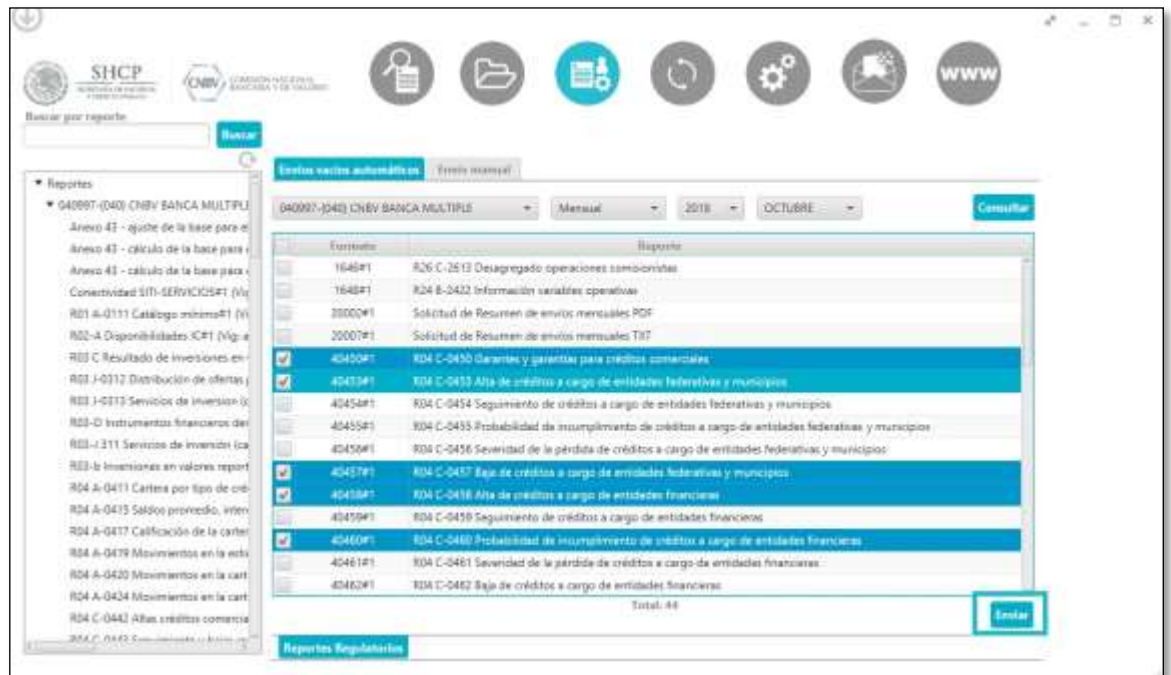

Se inicia el proceso de envíos de los reportes vacíos:

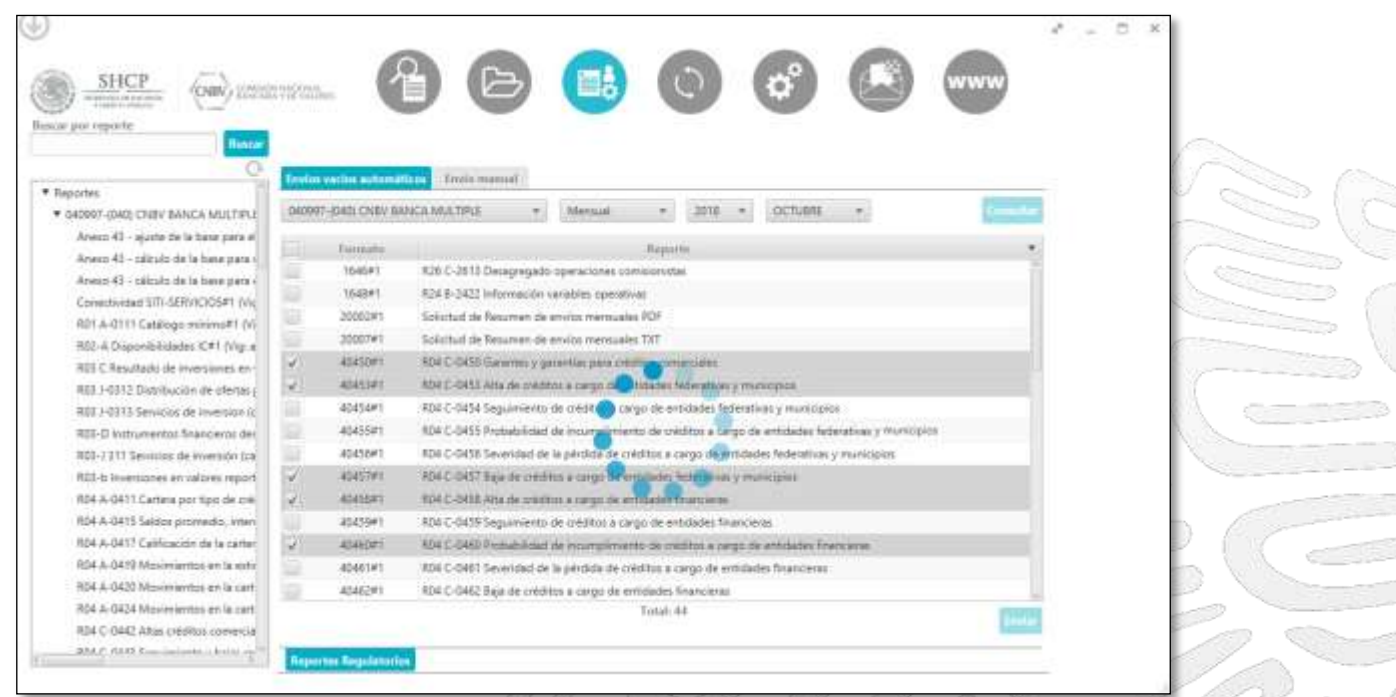

**Insurgentes Sur 1971, Plaza Inn, Col. Guadalupe Inn, C.P. 01020, Alcaldía Álvaro Obregón, CDMX, Tel: 01 (55) 1454 6000[, www.gob.mx/cnbv](http://www.gob.mx/cnbv)**

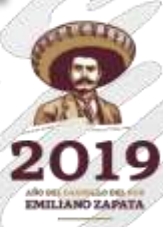

TD.

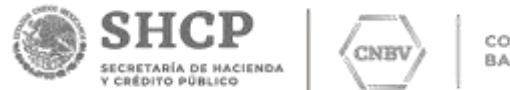

Una vez finalizado el proceso de inicialización de envíos vacíos automáticos, nos mostrará la siguiente pantalla:

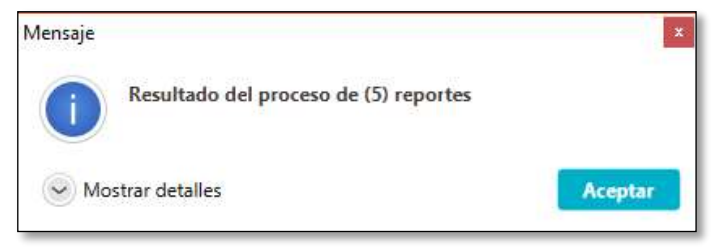

Pulsamos en la pestaña de Mostrar detalles y visualizaremos el detalle de los envíos vacíos realizados:

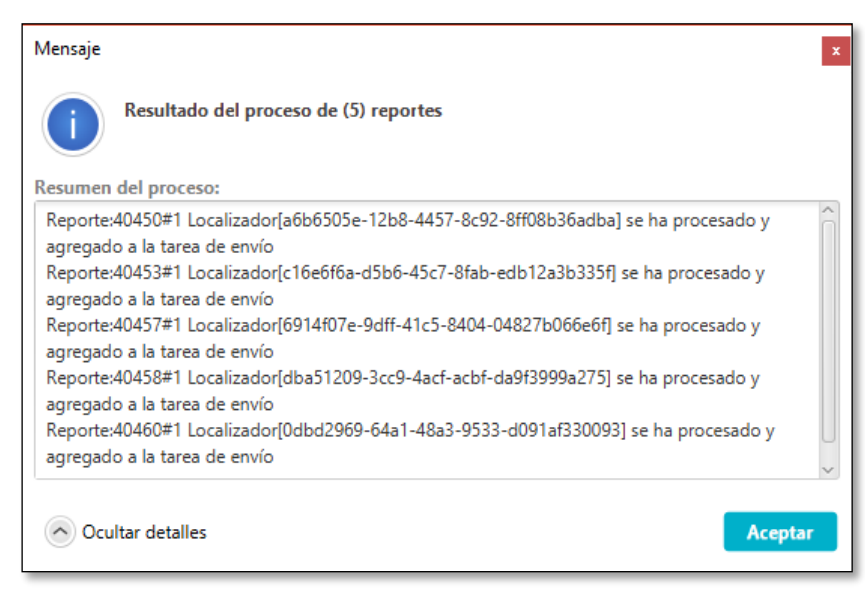

Al igual que cualquier otro reporte enviados a través de SITI Servicios Cliente, podremos consultar el módulo Consulta de reportes para validar el estatus de nuestro envío.

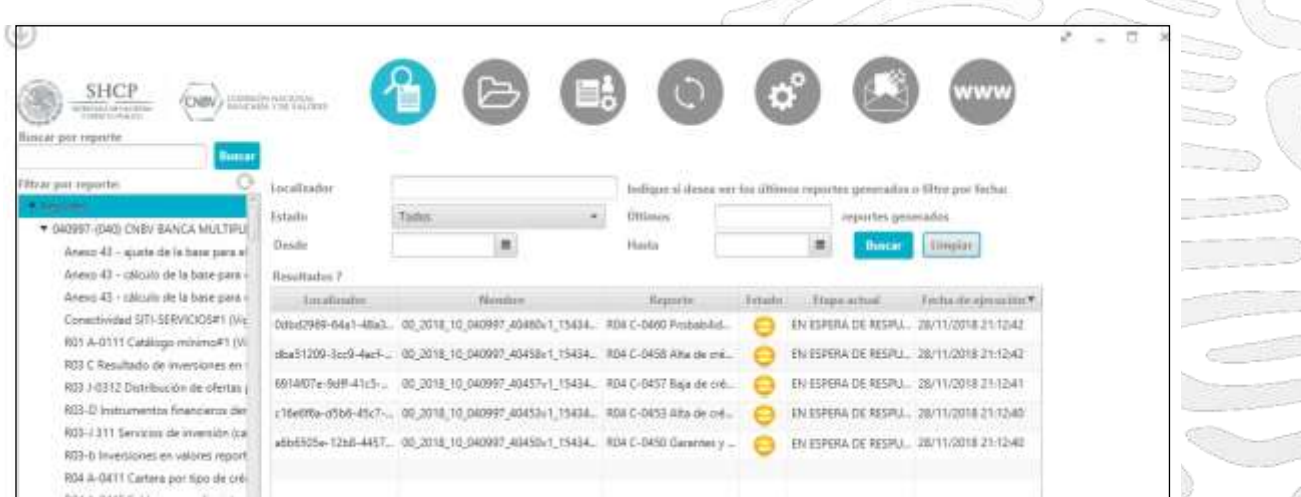

 **Insurgentes Sur 1971, Plaza Inn, Col. Guadalupe Inn, C.P. 01020, Alcaldía Álvaro Obregón, CDMX, Tel: 01 (55) 1454 6000, [www.gob.mx/cnbv](http://www.gob.mx/cnbv)**

SS (R

**IILIANO ZAPAT** 

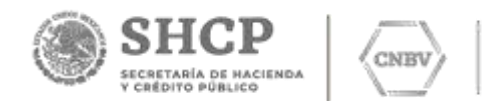

En esta misma pantalla podremos visualizar los acuses de nuestros envíos vacíos automáticos, cuando su estado sea "presentado".

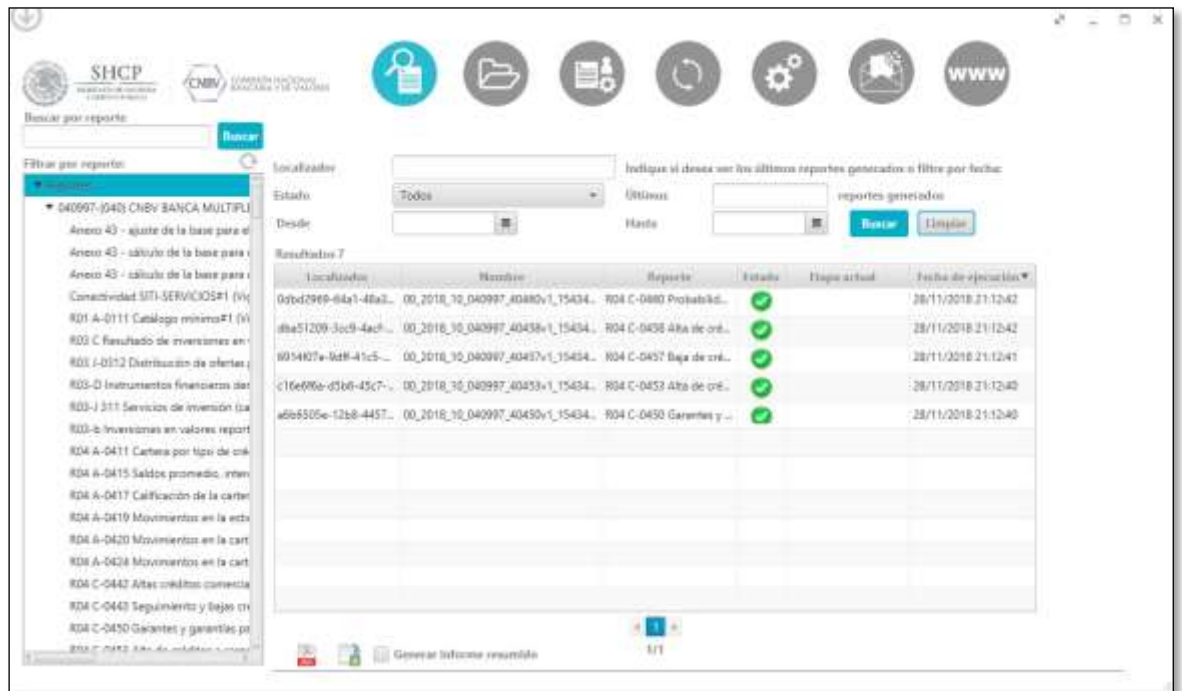

**,**Aquellos reportes anteriormente enviados e integrados como vacíos se podrán visualizar chequeados por default en los siguientes periodos de envíos.

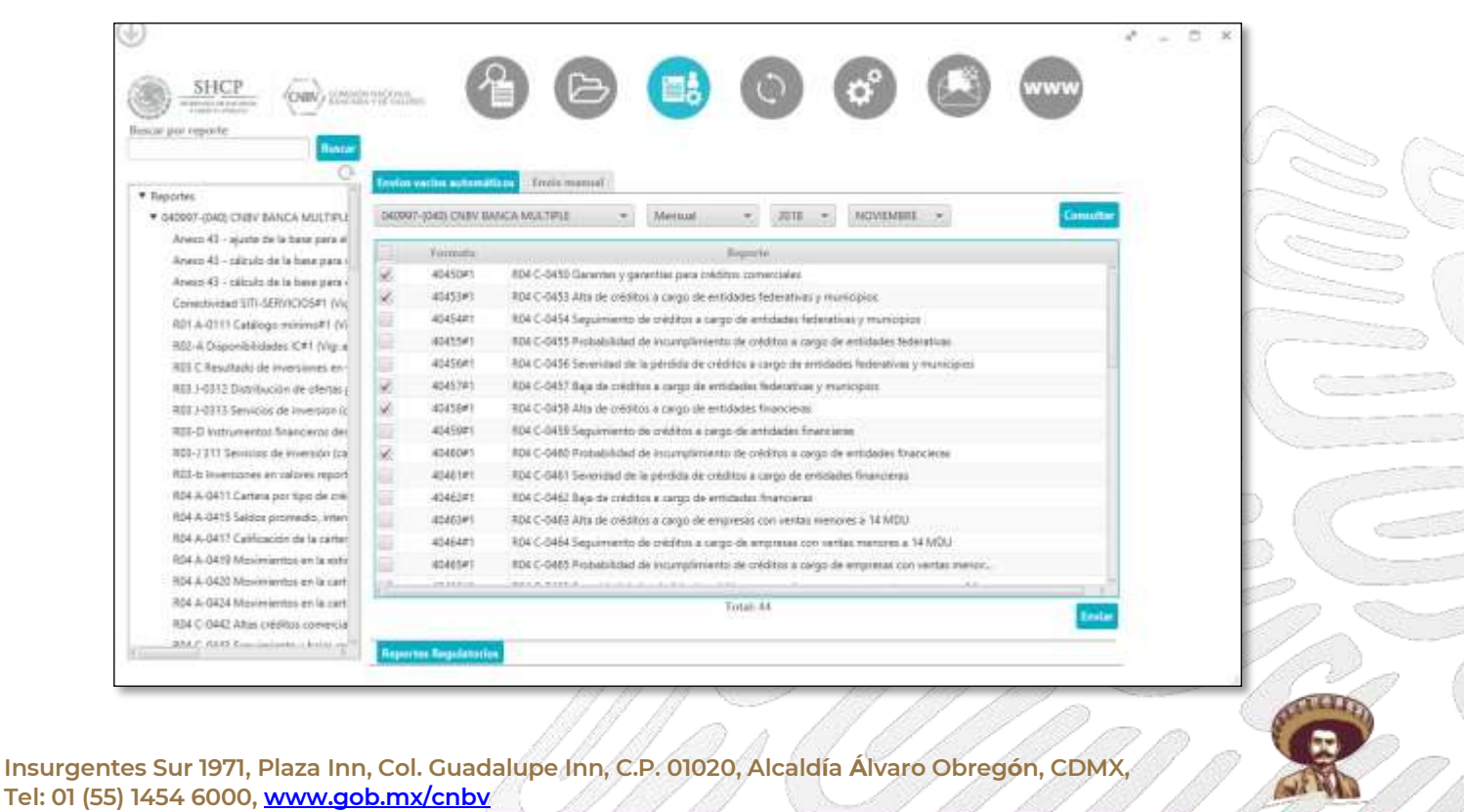

2

EMILIANO ZAPATA

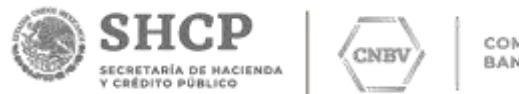

## **Envíos vacíos automáticos de fondos**

En el caso de que la entidad asignada a la instalación de SITI Servicios cliente realice envíos de reportes regulatorios de fondos (lotes); los envíos vacíos automáticos podrán ser enviados desde la pestaña "Reportes fondos" ubicada en la parte inferior de la ventana de envíos vacíos automáticos:

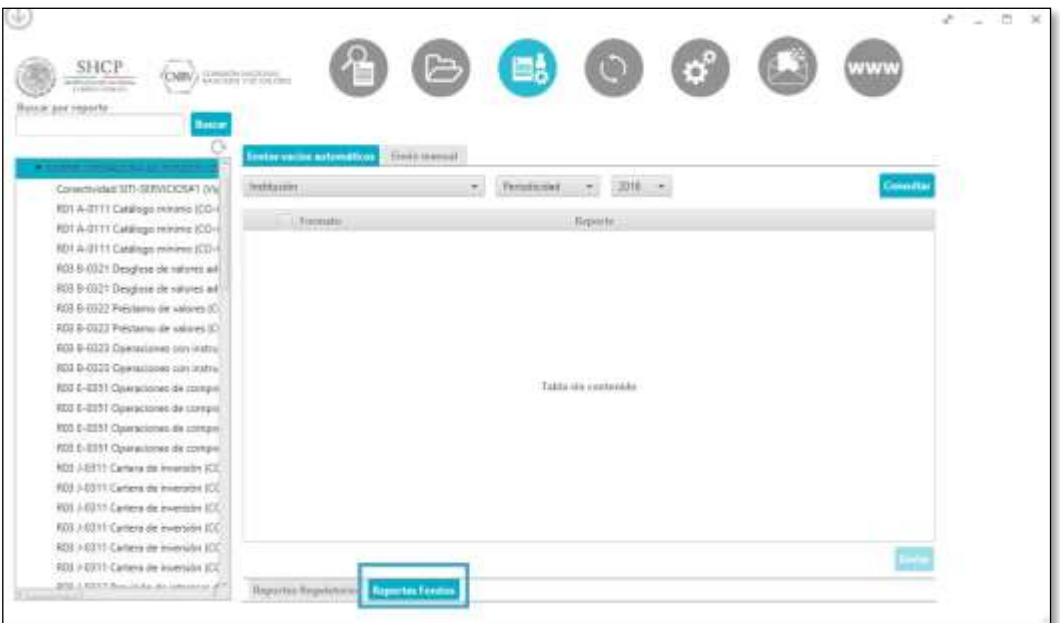

De la misma manera que cualquier reporte regulatorio, ingresamos los datos de Institución, periodicidad, año, periodo y pulsamos el botón de consultar para visualizar aquellos reportes que es posible reportar como vacíos.

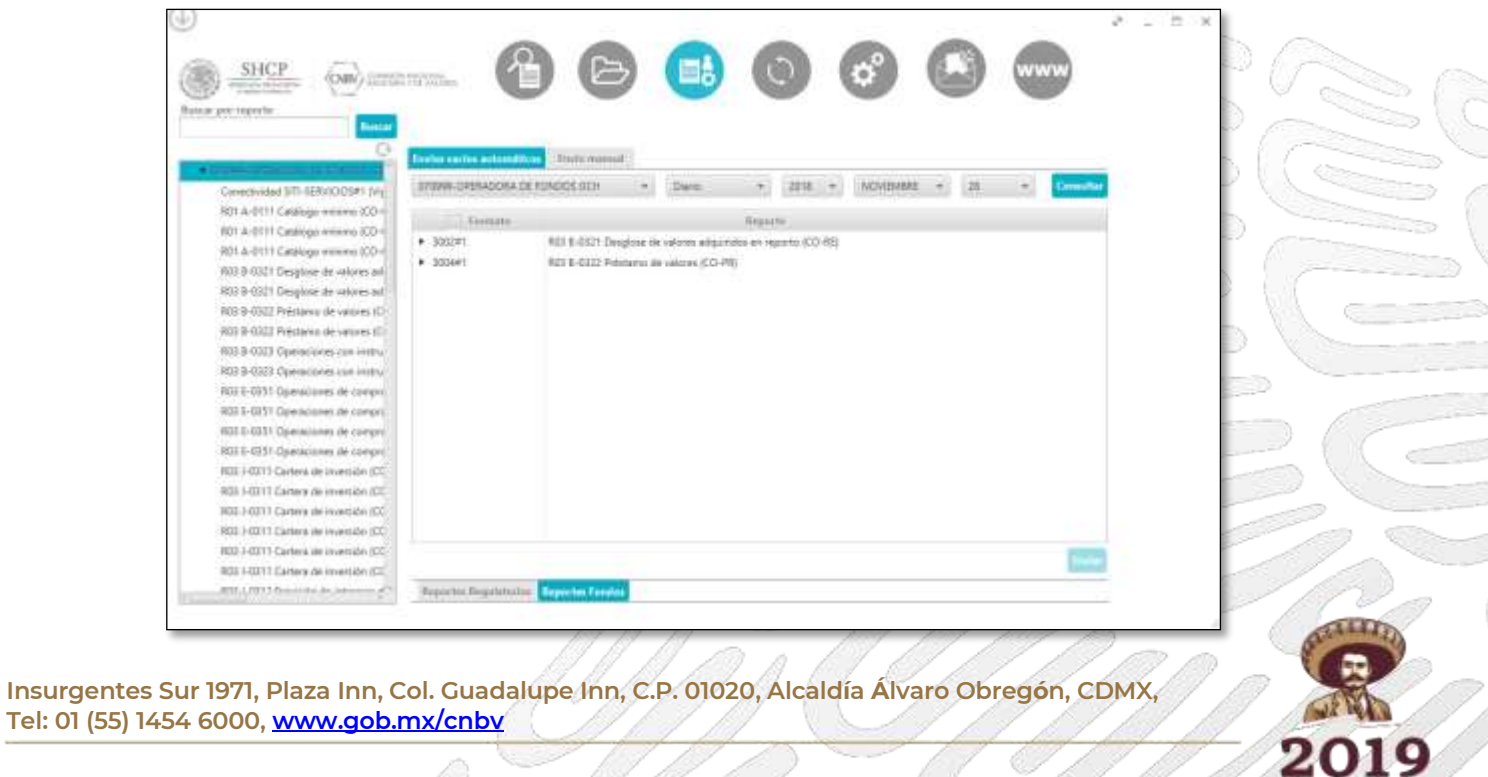

**EMILIANO ZAFATA** 

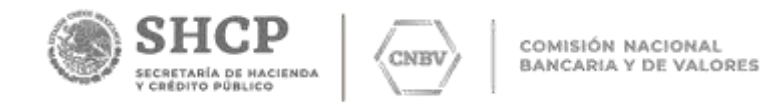

Para poder visualizar las claves CASFIM (Fondos), pulsamos el icono a la izquierda del documento deseado a reportar fondos vacíos.

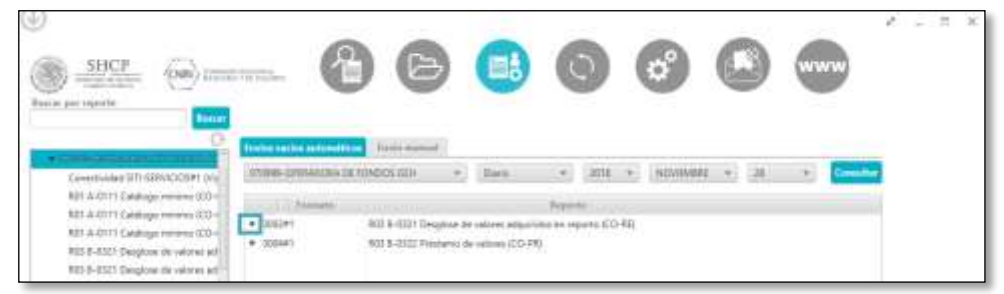

Visualizaremos la lista de las claves CASFIM (Fondos) correspondientes al reportes seleccionado, de las cuales seleccionaremos aquellas que se reportaran como vacías.

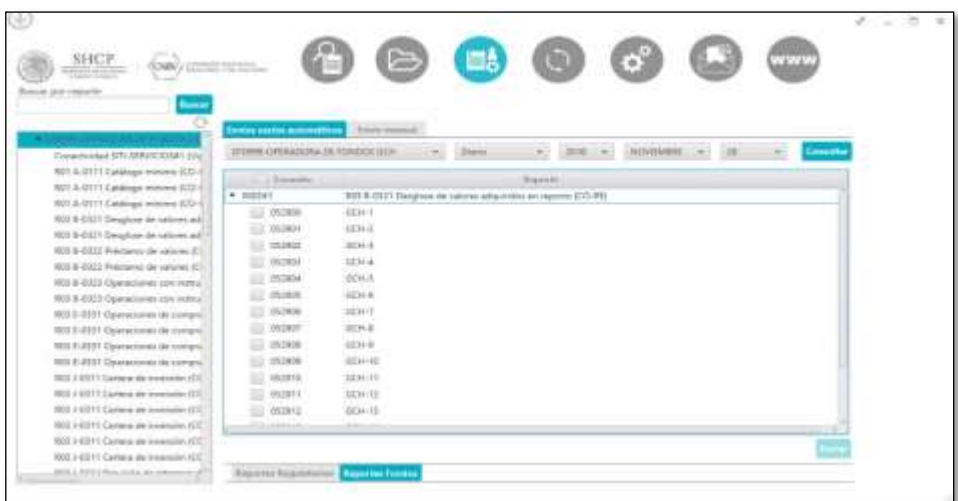

Una vez seleccionado los fondos a reportar como vacíos, pulsamos el botón enviar:

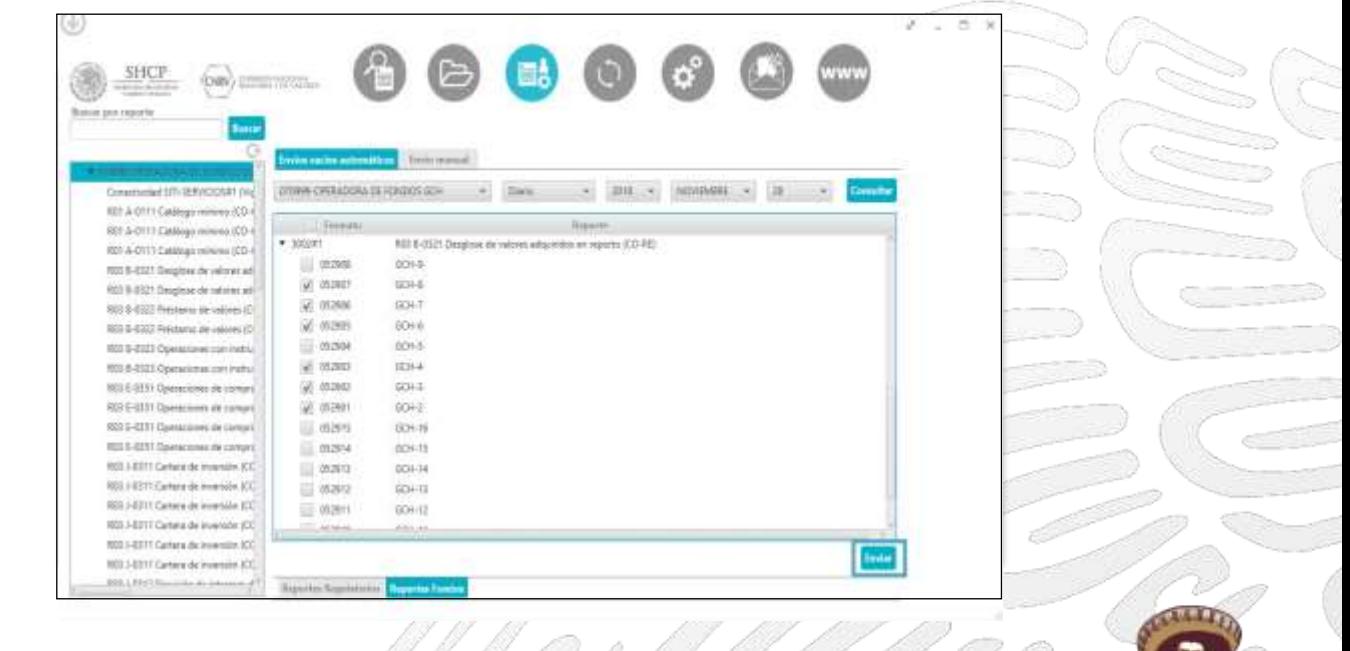

 **Insurgentes Sur 1971, Plaza Inn, Col. Guadalupe Inn, C.P. 01020, Alcaldía Álvaro Obregón, CDMX, Tel: 01 (55) 1454 6000, [www.gob.mx/cnbv](http://www.gob.mx/cnbv)**

EMILIANO ZAPATA

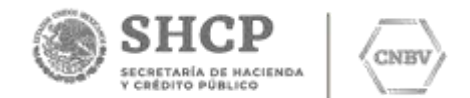

Una vez finalizada la inicialización del envío de los reportes vacíos de lotes, nos mostrará la siguiente pantalla:

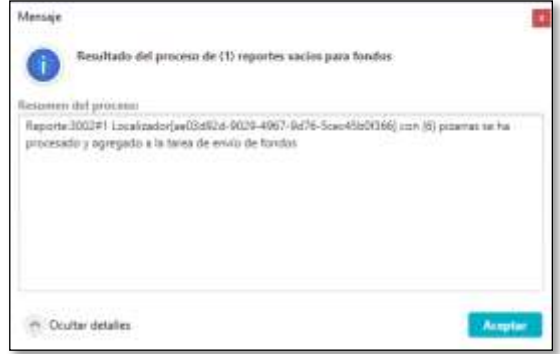

Podremos visualizar el progreso del envío, desde el menú de consulta de reportes:

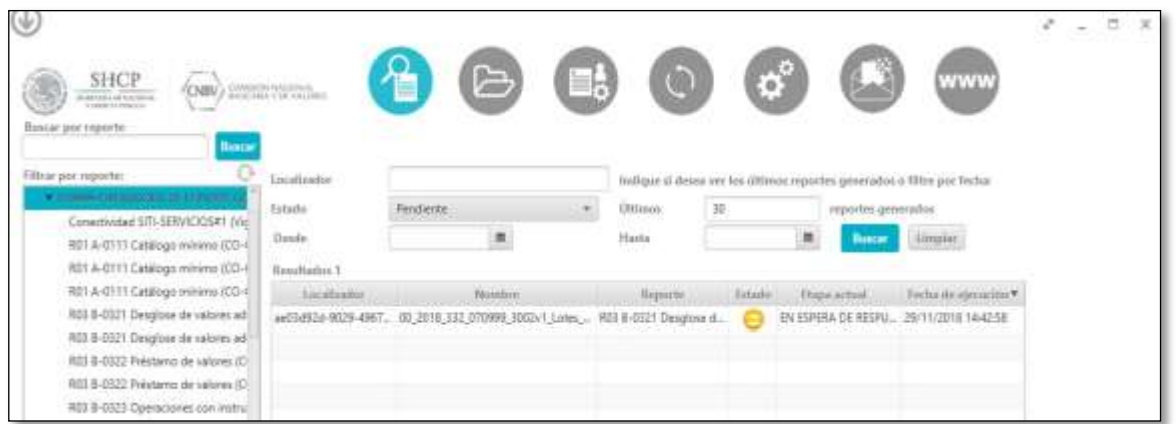

Cuando el estado del envío sea "presentado", podremos visualizar los acuses de Integrado:

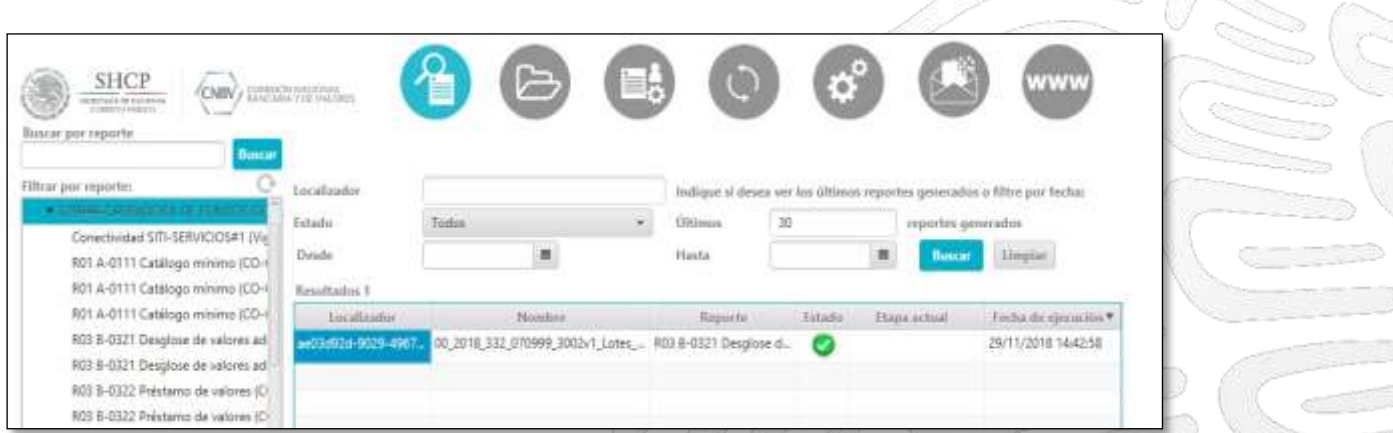

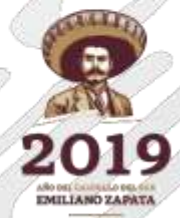

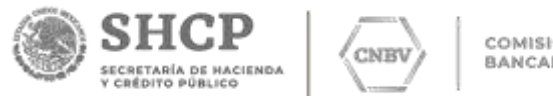

# **Envío manual**

Desde esta pantalla se permite al usuario enviar un reporte a la CNBV que no esté situado en una de las carpetas de intercambio automático.

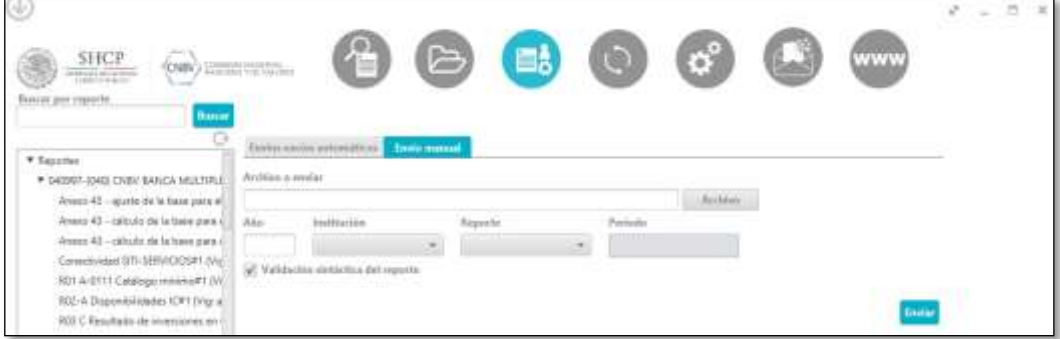

En la parte superior de esta área se encuentra el formulario de envío, desde el que se selecciona el archivo a enviar y los datos asociados al mismo.

El formulario de los envíos está formado por los siguientes campos obligatorios:

- **Archivo a enviar:** selección del archivo que es el reporte a enviar a la CNBV. Se acompaña de un botón llamado "Archivo" para seleccionarlo en el sistema de archivos.
- **Año:** campo de texto para indicar el año al que pertenecen los datos del reporte aenviar.
- **Institución:**lista desplegable para seleccionar la institución del reporte a enviar.
- **Reporte:** lista desplegable para seleccionar el formato del reporte a enviar. Los Reportes a elegir son los disponibles para la entidad previamente seleccionada, ya sea que se elija por medio de la lista desplegable o desde el árbol de navegación, esta última opción llena automáticamente los criterios Institución, Reporte y Periodo.

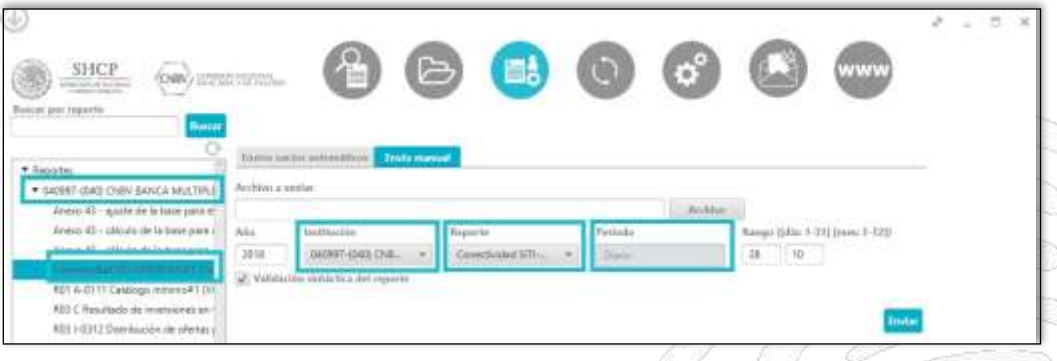

**Periodo:** texto informativo que indica el tipo de periodo asociado al formato seleccionado. Dependiendo del periodo se requerirá al usuario que especifique el/los datos necesarios. Por ejemplo, para el periodo Diario se mostrarán dos cajas de texto para informar el día y el mes al que se refiere el reporte.

Junto al formulario de envío se dispone de un botón "Enviar" que inicia el proceso de envío. Al hacer clic en el botón, se muestra un **monitor de la evolución del envío**, compuesto por el resumen del envío y una tabla de etapas. El resumen del envío y la tabla de etapas tienen la misma estructura que se describe en el **Detalle de un reporte** accesible desde la Consulta dereportes.

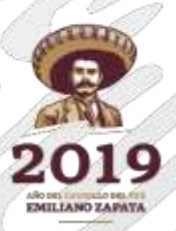

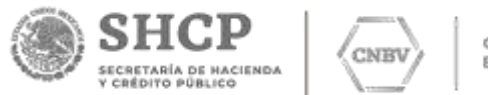

# **SINCRONIZACIÓN DE REPORTES Y CONSULTA DE CATÁLOGOS**

Se accede a la sincronización de Reportes y Consulta de catálogos seleccionando en el Menú principal el elemento "Sincronización de Reportes y Consulta de catálogos".

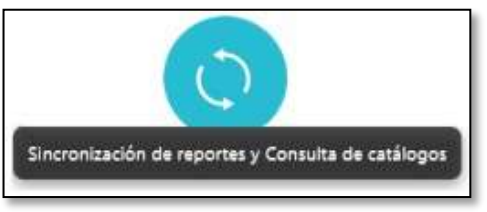

Desde esta pantalla se permite al usuario consultar los reportes disponibles que la entidad puede enviar a la CNBV, así como los catálogos disponibles para dichos reportes; estas consultas se observan en las 2 secciones de este módulo, las cuales son:

- Reportes
- Catálogos

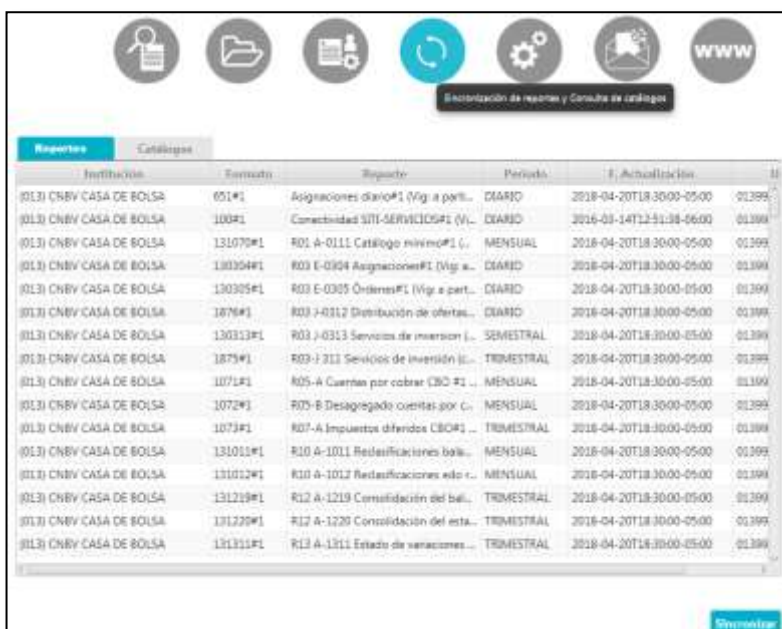

### **Reportes**

La tabla de Reportes de la entidad se compone de las siguientes columnas:

- **Institución:** el código y el nombre de la institución a la que pertenece el formato.
- **Formato:** el código delformato.
- **Reporte:** la descripción delformato.
- **Periodo:**el tipo de periodo al que se refiere el formato. Por ejemplo, Diario.
- **Fecha de actualización:** fecha de la versión del formato en laentidad.
- **Usuario:** indica el usuario que tiene asignado el reporte de laentidad.

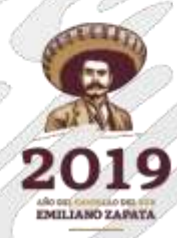

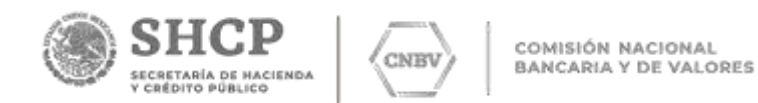

En la parte inferior de esta pantalla se pone a disposición del usuario un botón para Sincronizar los Reportes de la entidad con los del catálogo de la CNBV. Al pulsar este botón, se actualizará la versión de los Reportes que estén anticuados, se añadirán nuevos Reportes si es el caso y mostrará en gris los Reportes que hayan sido descatalogados.

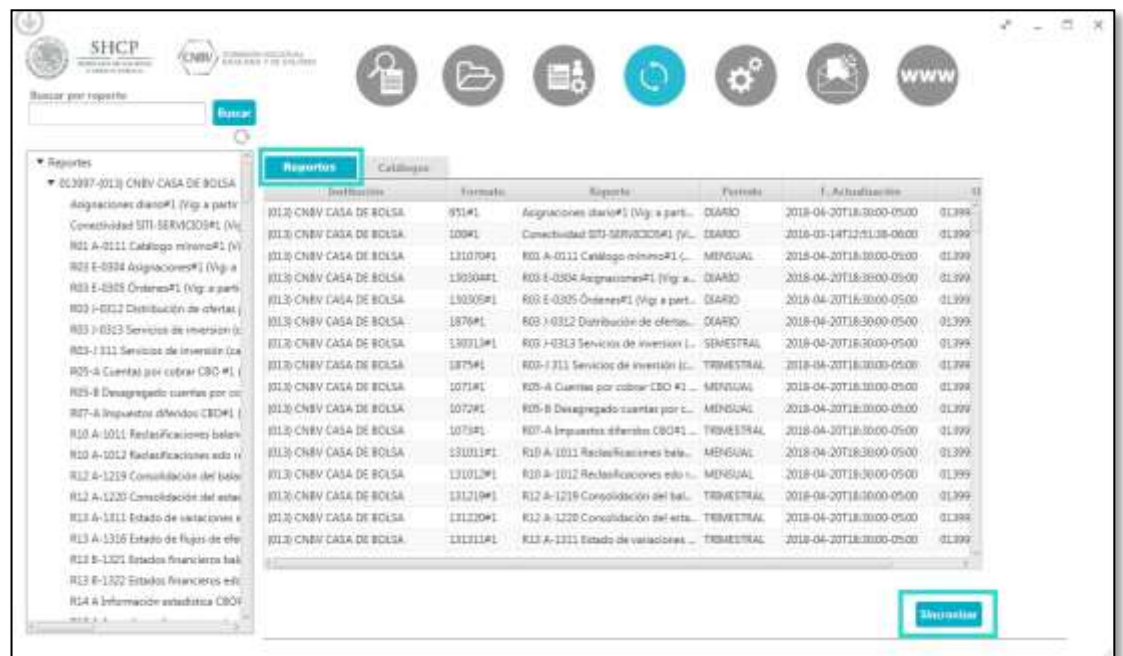

Mientras se realice la sincronización, el botón de sincronizar quedará bloqueado y se observará el icono de cargar como se observa en la siguiente imagen.

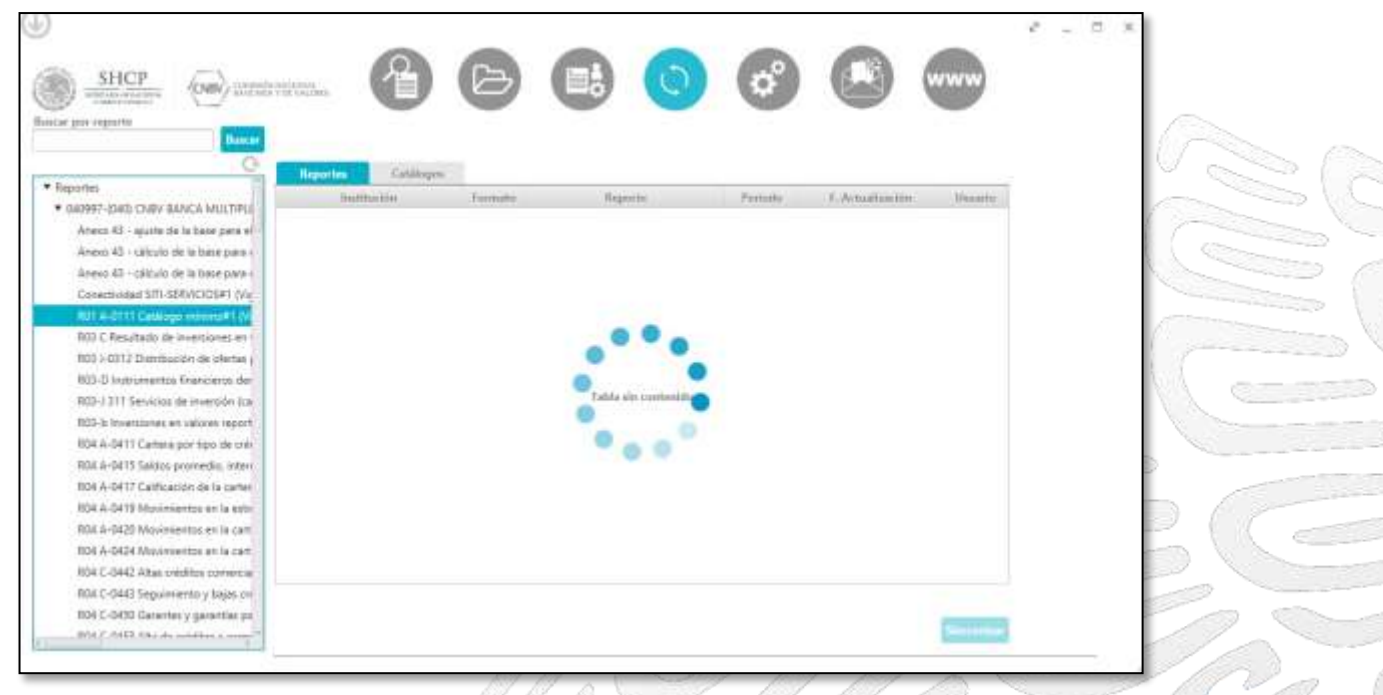

**Insurgentes Sur 1971, Plaza Inn, Col. Guadalupe Inn, C.P. 01020, Alcaldía Álvaro Obregón, CDMX, Tel: 01 (55) 1454 6000, [www.gob.mx/cnbv](http://www.gob.mx/cnbv)**

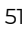

ANO DEL TANO ZAPATA

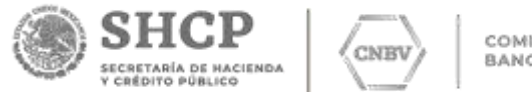

Al finalizar la sincronización, se mostrará el siguiente mensaje y para cerrarlo, pulsar el botón de "Aceptar".

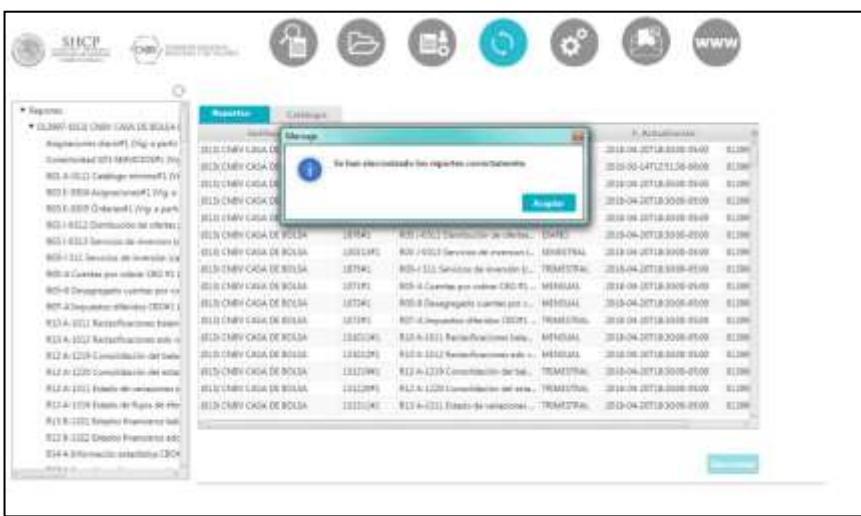

# **Catálogos**

La sección de Catálogos contiene los catálogos existentes de los reportes asignados a la entidad, los cuales se podrán consultar y descargar para el correcto llenado de los Reportes Regulatorios.

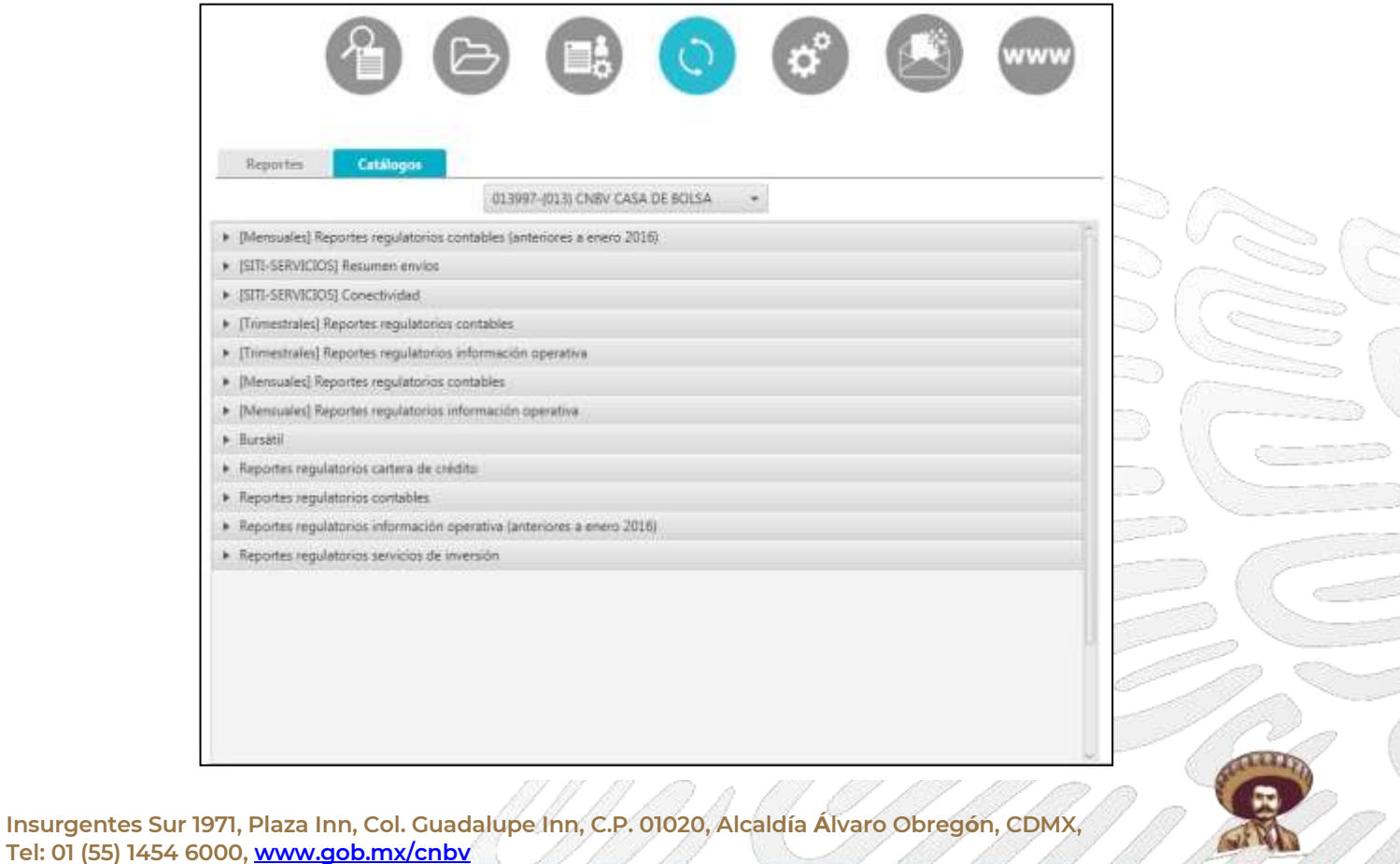

2019 EMILIANO ZAPATA

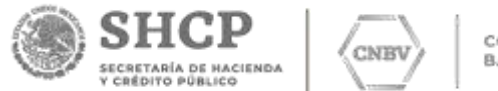

Esta sección contiene una lista desplegable, en la cual se debe seleccionar la entidad de quien se desean visualizar los catálogos.

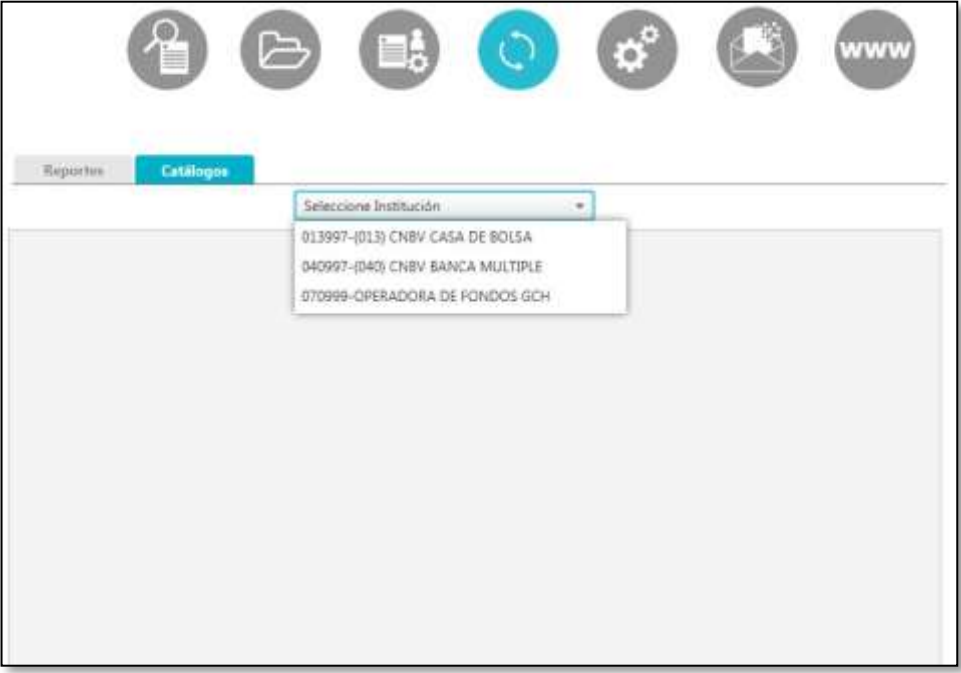

Una vez seleccionada la entidad, se podrán visualizar las "categorías" de catálogos para los reportes asignados a esta, de las cuales se elegirá la correspondiente al reporte del catálogo que se desee consultar.

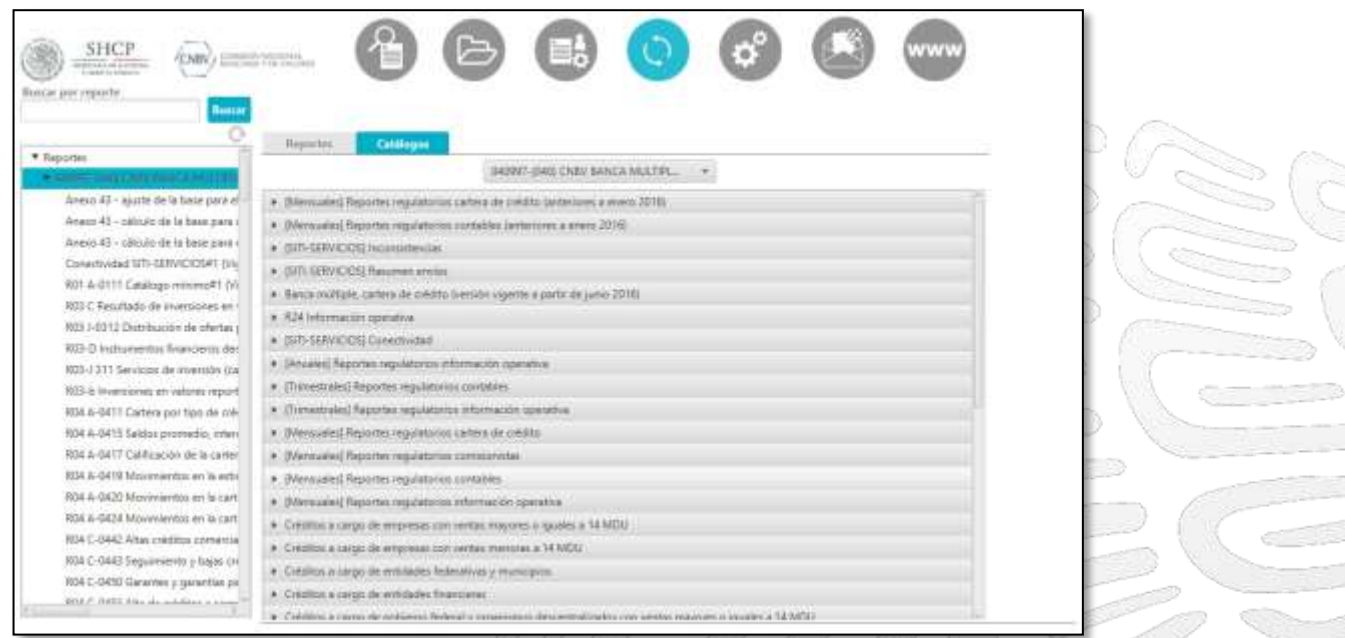

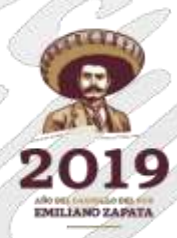

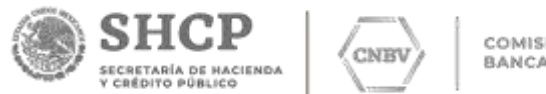

COMISIÓN NACIONAL<br>BANCARIA Y DE VALORES

Habiendo elegido la "categoría", se desplegarán los reportes pertenecientes a esta, seleccionar el reporte del catálogo a consultar.

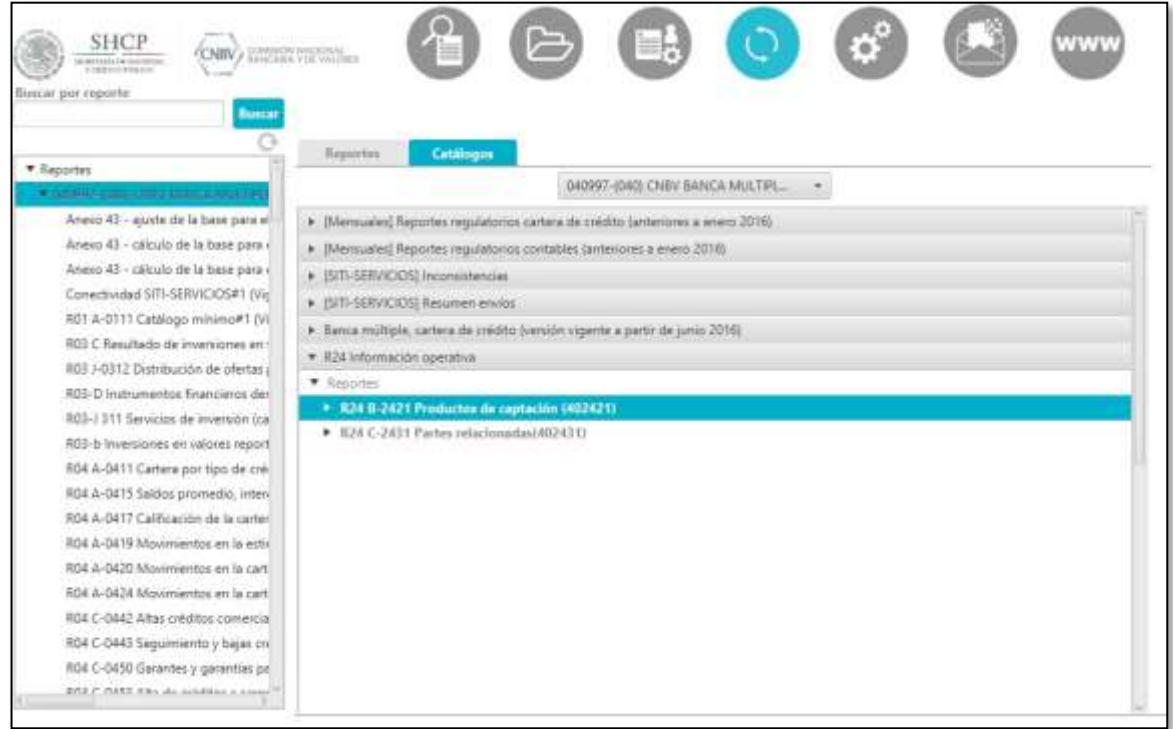

Posteriormente, seleccionar la versión de catálogos:

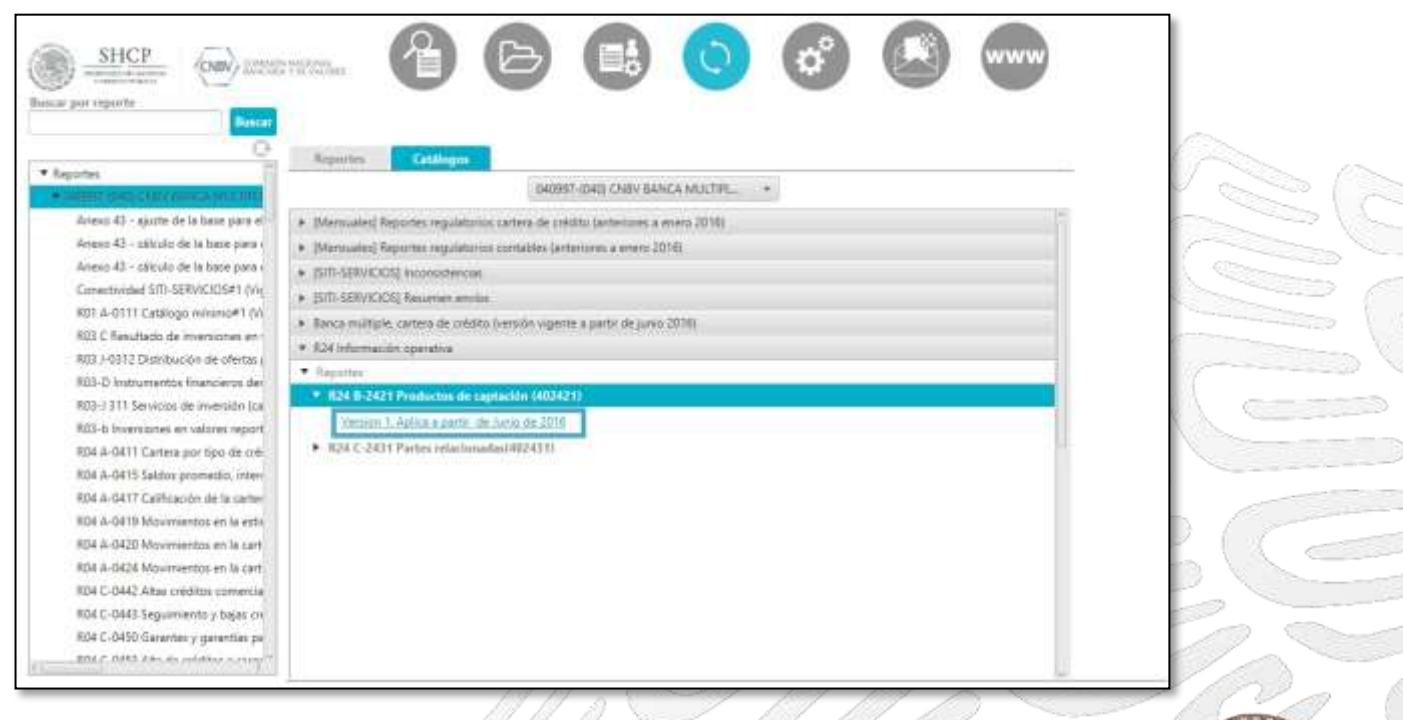

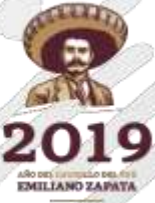

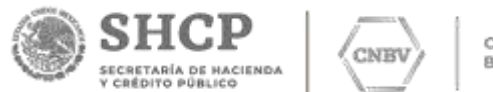

Mientras se encuentre cargando la información del catálogo seleccionado, se mostrará el icono de carga como en la siguiente imagen:

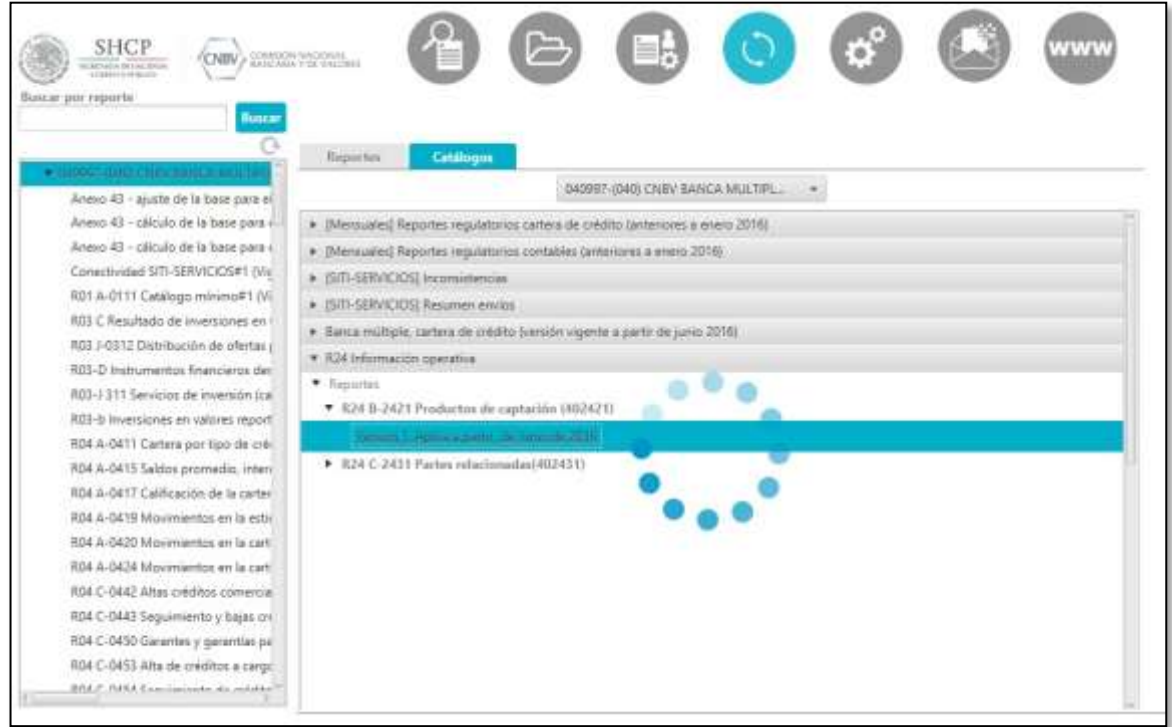

Se desplegarán la lista de catálogos aplicables, de la cual debe seleccionar el deseado pulsando el icono azul junto al catálogo:

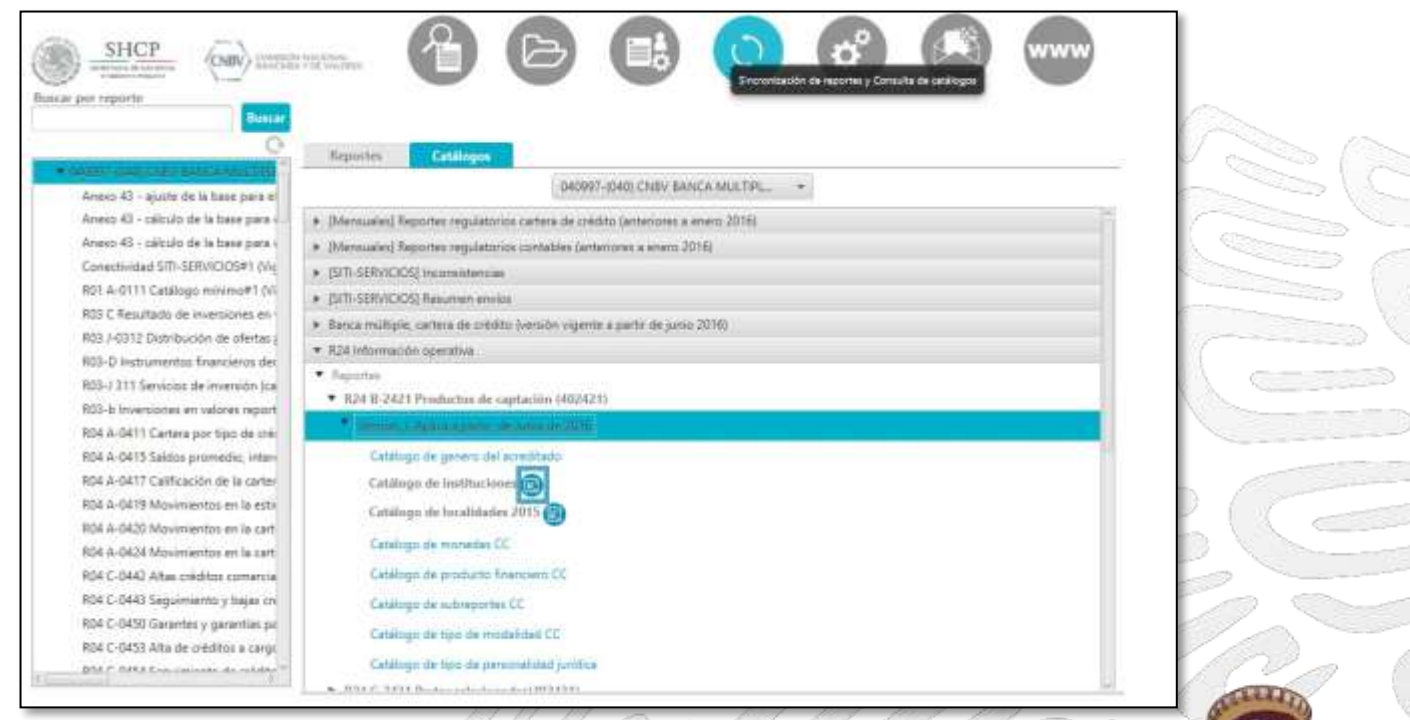

**Insurgentes Sur 1971, Plaza Inn, Col. Guadalupe Inn, C.P. 01020, Alcaldía Álvaro Obregón, CDMX, Tel: 01 (55) 1454 6000, [www.gob.mx/cnbv](http://www.gob.mx/cnbv)**

19

EMILIANO ZAPATA

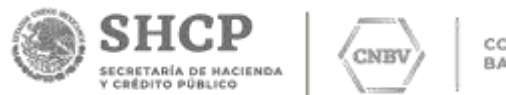

Se abrirá la ventana de Consulta de catálogos, donde se podrá visualizar una muestra del catálogo seleccionado y en la parte superior derecha se encontrará el botón "Descargar catálogo"

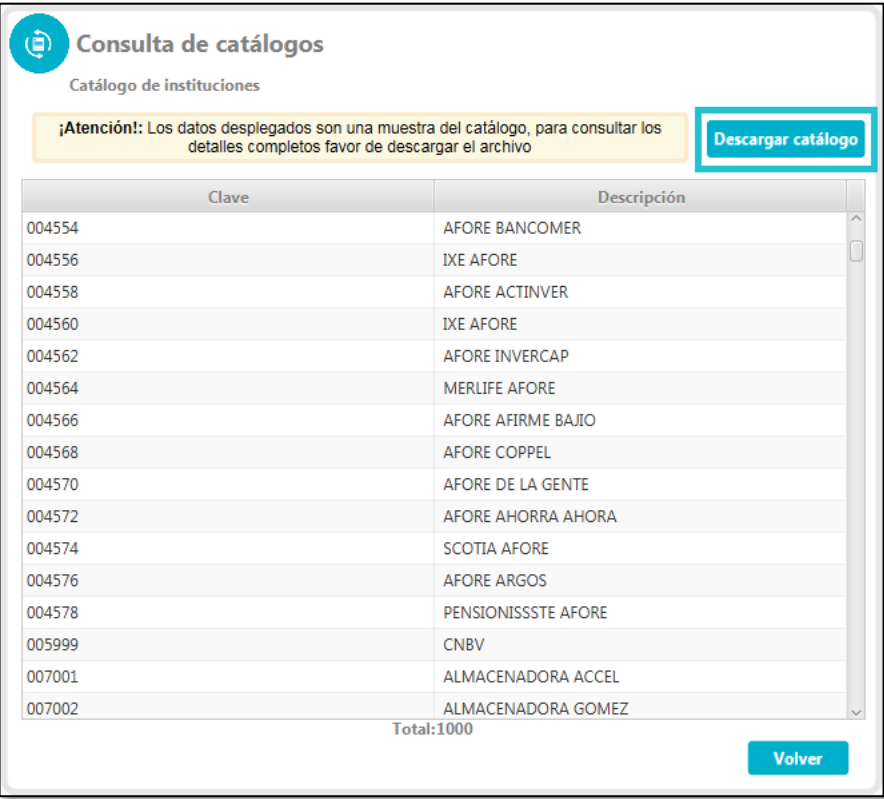

para el catálogo. Una vez seleccionada la ruta, pulsarguardar. Al pulsar el botón "Descargar catálogo" nos abre una ventana donde se seleccionará la ruta deseada

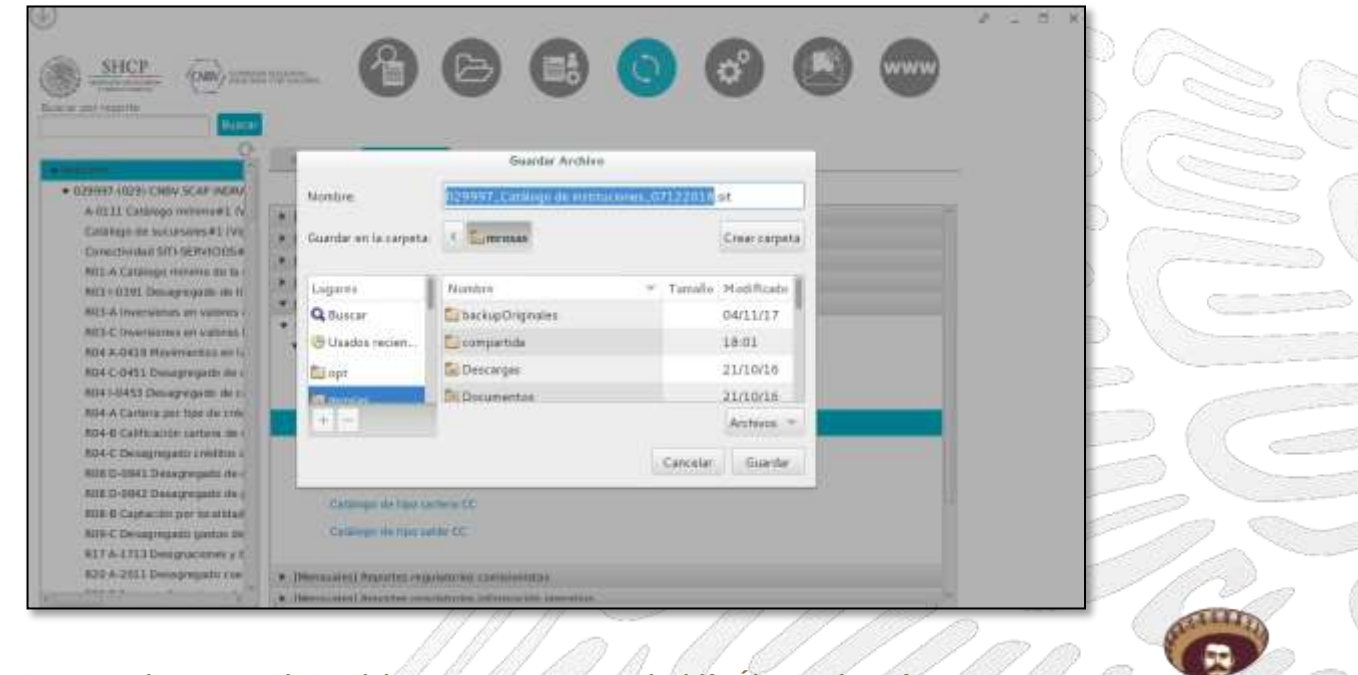

**Insurgentes Sur 1971, Plaza Inn, Col. Guadalupe Inn, C.P. 01020, Alcaldía Álvaro Obregón, CDMX, Tel: 01 (55) 1454 6000, [www.gob.mx/cnbv](http://www.gob.mx/cnbv)**

**AND DEL CONTRACTOR** 

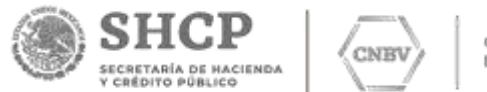

Iniciará la descarga y al finalizar mostrará el siguiente mensaje el cual para cerrar se debe pulsa el botón Aceptar:

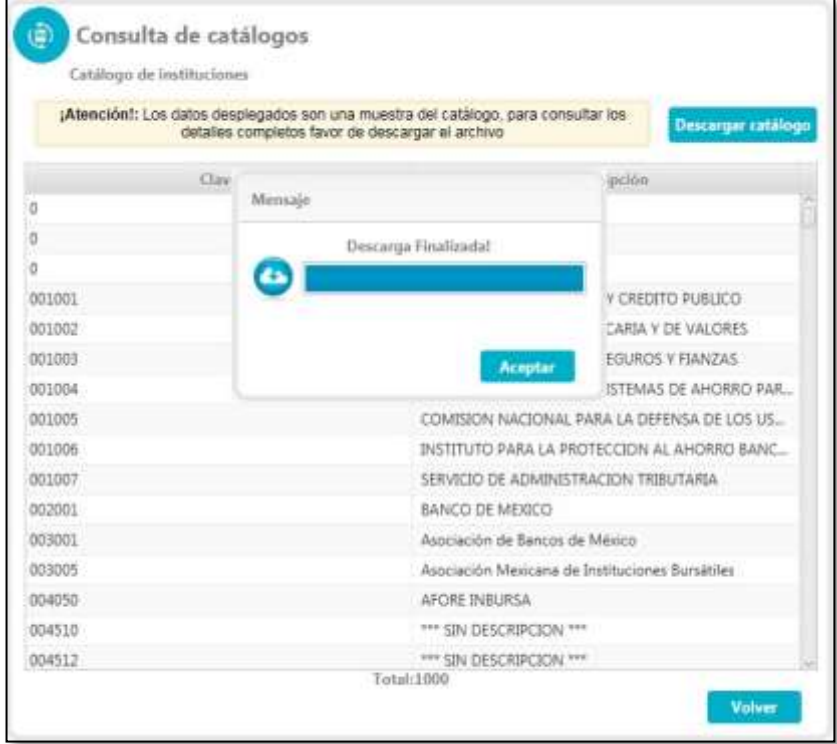

Existen catálogos que cuentan con diferentes versiones, es necesario validar cual le corresponde de acuerdo al periodo del archivo a reportar.

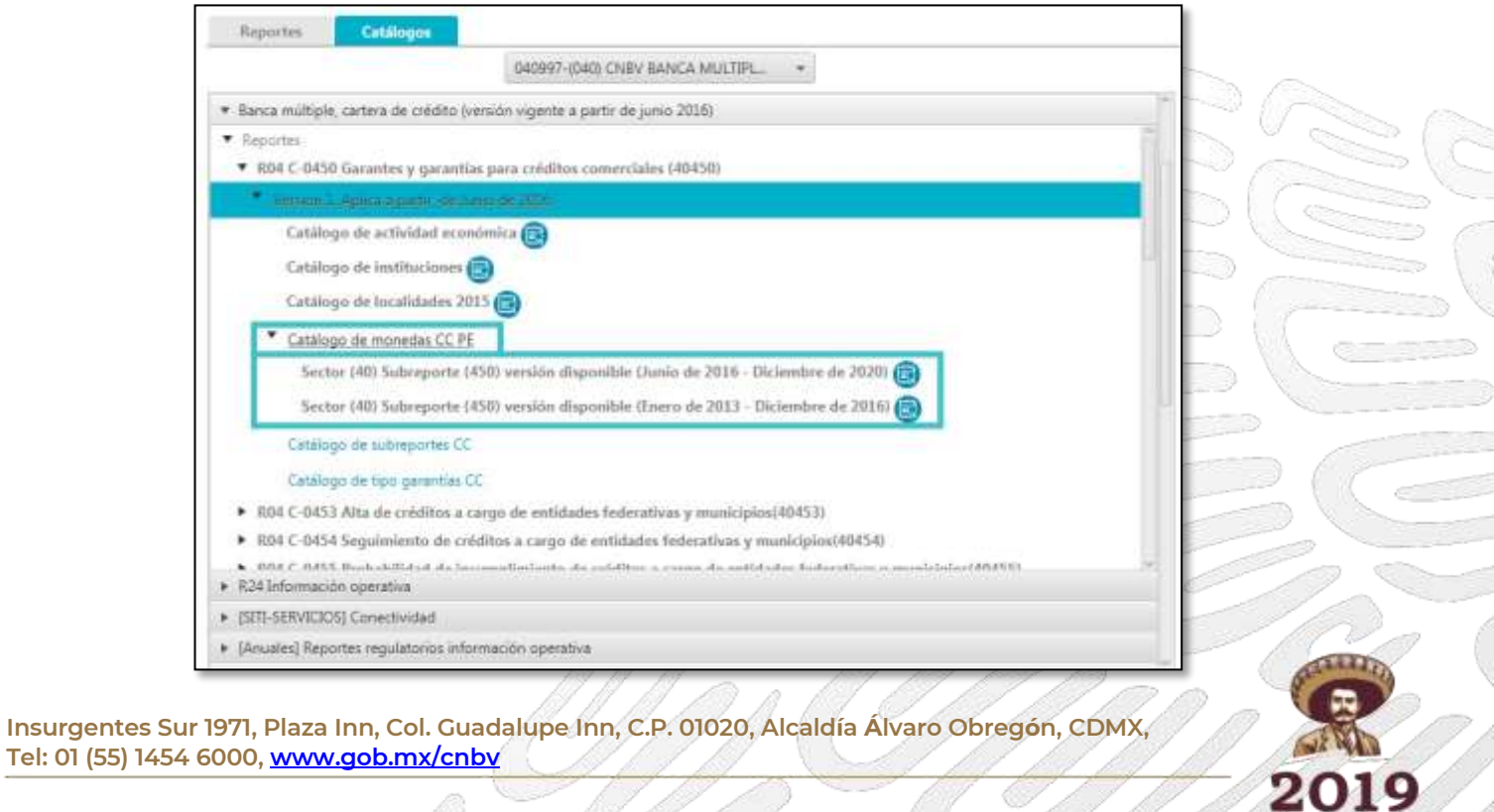

ANO UEL ANNO ZAPATA

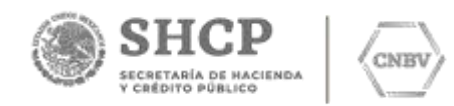

#### COMISIÓN NACIONAL BANCARIA Y DE VALORES

# **CONFIGURACIÓN DEL SISTEMA**

Se accede a la Configuración del sistema seleccionando en el Menú principal el elemento Configuración del sistema.

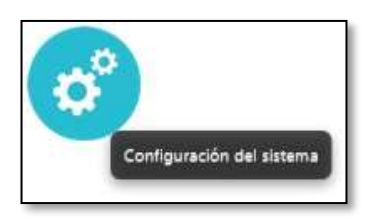

La Configuración del sistema está dividida en tres pestañas que son:

- General.
- Sincronización de Reportes.
- Alertas.

### **Configuración General**

La **Configuración General** es la pestaña que se muestra por defecto y contiene los parámetros generales de configuración de la aplicación.

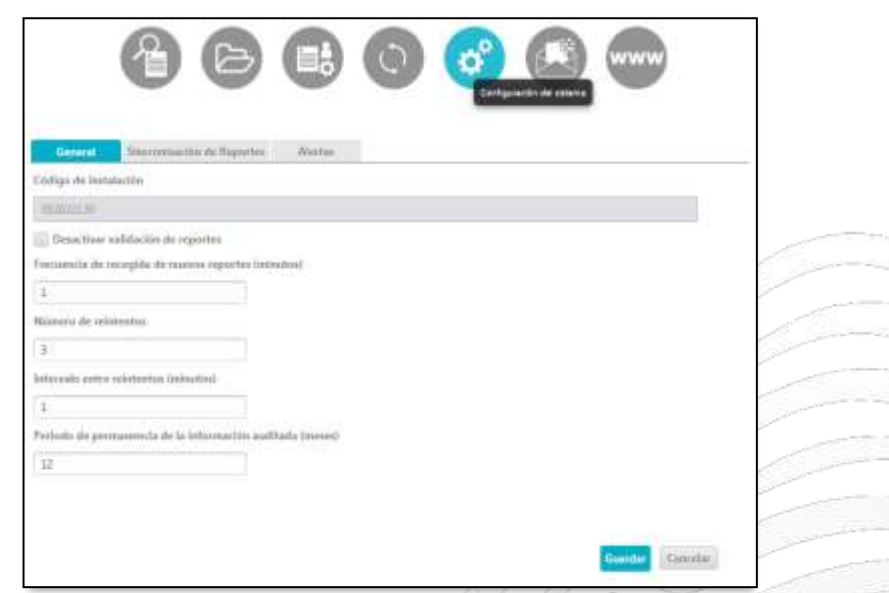

Los parámetros de la Configuración General son los siguientes:

- **Código de instalación:** es el código de instalación que corresponde a la Entidad Regulada. Es un parámetro asignado no modificable.
- **Desactivar validación de reportes:** es una casilla de verificación, que si está activa indica que no se realizan validaciones de formato de los reportes enviados por SITI Servicios Cliente. Por defecto se encuentra configurado de esta manera.

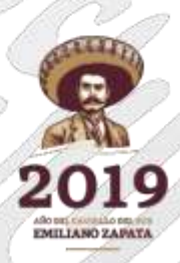

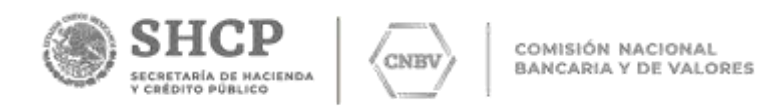

- **Nota:** Para realizar la validación sintáctica es necesario que la casilla de verificación no esté activa.
- **Frecuencia de recogida de nuevos reportes:** campo de texto para indicar la frecuencia en minutos con que se comprueba en las carpetas de intercambio la presencia de archivos para ser enviados a la CNBV.
- **Número de reintentos:** campo de texto para indicar el número de reintentos de envío que realizará SITI Servicios Cliente en caso de no poder realizar el envío por intermitencia en la red, desconexión, etc.
- **Intervalo entre reintentos:** campo de texto que indica los minutos que deben transcurrir entre cada reintento de envío de un reporte a la CNBV.
- **Periodo de permanencia:** campo de texto que indica el número de meses que se desea mantener en la instalación SITI Servicios Cliente la información del módulo "Consulta de reportes", dicha información es referente a los intentos y/o envíos que ha realizado.

Es necesario pulsar el botón "Guardar" situado en la parte inferior de la pantalla, para que la aplicación almacene y utilice los cambios realizados en la configuración general.

### **Configuración de reportes**

Al pulsar en la pestaña "Sincronización de Reportes", desde la pantalla de Configuración del Sistema, se muestra la **Configuración de Reportes**.

Desde esta pantalla se puede consultar el servicio web que la CNBV publica para la sincronización de Reportes.

Este valor es fijo, por lo que no debe ser modificado.

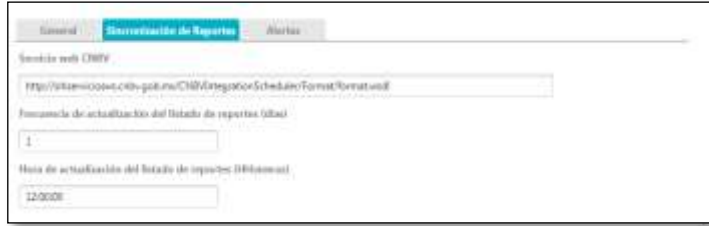

Los parámetros de la Configuración de Reportes son los siguientes:

 **Servicio Web CNBV:** URL del servicio web que publica la CNBV para realizar la sincronización de los Reportes desde las instalaciones de las Entidades Reguladas.

### **<http://sitiserviciosws.cnbv.gob.mx/CNBVIntegrationScheduler/Format/format.wsdl>**

**Nota:** si la máquina en donde realiza la instalación pertenece a un dominio (interno o externo) de la Entidad, favor de considerar el otorgamiento de permisos de descarga a la URL del servicio web

- **Frecuencia de actualización del listado de reportes (días):** es un campo de texto para indicar los días que transcurren para realizar la actualización del listado dereportes.
- **Hora de actualización del listado de reportes (HH:mm:ss):** es un campo de texto que indica la hora en que se realizan las actualizaciones automáticas del listado de reportes, está relacionado con la "frecuencia de actualización del listado de reportes (días)". La hora debe respetar el patrón HH:mm:ss.

Dónde: **HH** son las horas, **mm** son los minutos y **ss** son los segundos.

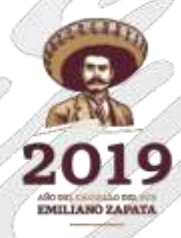

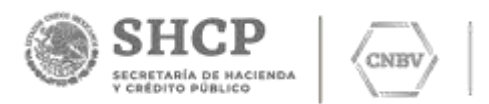

## **Configuración de alertas**

En este módulo se puede activar y modificar la configuración de alertas, que son notificaciones vía correo electrónico que en caso de configurarse se enviarán cuando se agoten los intentos de envío y cuando en SITI Servicios Cliente se reciba de la CNBV el archivo de detalle de errores en el rechazo de un reporte.

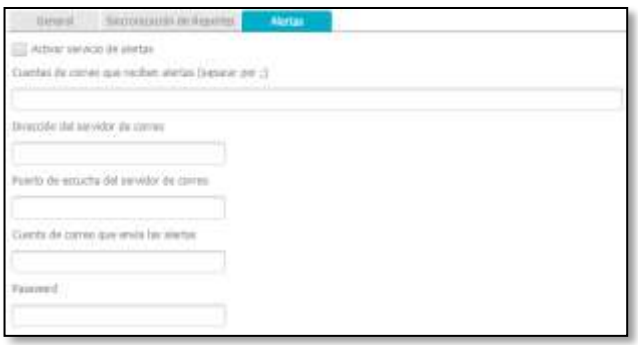

Los parámetros de la Configuración de Alertas son los siguientes:

- **Activar Servicio de Alertas:** es una casilla de verificación, que si está marcada se enviarán las alertas a las cuentas configuradas.
- **Cuentas de correo que reciben alertas (separadas por ;):** es un campo de texto para indicar el o los correos electrónicos a donde se desea se envíen las alertas de SITI Servicios Cliente. Si desea agregar más de un correo electrónico los puede separar por medio de punto y coma  $(:).$
- **Dirección del servidor de correo:** es un campo de texto que indica la dirección del servidor de correo que desea utilizar para el envío de correos electrónicos.
- **Puerto de escucha del servidor de correo:** se refiere al puerto que está definido para el servicio de correo electrónico.
- **Cuenta de correo que envía las alertas:** cuenta de usuario de la cual llegará el correo de alerta, es decir, el remitente relacionado con el servidor de correo.
- **Password:** contraseña de la cuenta de correo de la cual llegará el correo de alerta.

Es necesario pulsar el **botón Guardar** situado en la parte inferior de la pantalla, para que la aplicación almacene y utilice los cambios realizados en la configuración dealertas.

## **ACTIVAR VALIDACIÓN SINTÁCTICA EN SITI SERVICIOS CLIENTE PARA ENVÍOS AUTOMÁTICOS**

Para realizar la validación sintáctica en SITI Servicios Cliente en envíos automáticos es necesario que tanto la validación de reportes en el menú "Configuración del sistema", en la pestaña General esté configurada y la carpeta del reporte esté activa la validación sintáctica del reporte, si no se cumple con estas dos condiciones la validación sintáctica no se llevará a cabo en SITI Servicios Cliente. A continuación se muestran los dos pasos para activar la validación sintáctica en SITI Servicios Cliente en envíos automáticos:

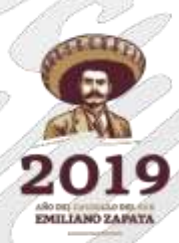

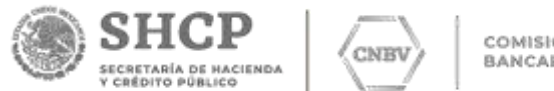

**Paso 1.** La validación sintáctica General deberá estar configurada de la siguiente manera:

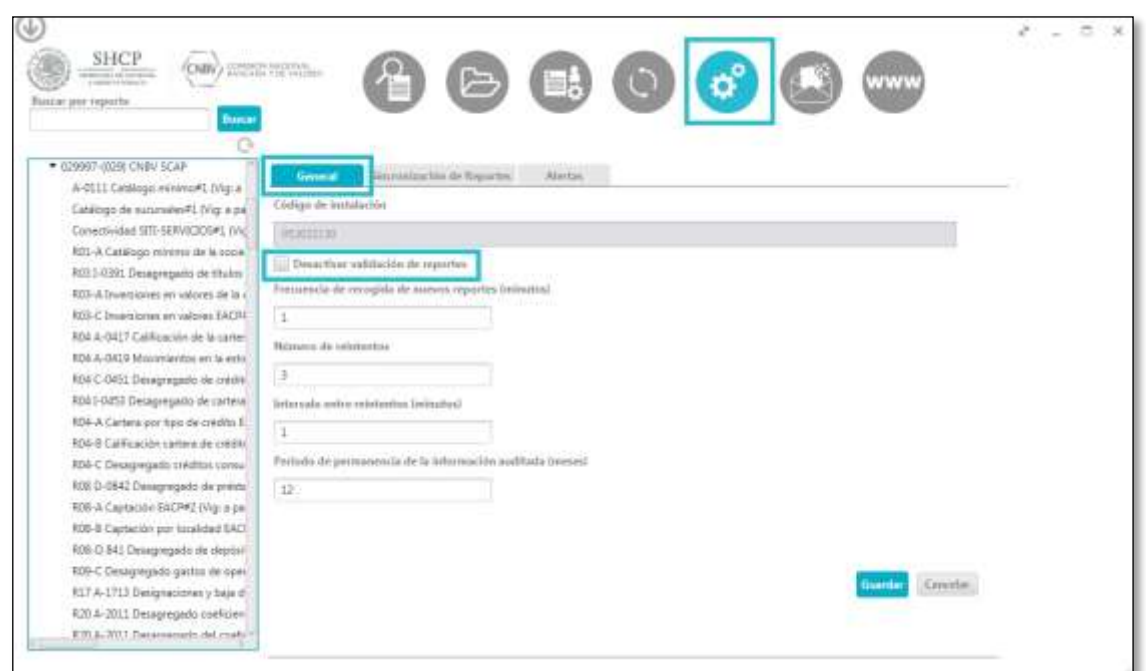

Hacer clic sobre el botón Guardar.

**Tel: 01 (55) 1454 6000[, www.gob.mx/cnbv](http://www.gob.mx/cnbv)**

**Paso 2.** Validación sintáctica en cada carpeta deberá estar configurada de la siguiente manera:

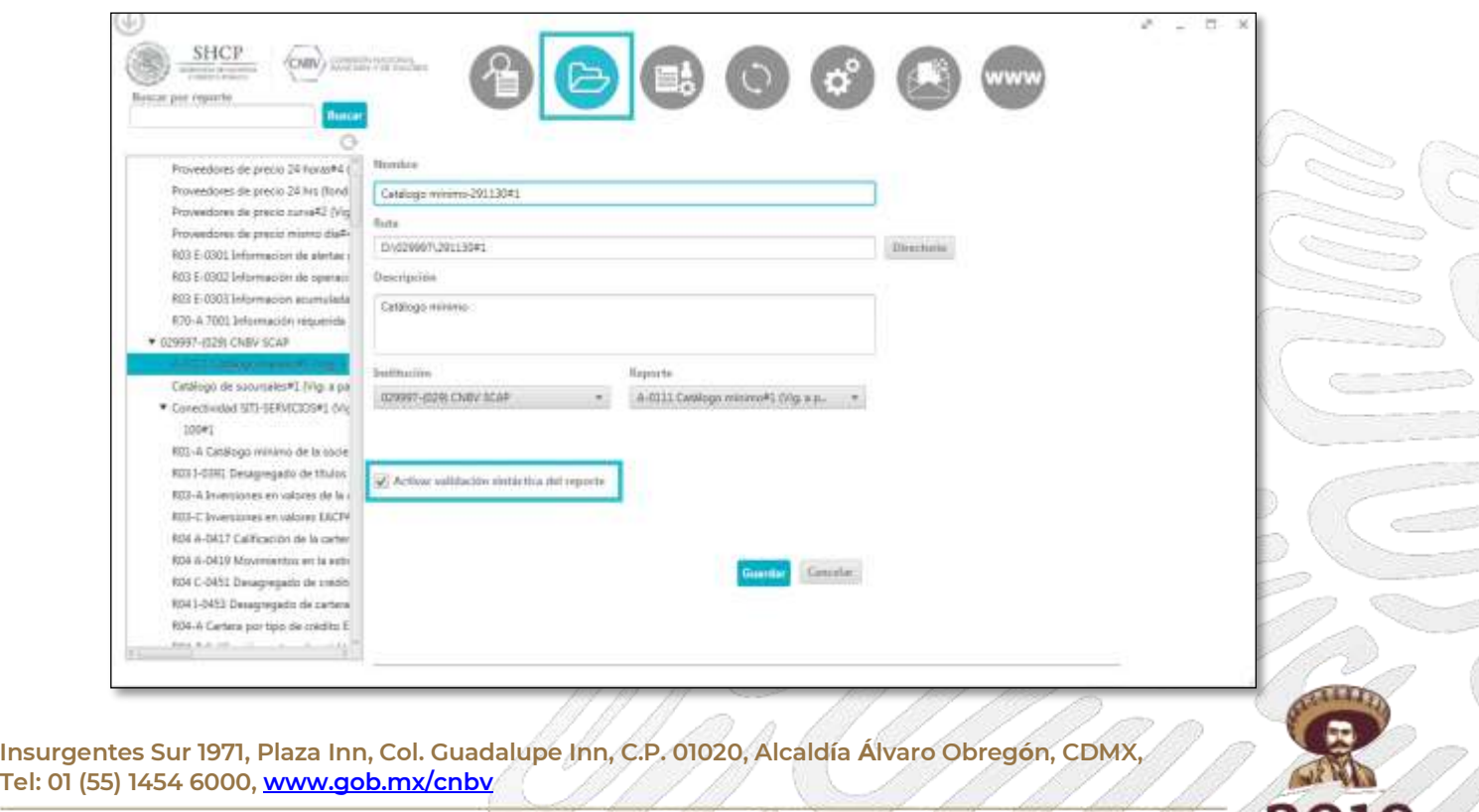

2019 ANO DEL CONSIGUIERE EN ESPAZIA

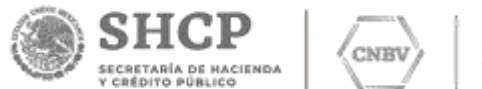

Cuando la validación sintáctica General no se ha activado, se mostrará el siguiente mensaje:

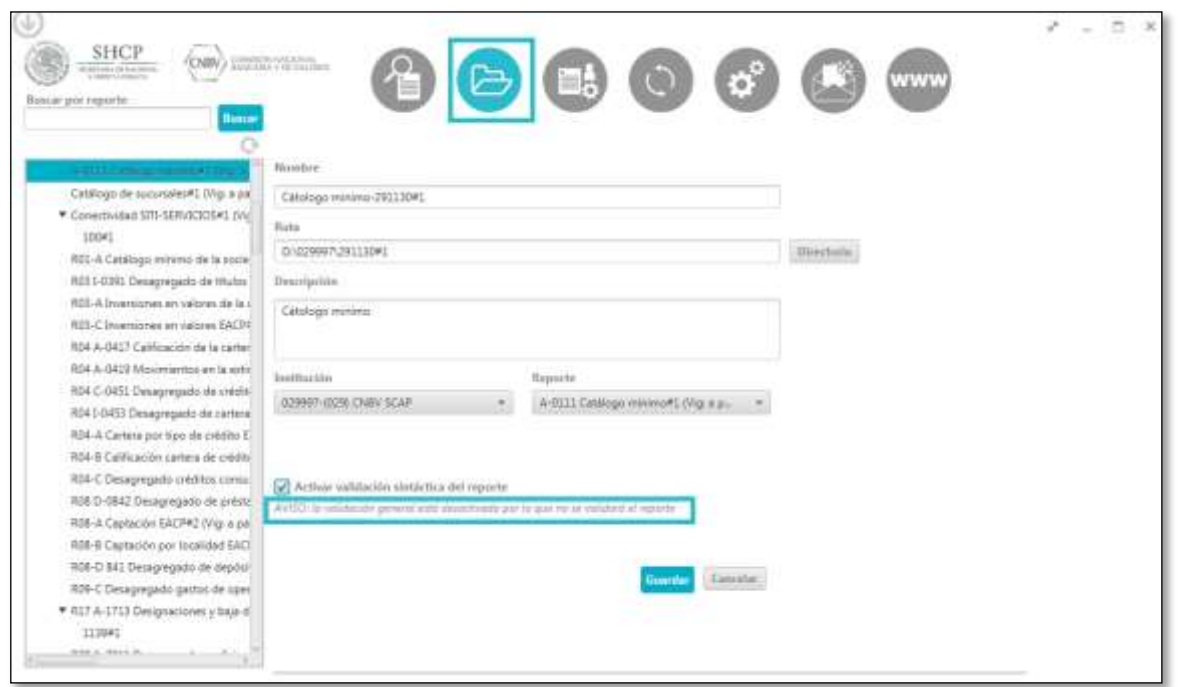

En este caso sólo es necesario configurar la validación sintáctica general como se mostró en el Paso 1.

**Nota:** Por default a partir de la versión 2.0.0 en adelante de SITI Servicios Cliente, la validación Sintáctica estará activa tanto en la validación sintáctica General como en la Validación sintáctica en cada carpeta y en caso de desactivarse, se volverá a activar a los 15 minutos.

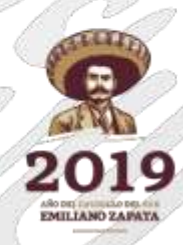

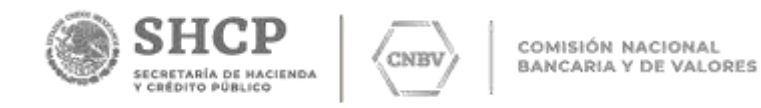

# **ACTIVAR VALIDACIÓN SINTÁCTICA EN SITI SERVICIOS CLIENTE PARA ENVÍOS MANUALES**

Para realizar la validación sintáctica en SITI Servicios Cliente en envíos manuales es necesario que la validación de reportes en el menú "Configuración del sistema", en la pestaña General esté configurada y en el módulo "Selección y envío de un reporte" la opción "Validación sintáctica del reporte esté activa cuando se realice el envío. Si no se cumple con estas dos condiciones la validación sintáctica no se llevará a cabo en SITI Servicios Cliente. A continuación se muestran los dos pasos para activar la validación sintáctica en SITI Servicios Cliente en envíosmanuales:

**Paso 1.** La validación sintáctica General deberá estar configurada de la siguiente manera:

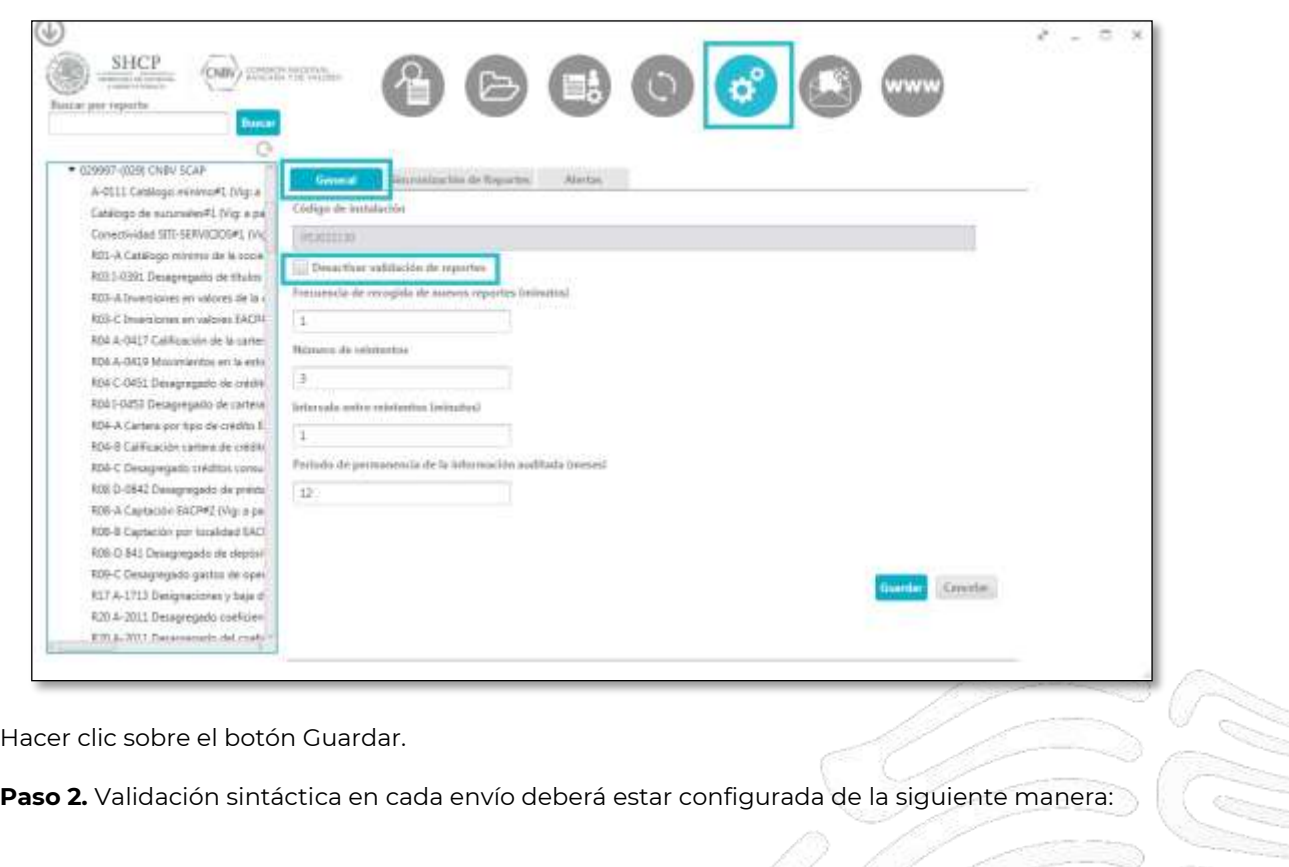

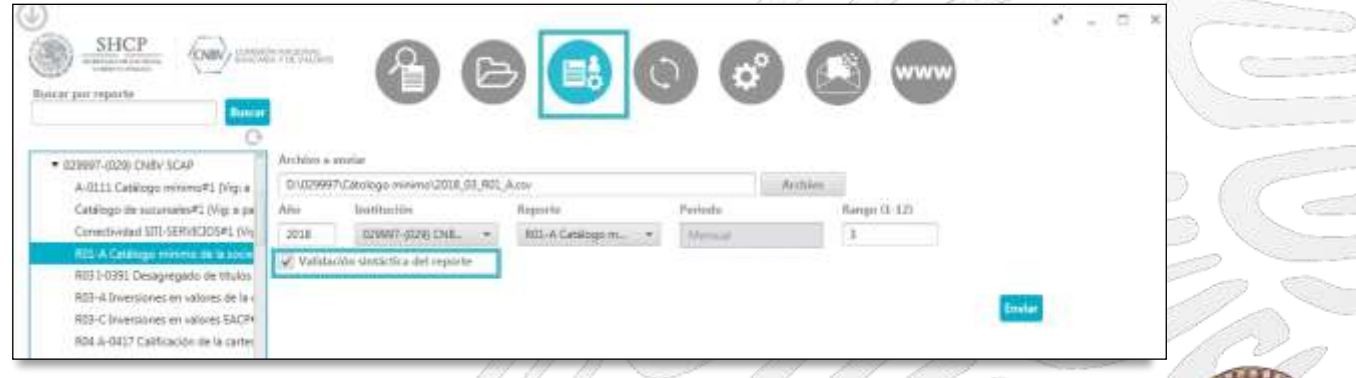

 **Insurgentes Sur 1971, Plaza Inn, Col. Guadalupe Inn, C.P. 01020, Alcaldía Álvaro Obregón, CDMX, Tel: 01 (55) 1454 6000, [www.gob.mx/cnbv](http://www.gob.mx/cnbv)**

 $\sim$ a m

EMILIANO ZAPATA

52

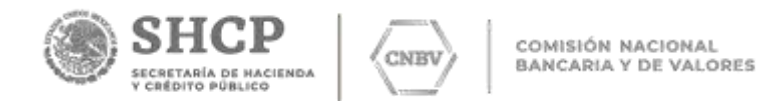

Cuando la validación sintáctica General no se ha activado, se mostrará el siguiente mensaje:

| SHCP                                                                                                    | <b>ECONOMICAL</b>                                               |                                     | $\circledcirc$ $\circledcirc$ $\circledcirc$ $\circledcirc$ |                  | www            |              |
|----------------------------------------------------------------------------------------------------|-----------------------------------------------------------------|-------------------------------------|-------------------------------------------------------------|------------------|----------------|--------------|
| <b>Rescur pot cepurte</b>                                                                                           |                                                                 |                                     |                                                             |                  |                |              |
| <b>Base</b>                                                                                                    |                                                                 |                                     |                                                             |                  |                |              |
|                                                                                                    |                                                                 |                                     |                                                             |                  |                |              |
|                                                                                                    | Archive a smolar<br>DIXO29997LCMologo environ/2018 03:301 JLctv |                                     |                                                             |                  |                |              |
| R03 1-0391 Desagregado de titulos                                                                                   |                                                                 |                                     |                                                             |                  | <b>Archive</b> |              |
| RG3-A Imperatory an options the last                                                                                | Altax                                                           | listflución.                        | Reports                                                     | Merida           | Rassgo (1-32)  |              |
| RIS-C Inversiones en valores EACPA                                                                                  | 2018                                                            | 029997-0029-CHA                     | ROL-A Catalogo m.                                           | <b>Unerstand</b> |                |              |
| ROS A-DEL7 Calificación de la cartera                                                                               |                                                                 | of Valsterity simultip del reporte- |                                                             |                  |                |              |
| R04 A-0619 Movementos en la estici<br>AVEC: la volidatión general edd descobrate por lo que na se infidant el regim |                                                                 |                                     |                                                             |                  |                |              |
| RIH C-D451 Deusgregadir de crédit                                                                                   |                                                                 |                                     |                                                             |                  |                | <b>Brida</b> |
| R041-0451 Desagregado de carteral                                                                                   |                                                                 |                                     |                                                             |                  |                |              |
| 8718. A Curricura two binis site considers F.                                                                       |                                                                 |                                     |                                                             |                  |                |              |

En este caso sólo es necesario configurar la validación sintáctica general como se mostró en el Paso 1.

# **CÓMO FUNCIONA LA VALIDACIÓN SINTÁCTICA EN SITI SERVICIOS CLIENTE**

Una vez configurada la validación sintáctica correctamente, los reportes con la validación sintáctica activa, se mostrará una etapa adicional previo al envío del reporte a la CNBV, donde se evaluará si el reporte es correcto en formato. De ser correcto y aprobar la validación sintáctica, se procederá con la etapa de ENTREGA. El comportamiento de la validación es el mismo para los envíos automáticos como para los envíos manuales.

Las etapas en el detalle se verán de la siguiente manera:

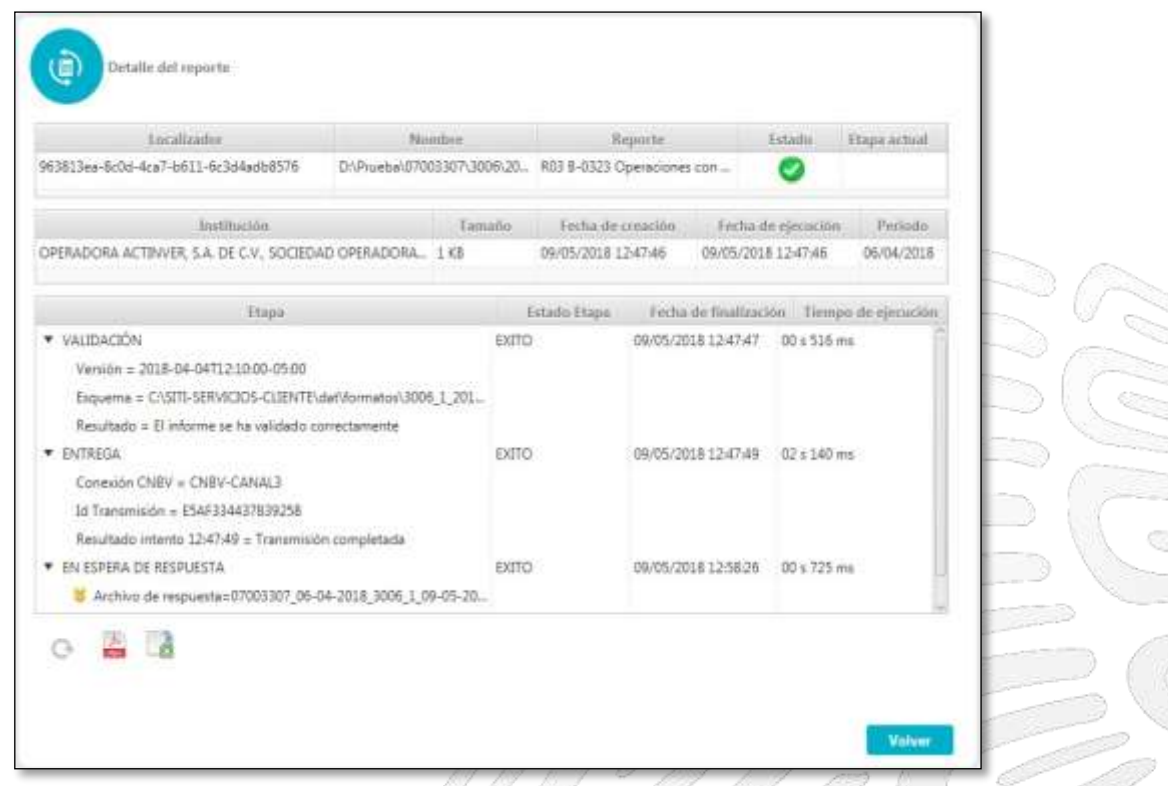

**Nota:** Los reportes que se envían vacíos no se validan sintácticamente.

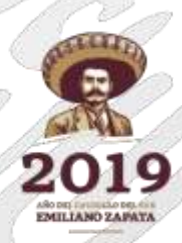

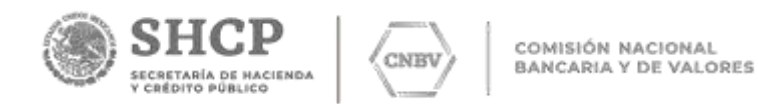

Si se ha encontrado un error de formato en el reporte que está enviando a la CNBV, este no se enviará y se mostrará la etapa en detalle del reporte de la siguientemanera:

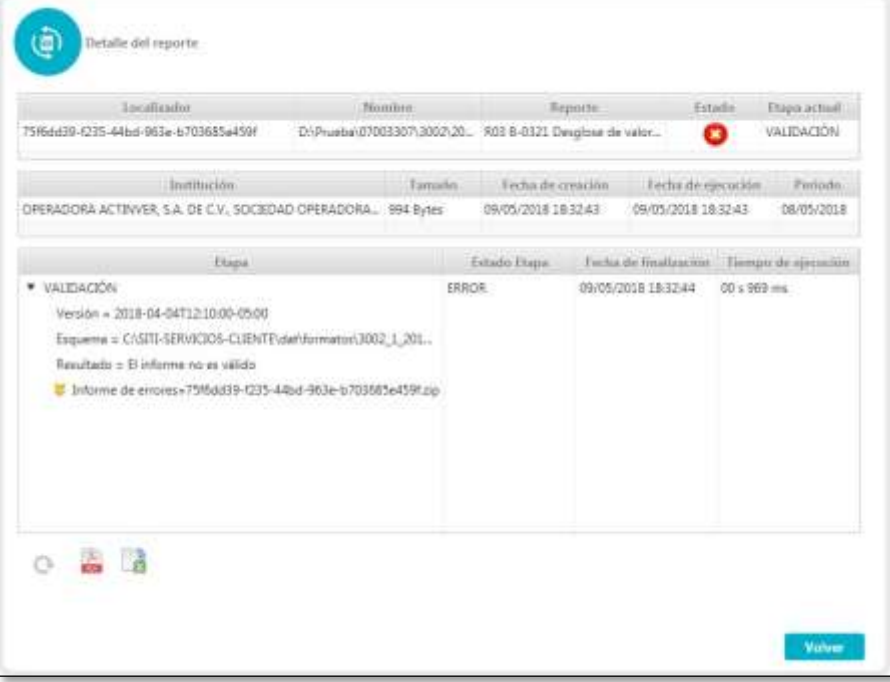

En este caso SITI Servicios Cliente generará dos archivos de texto almacenados en un archivo zip, el archivo llamado "BITACORA" contiene la etapa en la que se encontró el error sintáctico. El archivo "ERROR" muestra el listado de los errores encontrados.

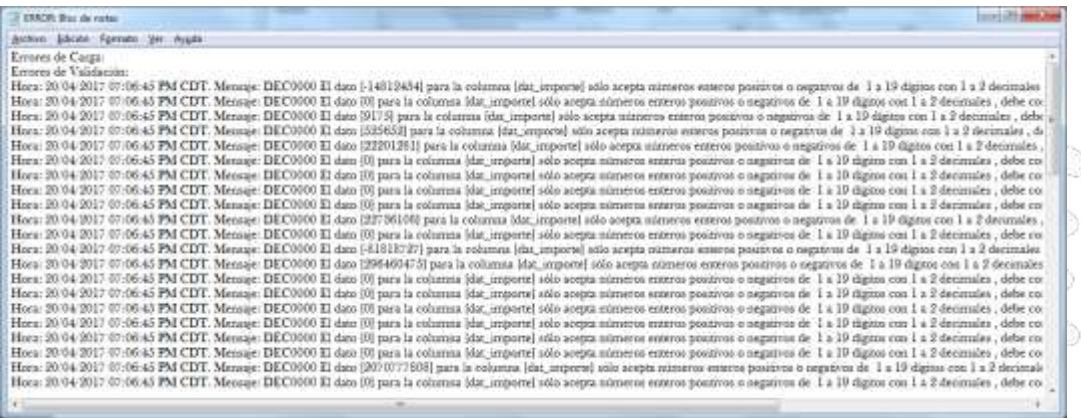

**Nota:** Se mostrarán los primeros cien errores encontrados, lo cual no quiere decir que sean los únicos.

En el ejemplo antes mencionado deberá corregir los errores de formato señalados en el archivo ".txt" y colocar el archivo corregido nuevamente en la carpeta de intercambio correspondiente para que sea validado sintácticamente, de tal forma que valide nuevamente si existen máserrores.

**Nota:** el reporte se enviará a la CNBV hasta la etapa VALIDACIÓN quede aprobada satisfactoriamente, es decir, que el reporte no tenga errores de formato.

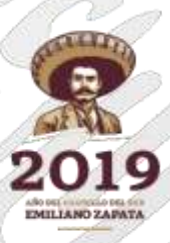

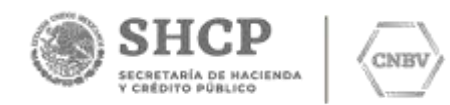

### **CONSULTA DE AVISOS Y MENSAJES**

Seleccione el menú de "Consulta de Avisos y Mensajes"

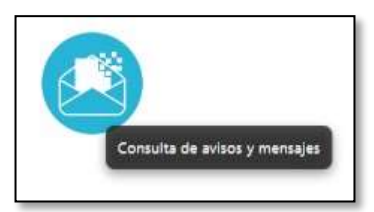

Desde esta pantalla se puede visualizar los Avisos y Mensajes que corresponden a las instituciones asignadas a su instalación y este apartado está divido en 3 secciones, las cuales son:

- Atento aviso
- Avisos
- Mensajes

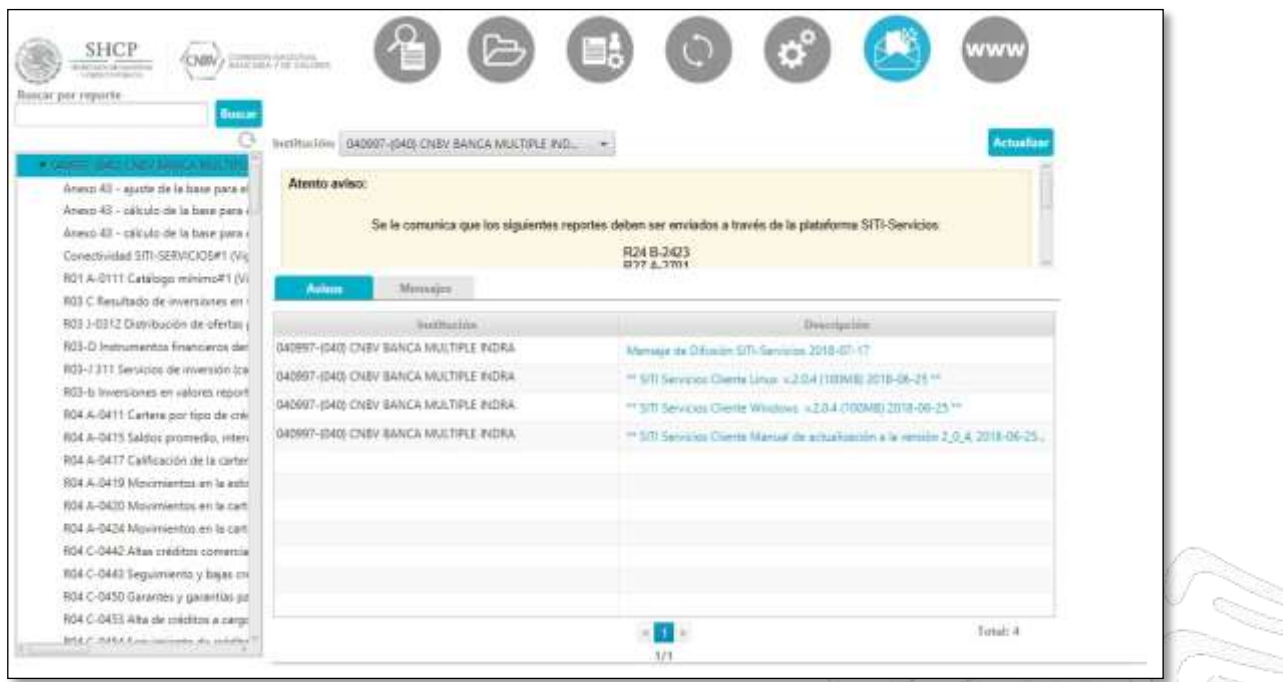

También contiene una lista desplegable, la cual permite filtrar por entidad los avisos y mensajes que serán mostrados, en caso de que su instalación tenga más de una entidad asignada.

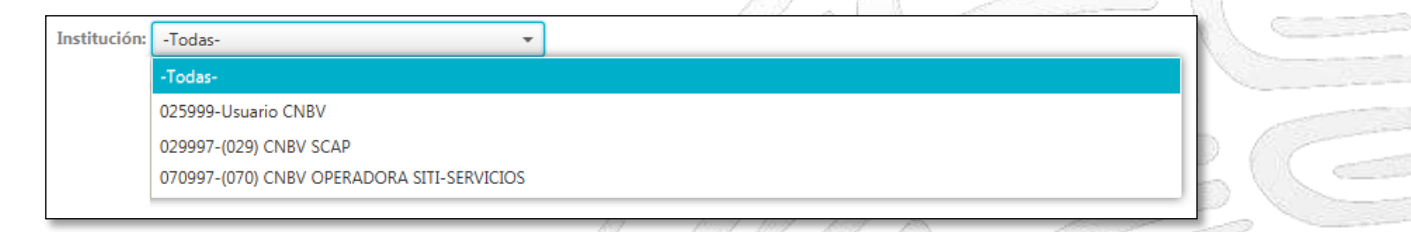

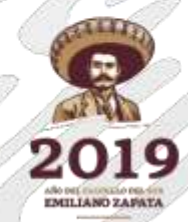

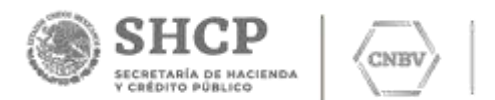

En el ejemplo mostrado, la instalación tiene 4 instituciones asignadas, al seleccionar de la lista desplegable la entidad "070997" únicamente mostrará los avisos y mensajes correspondientes a dicha institución.

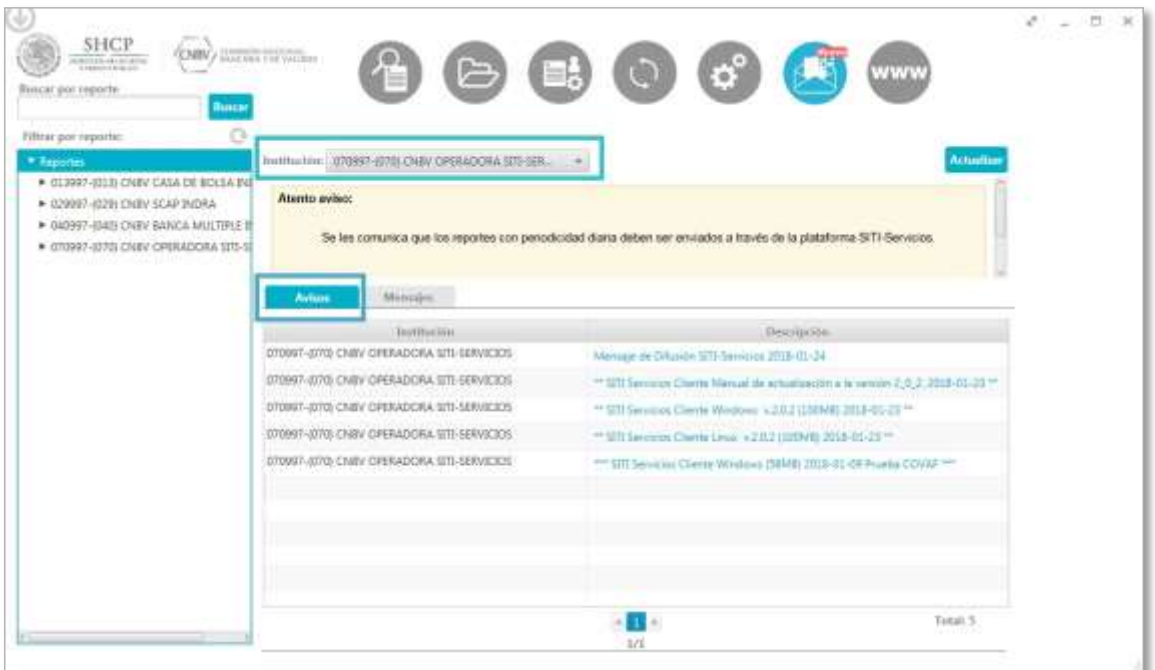

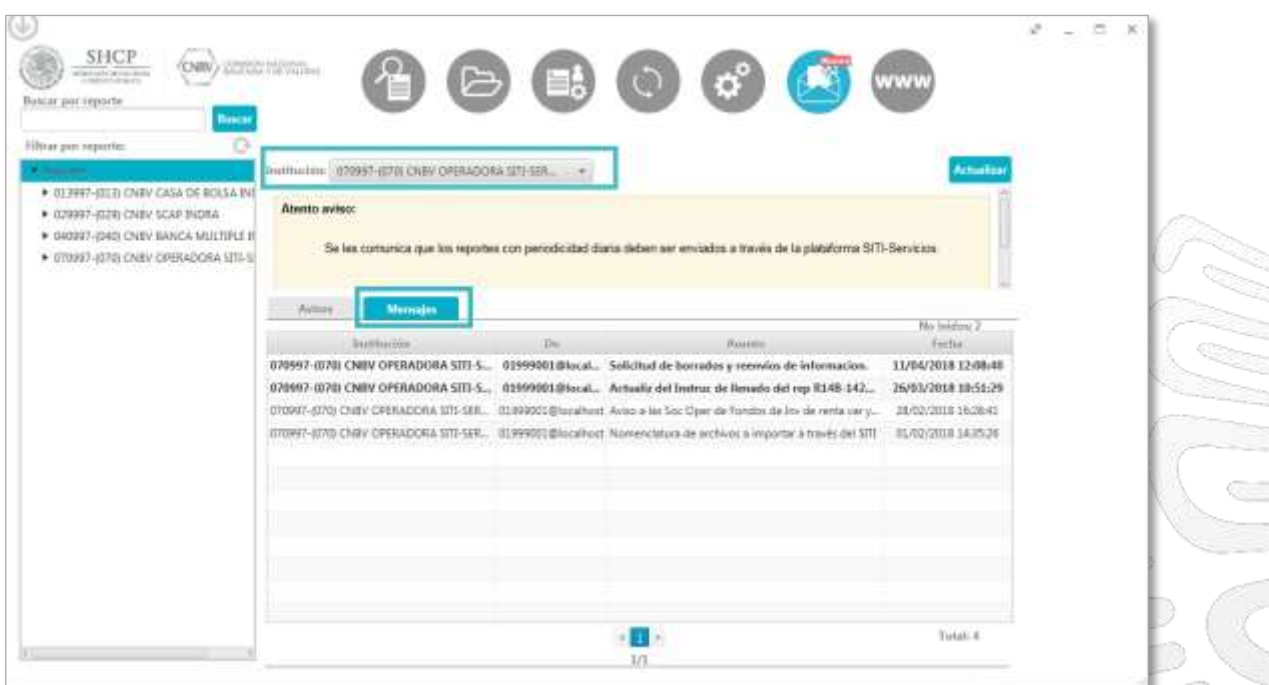

**Nota:** Si la instalación tiene más de una institución, al seleccionar la opción –Todas- se mostrarán todos los avisos y mensajes de todas las instituciones asignadas a la instalación. Si la instalación sólo

![](_page_66_Picture_7.jpeg)

![](_page_67_Picture_0.jpeg)

tiene una única institución, al seleccionar la opción –Todas- se mostrarán todos los avisos y mensajes asignados dicha institución.

Para la actualización de Avisos y Mensajes, esta pantalla cuenta con un botón de actualización, situado en la superior derecha.

![](_page_67_Picture_54.jpeg)

actualización, mostrando el icono de cargar como se observa en la siguienteimagen. Al pulsar el botón de "Actualizar" los avisos y mensajes se bloquearán mientras termina dicha

![](_page_67_Picture_55.jpeg)

**Insurgentes Sur 1 Tel: 01 (55) 1454 6000[, www.gob.mx/cnbv](http://www.gob.mx/cnbv)**

**EMILIANO ZAPATA** 

![](_page_68_Picture_0.jpeg)

**Nota:** El tiempo de actualización de mensajes, puede variar de acuerdo al número de instituciones asignadas a la instalación, así como la cantidad de mensajes y avisos para estas.

Cuando el usuario tenga Mensajes pendientes por leer, en el ícono de Avisos y Mensajes se mostrará con una etiqueta en color rojo llamada "Nuevo", la cual permanecerá hasta que se hayan leído todos los atentos avisos y mensajes pendientes.

![](_page_68_Picture_175.jpeg)

![](_page_68_Figure_5.jpeg)

**Insurgentes Sur 1971, Plaza Inn, Col. Guadalupe Inn, C.P. 01020, Alcaldía Álvaro Obregón, CDMX, Tel: 01 (55) 1454 6000, [www.gob.mx/cnbv](http://www.gob.mx/cnbv)**

**EMILIANO ZAPATA** 

![](_page_69_Picture_0.jpeg)

## **Atento Aviso**

Se le denomina "Atento aviso" a los avisos mostrados en forma de comunicado en el recuadro color naranja.

![](_page_69_Picture_157.jpeg)

Esta sección cuenta con una barra de desplazamiento que es necesario utilizar cuando el número de atentos avisos que contiene la instalación o el atento aviso es demasiado largo

Cuando se selecciona de la lista desplegable Institución la opción –Todas-, en la sección Atento Aviso se mostrarán todos los atentos avisos de las instituciones asignadas a la instalación, estos se mostrarán ordenado por institución (Clave CASFIM de manera ascendente), con lo anterior descrito puede presentarse el caso de visualizar dos o más veces el mismo aviso. Esto no representa un error, significa que dicho aviso fue publicado a más de una institución de las asignadas a la instalación de SITI Servicios Cliente. Por lo que se sugiere que para leer los Atentos Avisos se filtre por una Institución seleccionando de la lista desplegable la institución que desee consultar.

### **Ejemplo:**

En la siguiente imagen el Atento Aviso "Se les comunica que los reportes con periodicidad diaria deben ser enviados a través de la plataforma SITI-Servicios." Pertenece tanto a la institución 070997 como a la institución 070999 que se tienen asignadas a la instalación.

![](_page_69_Picture_158.jpeg)

![](_page_69_Picture_11.jpeg)

![](_page_70_Picture_0.jpeg)

### **Avisos**

La pestaña **Avisos** es la sección donde se puede descargar los archivos de difusión por parte de la CNBV para con las entidades, publicados desde la plataforma SITI.

La tabla de avisos se compone de las siguientes columnas:

- **Institución:** El código y el nombre de la institución a la que pertenece el aviso.
- **Descripción:** Nombre, Descripción del aviso.

![](_page_70_Picture_143.jpeg)

Al igual que el recuadro de los atentos avisos, la tabla de Avisos, cuenta con barra de desplazamiento, en este caso una de lado derecho para desplazar verticalmente y otra en la parte inferior para desplazarse de manera horizontal. Y así como en la sección Atento Aviso, en la tabla de Avisos es posible visualizar el mismo aviso más de una vez, solo con institución diferente ya que dicho aviso pudo ser publicado para varias de instituciones las instituciones asignadas a lainstalación.

Los avisos se mostrarán agrupados y ordenados (Clave CASFIM de manera ascendente) y se podrán visualizar 30 avisos por página.

![](_page_70_Picture_144.jpeg)

![](_page_70_Picture_13.jpeg)

![](_page_71_Picture_0.jpeg)

Los archivos de los Avisos se descargan pulsando sobre la descripción del aviso.

![](_page_71_Picture_40.jpeg)

Al pulsar para descargar, se abrirá una ventana donde se podrá indicar la ubicación que deseamos para el archivo a descargar y al pulsar guardar, comenzará la descarga.

![](_page_71_Picture_41.jpeg)

![](_page_71_Picture_7.jpeg)
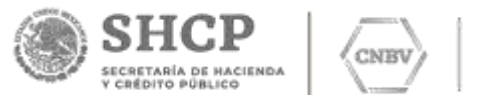

Al iniciar la descarga se visualizará la siguiente pantalla que indica que el archivo se está descargando (El tiempo de descarga puede variar de acuerdo al peso del archivo y la velocidad de conexión).

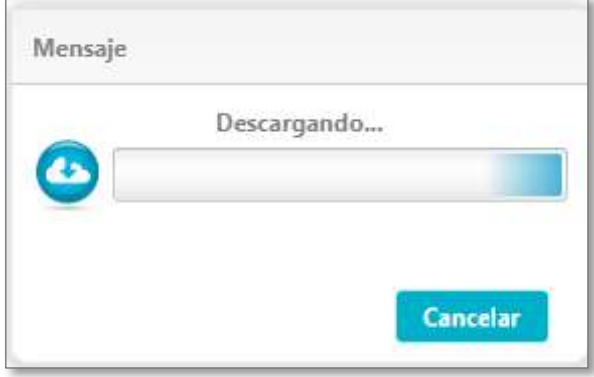

Al finalizar la descarga, mostrará la siguiente pantalla, la cual se cerrará al pulsar el botón de aceptar.

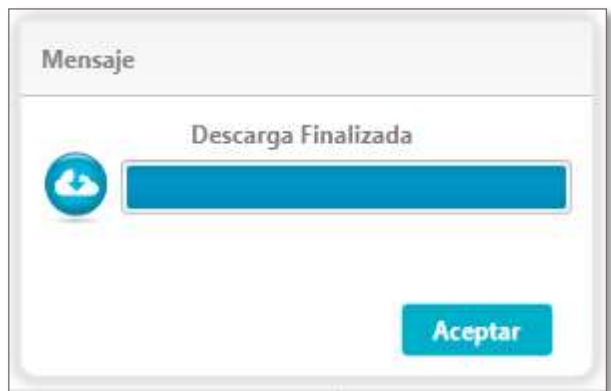

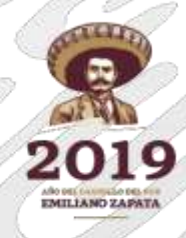

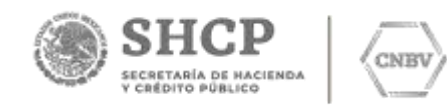

## **Mensajes**

En la pestaña **Mensajes** se puede visualizar los mensajes emitidos por la CNBV hacia las Instituciones reguladas que se tengan asignadas a la instalación de SITI Servicios Cliente.

La tabla de mensajes se compone de las siguientes columnas:

- **Institución:** El código y el nombre de la institución a la que pertenece el mensaje (receptor).
- **De (Emisor):** Usuario de correo electrónico que realiza el envío delmensaje.
- **Asunto:** Descripción asignada al mensaje por el emisor.
- **Fecha:** Fecha de envío delmensaje.

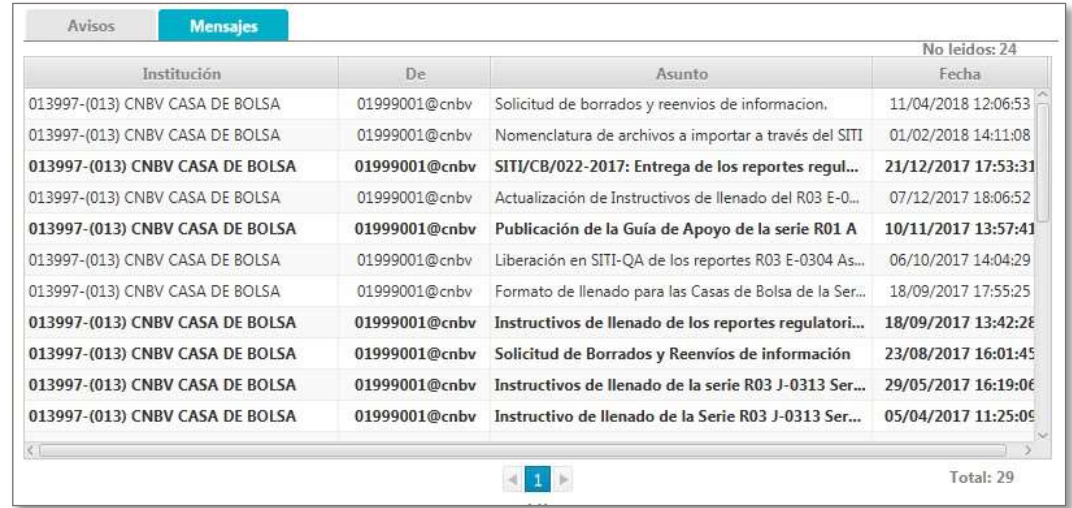

Los mensajes sin leer se identificarán con estilo de letra "negritas" y adicionalmente en la parte inferior derecha de los Mensajes se mostrará la cantidad total de mensajes y en la parte superior derecha la cantidad de los mensajes no leídos.

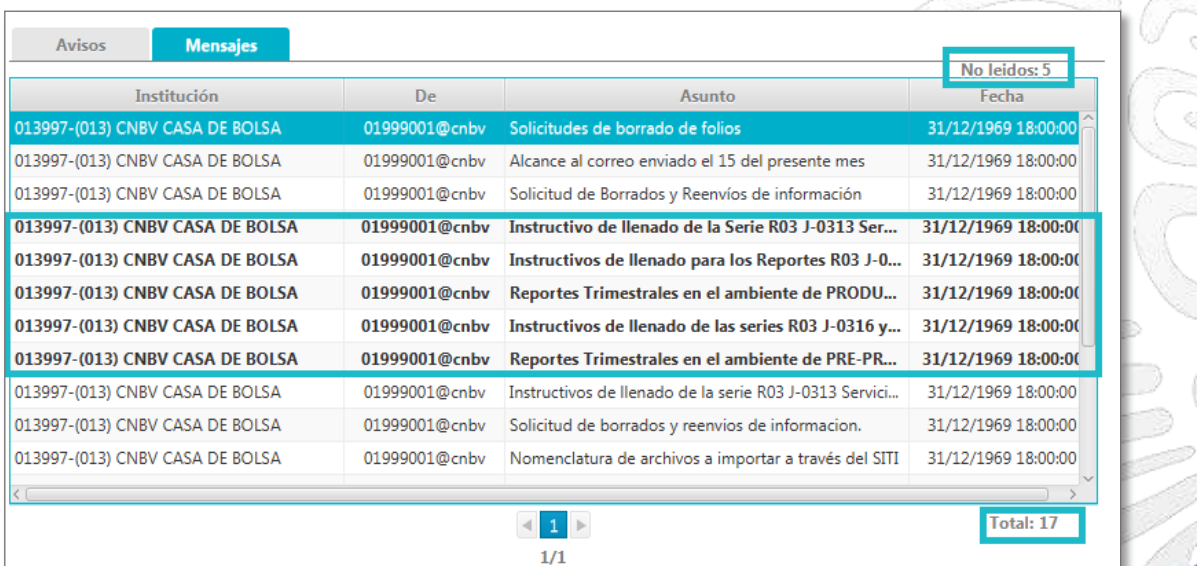

 **Insurgentes Sur 1971, Plaza Inn, Col. Guadalupe Inn, C.P. 01020, Alcaldía Álvaro Obregón, CDMX, Tel: 01 (55) 1454 6000, [www.gob.mx/cnbv](http://www.gob.mx/cnbv)**

**MILIANO ZAPA** 

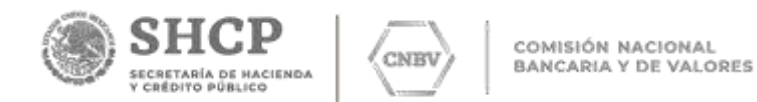

Para leer un mensaje, basta hacer doble clic sobre el mismo y se abrirá la pantalla de "Consulta de mensaje" que mostrará el contenido de este.

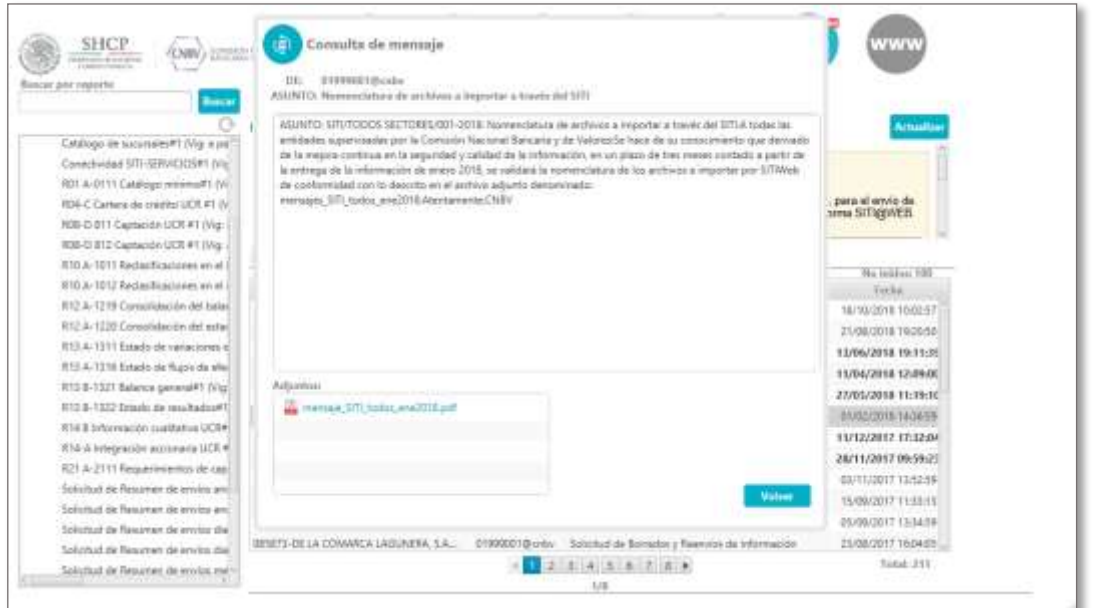

La pantalla de Consulta de mensaje se compone de 3 secciones:

- **Encabezado:** Contiene el Icono de la pantalla, así como los datos de emisor y asunto del mensaje mostrado.
- **Mensaje:** Es el texto del mensaje**.**
- **Adjuntos:** Contiene un recuadro con los archivos adjuntos del mensaje (en caso de que el mensaje no contenga archivos adjuntos, este recuadro permanecerá vacío).

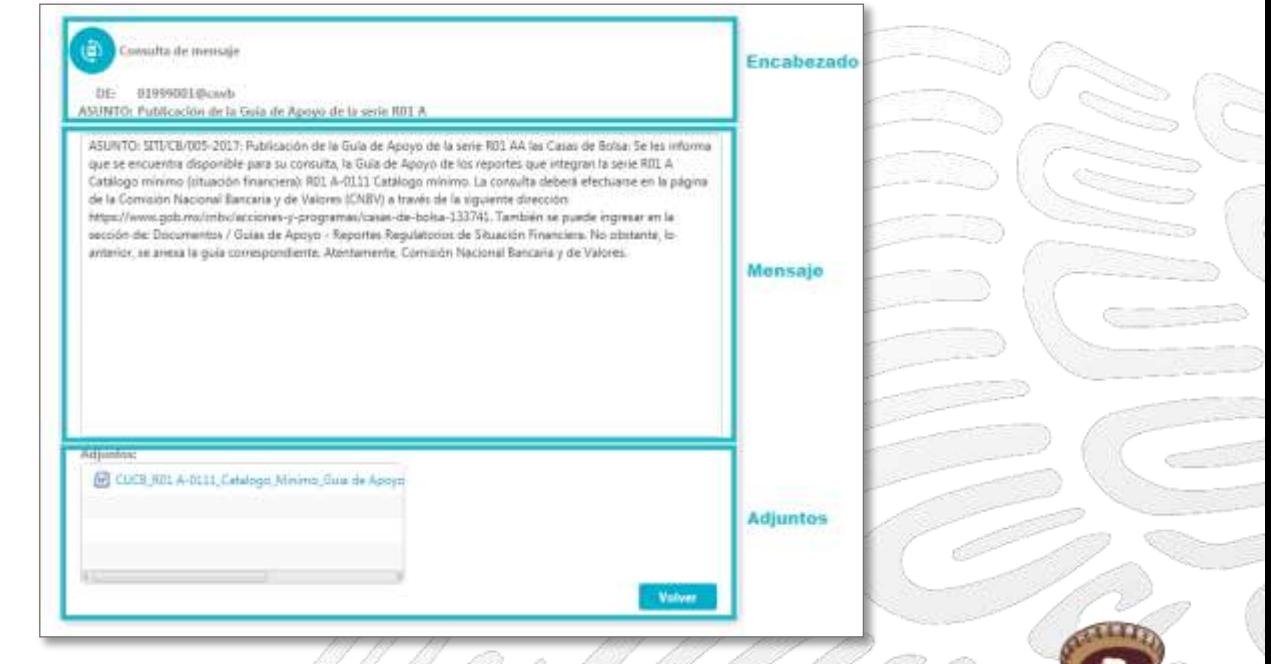

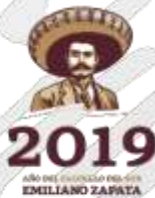

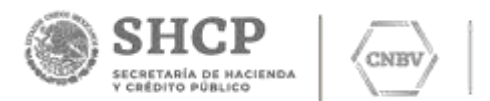

Para guardar los adjuntos del mensaje, al pulsar sobre el archivo se abrirá una ventana donde se seleccionará la ruta deseada para el archivo.

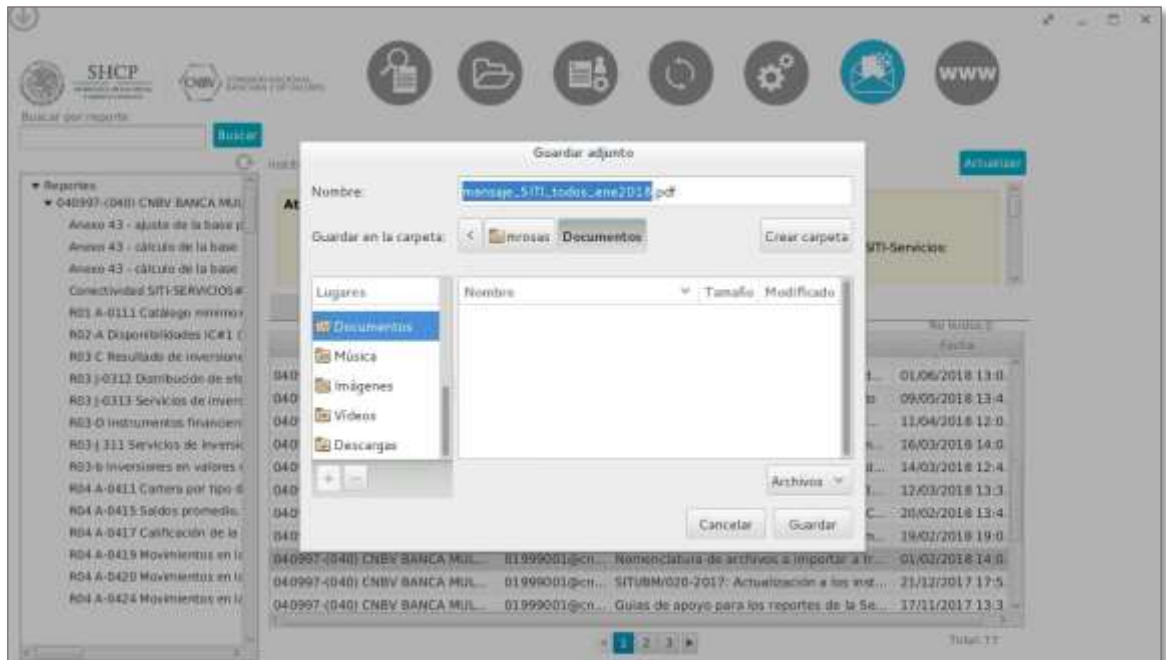

Después de seleccionar la ruta, se visualizará la siguiente pantalla:

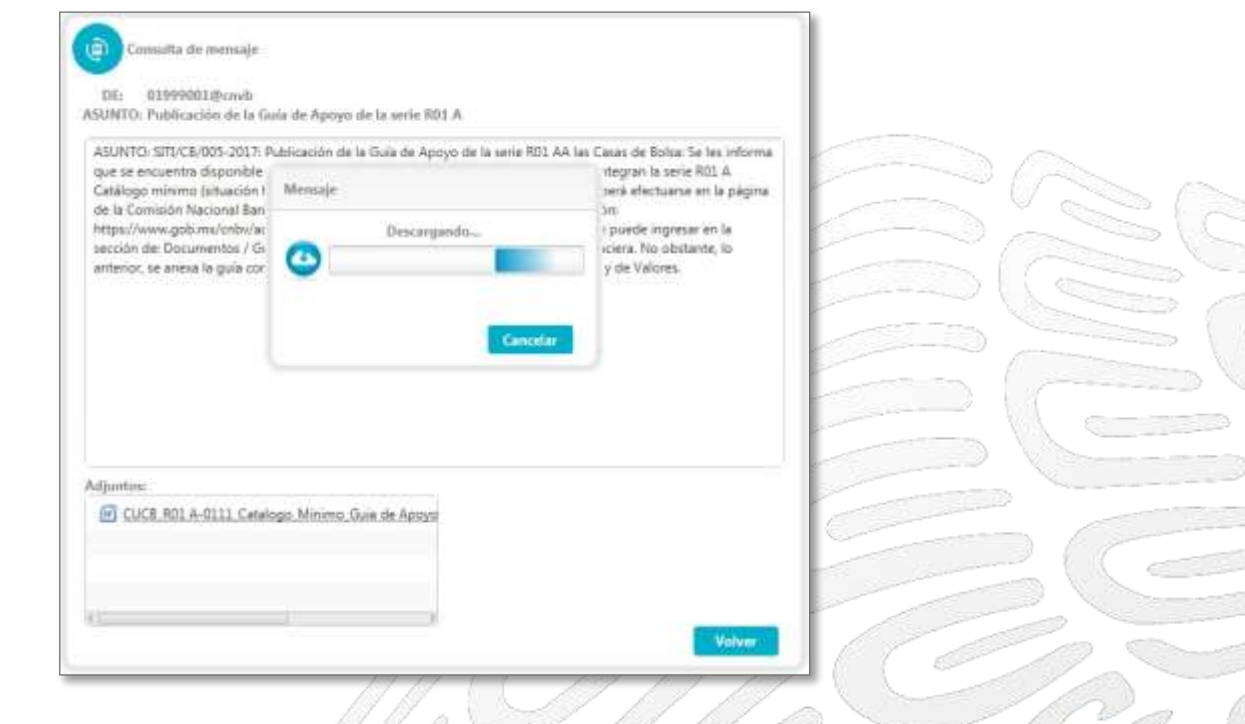

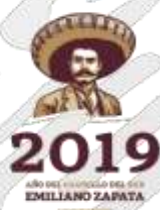

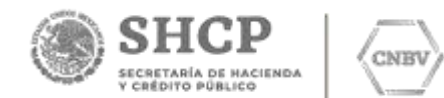

Al finalizar la descarga del archivo adjunto y para cerrarla se deberá pulsar el botón de aceptar.

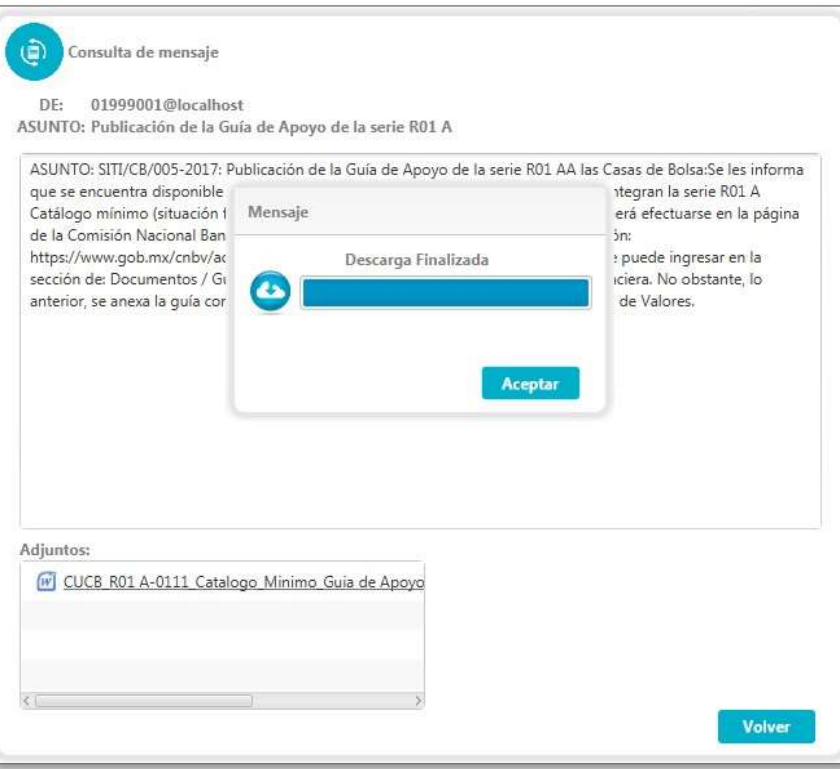

**Nota:** El tiempo de descarga de archivos adjuntos, puede variar de acuerdo al peso del archivo, así como de la velocidad de descarga de la red de la institución.

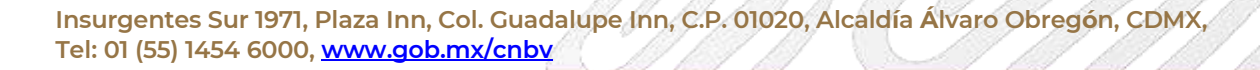

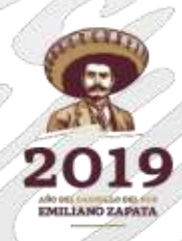

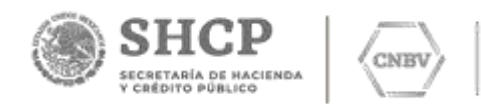

# **IR A INSTRUCTIVOS DE LLENADO**

Se accede a los instructivos de llenado de Reportes pulsando en el Menú principal el elemento "Ir a Instructivos De Llenado" el cual es un enlace directo a la página oficial de CNBV de Instructivos de Llenado para Reportes Regulatorios

COMISIÓN NACIONAL

BANCARIA Y DE VALORES

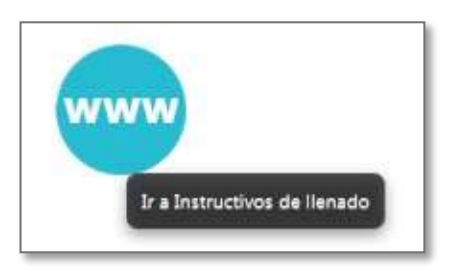

Al pulsar sobre el botón con la "triple w" abrirá la siguiente ruta en el navegador de Internet que tenga configurado por defecto la máquina donde se encuentra instalado el SITI Servicios Cliente.

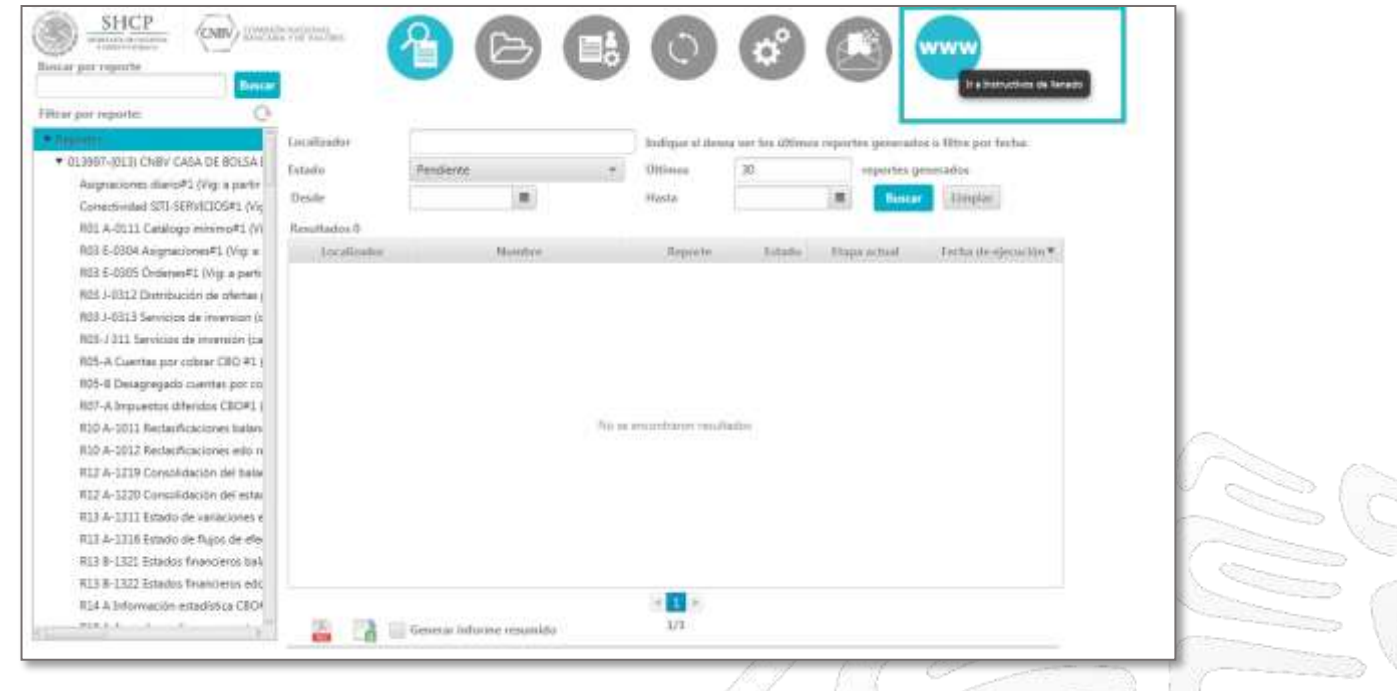

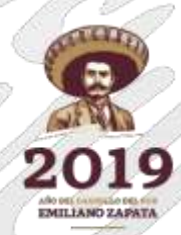

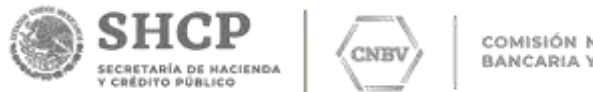

La página a donde se direcciona al pulsar este botón es la siguiente:

<https://www.gob.mx/cnbv/acciones-y-programas/instructivos-de-llenado>

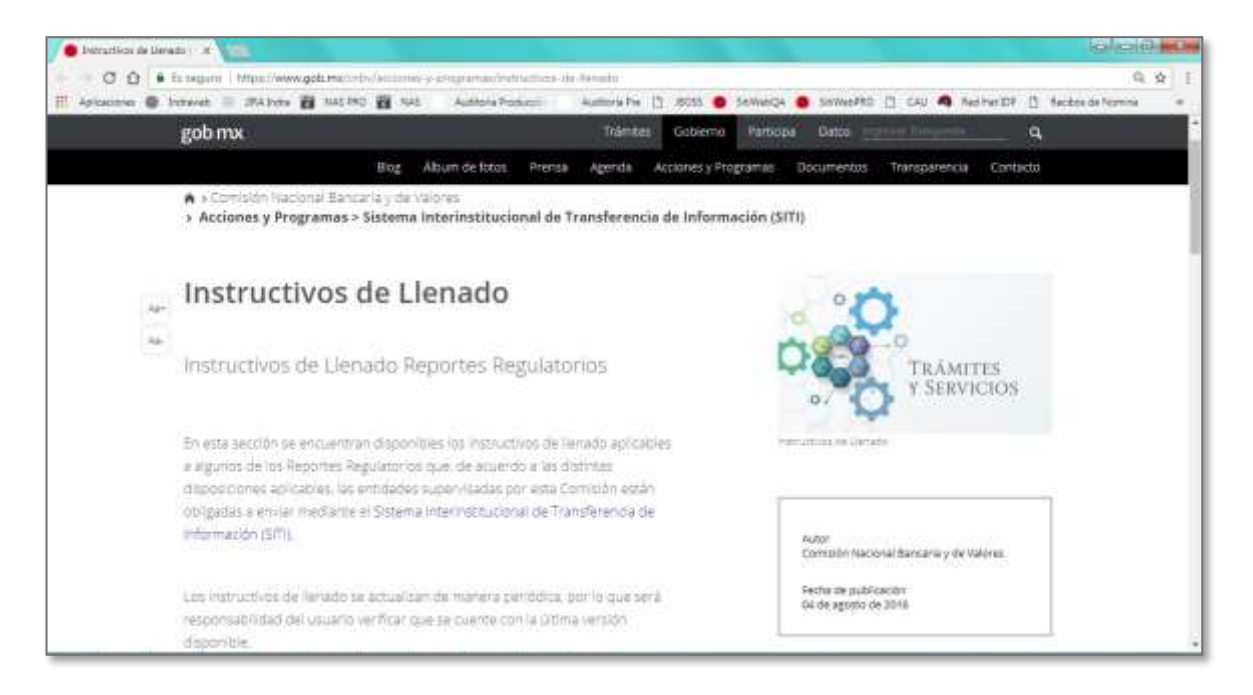

**Nota:** La página únicamente se podrá visualizar si el equipo donde se encuentra la instalación de SITI Servicios Cliente cuenta con conexión a Internet.

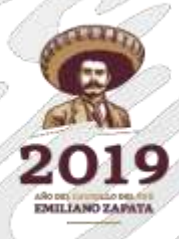

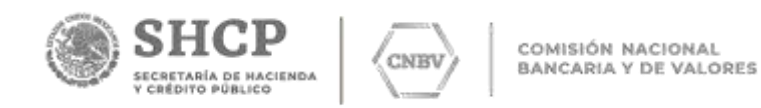

# **PRUEBA DE CONCEPTO**

Como parte del ciclo de instalación de SITI Servicios Cliente y con la finalidad de asegurar la correcta instalación y funcionamiento de la aplicación, es necesario que, al concluir la instalación y configuración, realice la prueba de envío de un documento vacío creado con esta finalidad, con el que se podrá validar la comunicación hacia la CNBV, así como la recepción del acuse de recibo.

La prueba envío de un formato vacío la podrá efectuar en modo automático o manual.

#### **Procedimiento de envío automático**:

Deberá configurar la carpeta de Intercambio del reporte llamado "Conectividad SITI-SERVICIOS".

Para mayor referencia sobre creación de carpetas, ver el apartado "ADMINISTRACIÓN CARPETAS DE INTERCAMBIO".

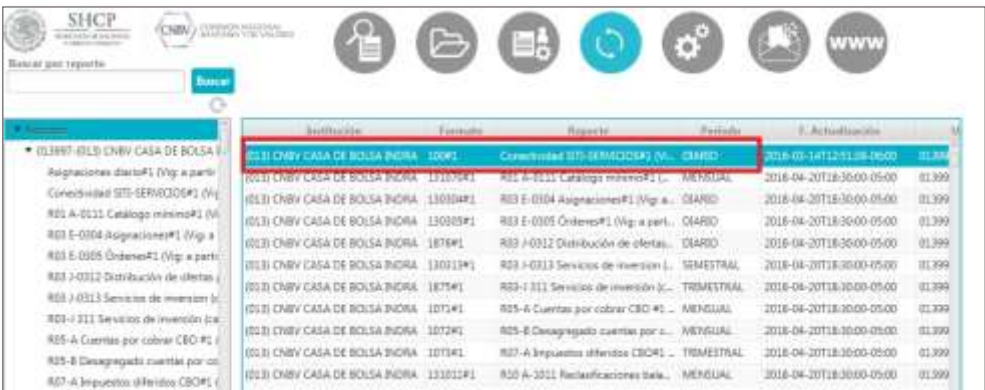

La configuración de la carpeta de prueba se realiza en el menú **Administración Carpetas de Intercambio** tal y como se muestra en la siguiente imagen de ejemplo:

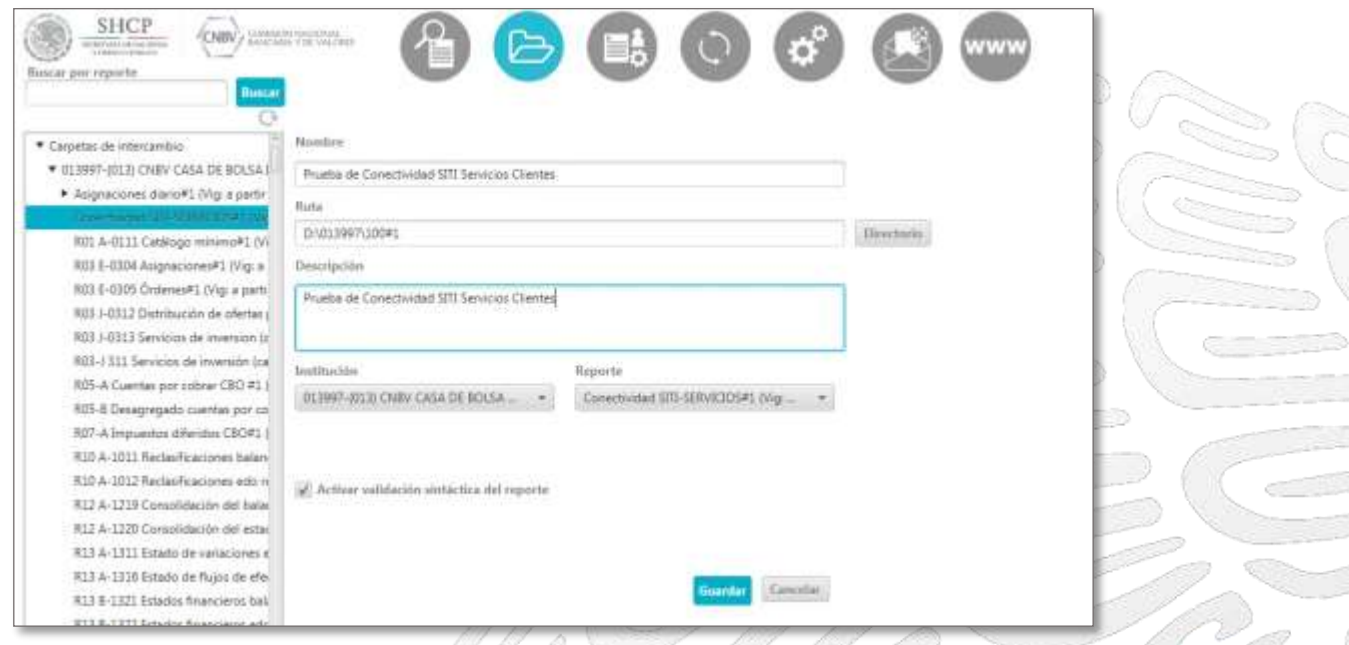

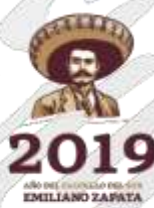

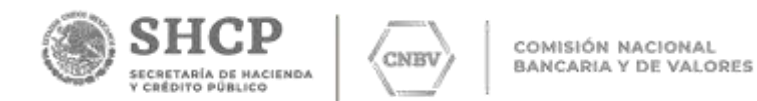

El archivo a depositar en la carpeta de prueba, deberá cumplir con la siguiente nomenclatura:

Ejemplo: **00\_2018\_***01*\_Documento100.txt.

**Nota:** el periodo 01, puede ser sustituido por cualquier periodo diario válido, la vigencia del reporte inicia el 1 de enero de 2017.

Para mayor referencia sobre la nueva nomenclatura de reportes, ver el apartado "NOMENCLATURA DE LOS ARCHIVOS DE REPORTES".

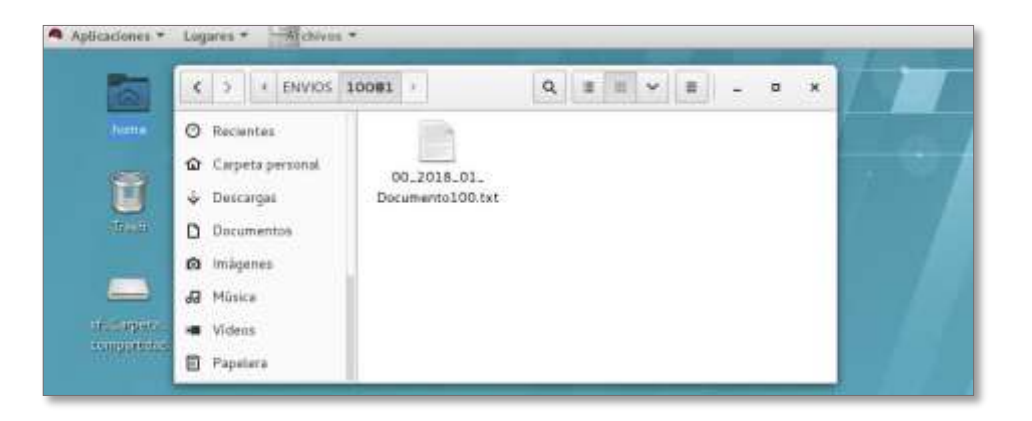

Una vez depositado el archivo de prueba en la carpeta configurada y enviado de forma automática, usted podrá validar la etapa en donde se encuentra el envío, en el menú **Consulta de reportes**.

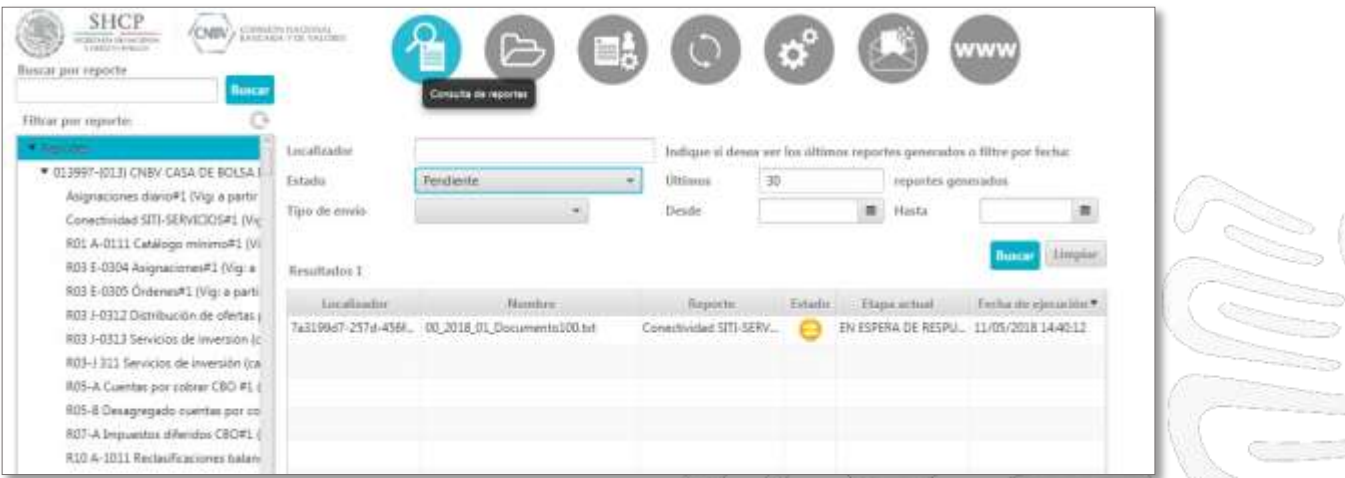

En caso de que no muestre resultados deberá seleccionar el Filtro por reporte correspondiente (columna izquierda), limpiar los criterios de búsqueda y volver a buscar en el panel de resultados el archivo enviado.

En este momento el reporte fue enviado a la CNBV para su procesamiento, el cual la CNBV enviará respuesta de la validación, en este caso un acuse de recibo.

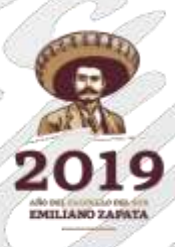

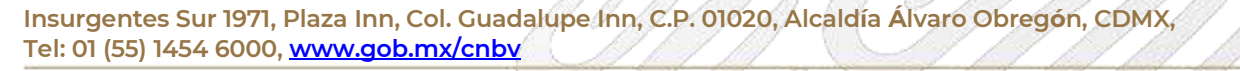

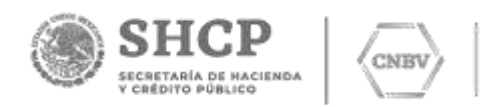

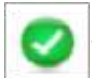

Una vez que se haya recibido el acuse, el reporte se visualizará con Estado "Presentado" y "actual" vacía.

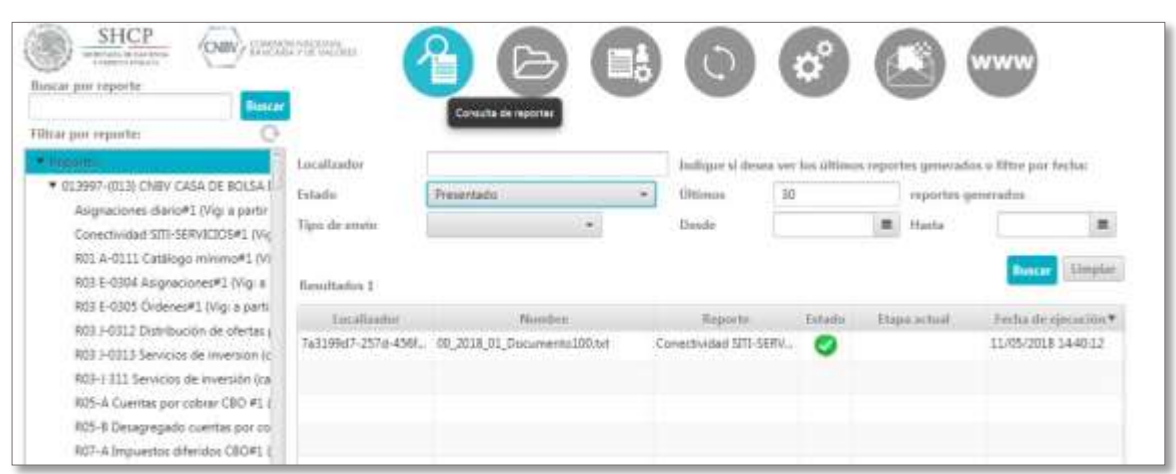

En caso de no obtener este resultado en un tiempo máximo de 30 minutos, favor de comunicarse al Centro de Atención a Usuarios de la CNBV.

#### **Procedimiento de envío manual**:

La prueba del formato vacío de forma manual lo podrá realizar desde el menú Selección y envío de un reporte.

Para mayor referencia sobre envíos manuales, ver el apartado "Selección y envío de un reporte".

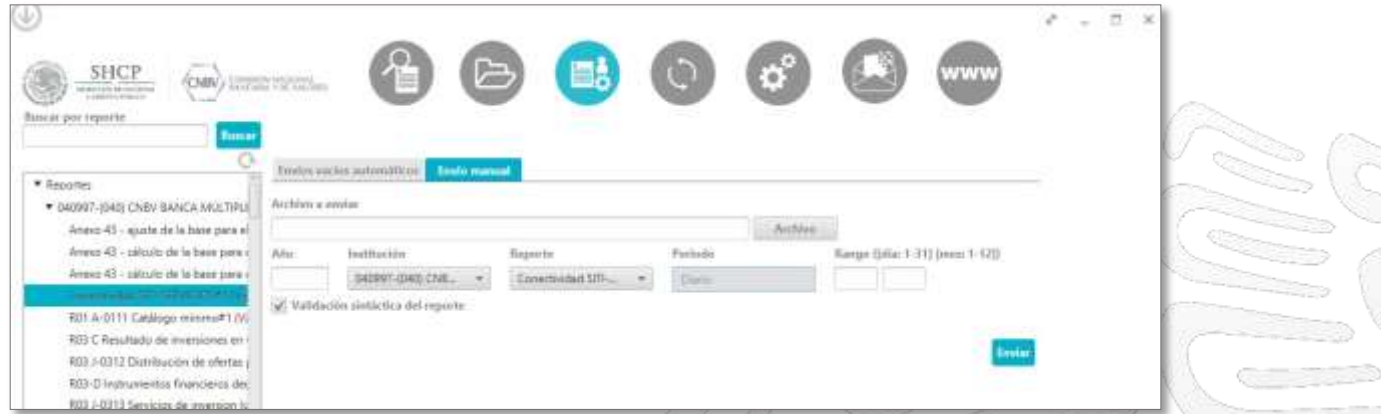

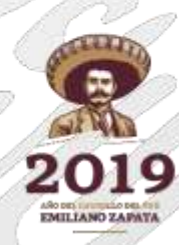

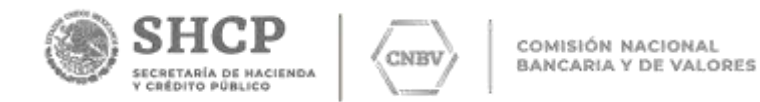

Cuando usted seleccione el reporte en el "panel", automáticamente se seleccionará el combo de Institución y Reporte, también se mostrará el Periodo del reporte seleccionado.

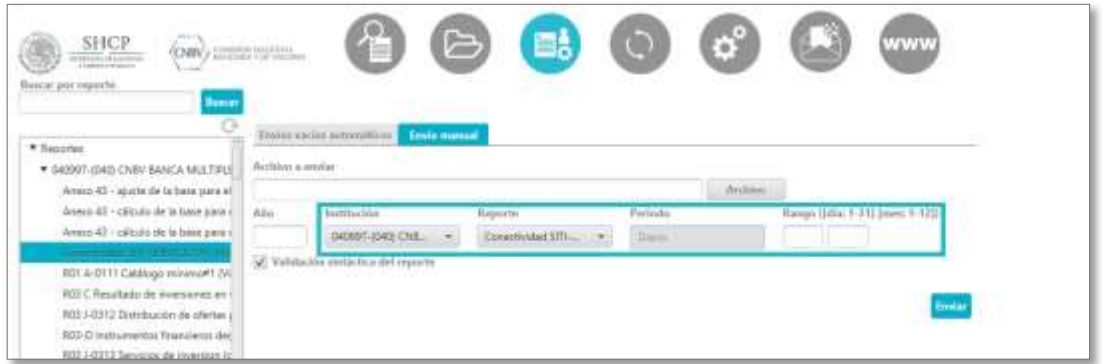

En este caso, no es necesario configurar una carpeta de intercambio, ya que usted seleccionará el reporte desde el botón "Archivo".

El archivo enviado de forma manual deberá cumplir con la nomenclatura de un archivo vacío: iniciar con "00\_" tal y como se muestra en la siguiente imagen ilustrativa.

Para validar que el archivo será considerado como envío vacío, en la parte inferior de la pantalla se mostrará la siguiente leyenda: "El archivo seleccionado se enviará como "Envío vacío".

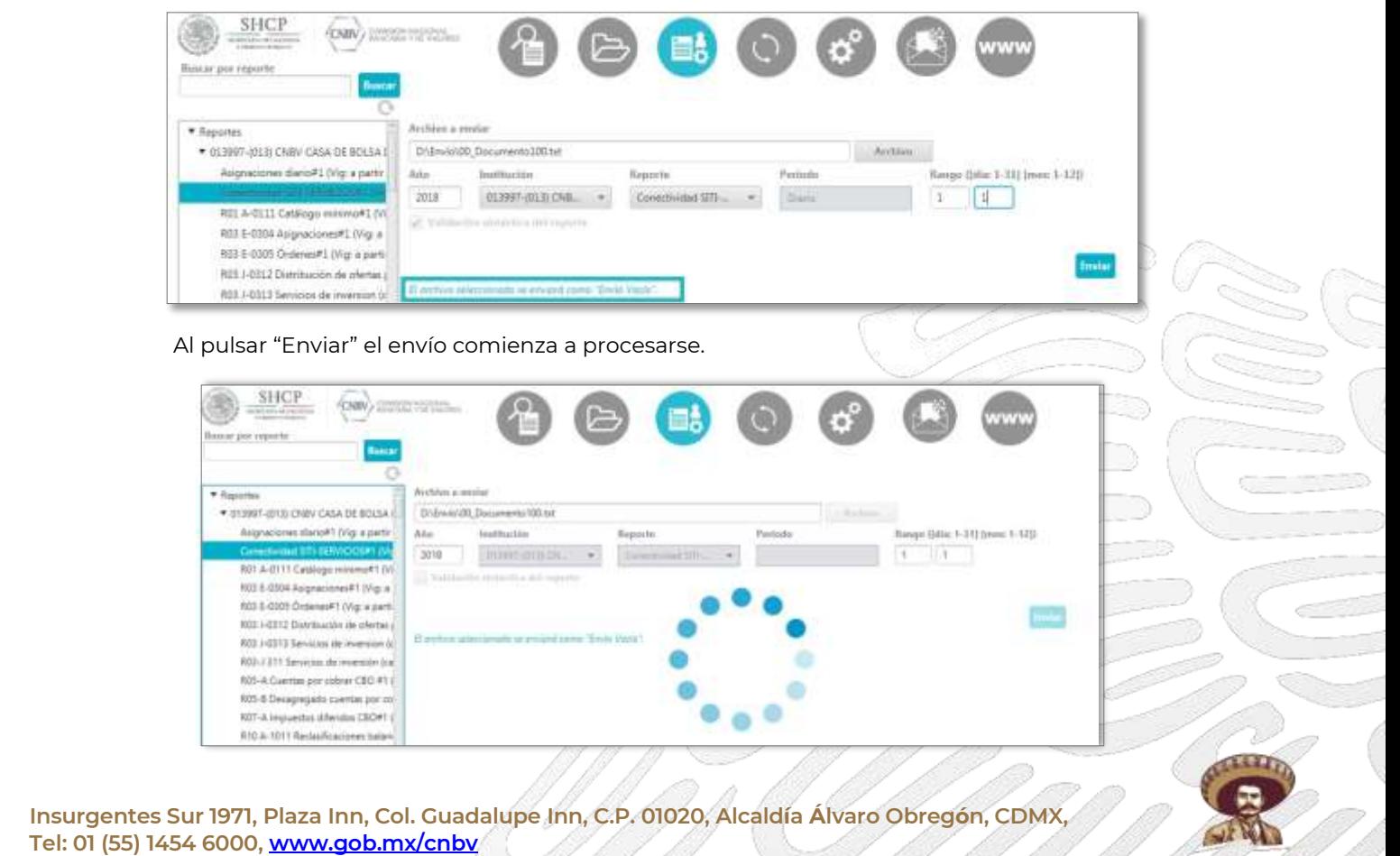

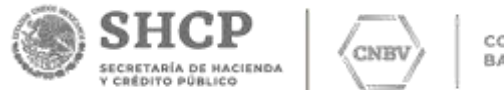

Posteriormente, usted podrá validar la etapa en donde se encuentra su documento, en el menú **Consulta de reportes**.

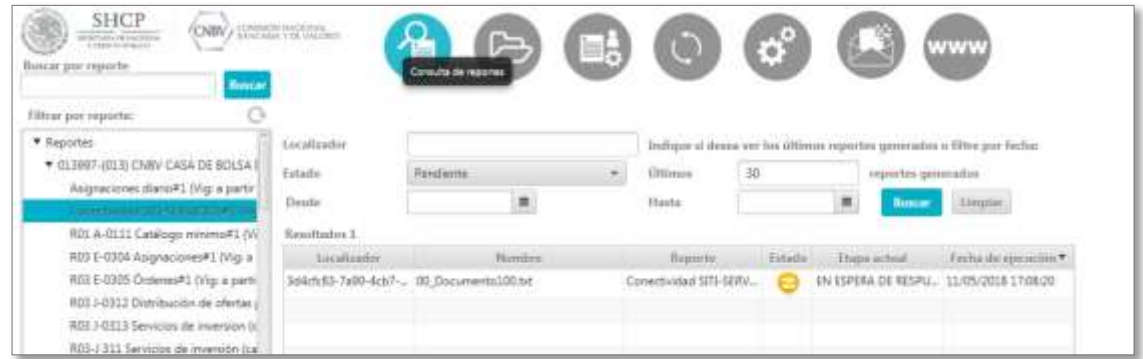

En caso de que no muestre resultados deberá seleccionar el Filtro por reporte correspondiente (columna izquierda), limpiar los criterios de búsqueda y volver a buscar en el panel de resultados el archivo enviado.

En este momento el reporte fue enviado a la CNBV para su procesamiento, el cual la CNBV enviará respuesta de la validación, en este caso un acuse de recibo.

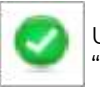

Una vez que se haya recibido el acuse, el reporte se visualizará con Estado "Presentado" y "Etapa actual" vacía.

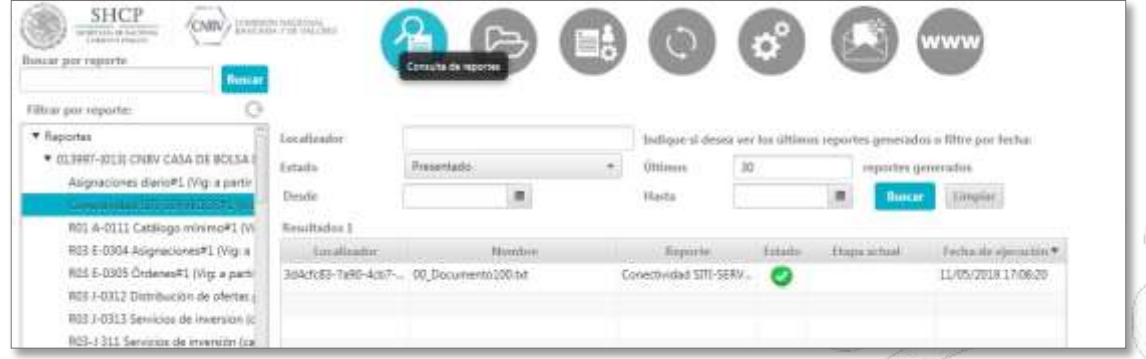

En caso de no obtener este resultado en un tiempo máximo de 30 minutos, favor de comunicarse al Centro de Atención a Usuarios de la CNBV.

aso dei<br>**EMILIANO ZAPATA** 

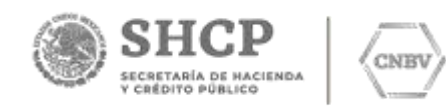

## **GLOSARIO**

**CNBV:** Comisión Nacional Bancaria y de Valores.

**Entidades Reguladas**: Son las instituciones financieras y demás organismos que tienen la obligación de presentar reportes a la CNBV para su análisis.

**Institución**: Organización perteneciente a una entidad regulada que realiza una actividad controlada por la CNBV.

**Reporte**: Documento o archivo que las Entidades Reguladas envían a la CNBV.

**Formato del reporte:** Es la norma que define la estructura de un reporte. El formato determina las reglas sintácticas y/o semánticas que tiene que cumplir un reporte válido.

**Esquema del Formato:** Es el archivo que define formalmente las reglas de validación de un formato.

**Localizador del reporte:** Es el código identificador único que asigna el sistema automáticamente a un reporte cuando se envía a la CNBV.

**Estado del reporte:** Es el estado del proceso de envío de un reporte. El estado inicial es "Pendiente", y los estados finales son el estado "Presentado" si la CNBV ha aceptado el reporte e "Inválido" cuando el documento fue rechazado.

**Etapa:** Es una fase de la tramitación de un reporte.

**Validación Sintáctica:** Consiste en la revisión del reporte respecto a la nomenclatura del nombre del archivo y la validación del cumplimiento del formato, de acuerdo a los instructivos de llenado de Reportes Regulatorios referente a la definición del documento. Ejemplo: se valida la cantidad de columnas corresponda a la definición del documento, los datos de tipo numérico que no contenga letras, que la longitud máxima no sea rebasada, etc.

**Carpeta de intercambio:** Es un directorio del sistema de archivos, configurado para enviar automáticamente los archivos existentes en el mismo, a la CNBV.

**Centro de Atención a Usuarios:** Servicio de Help Desk que brinda la estrategia de soporte y continuidad al negocio de la CNBV.

Para cualquier problema relacionado con la aplicación, Usted puede levantar una incidencia en el Centro de Atención a Usuarios de la CNBV.

#### **Teléfono: 1454 6800.**

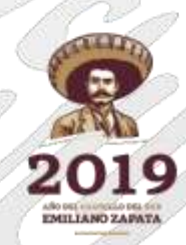

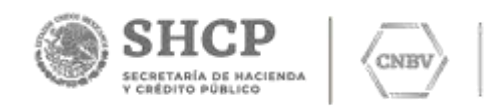

# **ANEXOS:**

# **NOMENCLATURA DE REPORTES QUE MANEJAN MÁS DE DOS ENCABEZADOS.**

Todo documento que manejan más de dos encabezados enviado a través de SITI Servicios Cliente, deberá cumplir con la nomenclatura aquí mencionada para que estos sean procesados de manera correcta, para ello se ha determinado el siguiente procedimiento para este tipo de formatos:

- a) El usuario deberá incluir en el nombre del archivo los parámetros a utilizar precedidos del símbolo numeral "#", respetando la actual nomenclatura "año\_periodo\_" o "00\_año\_periodo\_".
- b) La nomenclatura básica de estos archivos se define de la siguientemanera:

#### **<año>\_<periodo>\_<serie>\_#<parámetro 1>#<parámetro 2>#<parámetro 3>.<extensión>**

#### **Consideraciones:**

- 1. La longitud máxima del nombre del archivo es de 100 caracteres. Más el punto y la extensión.
- 2. Se permiten como caracteres especiales el guion bajo (\_), el punto (.) y el numeral (#).
- 3. Se aceptan vocales con acentos (en mayúsculas y minúsculas).
- 4. Se aceptan diéresis en la u (mayúscula yminúscula)
- 5. Se aceptan espacios en blanco.
- 6. Se acepta la letra ñ (mayúscula yminúscula).

Ejemplo de reporte que manejan más de dos encabezados con un solo parámetro requerido (reporte 401219 versión 1):

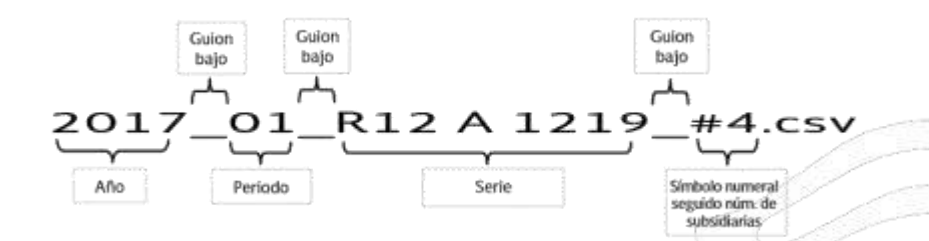

Dónde:

**Número de subsidiarias** siempre debe ir antecedida por el símbolo numeral (#) y este es solo un tipo de dato de los posibles parámetros que podría contener un reporte que maneja más de dos encabezados, siendo los siguientes losdemás posibles parámetros:

- Subreporte
- Número de Subsidiarias
- TIIE
- CPP
- Libor
- Captación Mensual Prom
- Saldo Cuentas Móviles
- Núm. Ctas Móviles Apertura

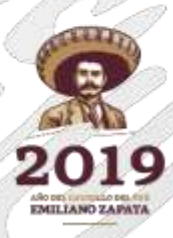

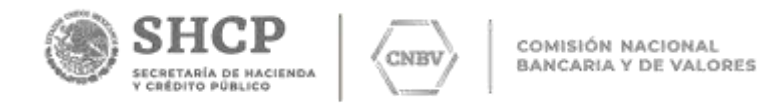

Ejemplo de nomenclatura para archivos con más de un encabezado (reporte 40811 versión 1):

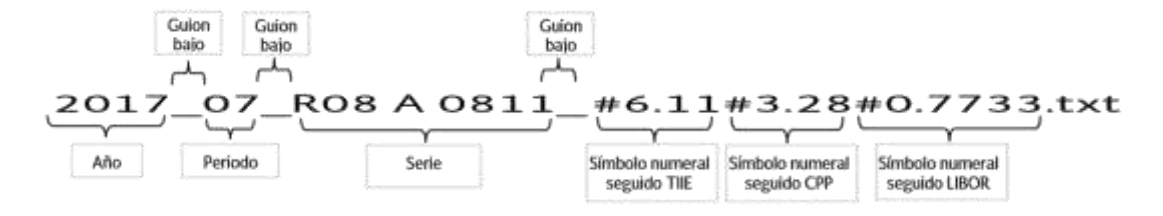

En el ejemplo anterior, es de un tipo de reporte R08 A-0811, donde para este en particular, se requiere capturar los datos de:

- TIIE
- CPP
- LIBOR

Como se observa en el ejemplo cada parámetro es antecedido por el símbolo de numeral.

**Nota:** Cada parámetro requerido, es especifico del tipo de reporte y ya se encuentran definidos por la CNBV por lo que para este tipo de archivos no podrán ser enviados de manera manual, solo se aceptarán el envío tras la configuración de carpeta para su envío automático.

Al igual que para cualquier reporte regulatorio, se requiere de un periodo. Los periodos correspondientes de los Reportes son los siguientes:

- Diario
- Mensual
- Trimestral
- Semestral
- Anual

Para más información sobre los periodos que reconoce la aplicación. Ir a la tabla "Periodos que reconoce la aplicación" en el apartado "NOMENCLATURA DE LOS ARCHIVOS DE REPORTES".

Ejemplo de nomenclatura para archivos vacíos:

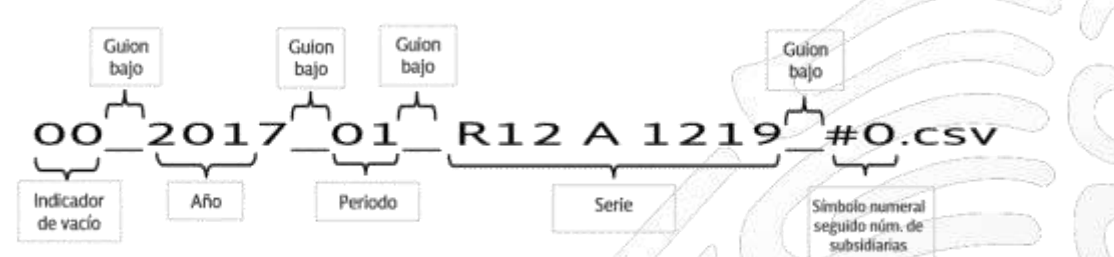

**Nota:** los archivos vacíos no deberán contener información y pesar 0 kb, pueden ser extensión .txt o .csv.

Se recomienda realizar los envíos vacíos a través del módulo de **Envíos vacíos automáticos y envíos manuales**, ya que no será necesario generar una archivo de 0 kb con la nomenclatura de vacíos y los encabezados en el nombre del archivos ya que se generarán de manera automática. Para mayor referencia sobre el envío de reportes vacíos de manera automática, ver el apartado "ENVÍOS VACÍOS AUTOMÁTICOS Y ENVÍOS MANUALES.

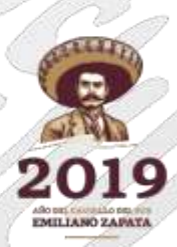

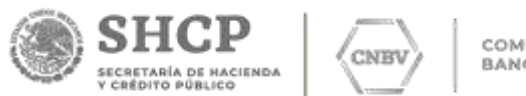

# **SOLICITUD DE INCONSISTENCIAS DE CARTERA.**

La Solicitud de Inconsistencia enviada a través de SITI Servicios Cliente consiste en el envío de un archivo vacío de los formatos definidos para dicha acción; estos se han creado de acuerdo a las diferentes necesidades y son los siguientes:

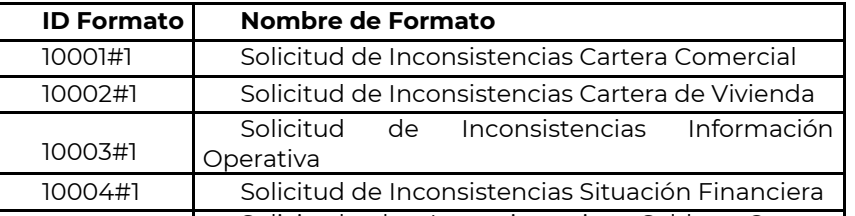

Al igual que **los Reportes (Cartera)** Solicitud de Inconsistencias Saldos Cartera los Reportes Regulatorios, la Solicitud de Ingonsistencial enviada a través de SITI Servicios Cliente deberá cumplir la nomenclatura de envío vacío, esta se define a continuación: Regulatorios, la Soletta

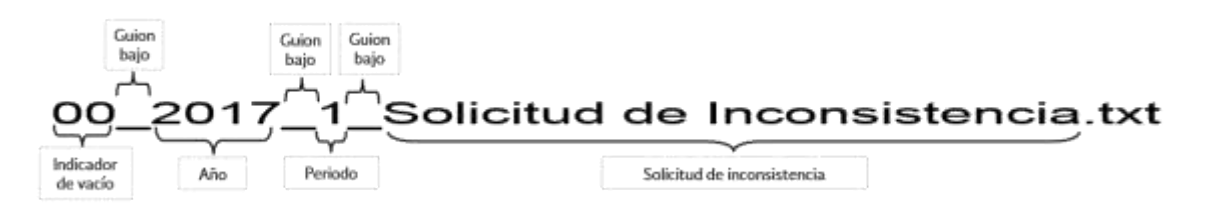

## **Consideraciones:**

- 1. Siendo una Solicitud de Inconsistencia, siempre se enviará un archivo vacío por lo que debe llevar el Indicador de vacío con **"00"**seguido de un guion bajo como separador y el peso del archivo debe ser de **0 kb**. Para más información sobre los envíos vacíos ver el apartado "NOMENCLATURA DE LOS ARCHIVOS DEREPORTES".
- 2. El año correspondiente a la solicitud seguido de un guion bajo como separador.
- 3. Ya que los formatos para solicitud de Inconsistencias se han definido como anuales, los únicos periodos aceptados serán "1" o "01". Para más información sobre los periodos que reconoce la aplicación. Ir a la tabla "Periodos que reconoce la aplicación" en el apartado "NOMENCLATURA DE LOS ARCHIVOS DEREPORTES".
- 4. En la sección denominada como "Solicitud de inconsistencia" se debe tener en cuentaque:
	- a. La longitud máxima del nombre del archivo es de 100 caracteres. Más el punto y la extensión.
	- b. Se aceptan vocales con acentos (en mayúsculas y minúsculas).
	- c. Se aceptan diéresis en la u (mayúscula yminúscula)
	- d. Se aceptan espacios en blanco.
	- e. Se acepta la letra ñ (mayúscula yminúscula).

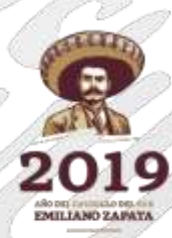

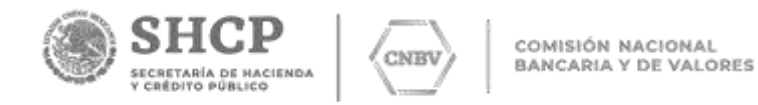

## **Ejemplo:**

A continuación, se presenta un ejemplo de un envío de Solicitud de Inconsistencia con el formato para "Solicitud de Inconsistencias Cartera Comercial" (10001#1).

1. Localizamos el formato en el Área filtro por reporte.

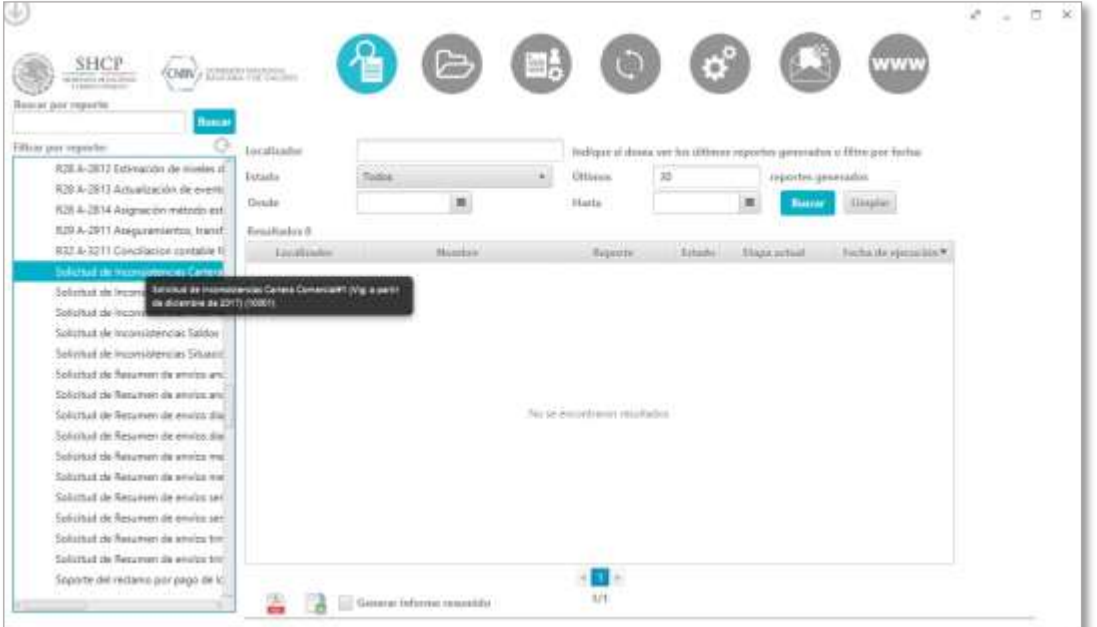

2. Configuramos la carpeta de intercambio. Para mayor referencia sobre creación de carpetas, ver el apartado "ADMINISTRACIÓN CARPETAS DE INTERCAMBIO".

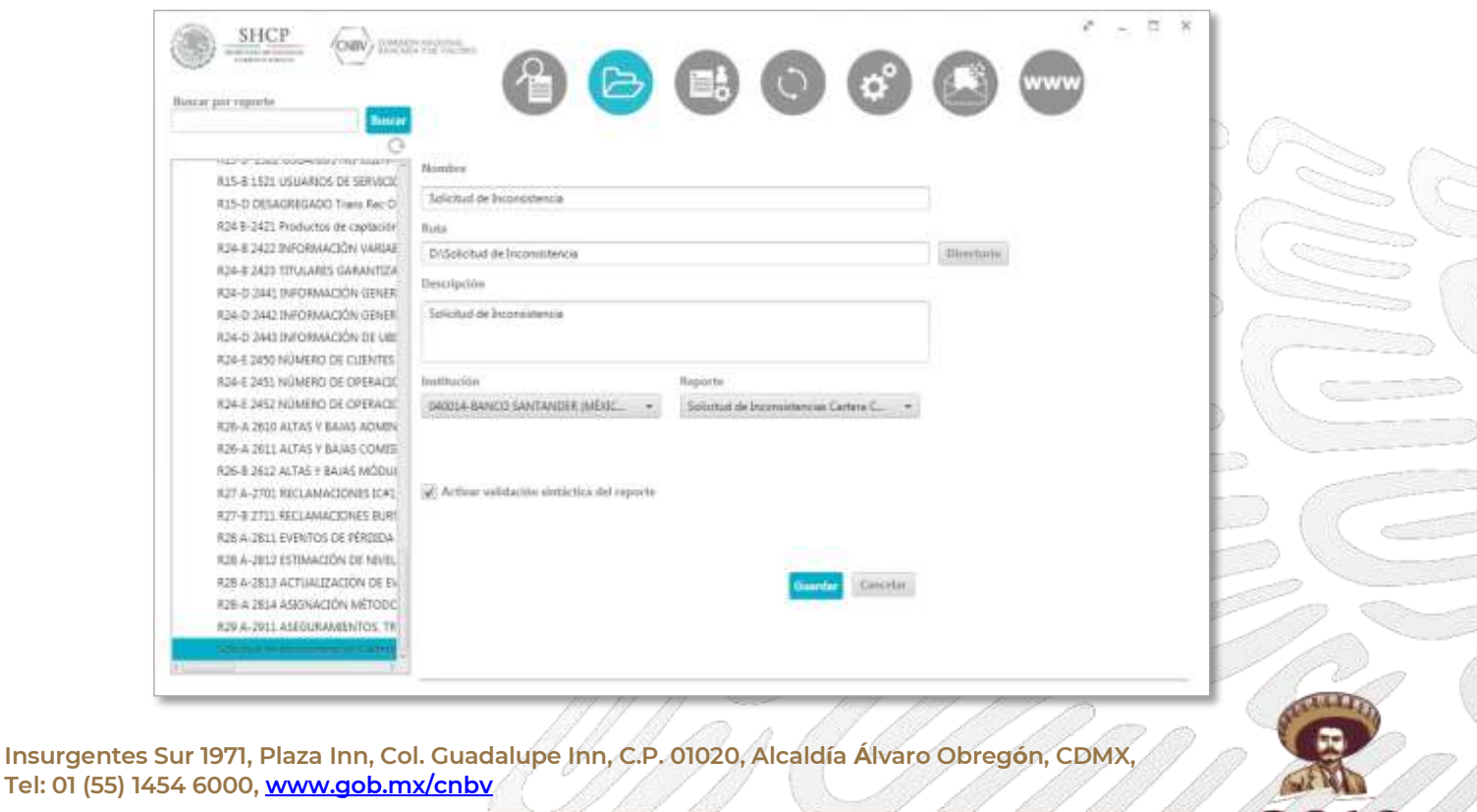

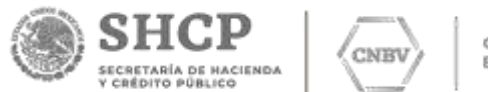

**Tel: 01 (55) 1454 6000[, www.gob.mx/cnbv](http://www.gob.mx/cnbv)**

3. Colocamos el archivo vacío con la nomenclatura ya especificada en la carpetaconfigurada.

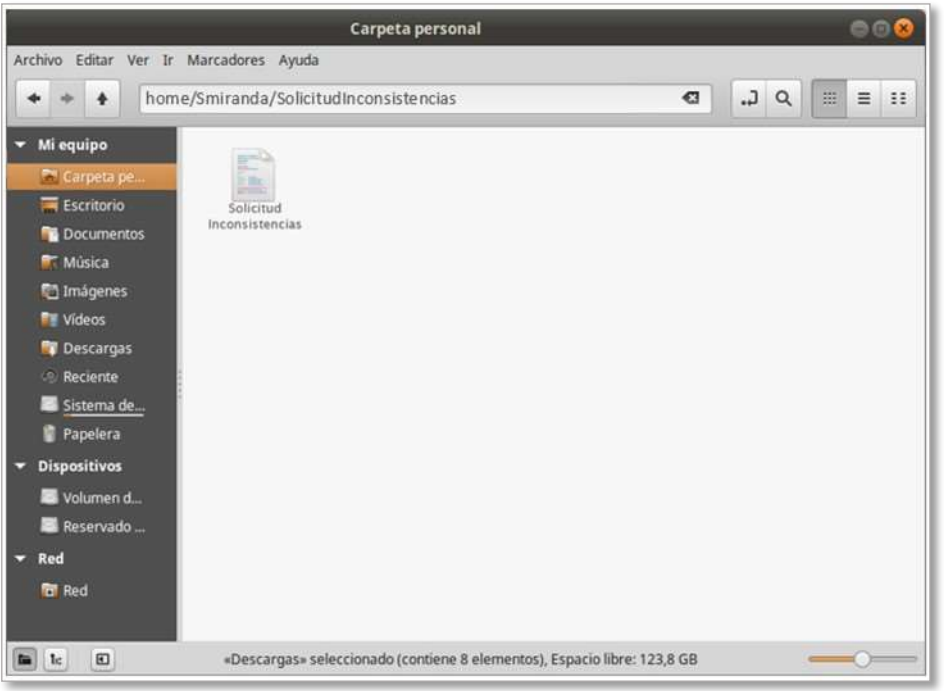

4. El archivo se visualizará en SITI Servicios Cliente en la sección de "Consulta de reportes"

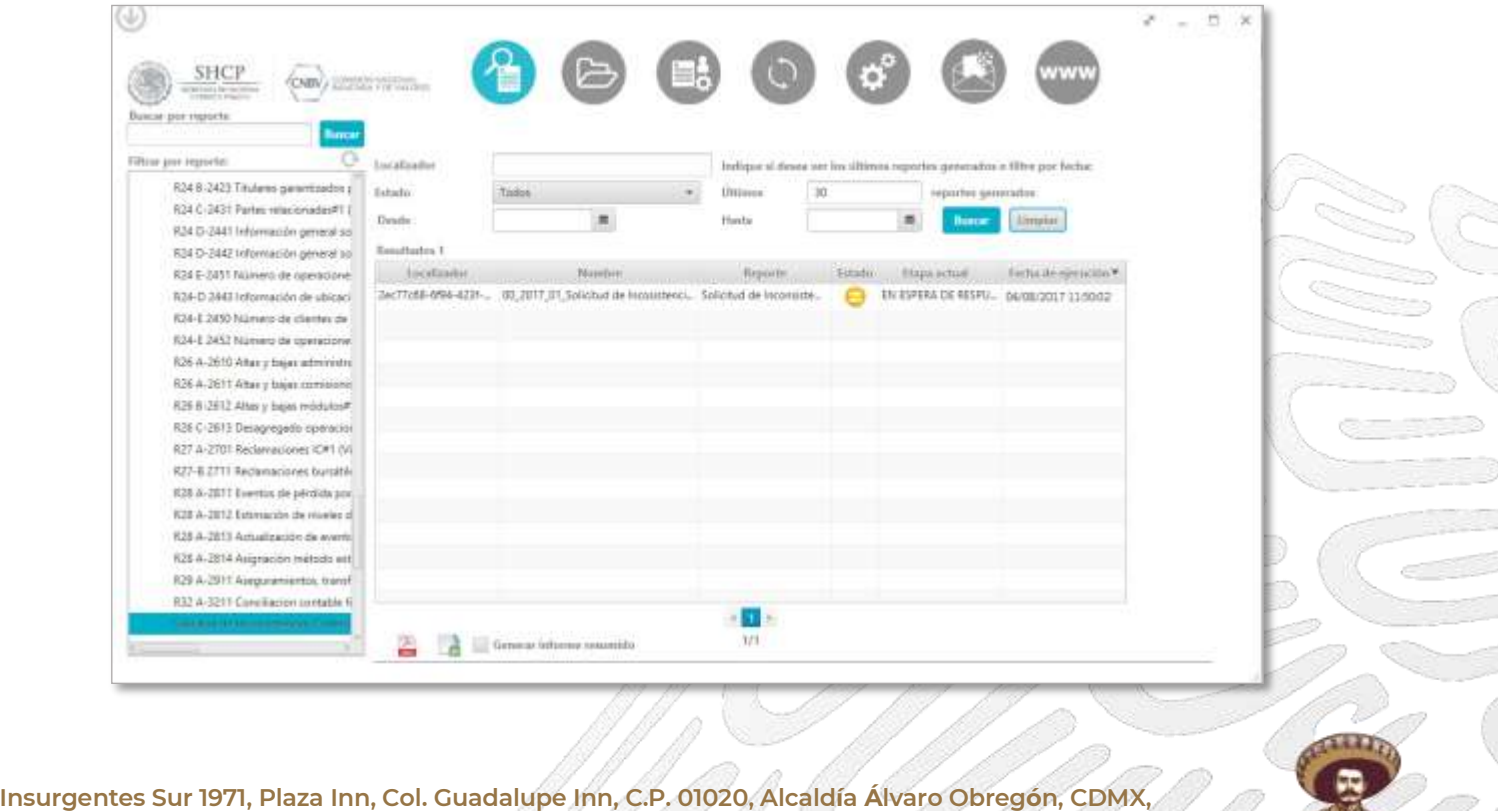

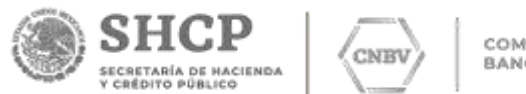

5. Una vez que el archivo se encuentre en estado "Presentado" y "Etapa actual" vacía se habrá recibido la información de inconsistencias.

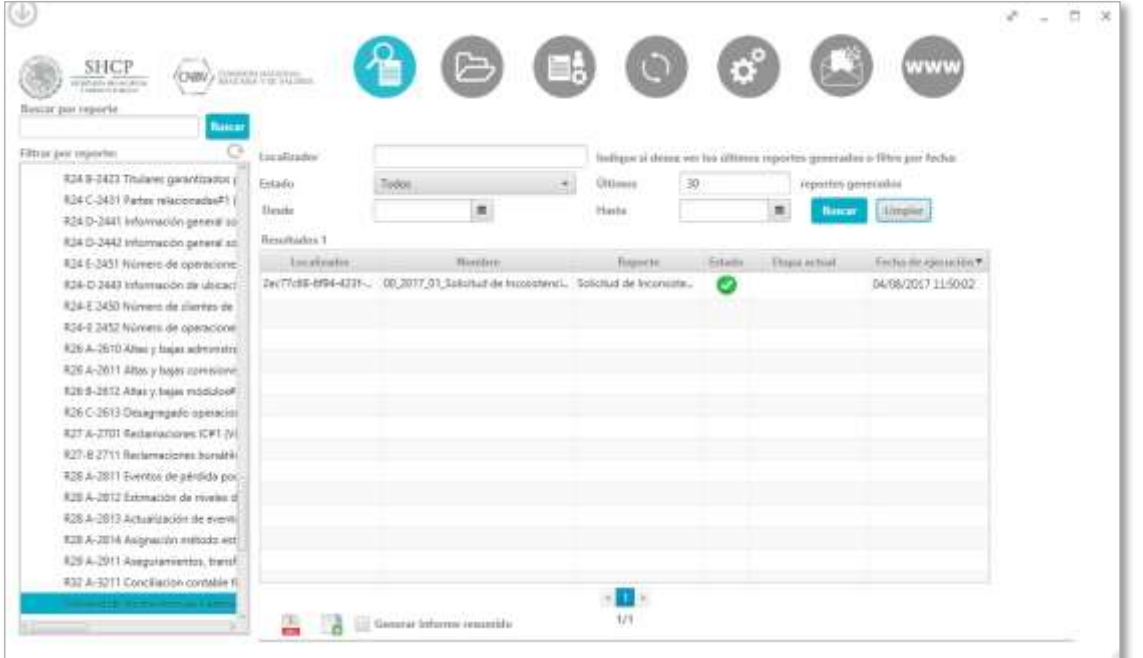

6. Al hacer doble clic sobre el registro se visualiza el detalle del reporte y el archivo zip de respuesta que contendrá el detalle de las inconsistencias y para visualizarlos hay que dar clic en las flechas amarillas.

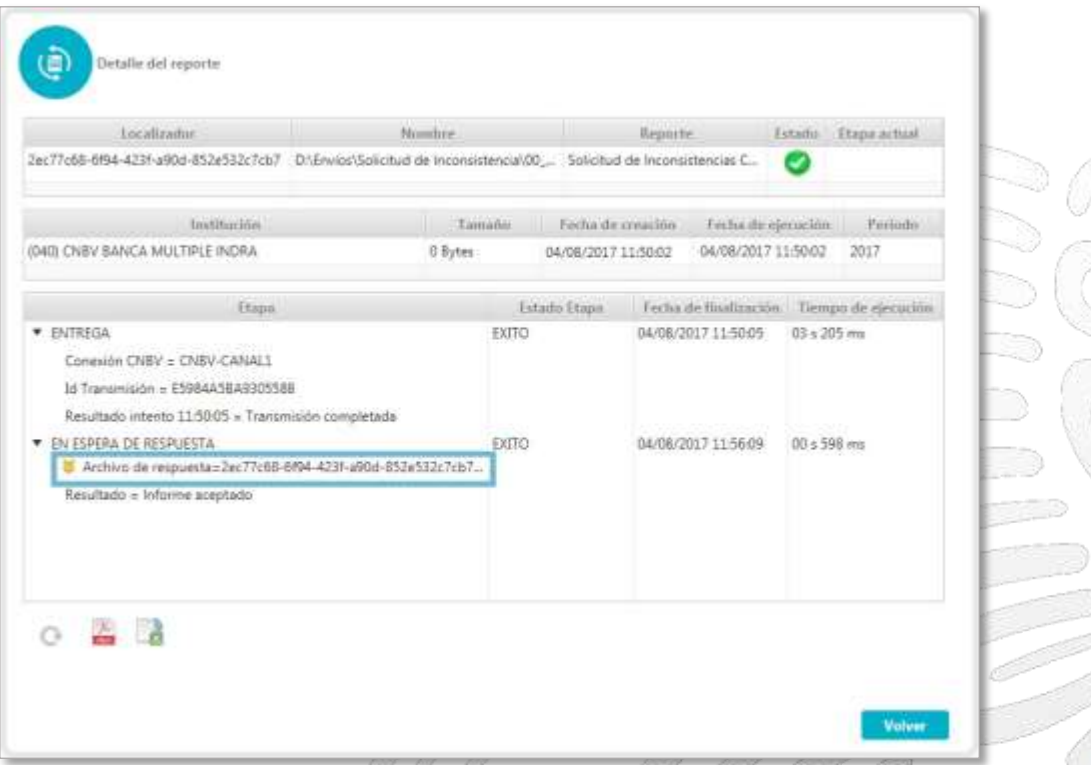

**Insurgentes Sur 1971, Plaza Inn, Col. Guadalupe Inn, C.P. 01020, Alcaldía Álvaro Obregón, CDMX, Tel: 01 (55) 1454 6000, [www.gob.mx/cnbv](http://www.gob.mx/cnbv)**

2

ANO DEL TANO ZAPATA

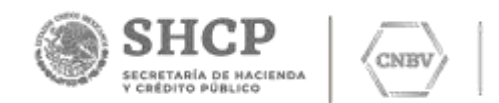

7. Nos abrirá el zip que contiene la información de las inconsistencias registradas para la entidad en el periodo solicitado.

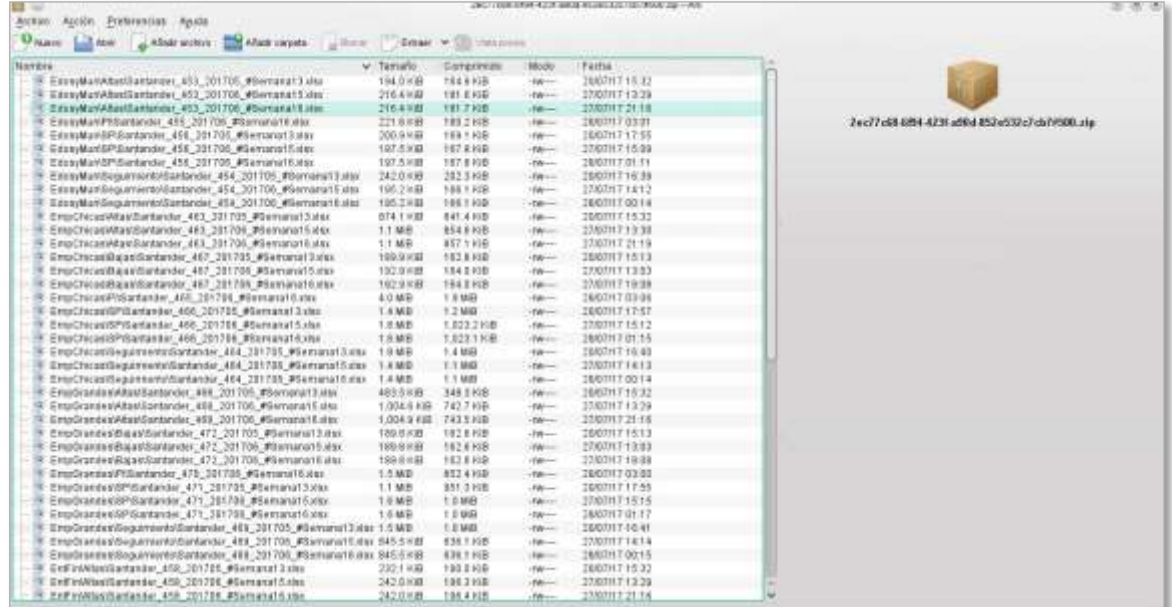

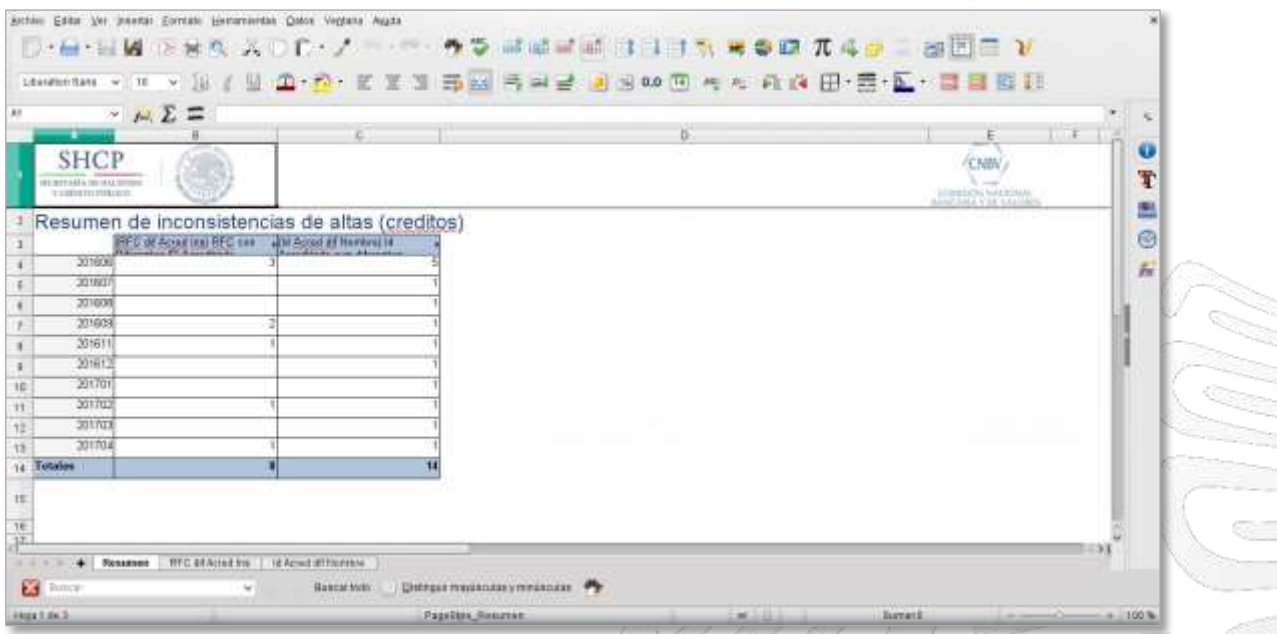

**Nota:** Se puede realizar el envío de manera manual, recordando que este debe ser el envío de un archivo vacío con la nomenclatura correspondiente. Para mayor referencia sobre el envío manual, ver el apartado "SELECCIÓN Y ENVÍO DE UN REPORTE".

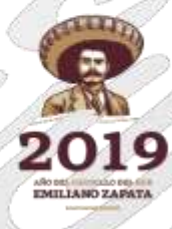

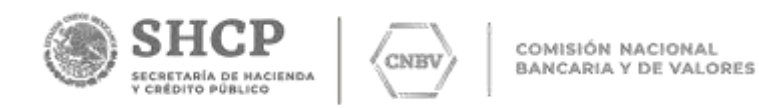

# **ENVÍO DE LOS ARCHIVOS DE REPORTES DE FONDOS**

Todo documento de fondos enviado a la CNBV a través de SITI Servicios Cliente, debe cumplir con la siguiente nomenclatura para que los documentos sean procesados.

El orden debe cumplir **obligatoriamente** con la siguiente descripción:

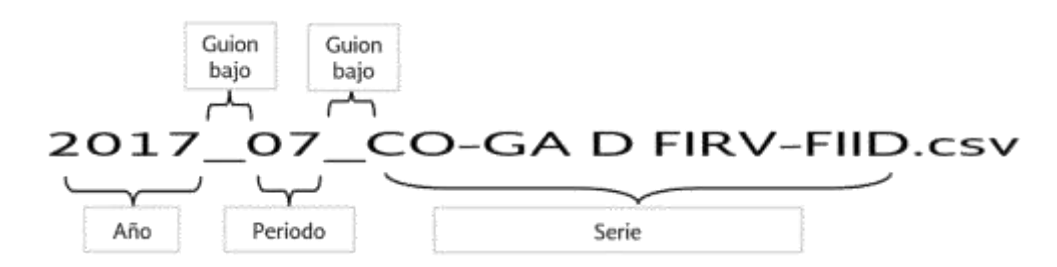

La nomenclatura deberá ser asignada con respecto al periodo que se está reportando. Los periodos correspondientes de los Reportes son los siguientes:

- Diario
- Mensual
- Trimestral
- Semestral
- Anual

Para más información sobre los periodos que reconoce la aplicación. Ir a la tabla "Periodos que reconoce la aplicación" en el apartado "NOMENCLATURA DE LOS ARCHIVOS DE REPORTES".

Ejemplo de nomenclatura para archivos vacíos:

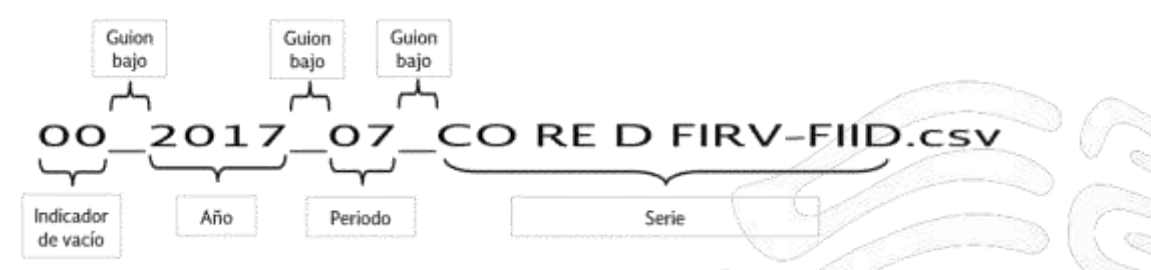

Anteriormente se solicitaba el envío separado por cada fondo, ahora ya no es necesario separarlo, SITI Servicios Cliente lo procesará todos los fondos del mismo reporte en un único archivo y en el caso de los vacíos se debe enviar dentro del archivo, un listado de las calves CASFIM (fondos) a reportar como vacíos (más adelantes se expondrán los detalles de estos envíos). Tampoco es necesario enviar el archivo en extensión zip o rar, ya que SITI Servicios Cliente lo comprimirá antes de enviarlo.

**Nota:** Se recomienda realizar los envíos vacíos a través del módulo de **Envíos vacíos automáticos y envíos manuales**, ya que no será necesario generar una archivo de 0 kb con la nomenclatura de vacíos ya que se generarán de manera automática. Para mayor referencia sobre el envío de reportes vacíos de manera automática, ver el apartado "ENVÍOS VACÍOS AUTOMÁTICOS Y ENVÍOS MANUALES.

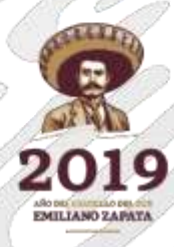

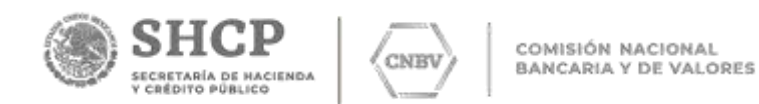

Los reportes de Fondos se pueden validar sintácticamente en SITI Servicios Cliente siempre y cuando se habilite la validación Sintáctica, para más información sobre como activar la validación sintáctica en SITI Servicios Cliente ir a la sección "ACTIVAR VALIDACIÓN SINTÁCTICA EN SITI SERVICIOS CLIENTE PARA ENVÍOS AUTOMÁTICOS".

Una vez enviado el archivo contenedor de todos los fondos, en SITI Servicios Cliente se mostrará el estado del envío "EN ESPERA DE RESPUESTA":

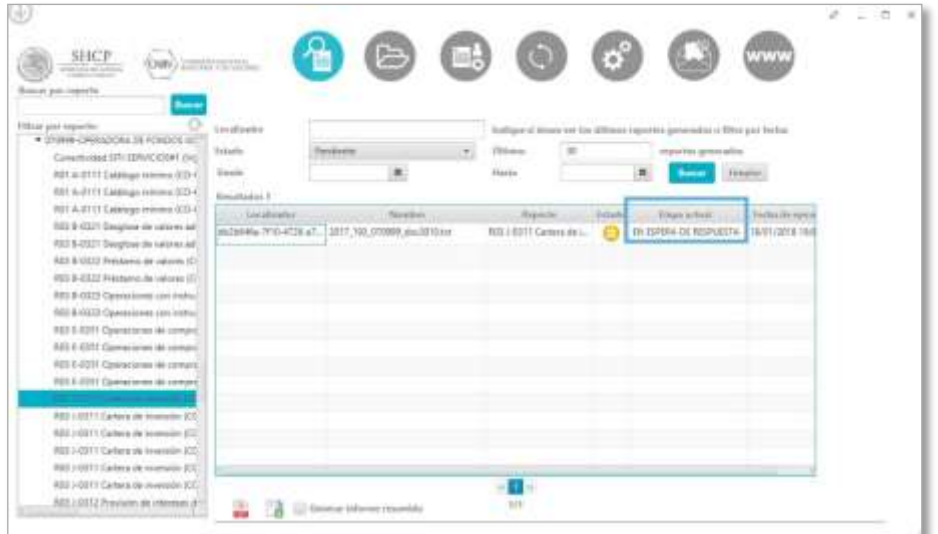

Una vez que usted reciba respuesta de la CNBV podrá finalizar en uno de los tres estados siguientes:

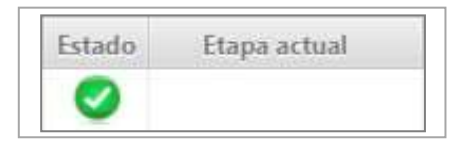

**Estado Presentado.** El cual quiere decir que todos los fondos del archivo que usted envió fueron validados y son correctos y se generó un acuse de recibo para cada uno de ellos

El detalle del envío, se visualiza haciendo doble clic en el registro:

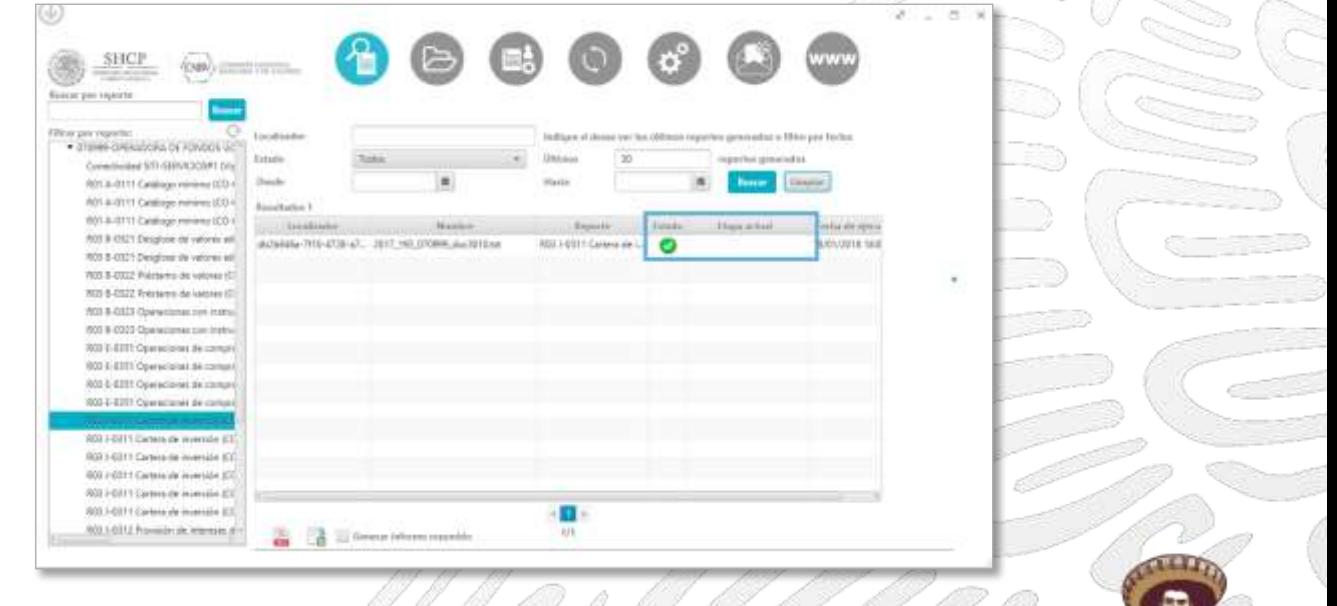

**Insurgentes Sur 1971, Plaza Inn, Col. Guadalupe Inn, C.P. 01020, Alcaldía Álvaro Obregón, CDMX, Tel: 01 (55) 1454 6000, [www.gob.mx/cnbv](http://www.gob.mx/cnbv)**

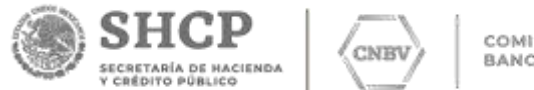

## Haciendo clic sobre la flecha amarilla, se abrirá el archivo zip:

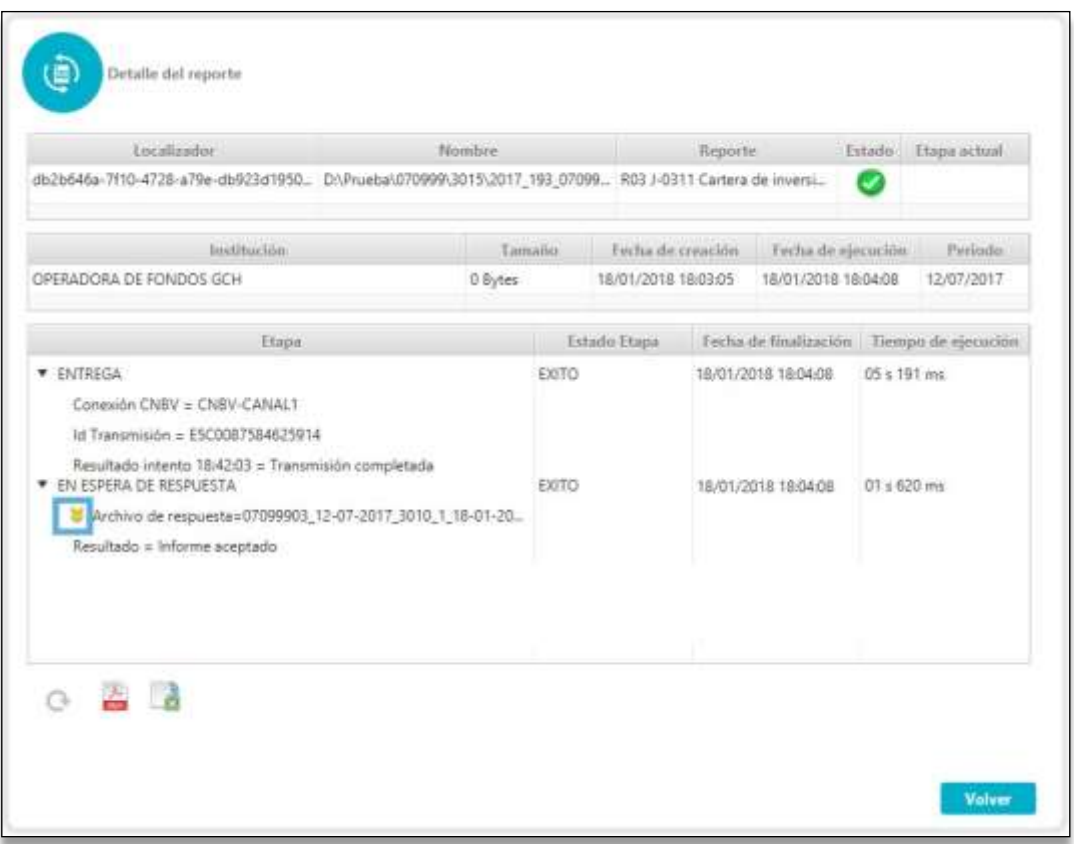

Se mostrará un archivo zip conteniendo cada uno de los acuses generados por la CNBV:

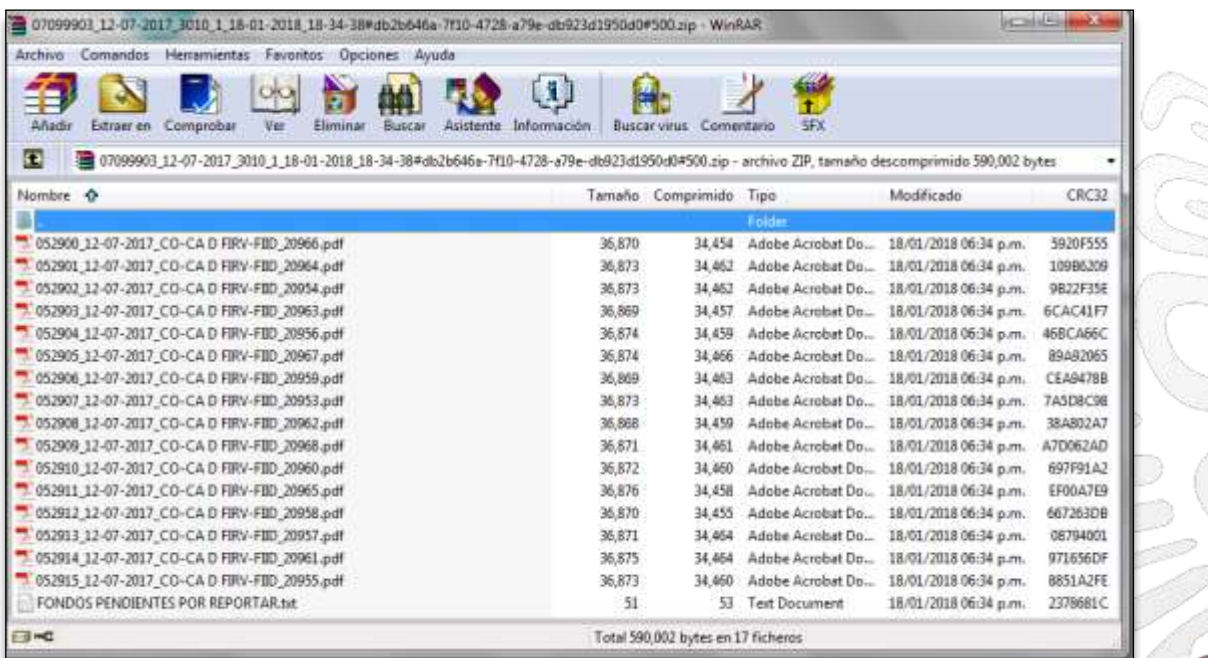

**Insurgentes Sur 1971, Plaza Inn, Col. Guadalupe Inn, C.P. 01020, Alcaldía Álvaro Obregón, CDMX, Tel: 01 (55) 1454 6000[, www.gob.mx/cnbv](http://www.gob.mx/cnbv)**

2019 **ANO DEL LANO ZAPATA** 

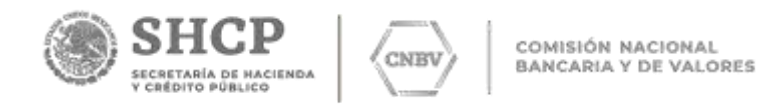

Adicionalmente se visualiza un archivo txt que contiene un resumen de los fondos que aún tiene pendientes por reportar correspondientes al periodo y reporte enviado.

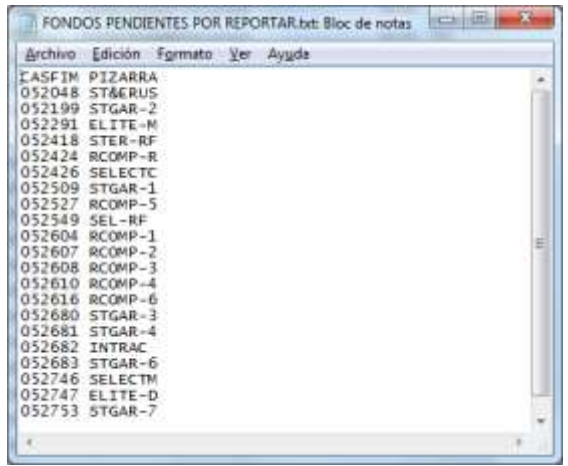

En caso de no haber fondos a reportar el archivo txt contendrá el siguiente mensaje:

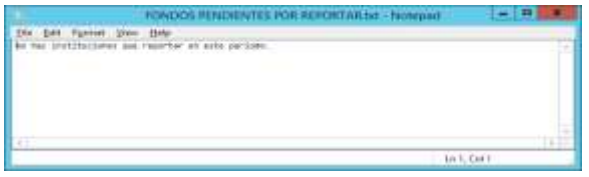

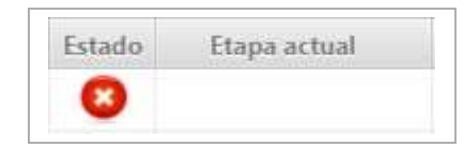

**Estado Inválido.** El cual quiere decir que todos los fondos del archivo que usted envió fueron validados y son incorrectos y se generó un archivo de detalle de errores para cada uno de ellos.

El detalle del envío, se visualiza haciendo doble clic en el registro:

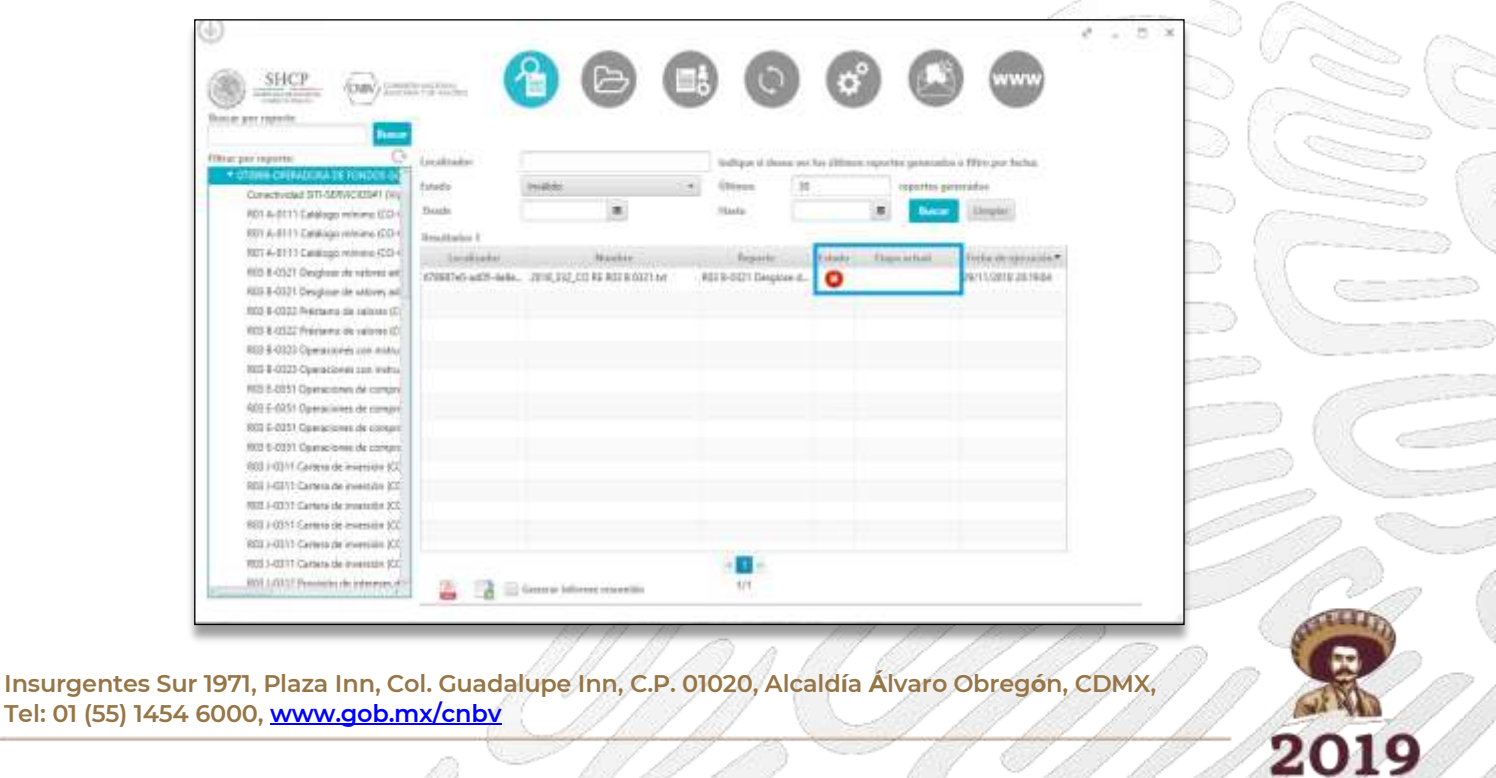

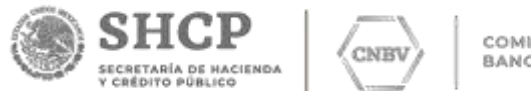

## Haciendo clic sobre la flecha amarilla, se abrirá el archivo zip:

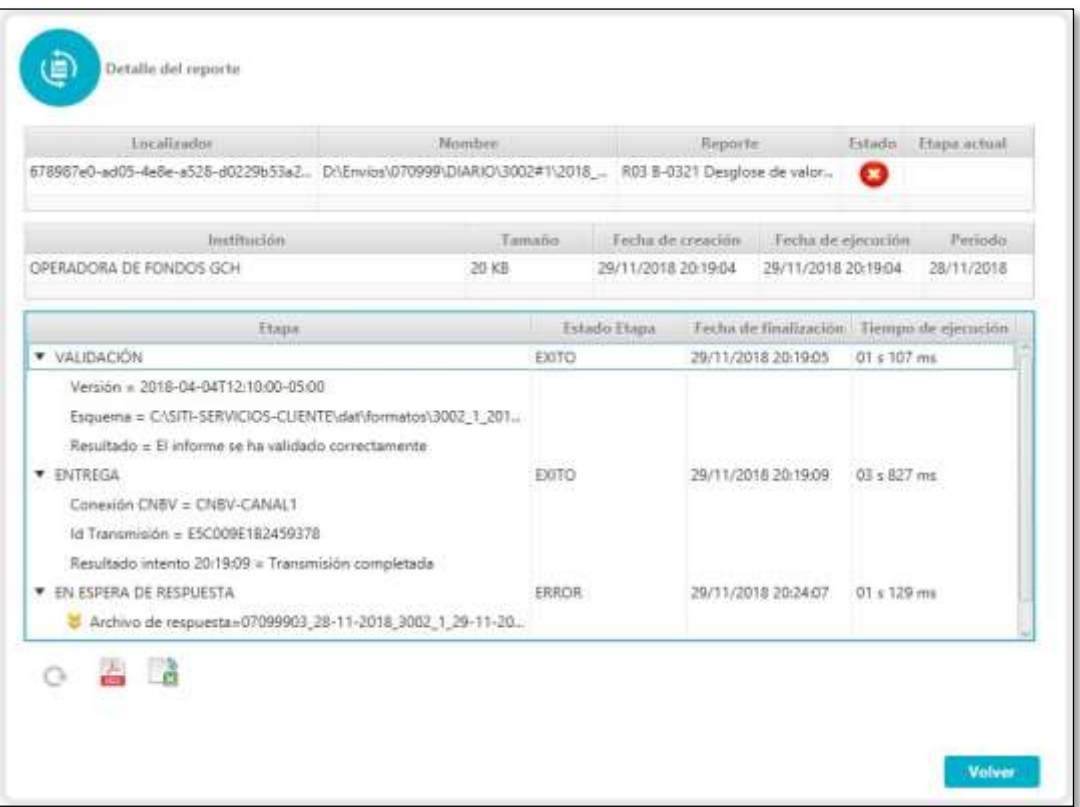

Se mostrará un archivo zip conteniendo cada uno de los archivos de detalle de errores generados por la CNBV:

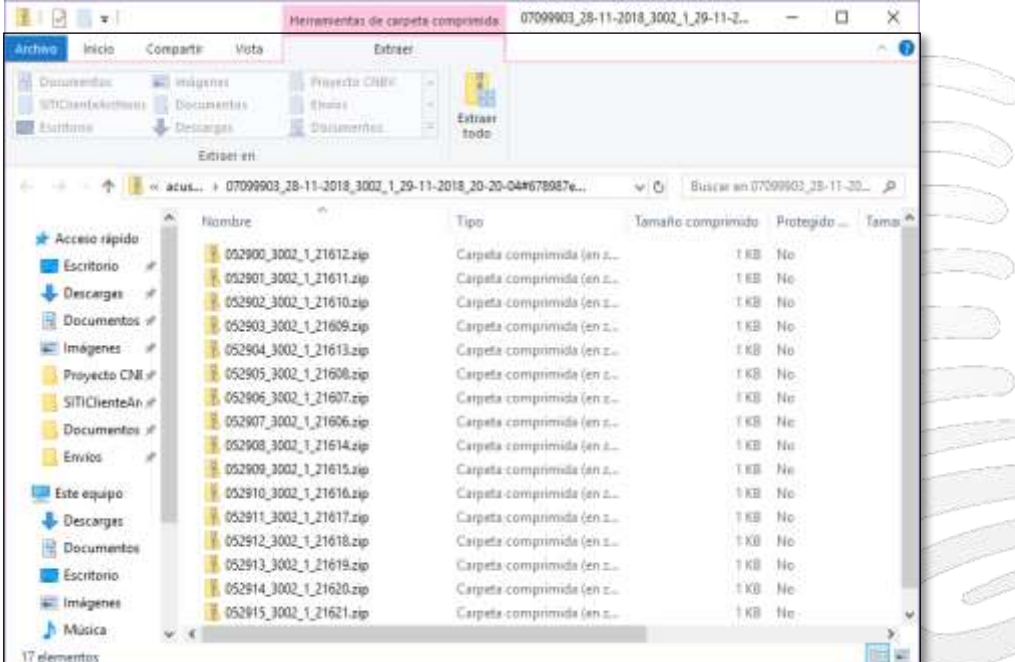

 **Insurgentes Sur 1971, Plaza Inn, Col. Guadalupe Inn, C.P. 01020, Alcaldía Álvaro Obregón, CDMX, Tel: 01 (55) 1454 6000, [www.gob.mx/cnbv](http://www.gob.mx/cnbv)**

B

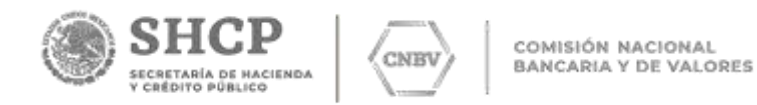

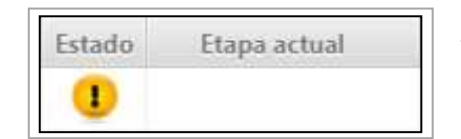

**Estado Presentado con errores**. El cual quiere decir que los fondos del archivo que usted envió, hubo algunos que se procesaron correctamente generando acuses de recibo y hubo otros incorrectos que generaron un archivo de detalle de errores para cada uno de ellos.

El detalle del envío, se visualiza haciendo doble clic en el registro:

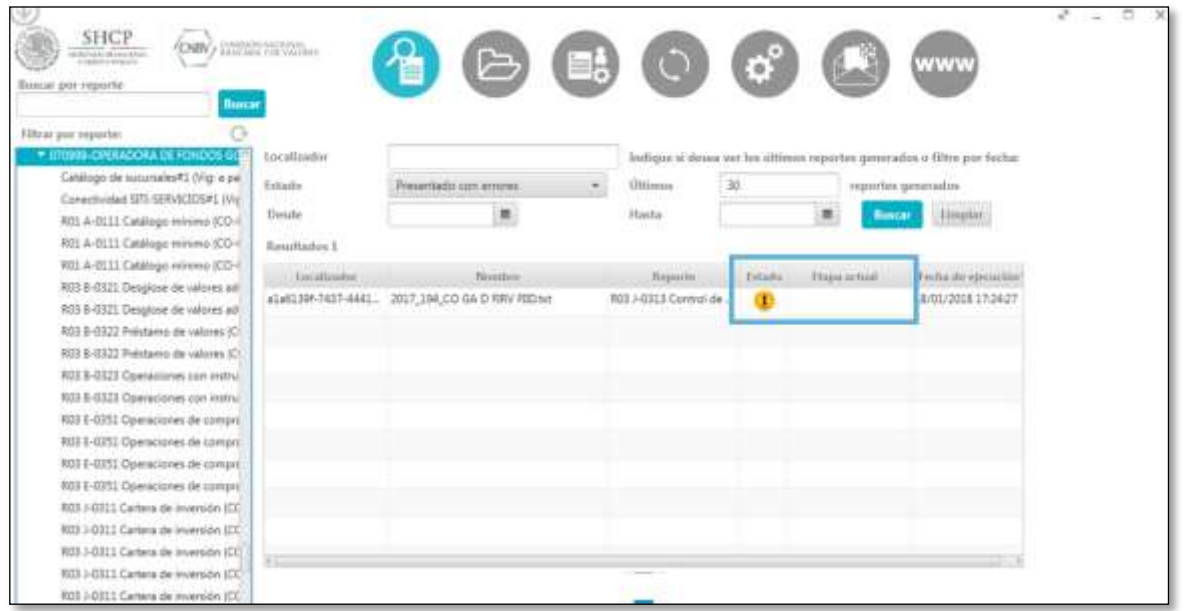

Haciendo clic sobre la flecha amarilla, se abrirá el archivo zip:

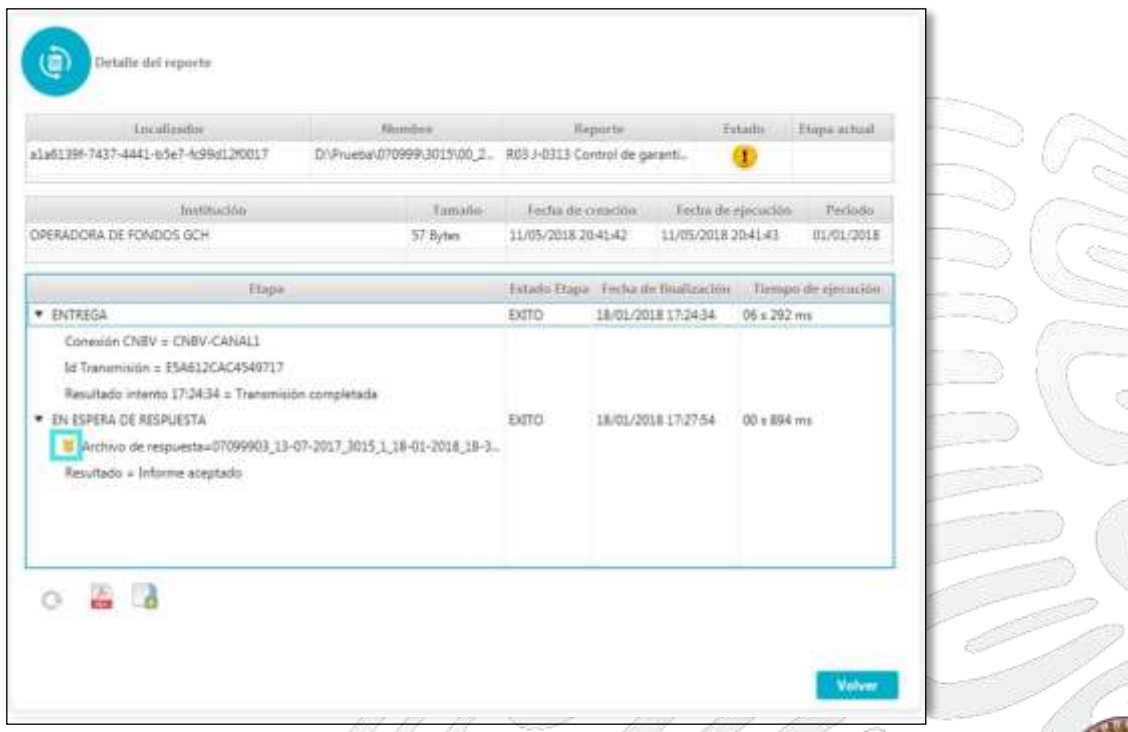

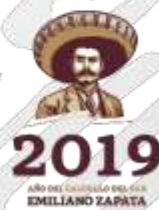

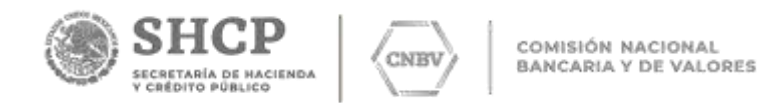

Se mostrará un archivo zip conteniendo cada uno de acuses de recibo y los archivos de detalle de errores generados por la CNBV:

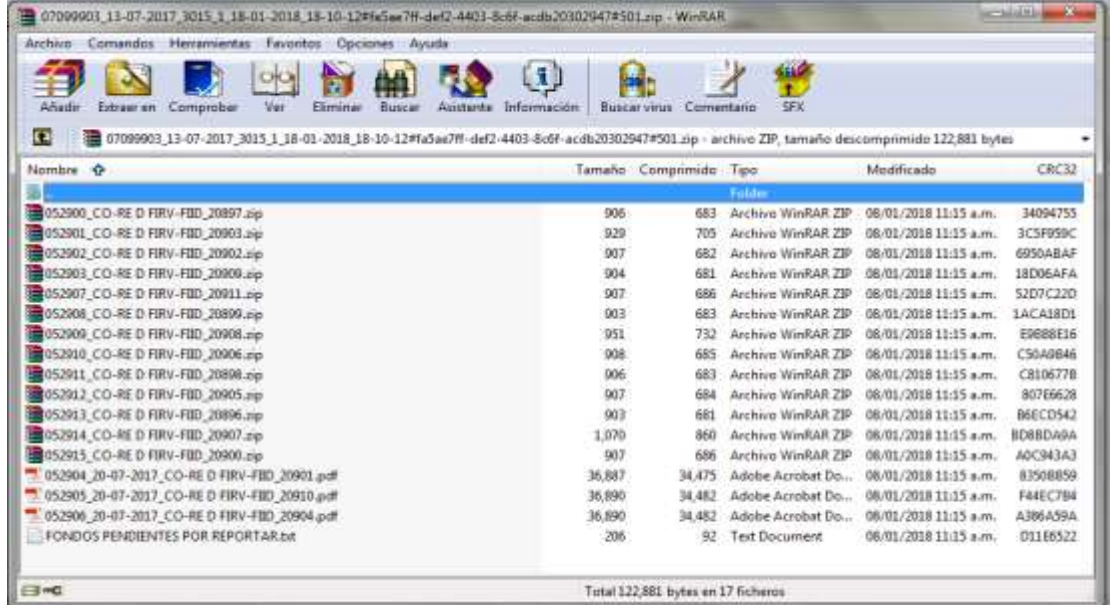

Adicionalmente se visualiza un archivo txt que contiene un resumen de los fondos que aún tiene pendientes por reportar correspondientes al periodo y reporte enviado.

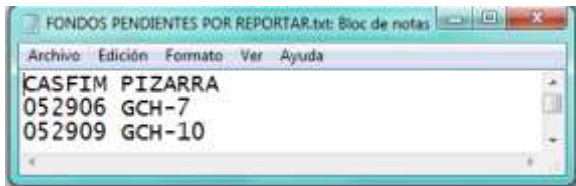

En caso de no haber fondos a reportar el archivo txt contendrá el siguientemensaje:

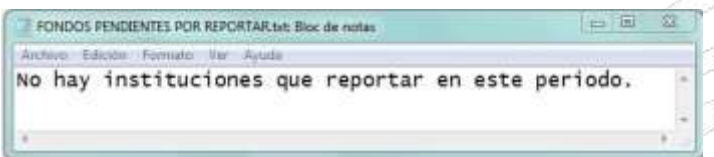

**Nota:** Para cualquier estado en el que quede el envío realizado el archivo de respuesta contendrá la siguiente nomenclatura:

## 07099903\_13-07-2017\_3015\_1\_19-01-2018\_18-15-12#9c43c396-6f01-4393-bbb5-3fec2ba6548b#501.zip

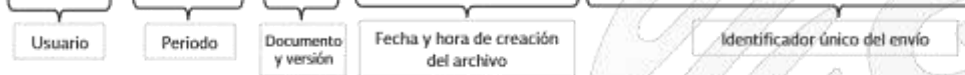

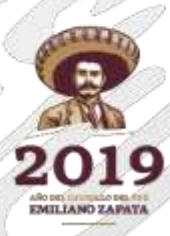

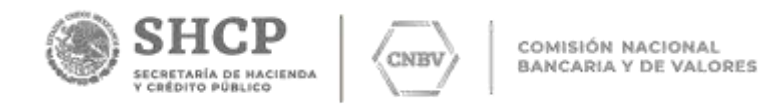

## **Envíos vacíos de fondos**

Para realizar envíos vacíos de fondos desde SITI Servicios existen dos formas, las cuales son las siguientes:

- Envíos vacíos de fondos desde la carpeta de intercambio configurada.
- Envío de vacíos de fondos automáticos

## **Envíos vacíos de fondos desde la carpeta de intercambio configurada.**

Anteriormente se solicitaba que se enviaran los fondos vacíos se reportaban de 1 en 1, con un archivo sin datos y en la nomenclatura el indicador de vacío y la clave CASFIM de manera obligatoria, actualmente para el envío de un reporte vacío de fondos, el archivo deberá contener el listado de las claves CASFIM (fondos) a reportar como vacíos: un fondo por línea, seguido del separador punto y coma (;), como se muestra en la siguienteimagen.

Ejemplo de archivo, donde se reportarán 6 fondos como vacíos:

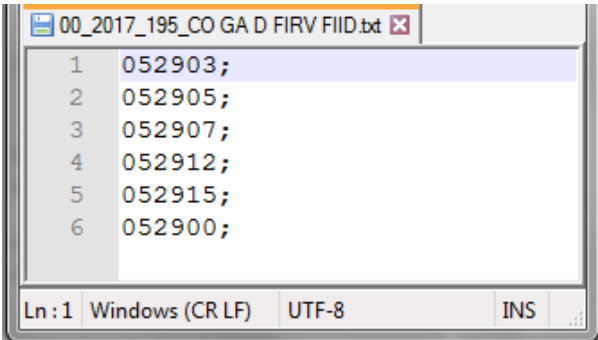

#### **Consideraciones para los envíos vacíos:**

- 1. El reporte de fondos enviado como vacío, siempre debe contener el indicado de vacío "00"y dentro del archivo, siempre deberá contener el listado de las claves CASFIM (fondos) a reportar como vacíos, en caso de no contar con el listado, el archivo no será enviado.
- 2. El listado deberá contener las claves CASFIM (fondos); una clave por línea seguido del separador punto y coma (;).
- 3. El listado no deberá contener claves repetidas, ya que se procesará la primera que tome y sus repeticiones serán rechazadas, marcando con el envío con errores.

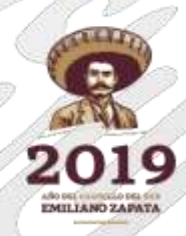

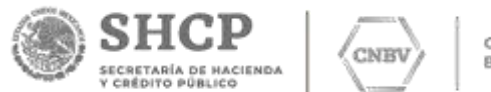

Una vez enviado el archivo que contenga el listado de todos los fondos a reportar como vacíos, en SITI Servicios Cliente se mostrará el estado del envío "EN ESPERA DE RESPUESTA":

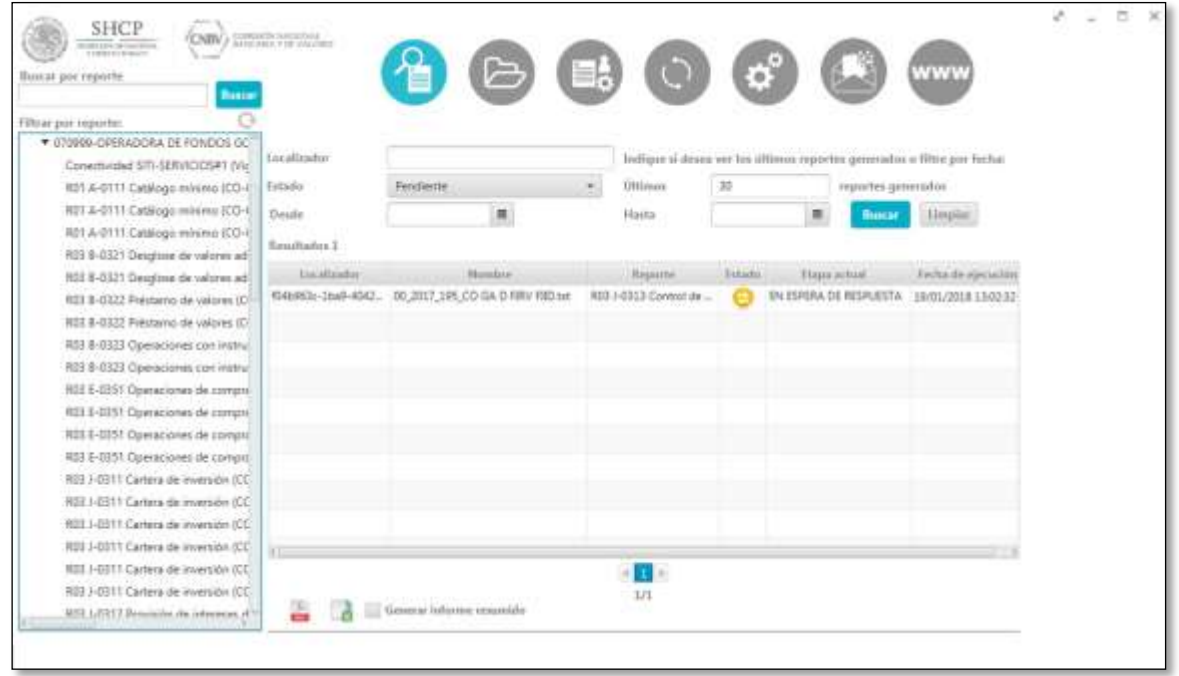

Una vez que usted reciba respuesta de la CNBV podrá ser en uno de los tres estados antes mencionados, en la siguiente pantalla se visualiza el estado "Presentado", que nos indica que todos los fondos fueron integrados correctamente:

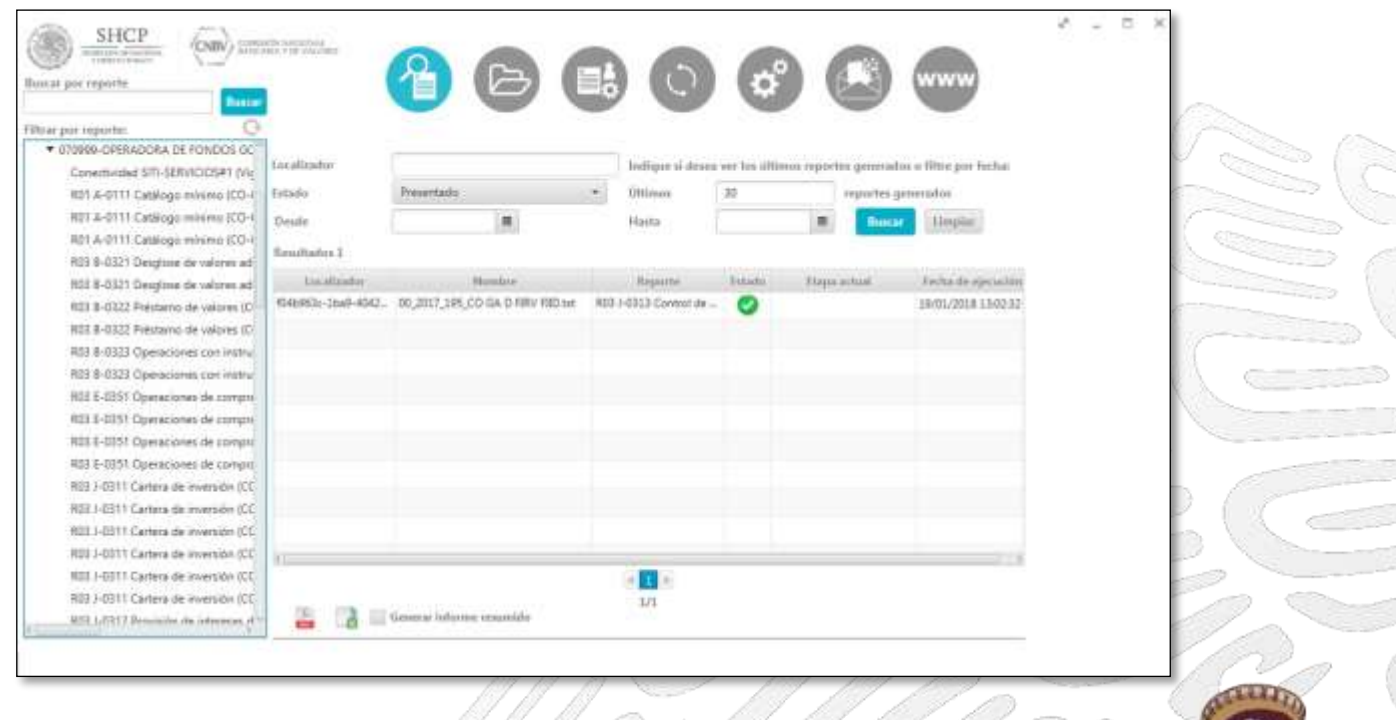

**Insurgentes Sur 1971, Plaza Inn, Col. Guadalupe Inn, C.P. 01020, Alcaldía Álvaro Obregón, CDMX, Tel: 01 (55) 1454 6000, [www.gob.mx/cnbv](http://www.gob.mx/cnbv)**

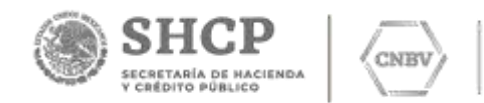

Haciendo clic sobre la flecha amarilla, se abrirá el archivo zip que contendrá los acuses correspondientes a los fondos enviados:

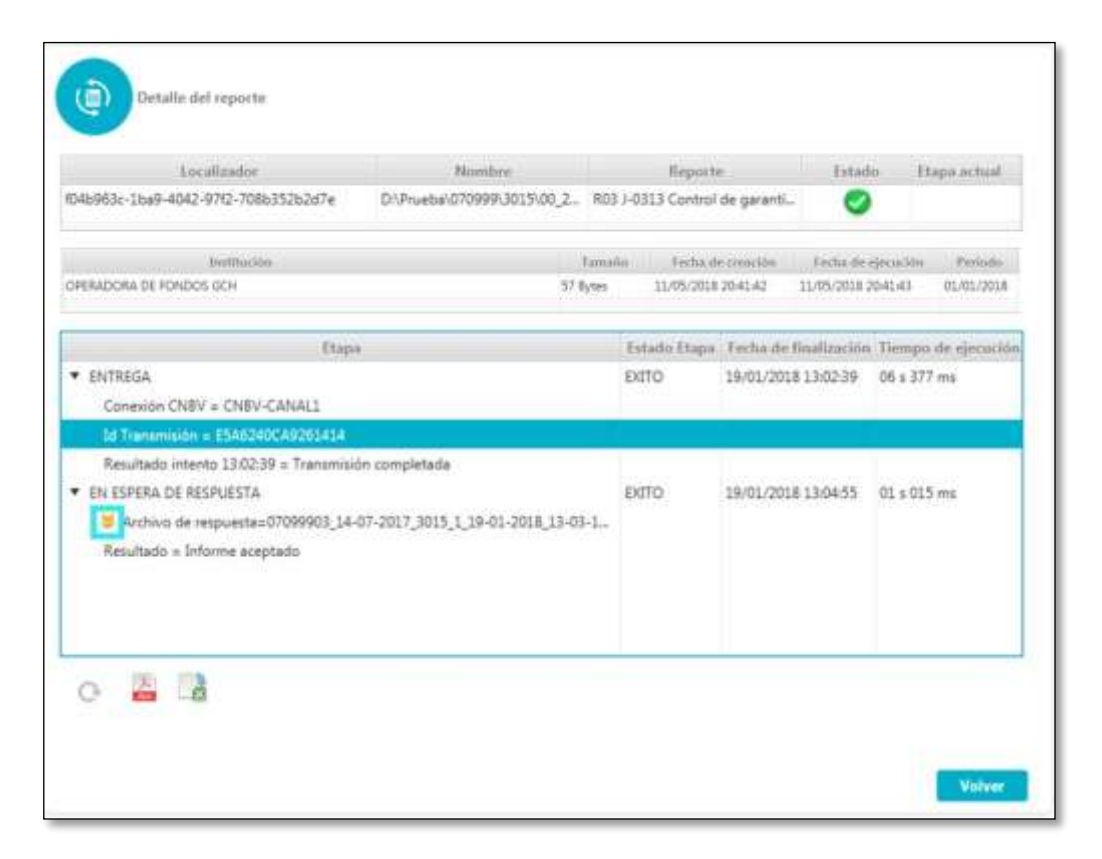

Dentro del zip, se visualizará los acuses de cada fondo reportado como vacío y el archivo de"Fondos pendientes por reportar" antes mencionado.

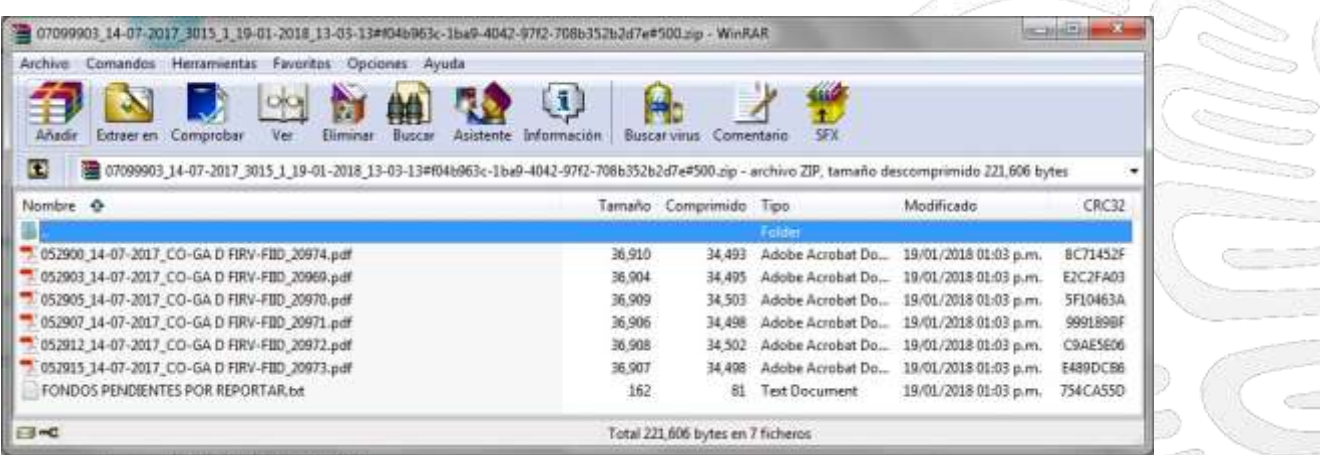

**Insurgentes Sur 1971, Plaza Inn, Col. Guadalupe Inn, C.P. 01020, Alcaldía Álvaro Obregón, CDMX, Tel: 01 (55) 1454 6000, [www.gob.mx/cnbv](http://www.gob.mx/cnbv)**

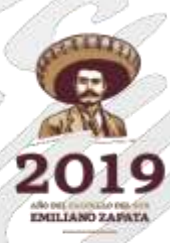

TD) - 3

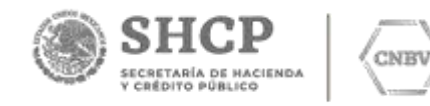

COMISIÓN NACIONAL BANCARIA Y DE VALORES

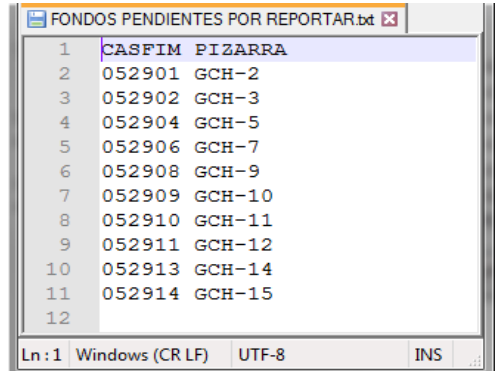

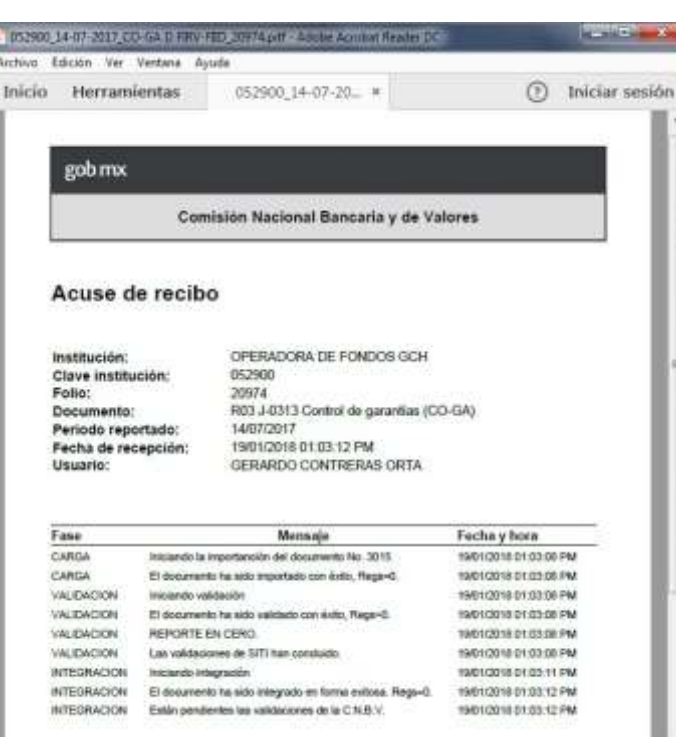

Si el archivo enviado con el listado de los fondos a reportar como vacíos, no cumple con la estructura definida, el documento se rechazará y los fondos no serán procesados, como se muestra en el siguiente ejemplo, donde el archivo enviado no cumple con la estructura, ya que no es un listado de un fondo por línea:

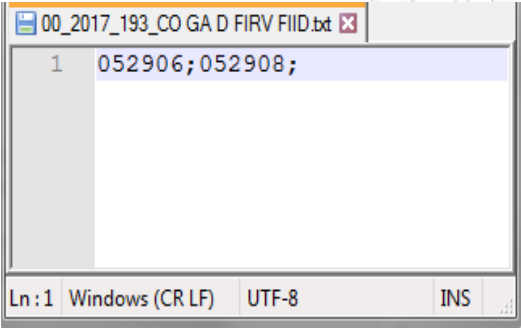

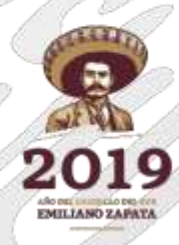

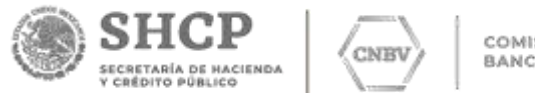

COMISIÓN NACIONAL<br>BANCARIA Y DE VALORES

## El envío quedará en estado "Inválido"

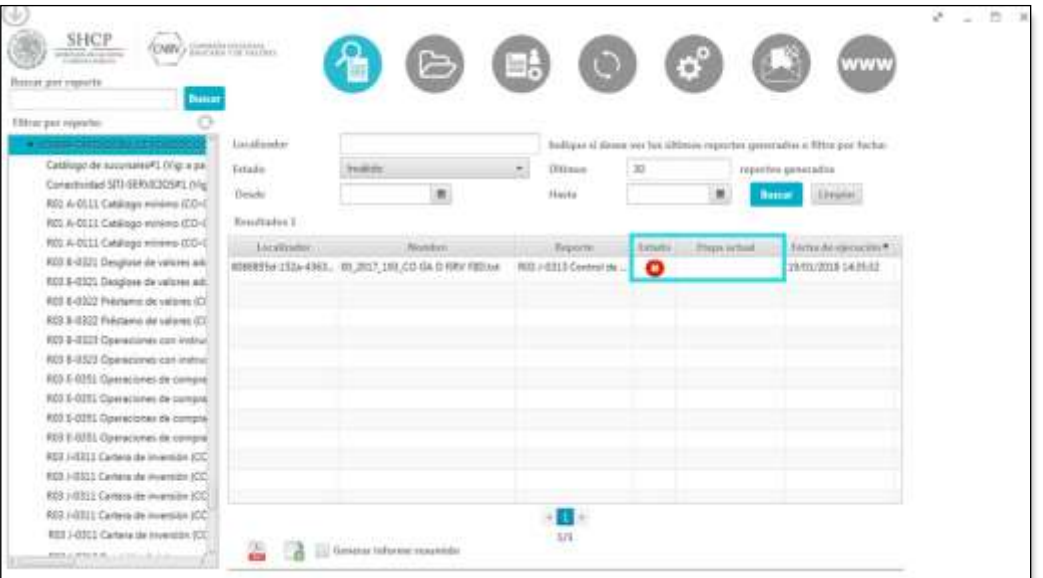

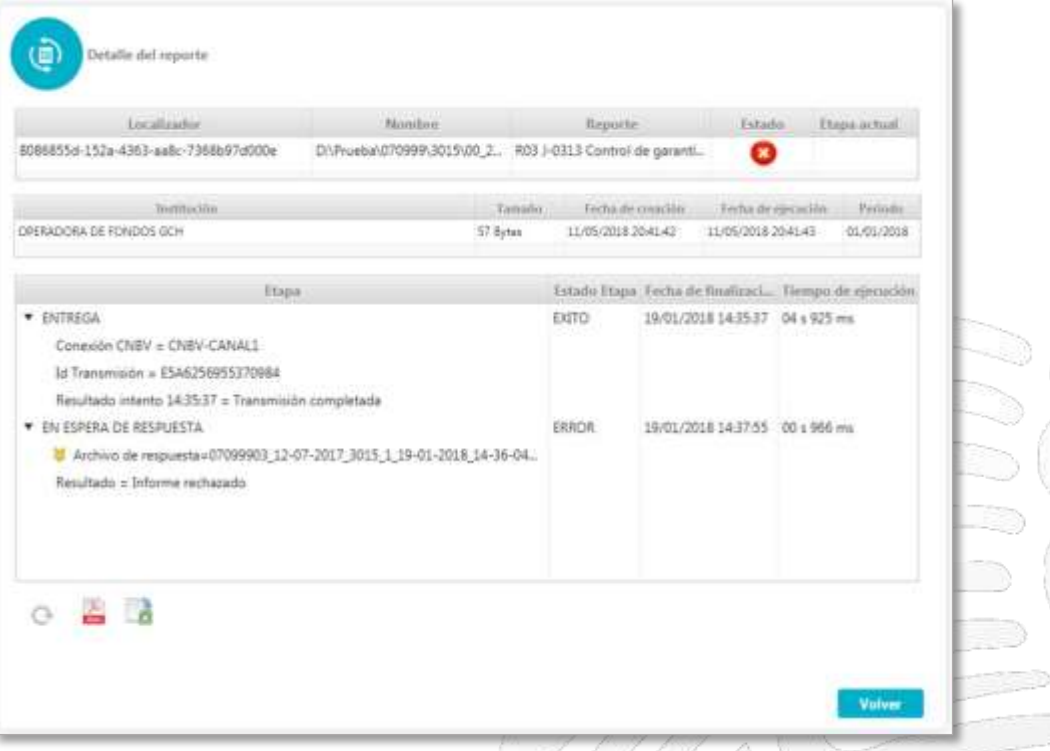

20 19 ANO DEL CONSIGUIERE EN ESPAZIA

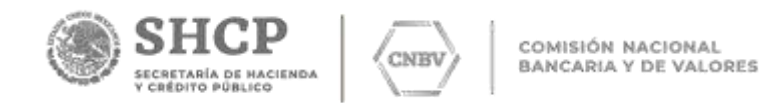

El zip contendrá un archivo txt con el detalle del error:

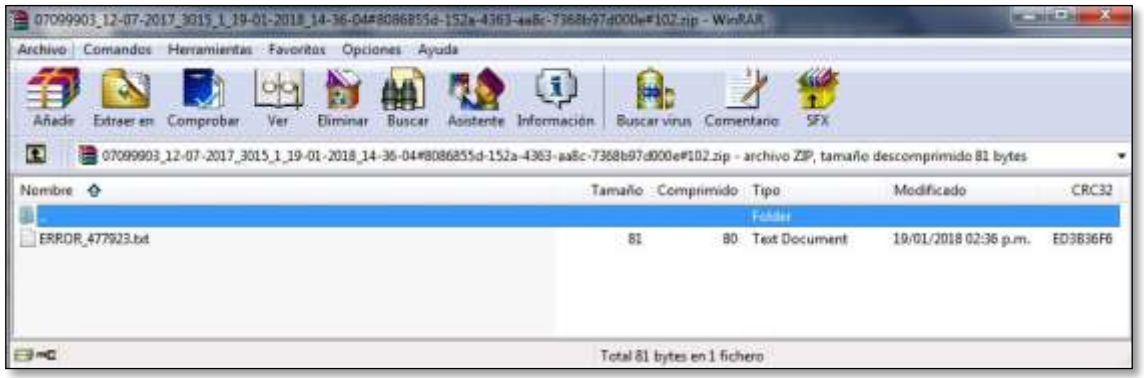

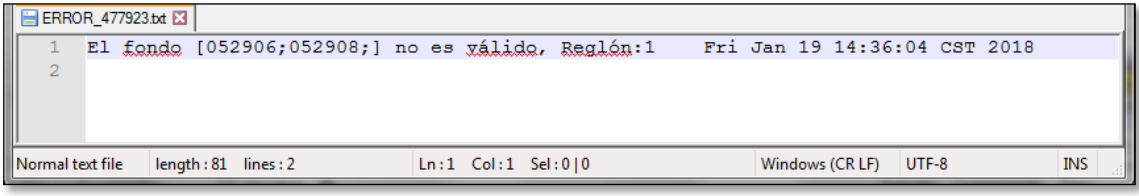

En el caso de que el archivo envía como vacío de fondos cumpla con la estructura definida, pero contenga fondos repetidos; el envío no quedará en estado "Presentado".

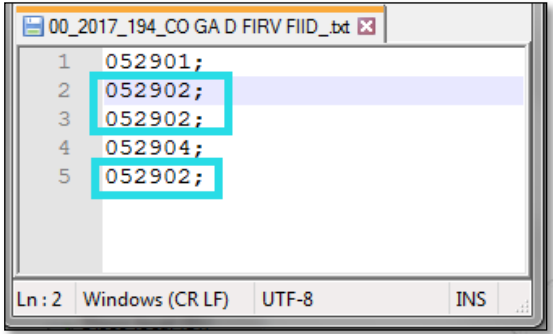

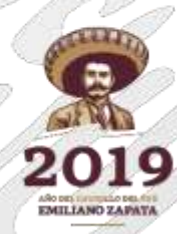

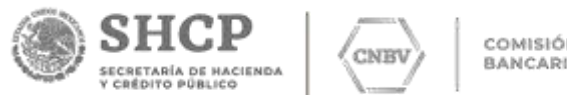

COMISIÓN NACIONAL BANCARIA Y DE VALORES

El estatus del envío será "Presentado con errores" y al archivo de respuesta se le anexará un archivo txt con detalle de error.

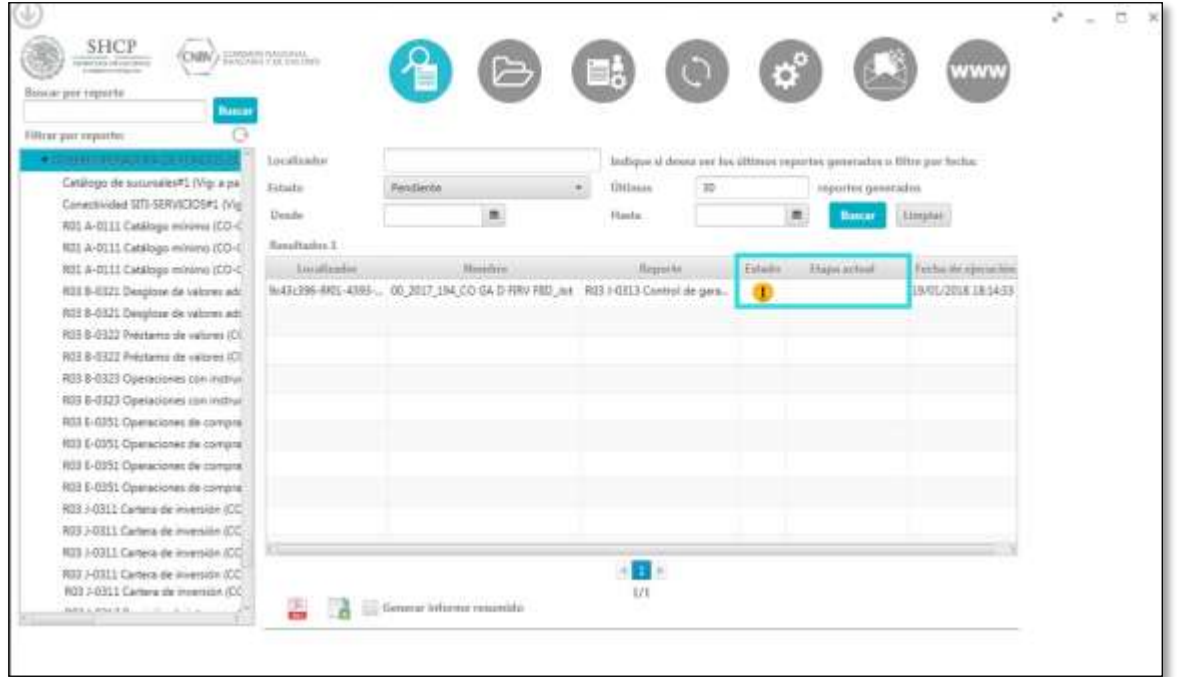

Haciendo clic sobre la flecha amarilla, se abrirá el archivo zip de archivo de respuesta:

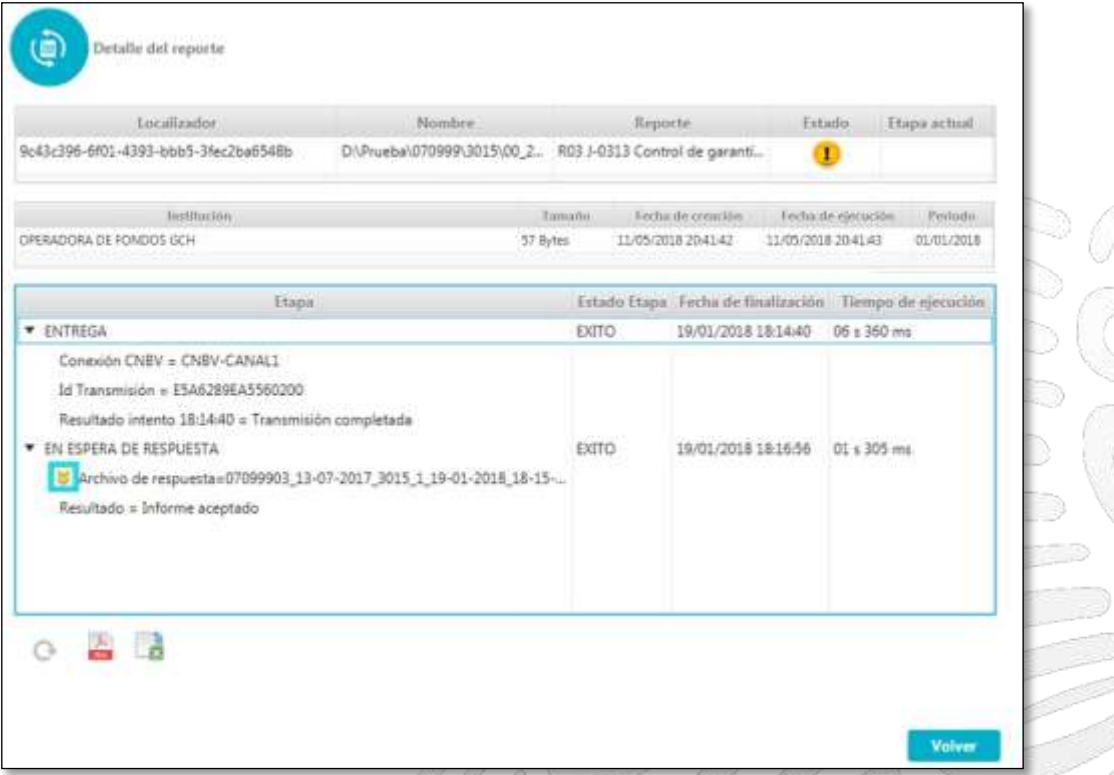

**Insurgentes Sur 1971, Plaza Inn, Col. Guadalupe Inn, C.P. 01020, Alcaldía Álvaro Obregón, CDMX, Tel: 01 (55) 1454 6000, [www.gob.mx/cnbv](http://www.gob.mx/cnbv)**

2

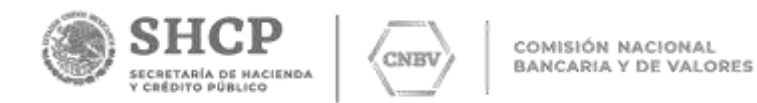

El zip contendrá los acuses correspondientes a los fondos enviados, el detalle de error por estructura de envío de fondos vacío y el archivo de fondos pendientes:

**ICHEMIX** 07099903\_13-07-2017\_3015\_1\_19-01-2018\_18-15-12#9c43c396-601-4393-bbb5-3fec2ba6548b#501.pp - WinRAR Archivo Comandos Herramientas Favoritos Opciones Ayuda  $\circ$ l i ħ 鸙 Añadir Extraer en Comprobar Ver Eliminar Información Asistente **Buscar virus** Buscar Œ 2010/09903\_13-07-2017\_3015\_1\_19-01-2018\_18-15-12#9c43c396-6601-4393-bbb5-3fec2ba6548b#501.zip - archivo ZIP, tamaño descomprimido 111,020 bytes Nombre + Tamaño Comprimido Tipo Modificado CRC32 052901\_13-07-2017\_CO-GA D FIRV-FIID\_20975.pdf 34,501 Adobe Acrobat Do., 19/01/2018 06:15 p.m. 05405424 16,906 5 052902 13-07-2017 CO-GA D FIRV-FIID 20976.pdf 34,497 Adobe Acrobat Do... 19/01/2018 06:15 p.m. 321CC9D2 36,907 052904\_13-07-2017\_CO-GA D FIRV-FIID\_20977.pdf 36,906 34,502 Adobe Acrobat Do... 19/01/2018 06:15 p.m. 26/01/9836 Detaile de errores txt  $210$ 107 Text Document 19/01/2018 06:15 p.m. 4C9B238E FONDOS PENDIENTES POR REPORTAR MI 19/01/2018 06:15 p.m. BA28A37E  $\overline{91}$ 57 Text Document  $\Box \neg C$ Total 111.020 bytes en 5 ficheros

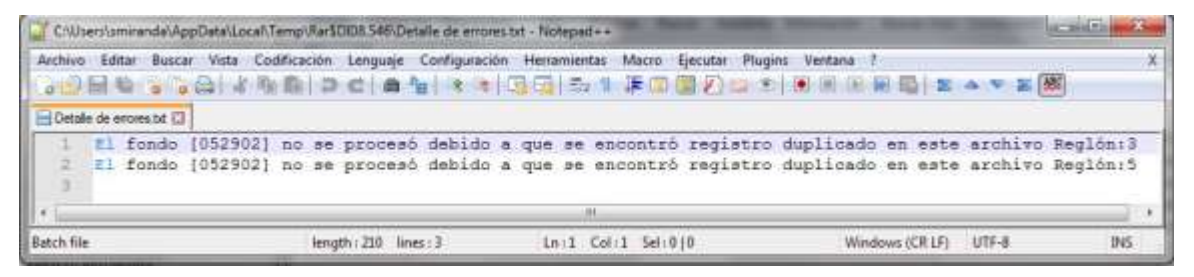

# **Envíos vacíos automáticos de fondos**

El envío de los reportes vacíos de fondos de manera automática se puede realizar desde el módulo "ENVÍOS VACÍOS AUTOMÁTICOS Y ENVÍOS MANUALES" en la pestaña "Envíos vacíos automáticos" y pestaña inferior "Reportes Fondos".

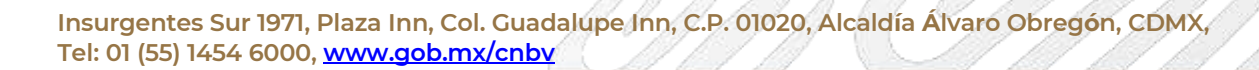

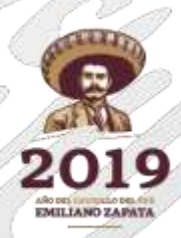

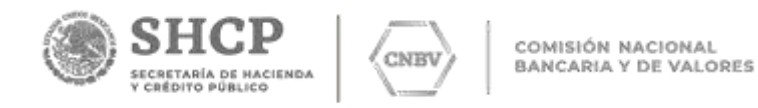

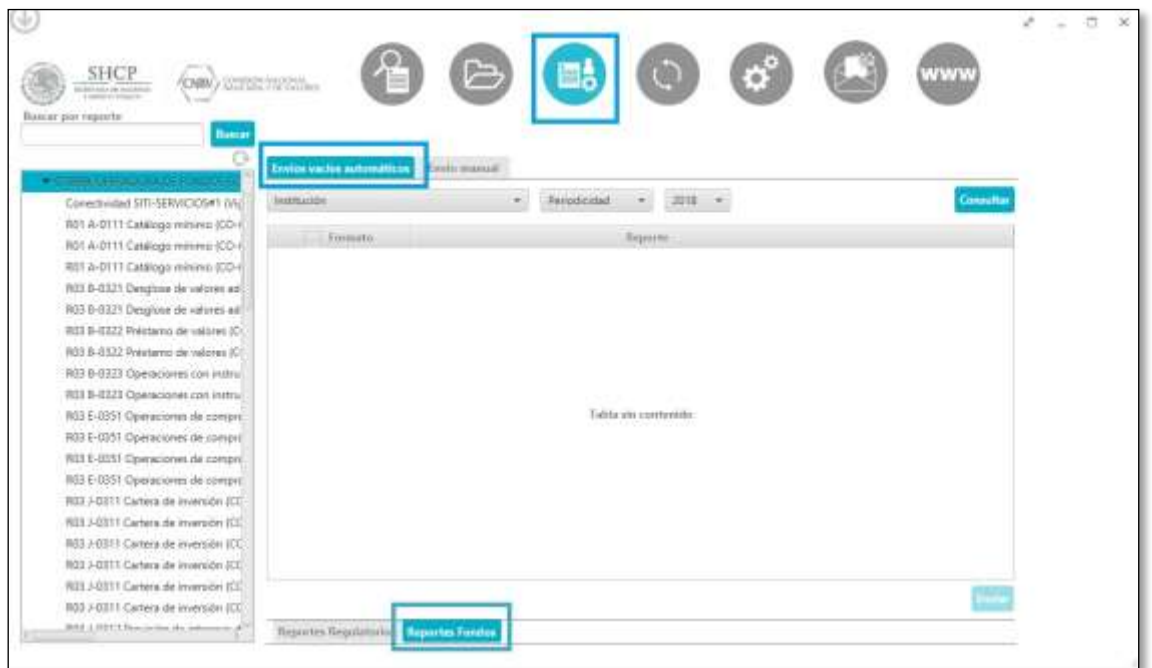

Para poder visualizar los reportes y claves CASFIM (lotes) con posibilidad de enviar vacíos, ingresamos Institución, periodicidad, año, periodo a reportar (en este ejemplo se reportaran reportes con periodicidad diaria, por lo que el periodo consta del mes y día) y pulsamos el botón de consultar para visualizarlos en la tabla de control.

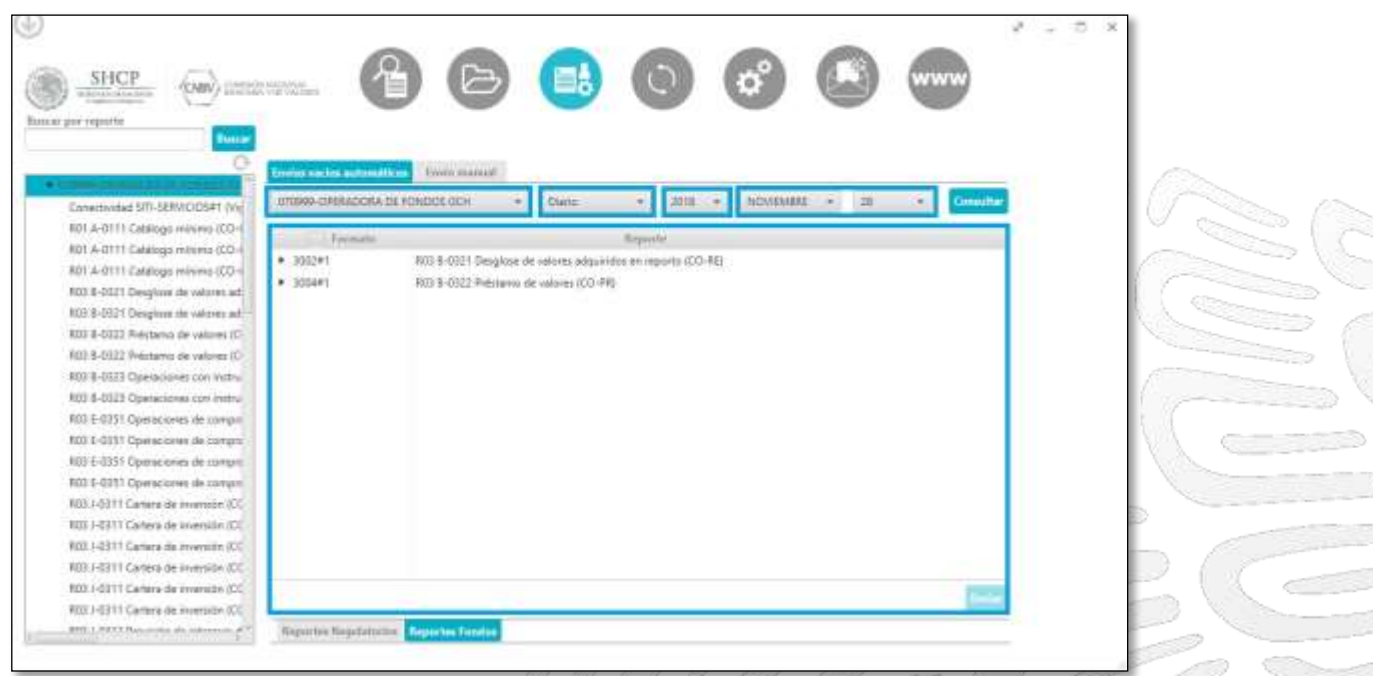

**Insurgentes Sur 1971, Plaza Inn, Col. Guadalupe Inn, C.P. 01020, Alcaldía Álvaro Obregón, CDMX, Tel: 01 (55) 1454 6000, [www.gob.mx/cnbv](http://www.gob.mx/cnbv)**

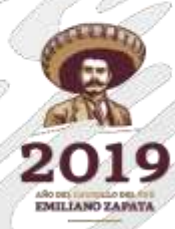
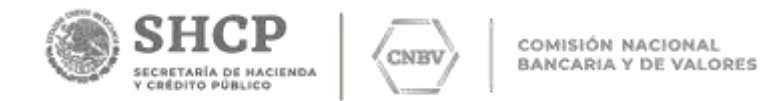

Para poder visualizar las claves CASFIM (Fondos), pulsamos el icono a la izquierda del documento deseado a reportar fondos vacíos.

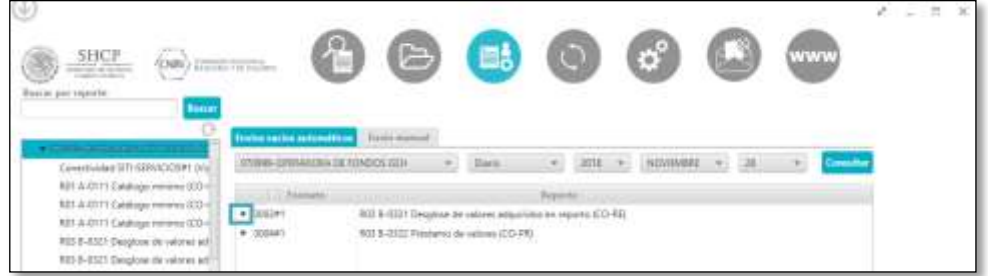

Visualizaremos la lista de las claves CASFIM (Fondos) correspondientes al reportes seleccionado, de las cuales seleccionaremos aquellas que se reportaran como vacías.

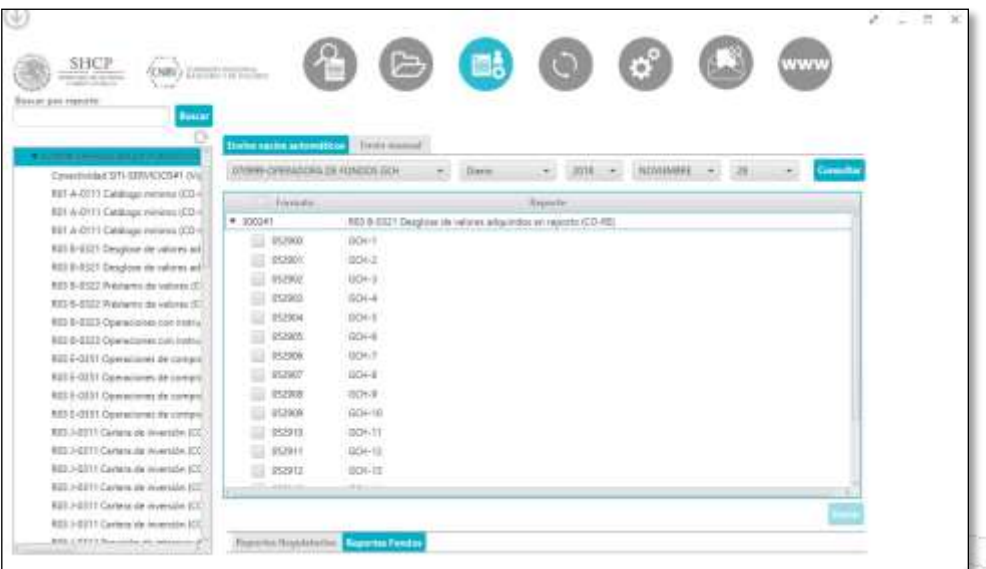

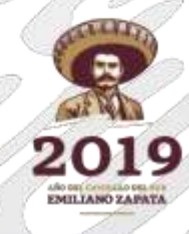

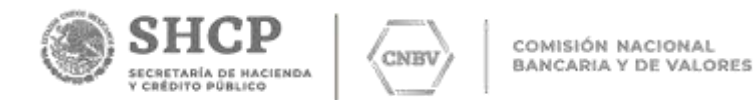

Una vez seleccionado los fondos a reportar como vacíos, pulsamos el botón enviar:

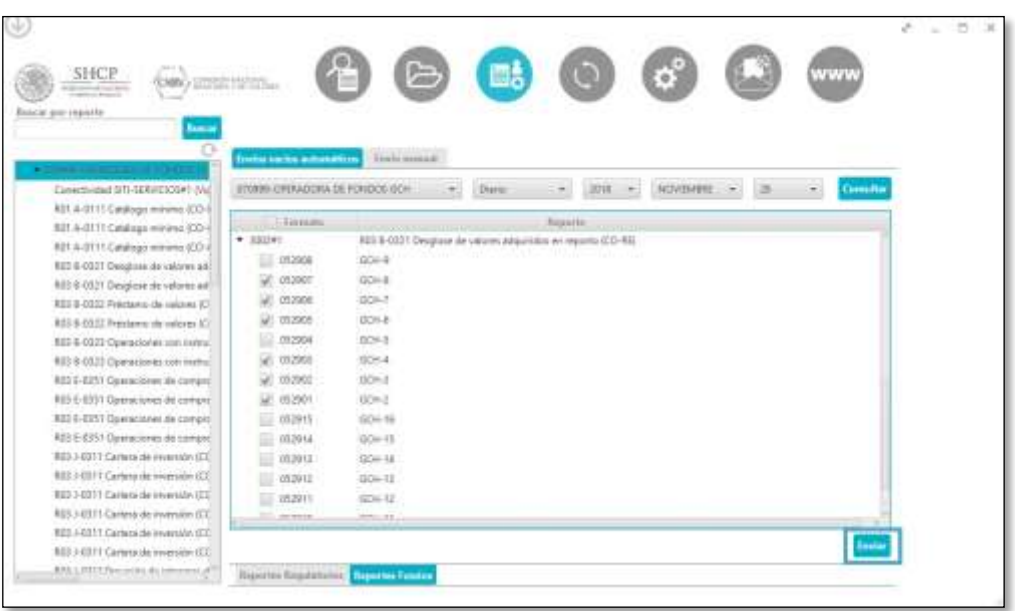

Una vez finalizada la inicialización del envío de los reportes vacíos de lotes, nos mostrará la siguiente pantalla:

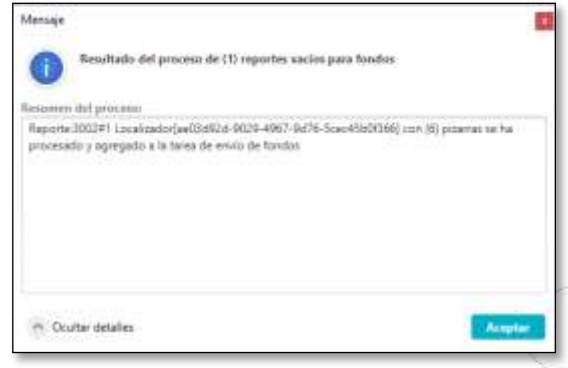

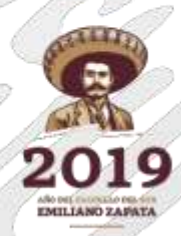

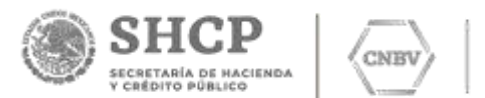

Podremos visualizar el progreso del envío, desde el menú de consulta de reportes:

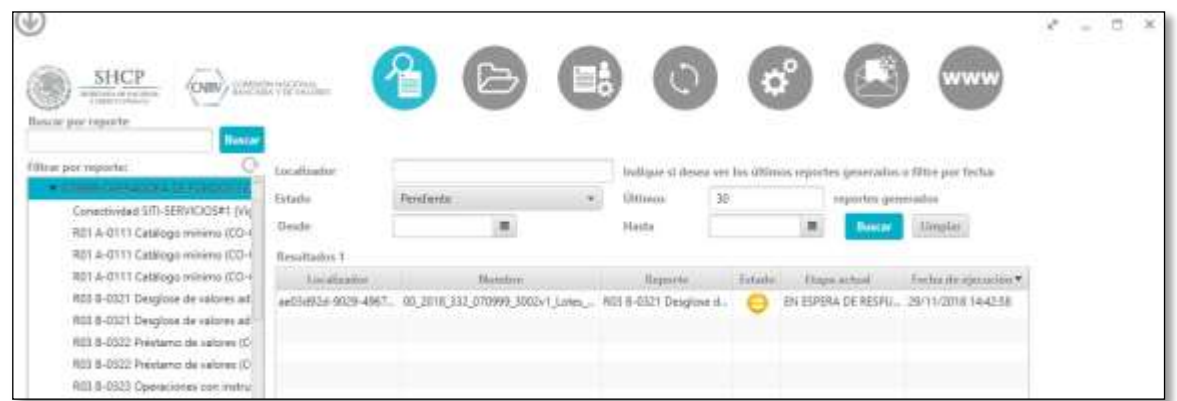

Cuando el estado del envío sea "presentado", podremos visualizar los acuses de Integrado:

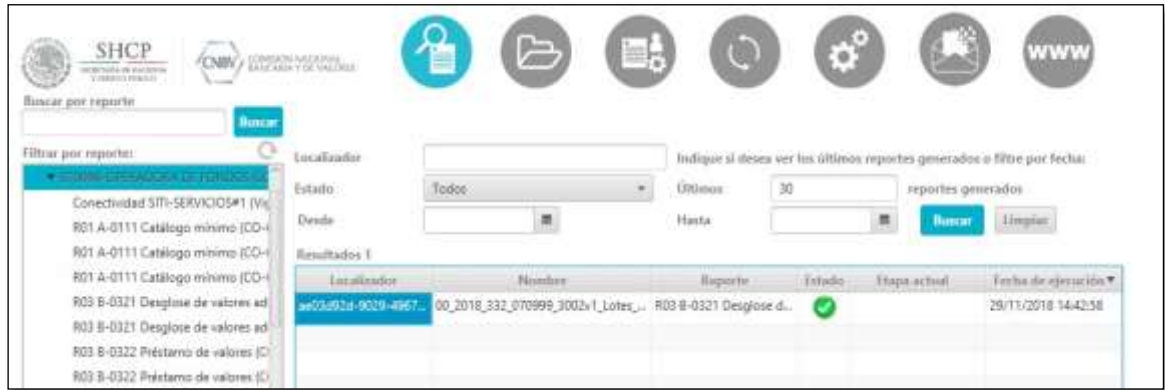

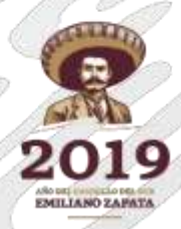

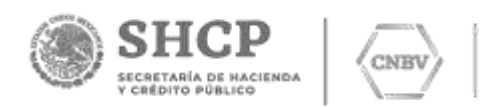

# **SOLICITUD DE RESUMEN DE ENVÍOS**

Una solicitud de resumen de envíos consiste en el envío de un archivo vacío (peso 0 kb) a través de SITI Servicios Cliente, como respuesta se recibirá un archivo pdf o un archivo de texto con extensión CSV), en dicho archivo se listarán dependiendo de la periodicidad solicitada, todos los reportes asignados a la entidad con el detalle del estado de cada reporte. Se han creado los resúmenes de envíos de acuerdo a la periodicidad de los reportes, es decir, diarios, mensuales, trimestrales, semestrales o anuales:

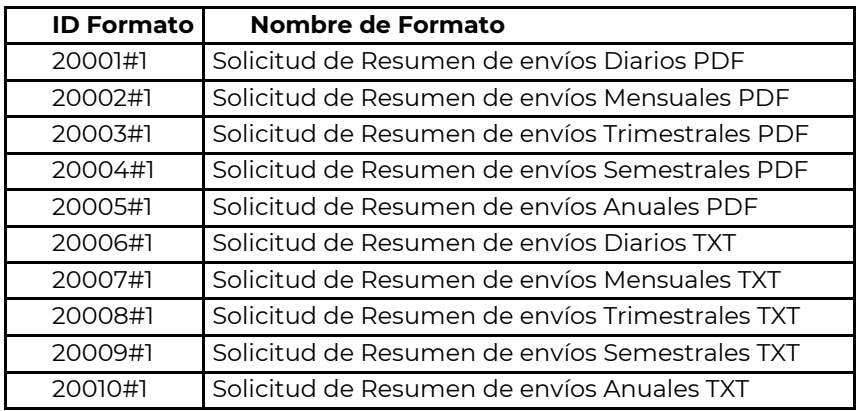

#### **Consideraciones para Solicitud de Resumen de Envío:**

- 1. Siendo una Solicitud de resumen de envíos, siempre se enviará un archivo vacío por lo que debe llevar el Indicador de vacío con **"00"** seguido de un guion bajo como separador y el peso del archivo debe ser de **0 kb**. Para más información sobre los envíos vacíos ver el apartado "NOMENCLATURA DE LOS ARCHIVOS DEREPORTES".
- 2. El año correspondiente a la solicitud seguido de un guion bajo como separador.
- Ya que los formatos para solicitud de resumen de envíos se han definidos por los diferentes tipos de periodo y formatos de entrega del resumen, La solicitud a enviar debe corresponder específicamente al tipo de periodo que desee conocer, así como al formato de archivo que dese su respuesta de resumen de envío.

Como ya hemos mencionado la nomenclatura deberá ser de acuerdo al periodo que se desea consultar, antecedido por el indicador de vacíos "00", A continuación, un ejemplo de una solicitud de resumen con periodicidad diaria, pudiendo enviarse este archivo para solicitar los formatos 20001#1- Solicitud de Resumen de envíos Diarios PDF y 20006#1- Solicitud de Resumen de envíos Diarios TXT.

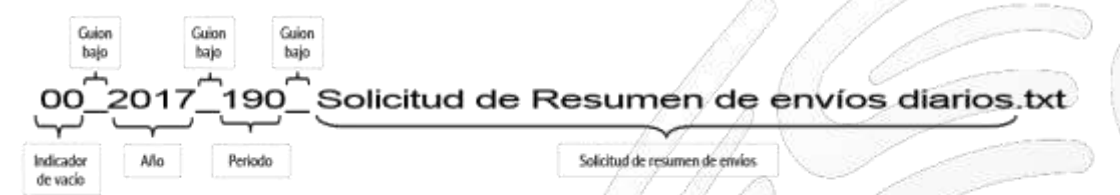

**Nota:** Para más información sobre los periodos que reconoce la aplicación. Ir a la tabla "Periodos que reconoce la aplicación" en el apartado "NOMENCLATURA DE LOS ARCHIVOS DE REPORTES".

Se recomienda realizar los envíos vacíos a través del módulo de **Envíos vacíos automáticos y envíos manuales**, ya que no será necesario generar una archivo de 0 kb con la nomenclatura de vacíos ya que se generarán de manera automática. Para mayor referencia sobre el envío de reportes vacíos de manera automática, ver el apartado "ENVÍOS VACÍOS AUTOMÁTICOS Y ENVÍOSMANUALES.

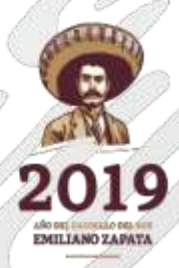

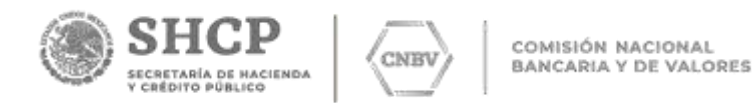

## **Archivo de respuesta: Resumen de envíos.**

De acuerdo al formato seleccionado para la solicitud de resumen de envíos se recibirá ya sea un archivo pdf (formatos 20001#1- Solicitud de Resumen de envíos Diarios PDF, 20002#1 - Solicitud de Resumen de envíos mensuales PDF, 20003#1- Solicitud de Resumen de envíos trimestral PDF, 20004#1- Solicitud de Resumen de envíos semestral PDF y 20005#1-Solicitud de Resumen de envíos anual PDF) o un archivo de texto con extensión csv (formatos 20006#1- Solicitud de Resumen de envíos Diarios TXT, 20007#1- Solicitud de Resumen de envíos mensuales TXT, 20008#1- Solicitud de Resumen de envíos trimestral TXT, 20009#1- Solicitud de Resumen de envíos semestral TXT y 20010#1-Solicitud de Resumen de envíos anual TXT).

#### **Archivo de respuesta pdf**

El archivo de respuesta de una solicitud de resumen en formato PDF contiene la siguiente estructura:

- Encabezado CNBV
- Datos generales de resumen
- Tabla de envíos
- Pie de página CNBV
- Paginado

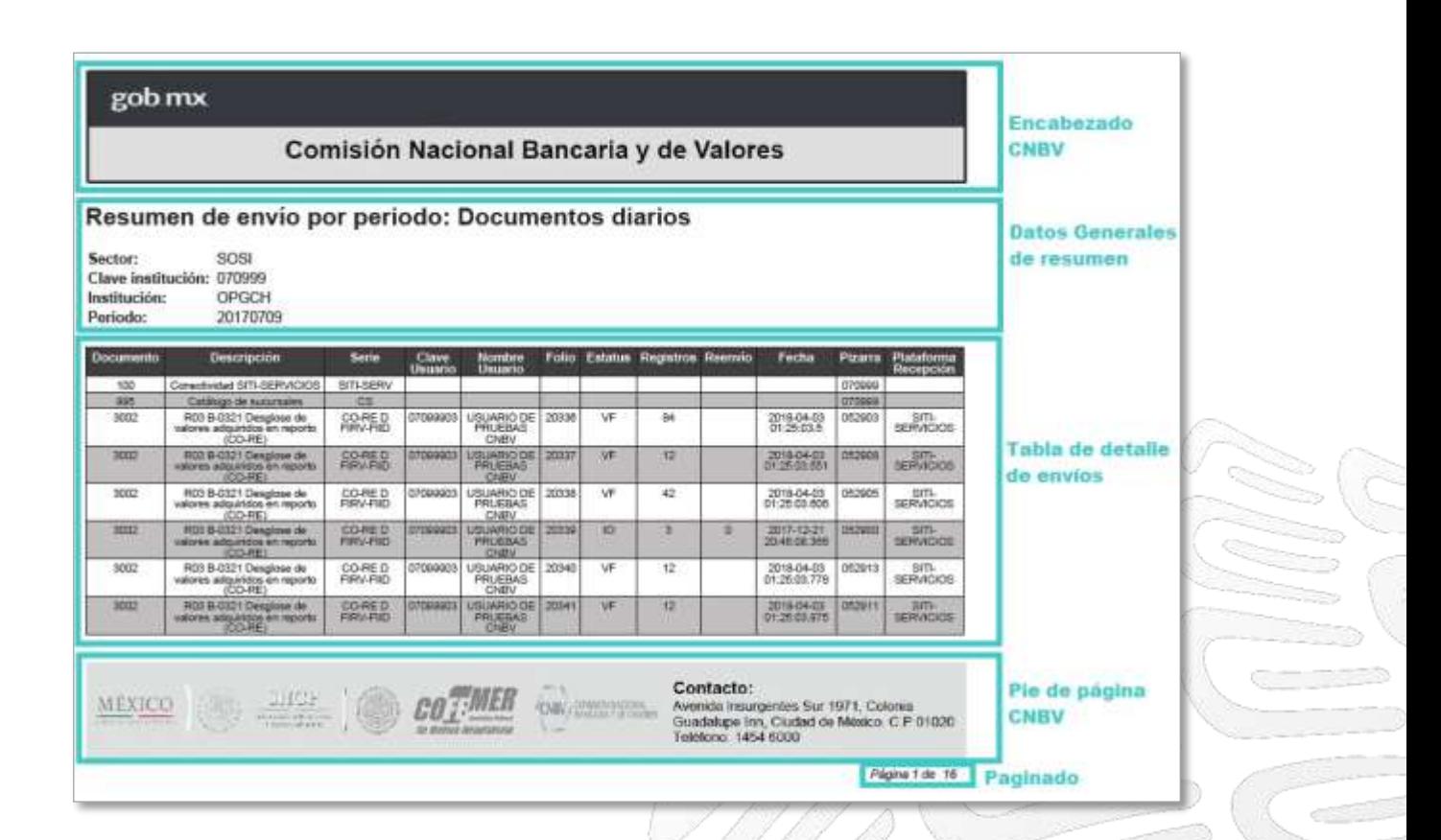

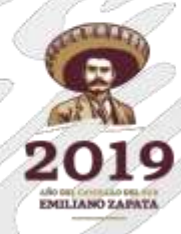

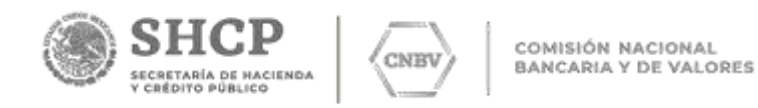

#### **Archivo de respuesta txt**

El archivo de respuesta de una solicitud de resumen en formato TXT no contiene una estructura, consiste en un archivo de texto plano con la información separada por punto y coma (;):

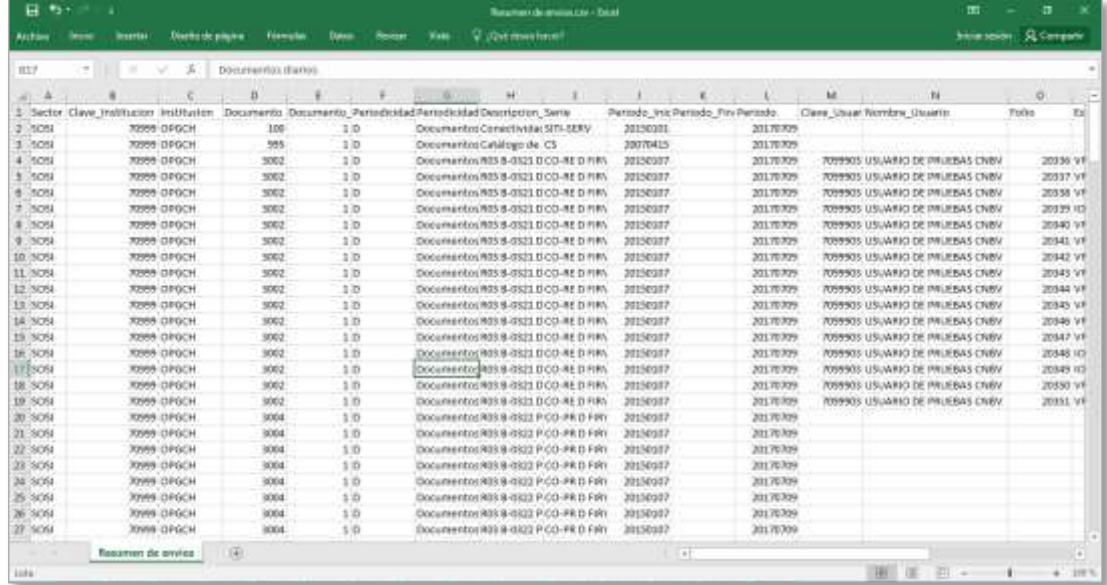

#### **Ejemplo Envío Solicitud de Resumen de Envío Periodicidad Diaria**

A continuación, se presenta el ejemplo del envío de una solicitud de resumen con periodicidad diaria con el formato 20001#1, por lo que la respuesta obtenida será en un archivo formato pdf.

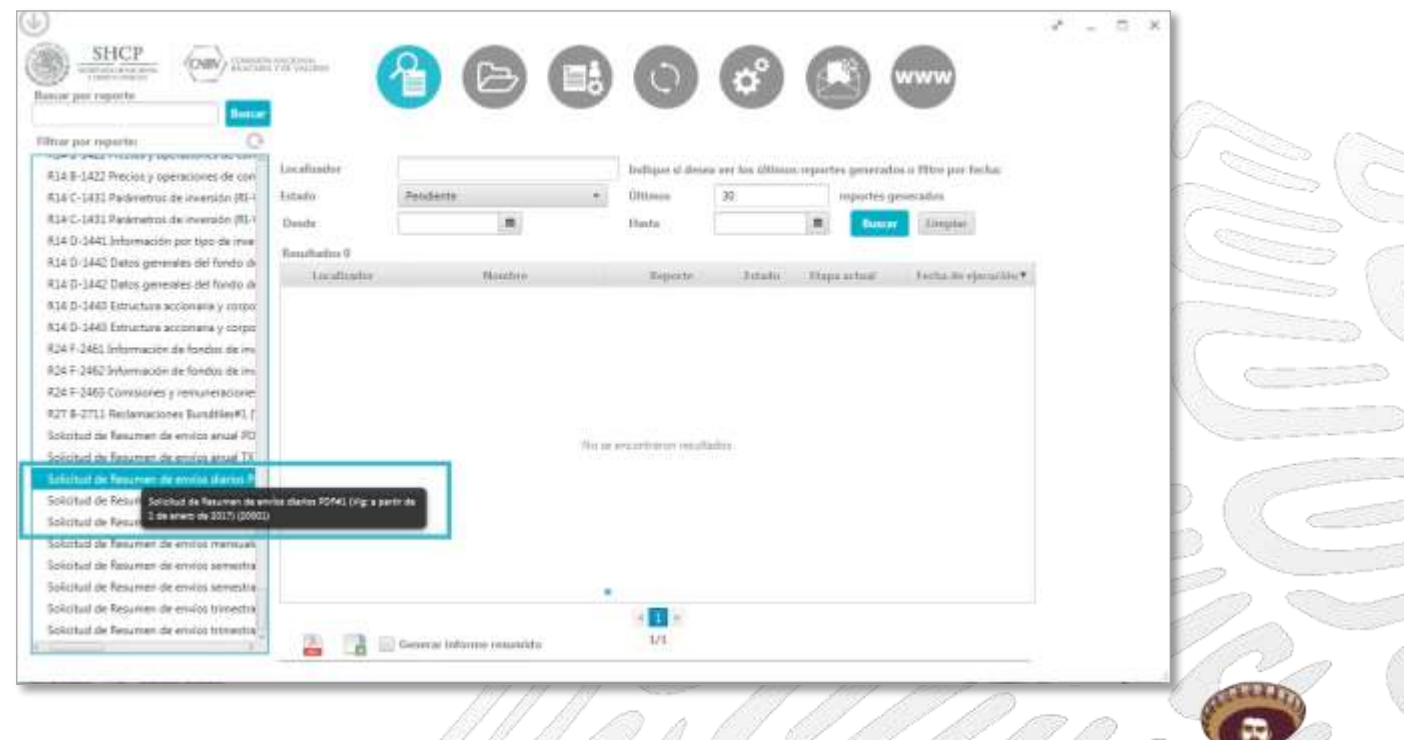

**Insurgentes Sur 1971, Plaza Inn, Col. Guadalupe Inn, C.P. 01020, Alcaldía Álvaro Obregón, CDMX, Tel: 01 (55) 1454 6000[, www.gob.mx/cnbv](http://www.gob.mx/cnbv)**

E

2019 **EMILIANO ZAPATA** 

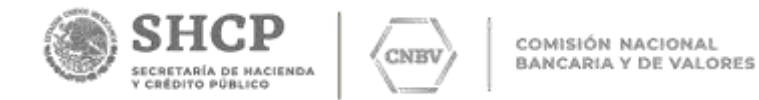

La nomenclatura será la siguiente, ya que se solicitará el resumen del día 190 del año 2017, es decir 10 de julio 2017:

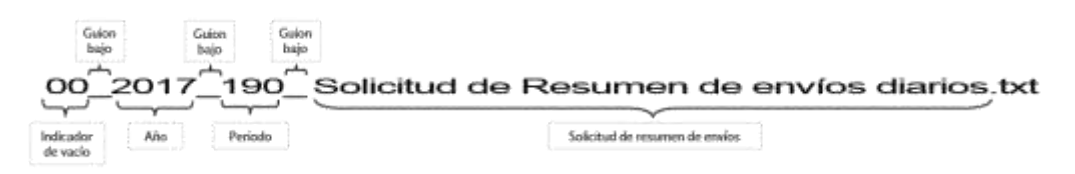

Se realiza la configuración de carpeta, en la cual se colocarán los archivos para la solicitud de resumen diario (Podemos realizar la visualización más rápida de la carpeta configurada desde la tabla de control del módulo "Administración Carpetas deIntercambio").

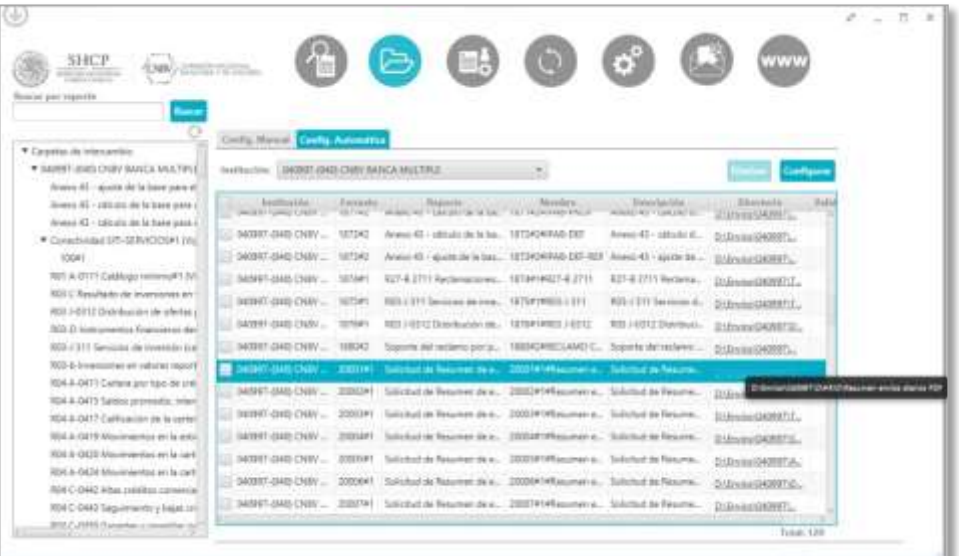

Se coloca en la carpeta configurada para el envío y esperar la recepción de la respuesta.

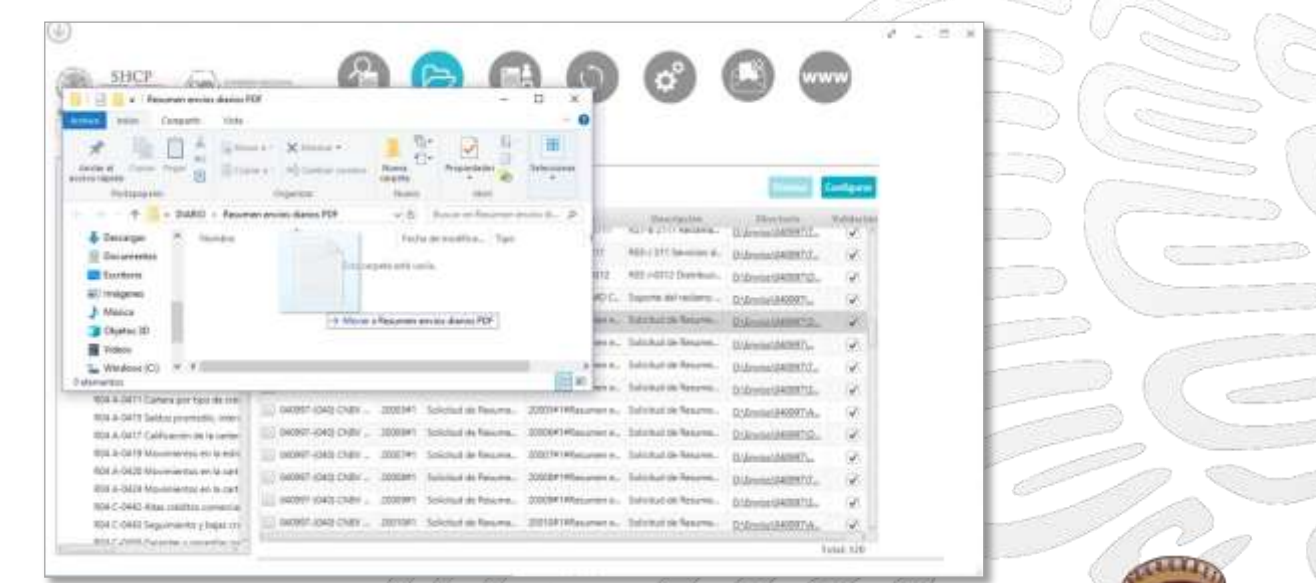

 **Insurgentes Sur 1971, Plaza Inn, Col. Guadalupe Inn, C.P. 01020, Alcaldía Álvaro Obregón, CDMX, Tel: 01 (55) 1454 6000, [www.gob.mx/cnbv](http://www.gob.mx/cnbv)**

**EMILIANO ZAPATA** 

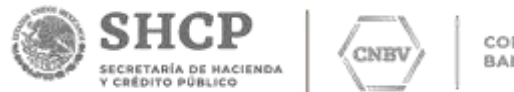

Una vez colocado el archivo vacío para la solicitud de resumen, en SITI Servicios Cliente en "Consulta de Reportes." se mostrará el estado del envío "EN ESPERA DE RESPUESTA":

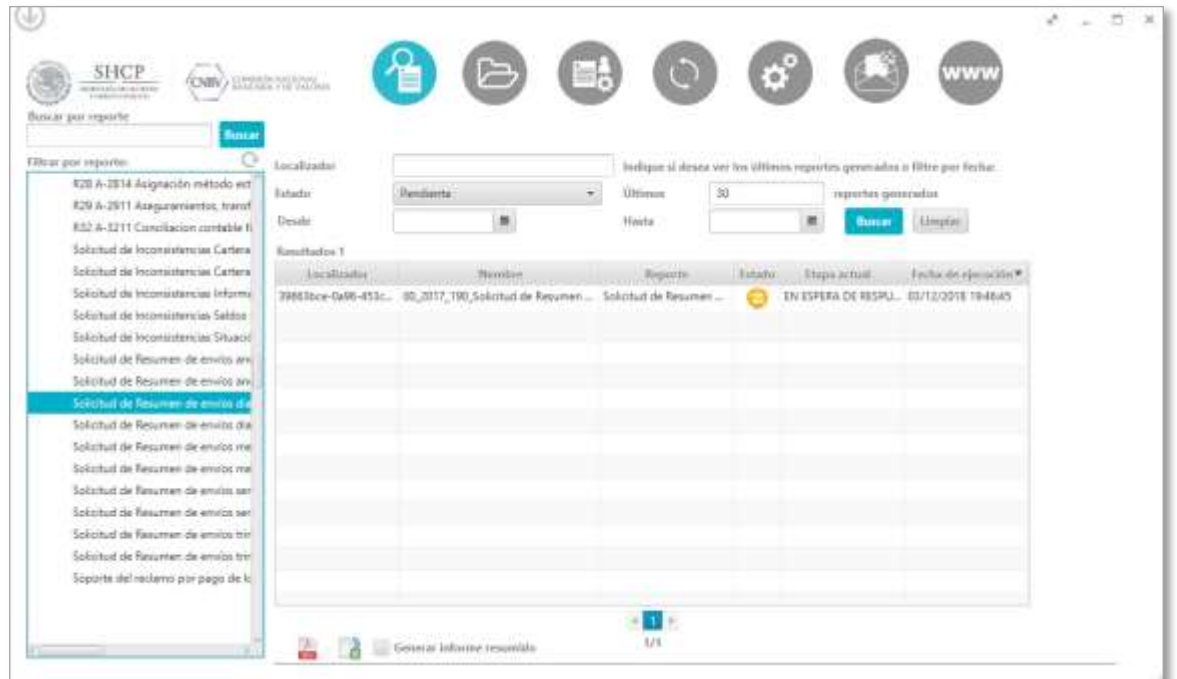

Una vez recibido el archivo de resumen, la solicitud quedará en estado "PRESENTADO"

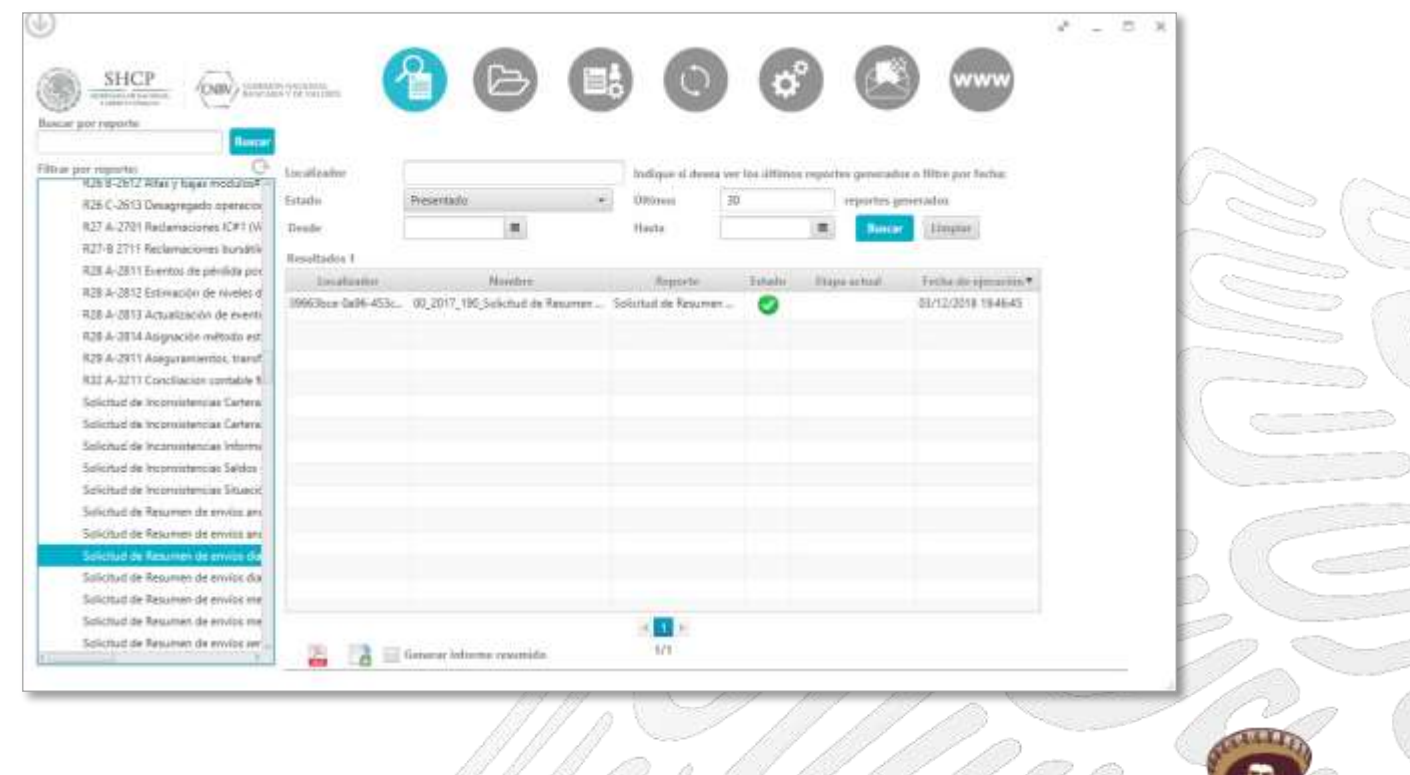

**Insurgentes Sur 1971, Plaza Inn, Col. Guadalupe Inn, C.P. 01020, Alcaldía Álvaro Obregón, CDMX, Tel: 01 (55) 1454 6000, [www.gob.mx/cnbv](http://www.gob.mx/cnbv)**

19

EMILIANO ZAPATA

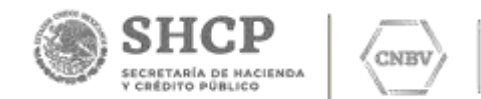

El detalle del envío, se visualiza haciendo doble clic en el registro y haciendo clic sobre la flecha amarilla, se abrirá el archivo zip:

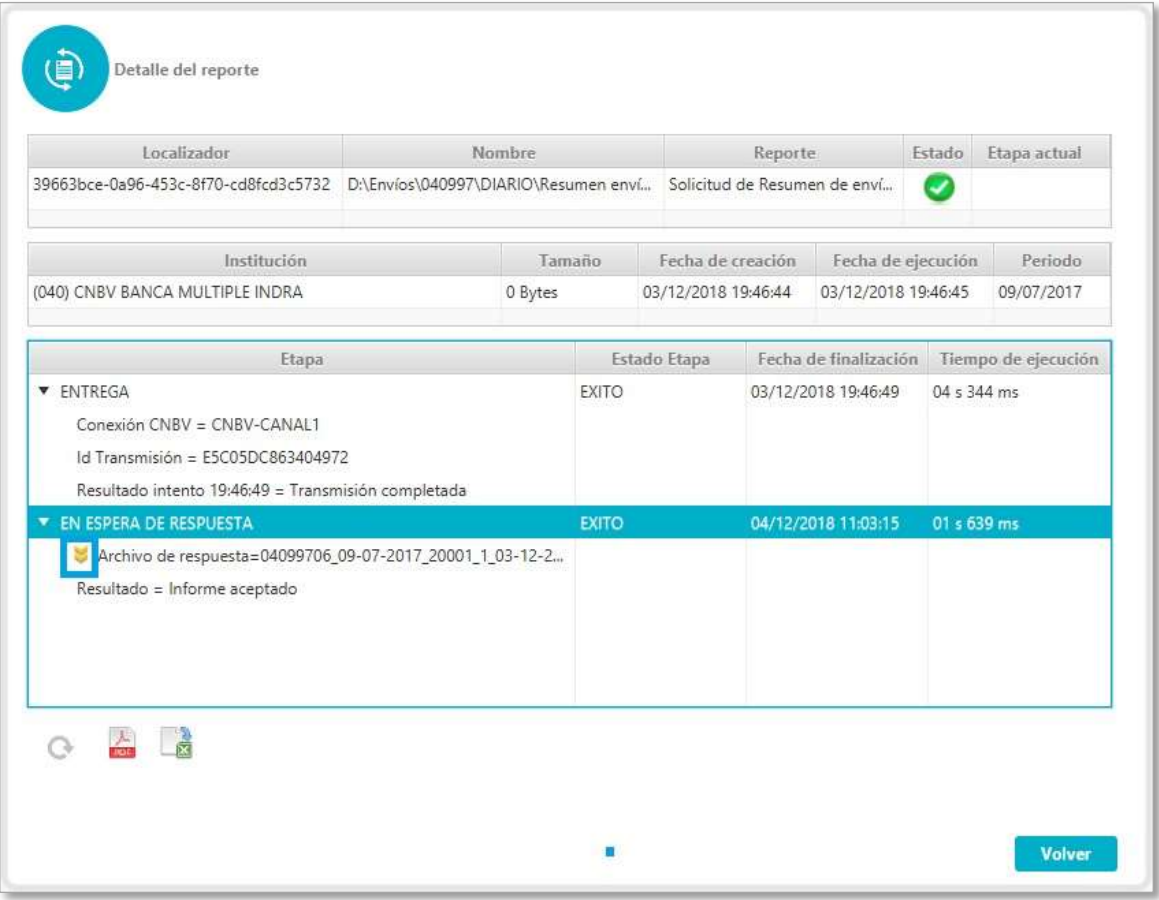

El archivo zip, contendrá el archivo respuesta, donde se podrá visualizar el resumen de los envíos realizados del periodo solicitado.

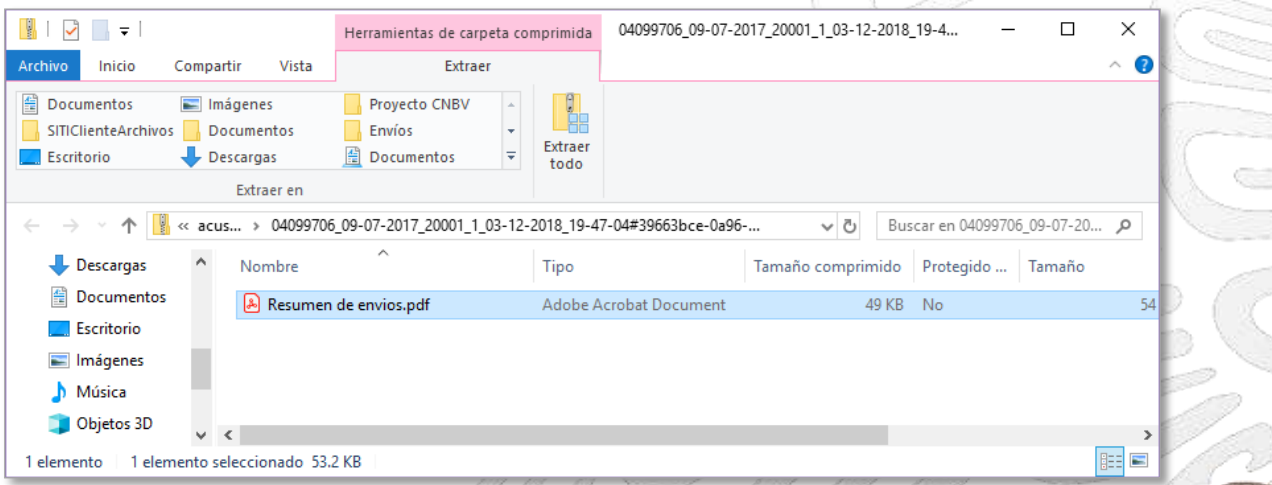

 **Insurgentes Sur 1971, Plaza Inn, Col. Guadalupe Inn, C.P. 01020, Alcaldía Álvaro Obregón, CDMX, Tel: 01 (55) 1454 6000[, www.gob.mx/cnbv](http://www.gob.mx/cnbv)**

B. **The Second** 

20

19

**ANO DEL LANO ZAPATA** 

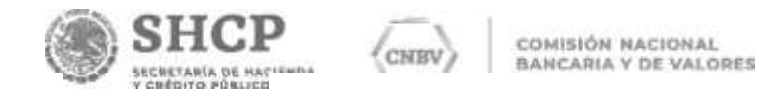

En el pdf se podrán visualizar todos los reportes que tenga como obligación a enviar la entidad regulada, en caso de no haber realizado el envío, el registro del formato no conta rá con datos de usua rio, folio, estatus, reenvío, fecha y plataforma recepción.

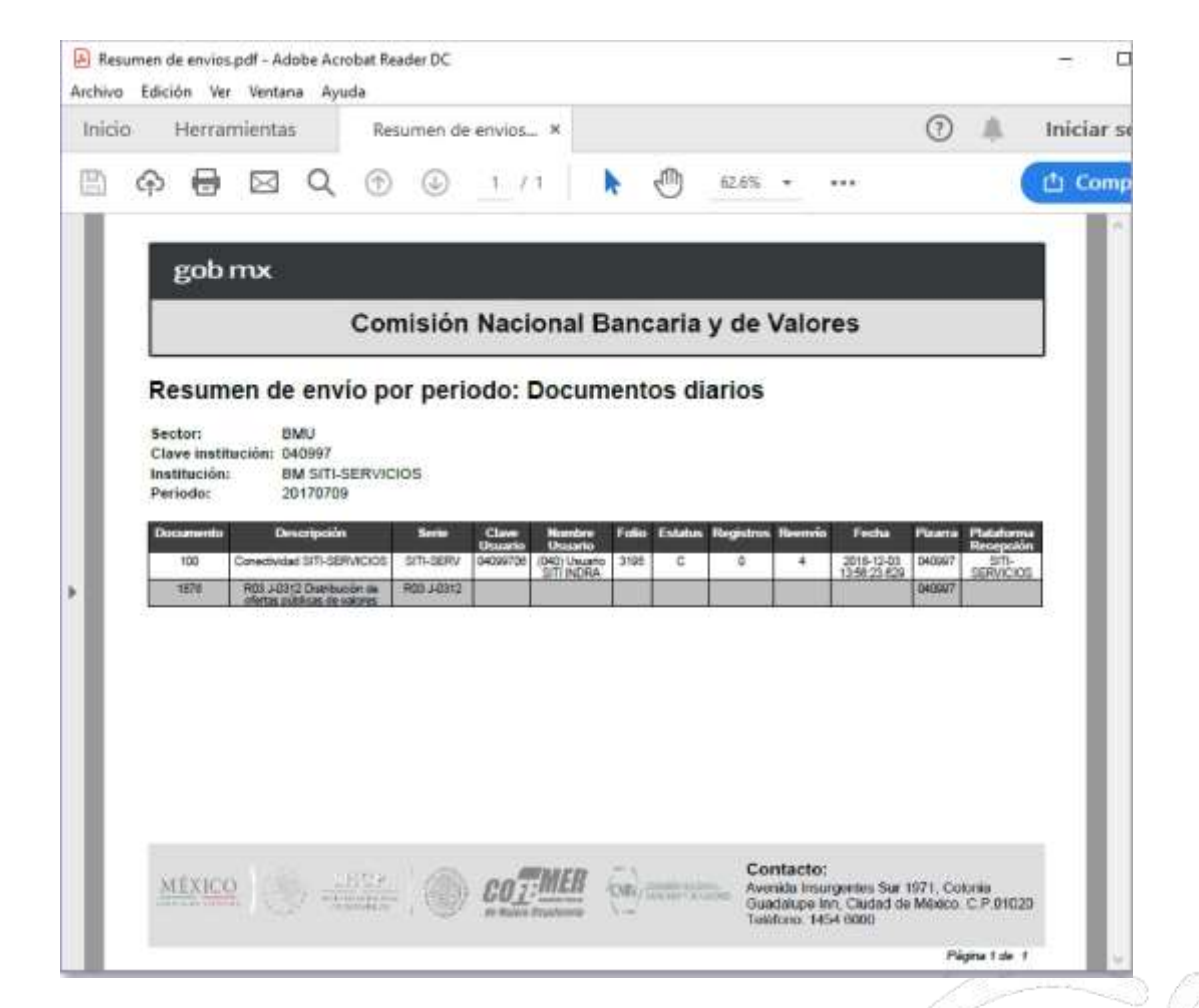

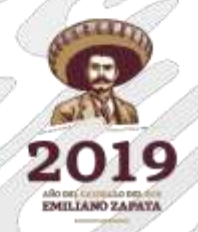

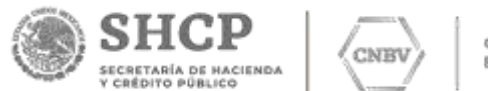

### **Ejemplo Envío Solicitud de Resumen de Envío Periodicidad Mensual**

A continuación, se presenta el ejemplo del envío de una solicitud de resumen con periodicidad mensual con el formato 20002#1, por lo que la respuesta obtenida será en un archivo formato pdf.

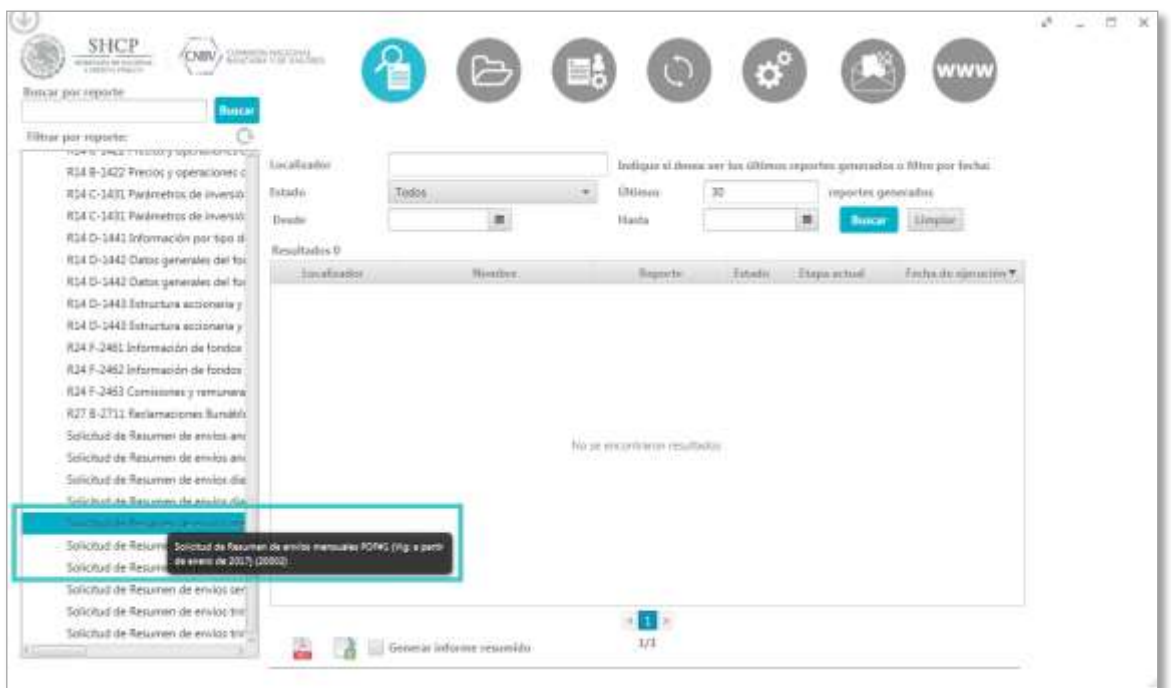

La nomenclatura será la siguiente, ya que se solicitará el resumen del mes de mayo del año 2017:

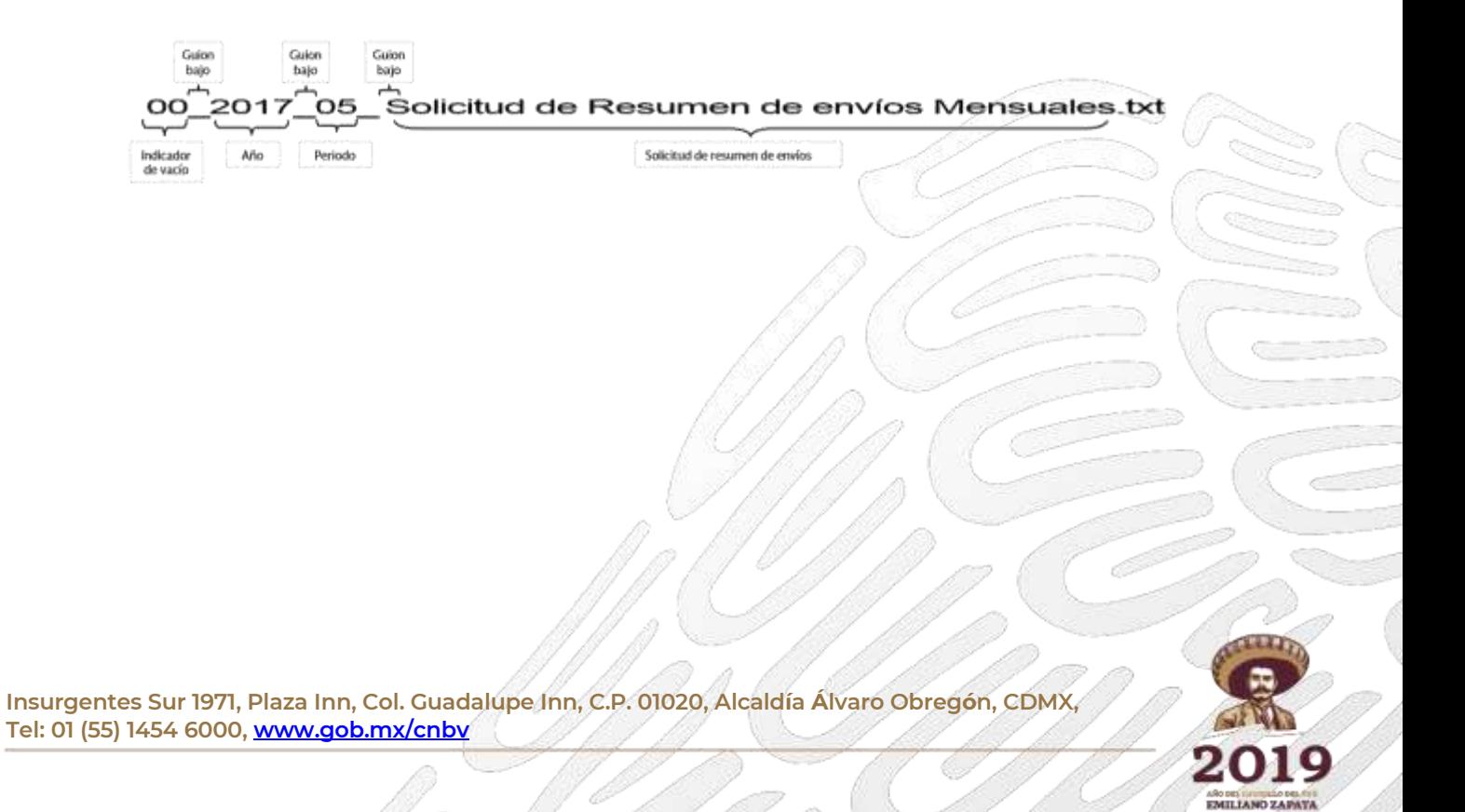

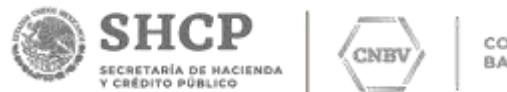

Se realiza la configuración de carpeta, en la cual se colocarán los archivos para la solicitud de resumen diario (Podemos realizar la visualización más rápida de la carpeta configurada desde la tabla de control del módulo "Administración Carpetas deIntercambio").

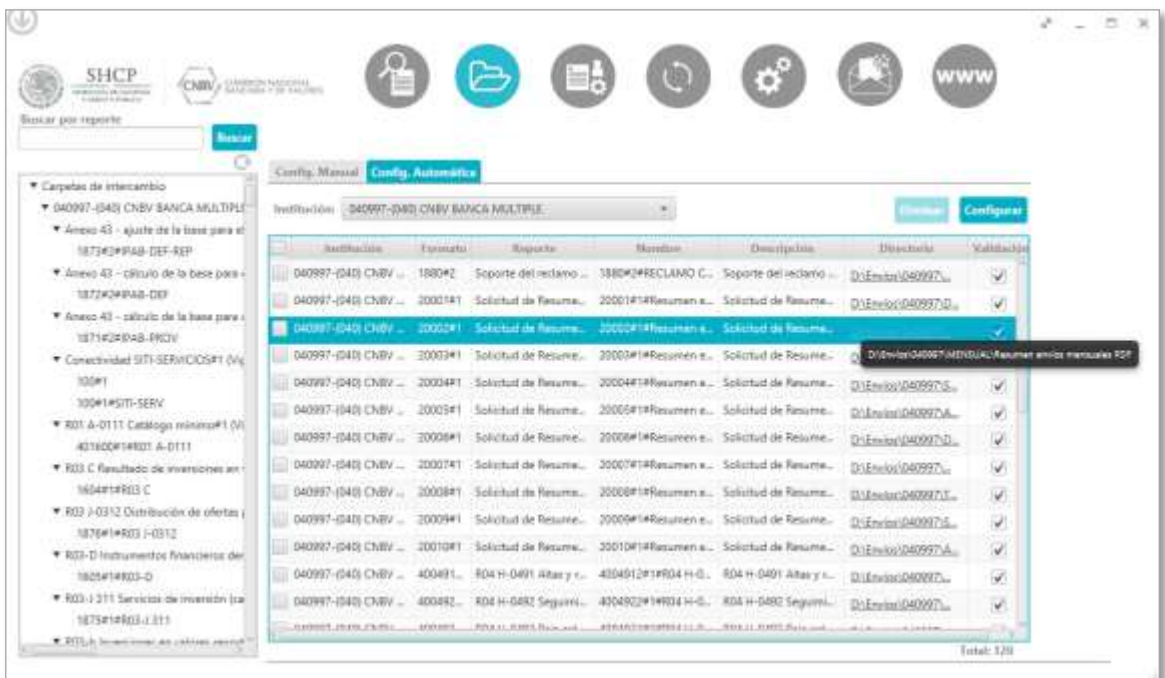

Se coloca en la carpeta configurada para el envío y esperar la recepción de la respuesta.

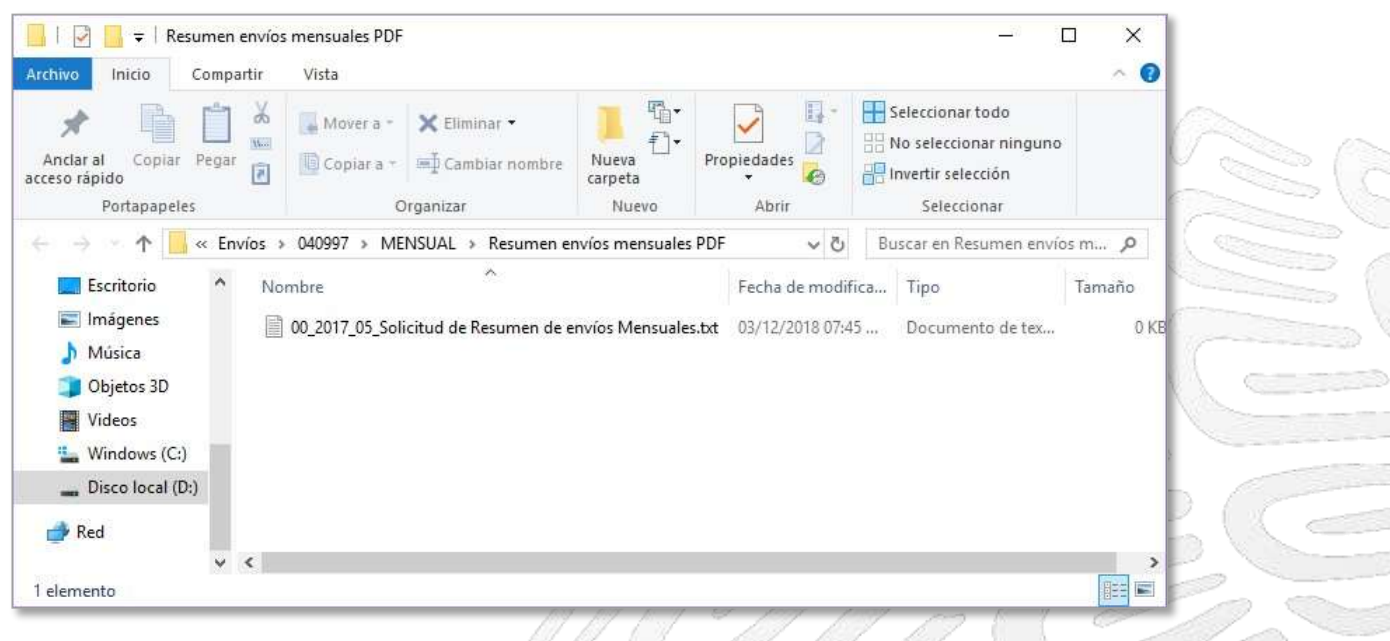

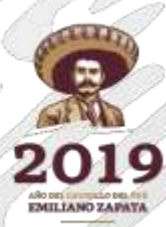

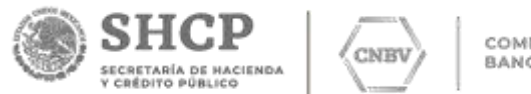

Una vez colocado el archivo vacío para la solicitud de resumen, en SITI Servicios Cliente en "Consulta de Reportes." se mostrará el estado del envío "EN ESPERA DE RESPUESTA":

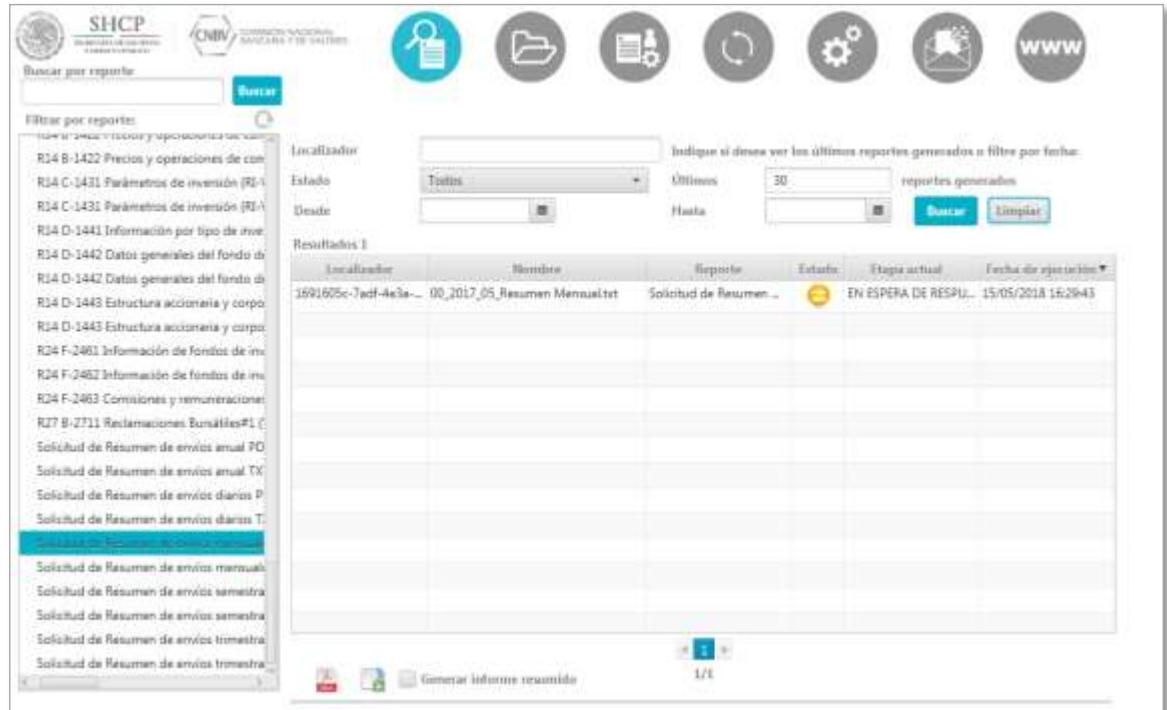

Una vez recibido el archivo de resumen, la solicitud quedará en estado "PRESENTADO"

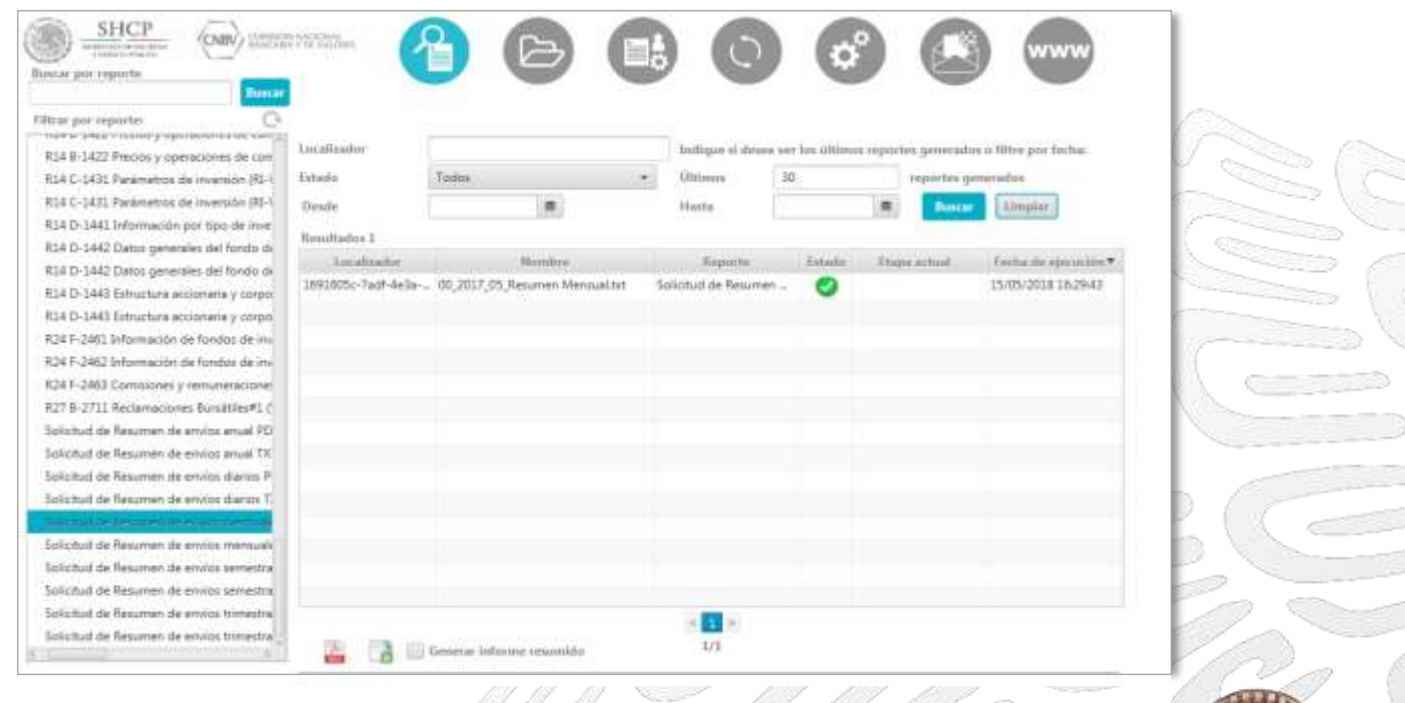

**Insurgentes Sur 1971, Plaza Inn, Col. Guadalupe Inn, C.P. 01020, Alcaldía Álvaro Obregón, CDMX, Tel: 01 (55) 1454 6000, [www.gob.mx/cnbv](http://www.gob.mx/cnbv)**

É

2019 **ANO DEL LANO ZAPATA** 

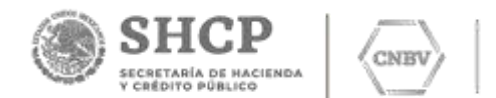

El detalle del envío, se visualiza haciendo doble clic en el registro y pulsando sobre la flecha amarilla, se abrirá el archivo zip:

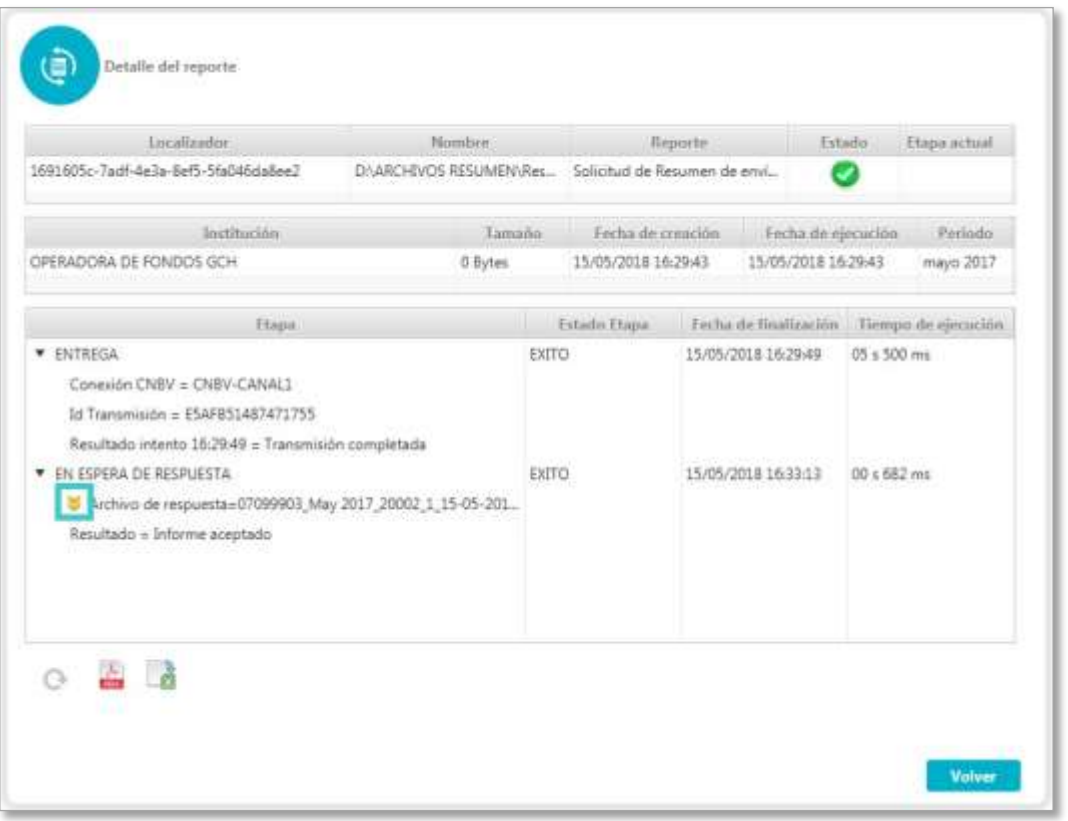

El archivo zip, contendrá el archivo respuesta, donde se podrá visualizar el resumen de los envíos realizados del periodo solicitado.

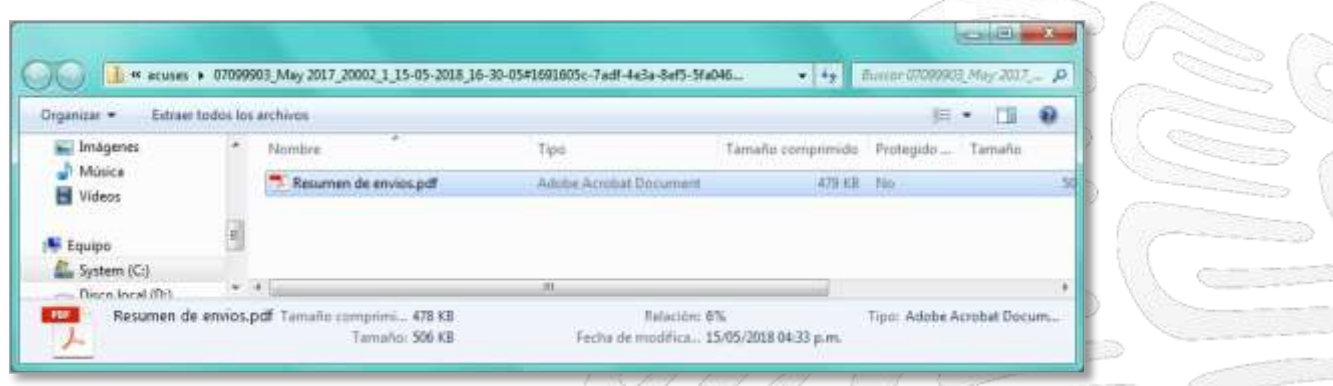

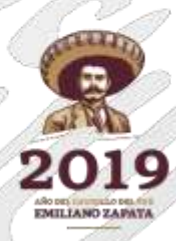

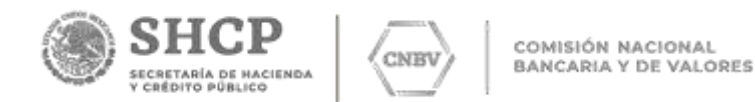

En el pdf se podrán visualizar todos los reportes que tenga como obligación a enviar la entidad regulada, en caso de no haber realizado el envío, el registro del formato no contará con datos de usuario, folio, estatus, reenvío, fecha y plataforma recepción.

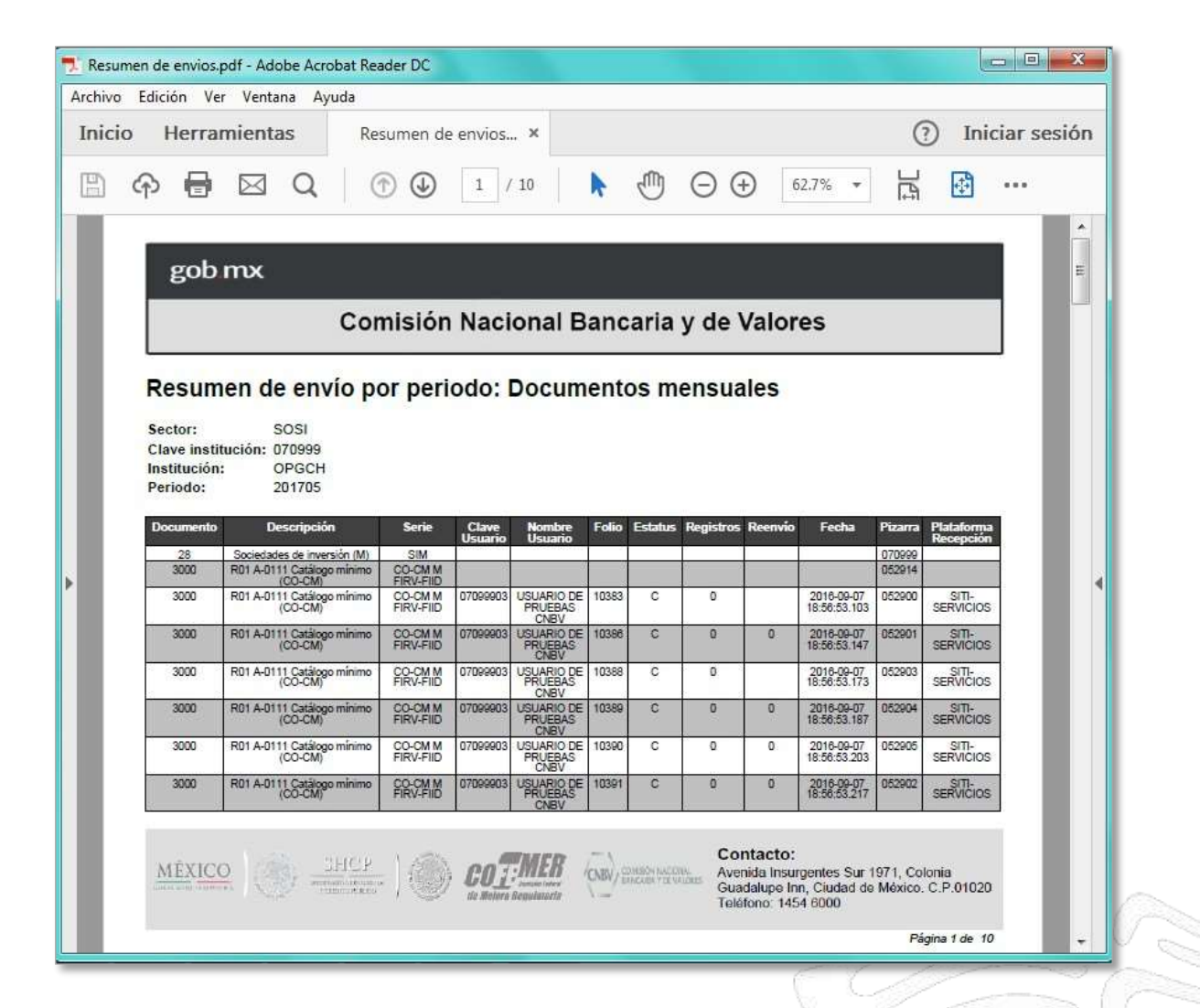

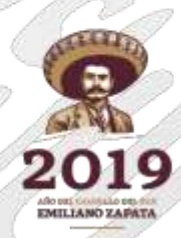